# **NPort 5000 Series User Manual**

#### **NPort 5000/5000A/IA5000/IA5000A/5000AI-M12 Series**

**Version 6.8, September 2022**

**[www.moxa.com/products](https://www.moxa.com/products)**

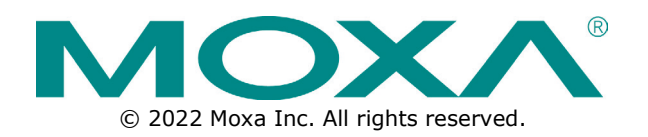

#### **NPort 5000 Series User Manual**

The software described in this manual is furnished under a license agreement and may be used only in accordance with the terms of that agreement.

#### **Copyright Notice**

© 2022 Moxa Inc. All rights reserved.

#### **Trademarks**

The MOXA logo is a registered trademark of Moxa Inc. All other trademarks or registered marks in this manual belong to their respective manufacturers.

#### **Disclaimer**

- Information in this document is subject to change without notice and does not represent a commitment on the part of Moxa.
- Moxa provides this document as is, without warranty of any kind, either expressed or implied, including, but not limited to, its particular purpose. Moxa reserves the right to make improvements and/or changes to this manual, or to the products and/or the programs described in this manual, at any time.
- Information provided in this manual is intended to be accurate and reliable. However, Moxa assumes no responsibility for its use, or for any infringements on the rights of third parties that may result from its use.
- This product might include unintentional technical or typographical errors. Changes are periodically made to the information herein to correct such errors, and these changes are incorporated into new editions of the publication.

#### **Technical Support Contact Information**

**[www.moxa.com/support](https://www.moxa.com/support)**

#### **Table of Contents**

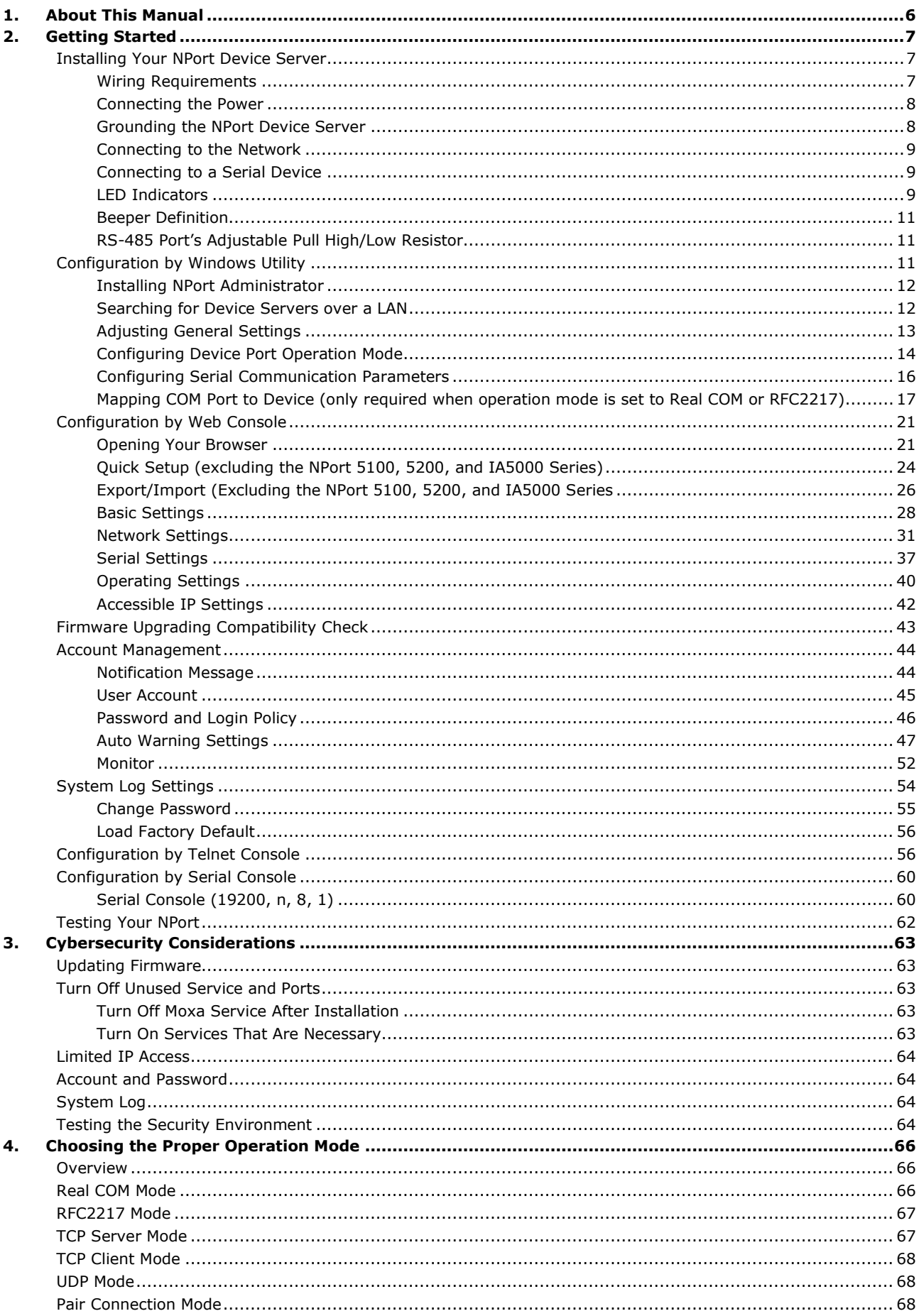

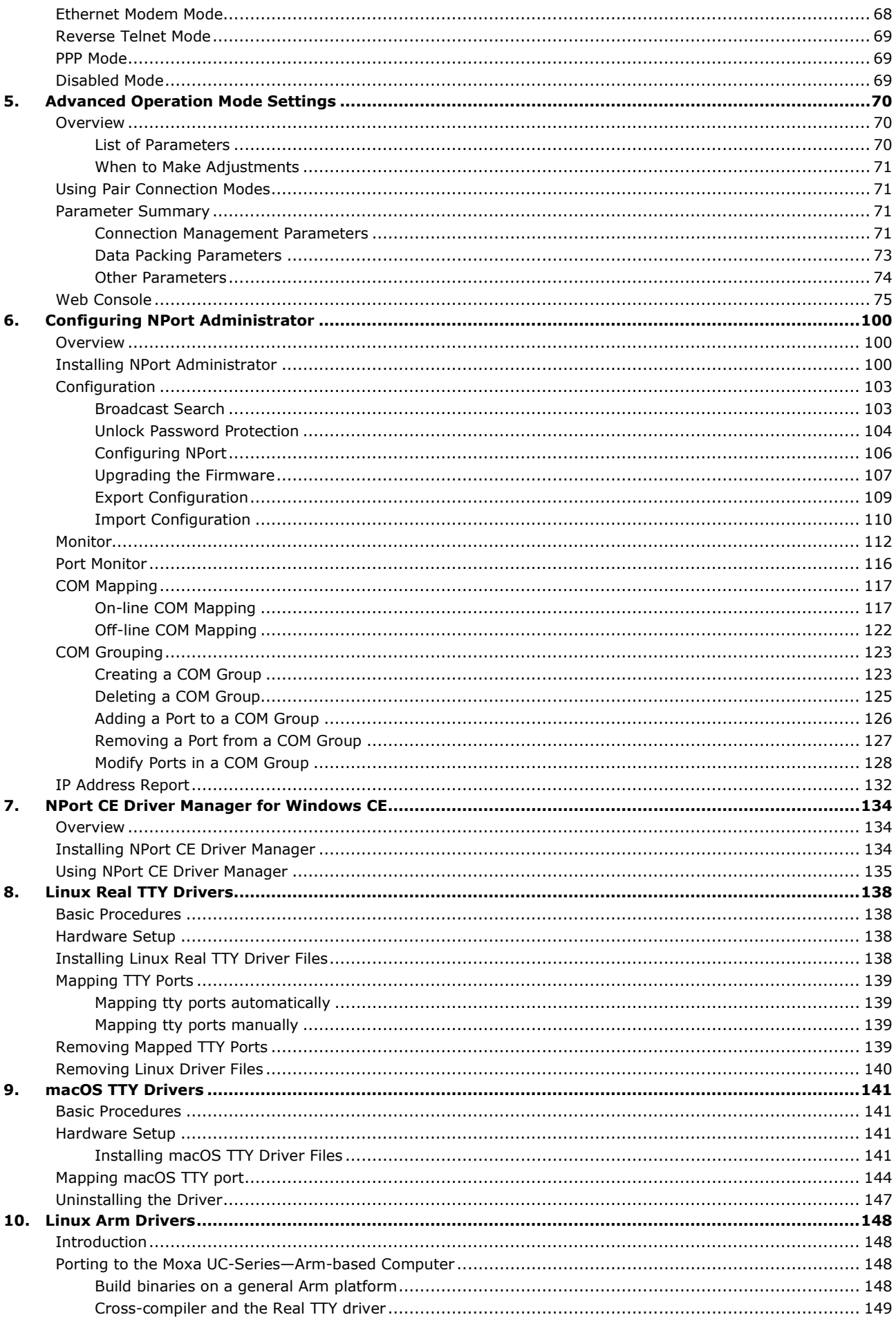

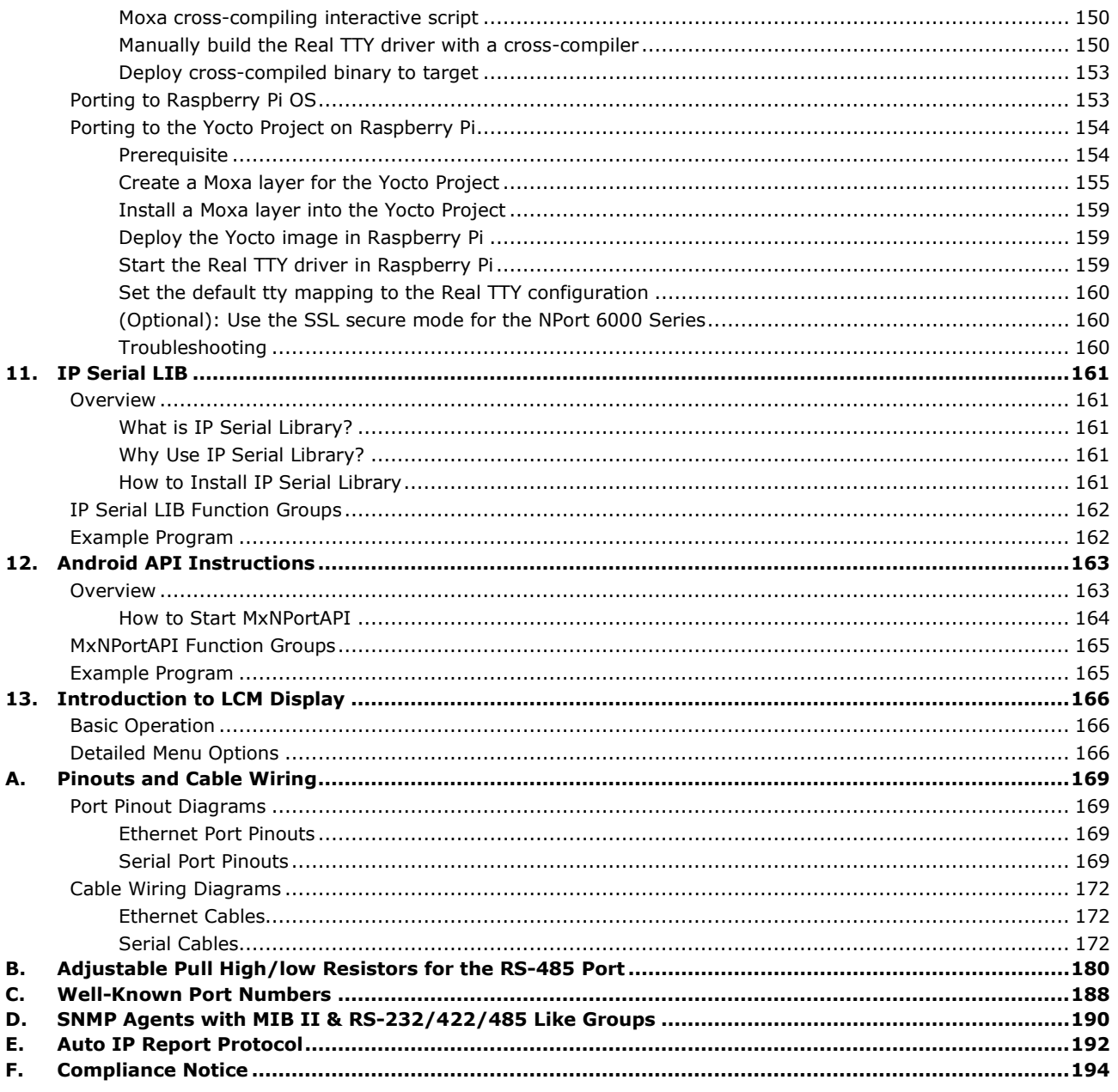

<span id="page-5-0"></span>Read this user's manual to learn how to configure and use your Moxa NPort device server. The following products are covered by this manual:

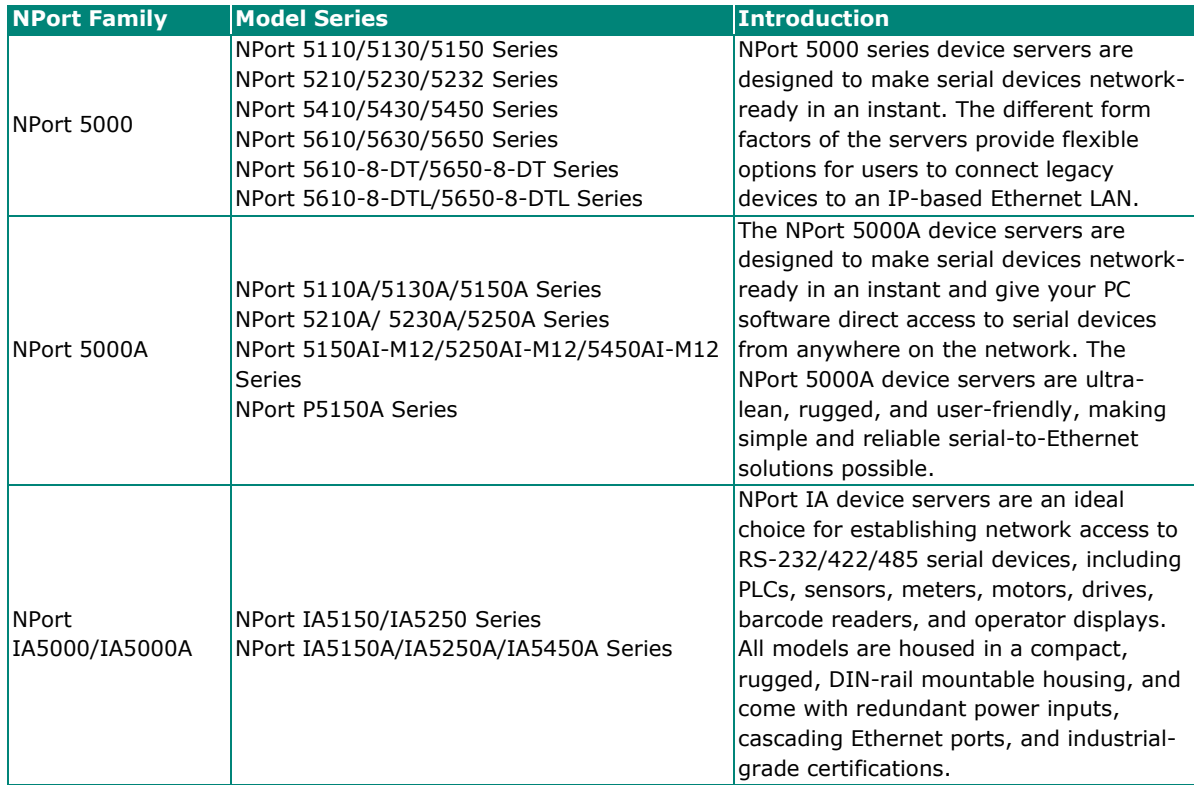

<span id="page-6-0"></span>In this chapter, we explain how to install a Moxa NPort device server for the first time. There are four ways to access the Moxa NPort's configuration settings: Windows utility, web console, serial console, or Telnet console.

NPort products support the following configuration options:

- Windows Utilities: NPort Administrator; Device Search Utility and Windows Driver Manager
- Web Console
- Quick Setup Wizard\*
- Serial Console\*\*
- Telnet Console
- \* Does not support 5100/5200/IA5000 series
- \*\* Only available for NPort Series that has RS-232 interface.

# <span id="page-6-1"></span>**Installing Your NPort Device Server**

This section describes how to connect an NPort device server to your serial devices for the first time. We cover Wiring Requirements, Connecting the Power, Grounding the NPort Device Server, Connecting to the Network, Connecting to a Serial Device, and LED Indicators.

#### <span id="page-6-2"></span>**Wiring Requirements**

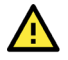

#### **ATTENTION**

#### **Safety First!**

Be sure to disconnect the power cord before installing and/or wiring your NPort Device Server.

#### **Wiring Caution!**

Calculate the maximum possible current allowed in each power wire and common wire. Observe all electrical codes dictating the maximum current allowed for each wire size. If the current goes above the allowed maximum, the wiring could overheat, causing serious damage to your equipment.

#### **Temperature Caution!**

Please be cautious when handling the NPort device server. When plugged in, the NPort's internal components generate heat, and consequently the casing may feel hot to the touch. When installed with other components, make sure that there is at least a 2-cm clearance on all sides of the NPort device server in order to allow proper heat dissipation.

You should observe the following:

Use separate paths to route wiring for power and devices. If the power wiring and device wiring paths must cross, make sure the wires are perpendicular at the intersection point.

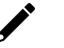

#### **NOTE**

Do not run signal or communication wiring and power wiring in the same wire conduit. To avoid interference, wires with different signal characteristics should be routed separately.

- You can use the type of signal transmitted through a wire to determine which wires should be kept separate. The rule of thumb is that wires that shares similar electrical characteristics can be bundled together.
- Keep input wiring and output wiring separate.
- Where necessary, it is strongly advised that you label wires to all devices in the system.

#### <span id="page-7-0"></span>**Connecting the Power**

Connect the power line with the NPort's power input. If the power is properly supplied, the "Ready" LED will show a solid red color until the system is ready, at which time the "Ready" LED will change to a green color.

# <span id="page-7-1"></span>**Grounding the NPort Device Server**

Note: This section only applies if your NPort's power input is on a terminal block.

Grounding and wire routing help limit the effects of noise caused by electromagnetic interference (EMI). Run the ground connection from the ground screw to the grounding surface before connecting the devices.

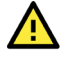

#### **WARNING**

NPorts with a power terminal block are intended to be mounted to a well-grounded mounting surface such as a metal panel.

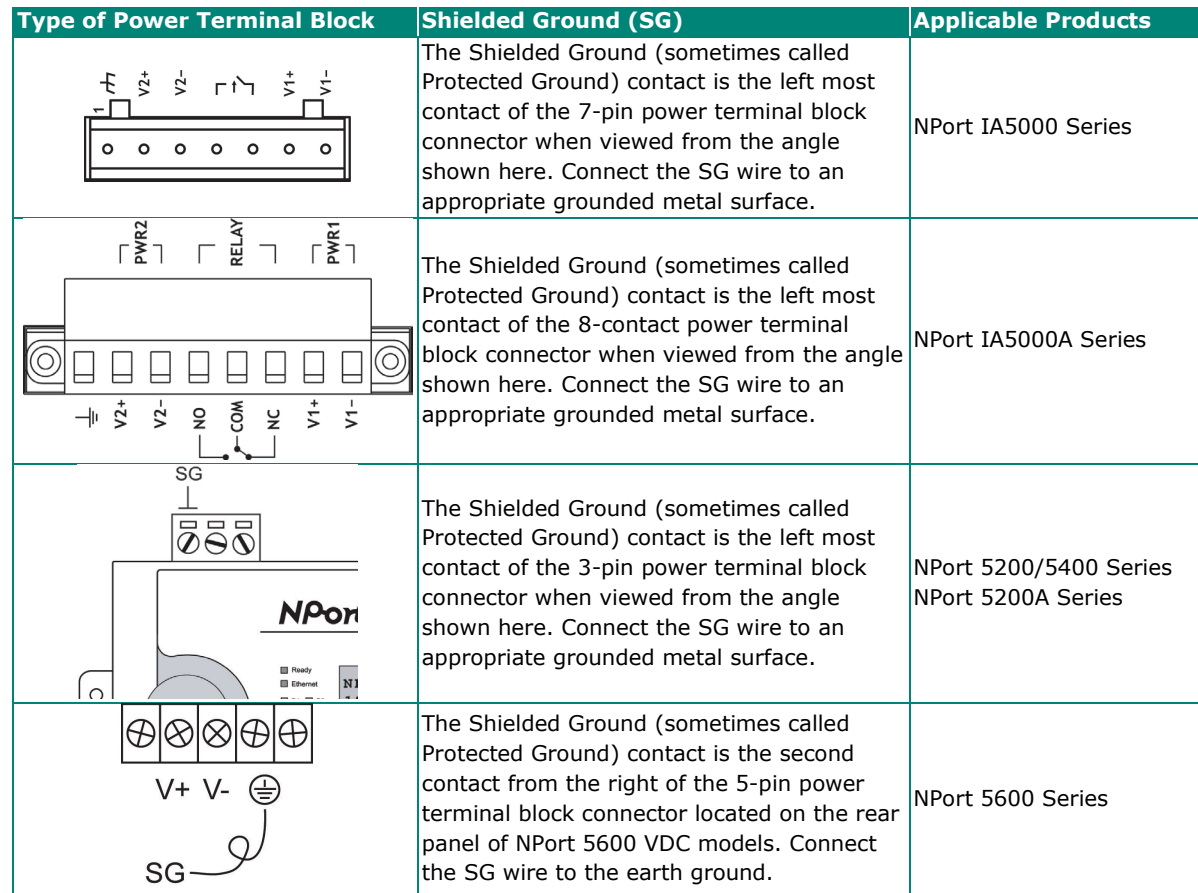

## <span id="page-8-0"></span>**Connecting to the Network**

Connect one end of the Ethernet cable to the NPort's 10/100M Ethernet port and the other end of the cable to the Ethernet network. The NPort device server will indicate a valid connection to the Ethernet in the following ways:

- The Ethernet LED maintains a solid green color when connected to a 100 Mbps Ethernet network.
- The Ethernet LED maintains a solid orange color when connected to a 10 Mbps Ethernet network.
- The Ethernet LED will flash when Ethernet packets are being transmitted or received.

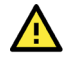

#### **ATTENTION**

NPort IA5000/IA5000A/5600-8-DT series NPorts have two Ethernet ports that can be used to create an open chain of NPort IA5000/IA5000A/5600-8-DT device servers. Be careful not to connect the Ethernet ports of the two device servers at the ends of the chain.

In other words, NPort IA5000/IA5000A/5600-8-DT series NPorts do NOT support closed chains.

## <span id="page-8-1"></span>**Connecting to a Serial Device**

Connect a serial data cable between the NPort and the serial device. Serial data cables must be purchased separately. They are not provided with the NPort.

## <span id="page-8-2"></span>**LED Indicators**

#### **NPort 5100/5100A/P5150A Series**

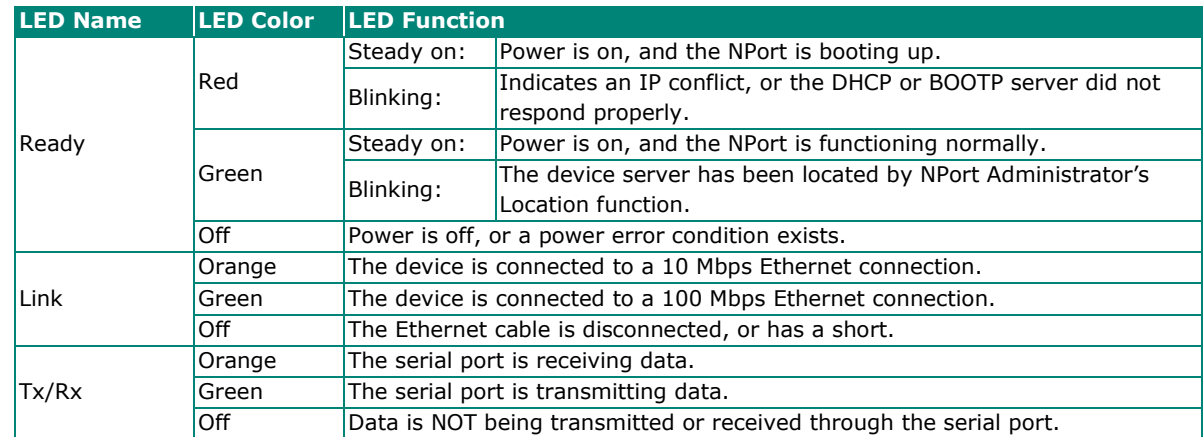

#### **NPort 5200/5200A/5400 Series**

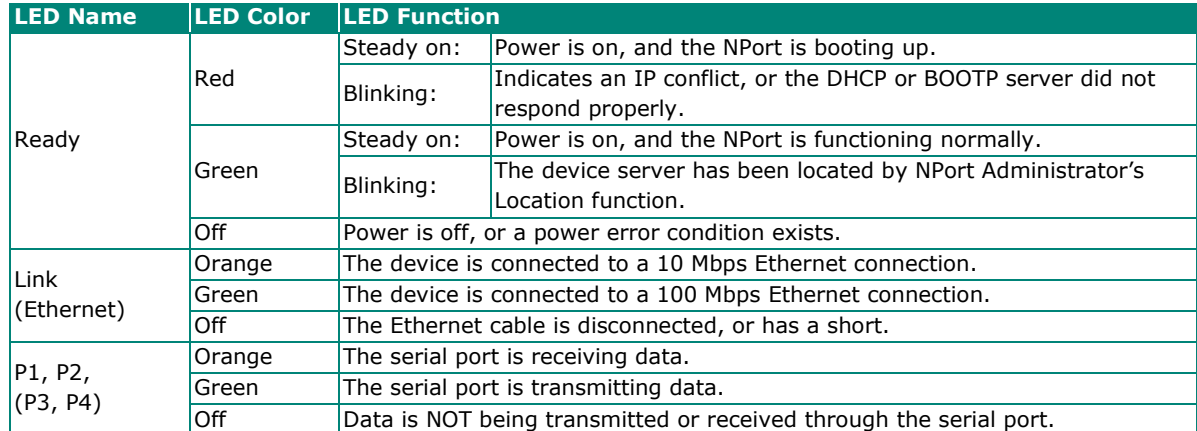

## **NPort 5600 Series (Rackmount)**

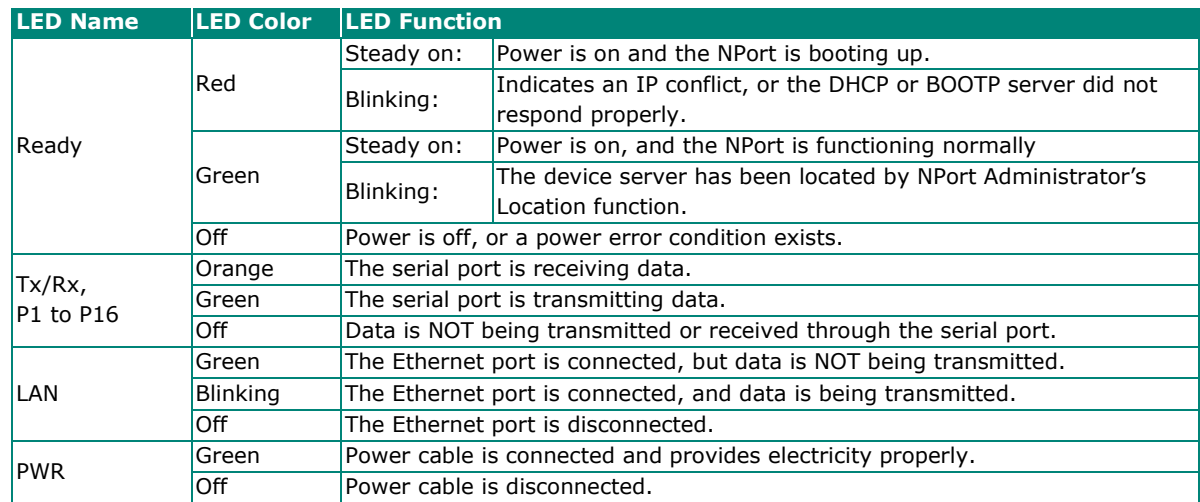

#### **NPort 5600-8-DT/DTL Series**

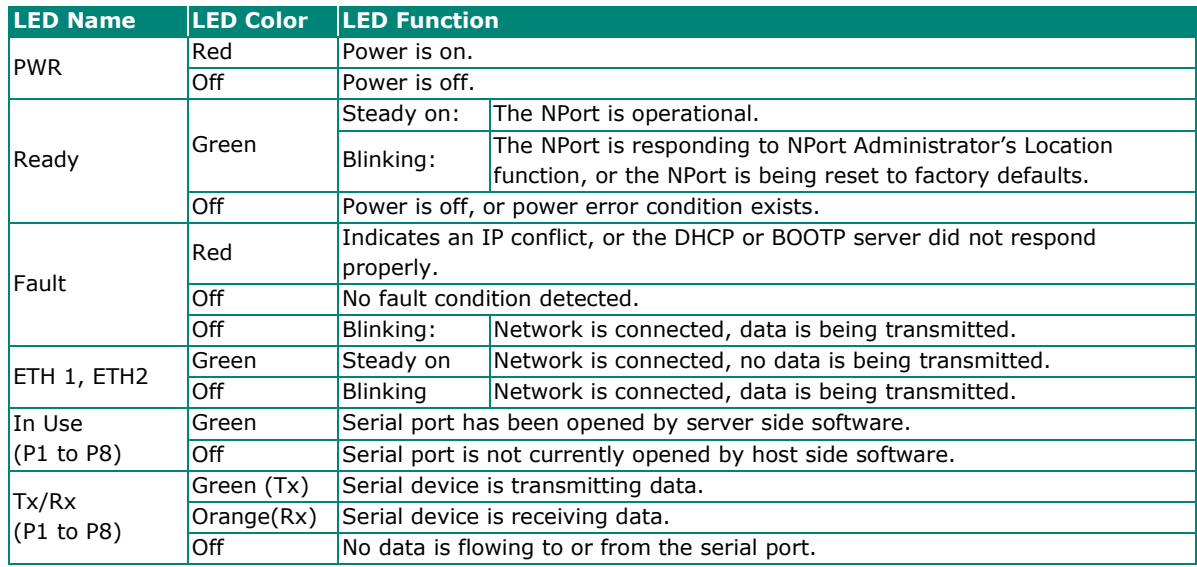

## **NPort 5000AI-M12 Series**

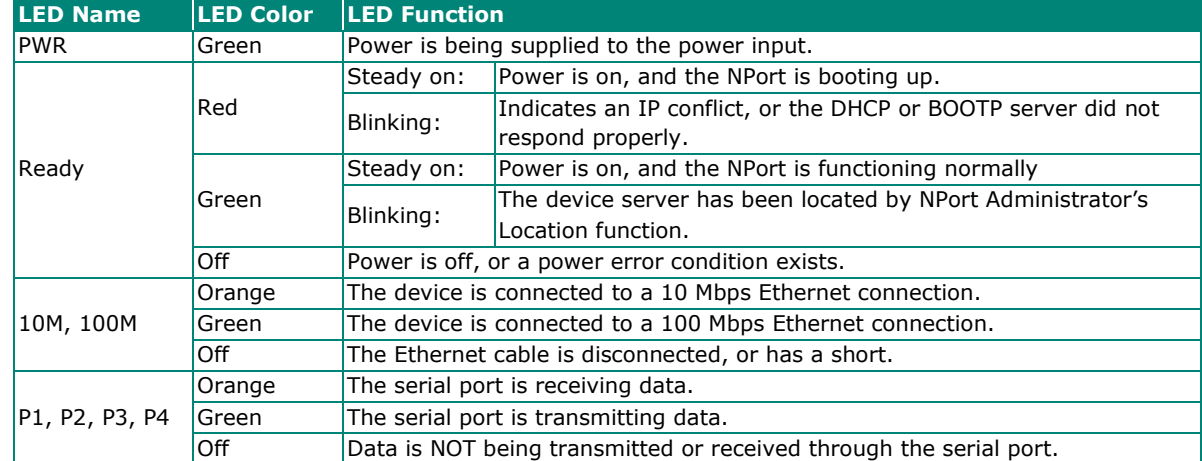

#### **NPort IA5000/IA5000A Series**

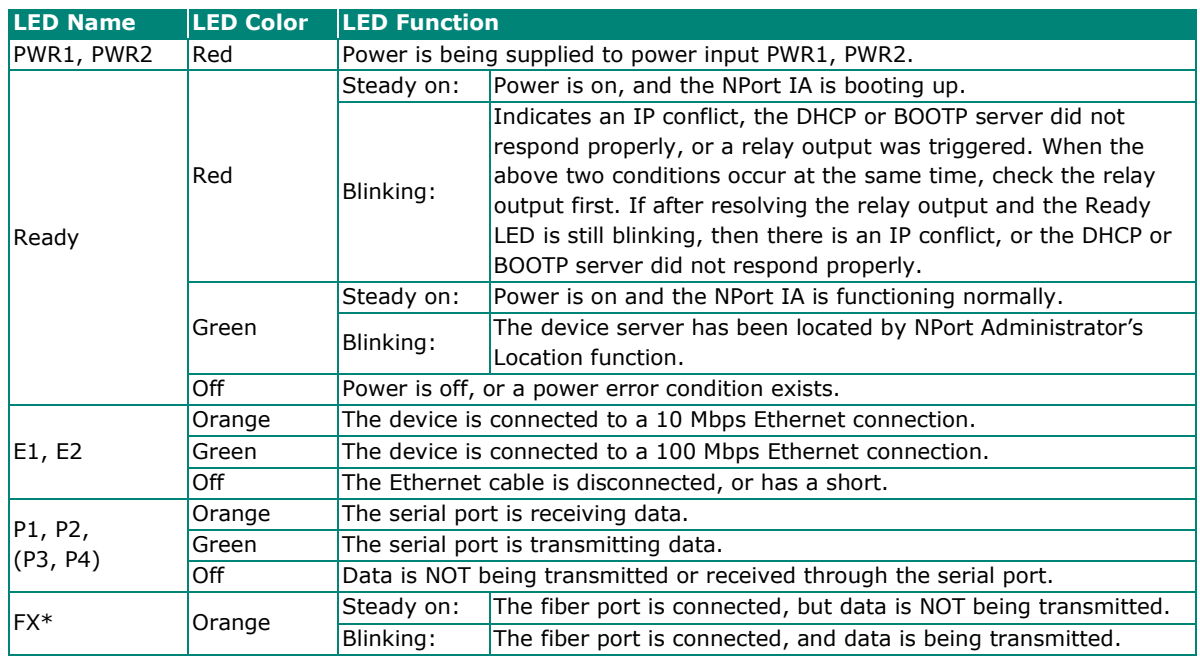

\*Only applies to NPort IA5000 fiber models.

#### <span id="page-10-0"></span>**Beeper Definition**

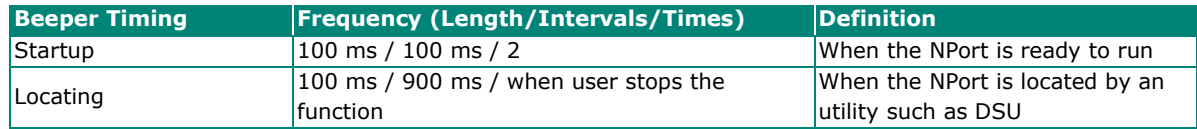

# <span id="page-10-1"></span>**RS-485 Port's Adjustable Pull High/Low Resistor**

For some applications, you may need to use termination resistors to prevent the reflection of serial signals. When using termination resistors, it is important to set the pull high/low resistors correctly so that the electrical signal is not corrupted. Refer to **Appendix B** for detailed instructions on how to set the pull high/low resistor values for different models.

# <span id="page-10-2"></span>**Configuration by Windows Utility**

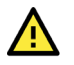

#### **ATTENTION**

Before installing and the configuring the NPort Administration suite, make sure your user privilege is set as system administrator.

NPort Administration Suite is an integrated software suite that bundles NPort Administrator and the IP Serial Library, providing everything you need to manage, monitor, and modify your NPort from a remote location.

With NPort Administrator, you can easily install and configure your NPort device server over the network. Five different sets of functions are provided to ease the installation process: Configuration, Monitor, Porting Monitor, COM Mapping, and IP Address Report.

In this section, we will cover only the "configuration of general settings" using NPort Administrator. For more detailed information on how to use this suite of useful utilities, refer to **Chapter 6**.

You may also use the web console, serial console, or Telnet to configure the device server. Refer to the section **Configuration by Web Console**, **Configuration by Serial Console**, and **Configuration by Telnet Console** for additional information on using these consoles.

## <span id="page-11-0"></span>**Installing NPort Administrator**

Download and run the setup program from Moxa's support website (https://www.moxa.com/support/). You may find it in the **Resource** section under your product page. Run NPort Administrator when the installation has been completed.

## <span id="page-11-1"></span>**Searching for Device Servers over a LAN**

The **Broadcast Search** function is used to locate all NPort 5400 device servers that are connected to the same LAN as your computer. Since the **Broadcast Search** function searches by MAC address and not IP address, all NPorts connected to the LAN will be located, regardless of whether or not they are part of the same subnet as the host.

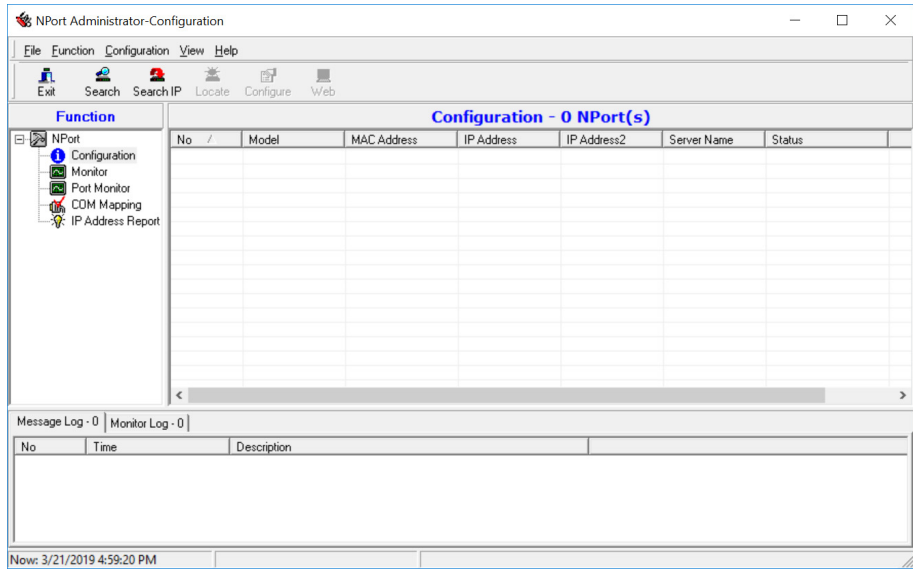

In NPort Administrator, click **Search** to search your LAN for NPort device servers. When your unit appears in the search results, you may click **Stop** to end the search. You may also wait a few more moments for the search to complete.

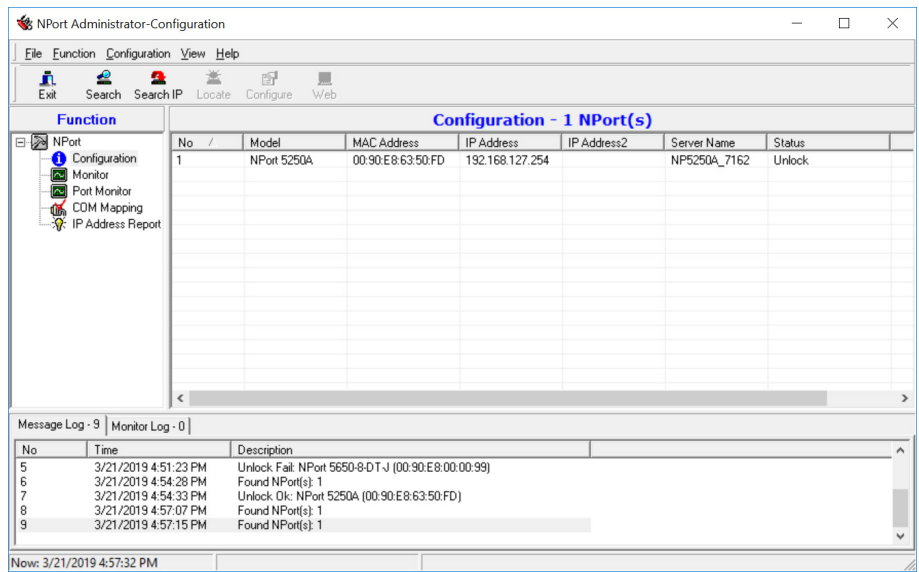

The **Configuration** screen will list the NPort device servers that were found on the LAN. If your unit cannot be found, you may have a network problem. Check all cables and verify that your PC and device server are on the same LAN. If you still have problems, try connecting the device server directly to your PC.

Before configuring the NPort, you will need to unlock the NPort first. Right-click the unit in the Configuration screen and select **Unlock** in the pop-up menu. Before configuring the NPort, you will need to unlock it first. Right-click the unit in the Configuration screen and select **Unlock** in the pop-up menu.

The default login is:

Username: **admin** Password: **moxa**

For the NPort 5100, 5200, and IA5000 Series, only the password is required to log in.

#### <span id="page-12-0"></span>**Adjusting General Settings**

Right-click your unit in the Configuration screen and select **Configure** in the pop-up menu. If your device server is password protected (the default username is **account** and the default password is **moxa**), first select **Unlock** in the pop-up menu, and then click the **Network** tab in the configuration window. Select the **Modify** checkbox for items you would like to modify. The device server must be assigned a unique IP address that is valid for your network. Both fixed and dynamic IP addresses are supported. Consult with your network administrator if you are not sure how to set these parameters.

Also, For the NPort 5100, 5200, and IA5000 Series, only the password is required to log in.

When you are ready to restart the device server with the new settings, click **OK**.

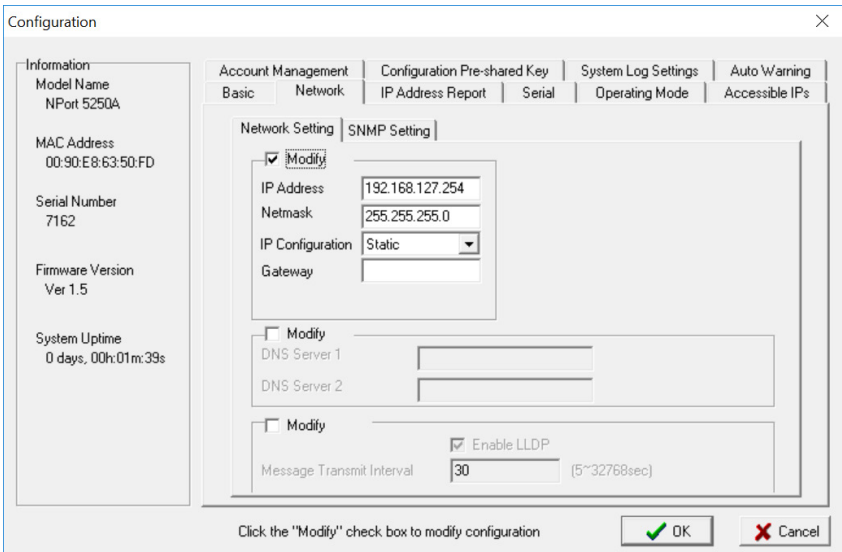

#### **Static IP Addresses**

For most applications, you will assign a fixed IP address to the device server. To assign a static (fixed) IP address, the **IP Configuration** parameter must be set to **Static**, which is the default setting. You may then modify the **IP Address** and **Netmask** parameters.

#### **Dynamic IP Addresses**

For certain network environments, your device server's IP address will be assigned by a DHCP or BOOTP server. In this case, instead of assigning the device server's IP address, you will need to configure the device server to receive its IP address from the appropriate server. Set the **IP Configuration** parameter to **DHCP**, **BOOTP**, or **DHCP/BOOTP**, depending on your network environment. The **IP Address** and **Netmask** parameters will be unavailable for editing since these parameters will be assigned automatically.

If you are not sure whether you need to configure your device server for a dynamic or static IP address, consult the administrator who set up the LAN.

#### **Verifying Network Settings**

If your device server has been configured correctly, you should be able to ping its IP address from your PC. First, make sure that your PC and device server are on the same subnet, and then ping the device server's address. If no response is received, check your cables and network settings.

## <span id="page-13-0"></span>**Configuring Device Port Operation Mode**

This section covers configuration of a device port's operation mode. The operation mode determines how the device port will interact with the network. Which operation mode you select will depend on your specific application. Refer to the chart at the end of this section for guidance on selecting the most appropriate operation mode. For additional information on each operation mode, refer to **Chapter 4** and **Chapter 5**.

#### **Adjusting Operation Mode Settings**

The operation mode parameters for each device port can be configured through NPort Administrator. Open your device server's configuration window using the same method you used to adjust the network parameters. On the **Operating Mode** screen, select the **Modify** check box and then select the device port that you wish to configure. Click **Settings** to configure the selected device port.

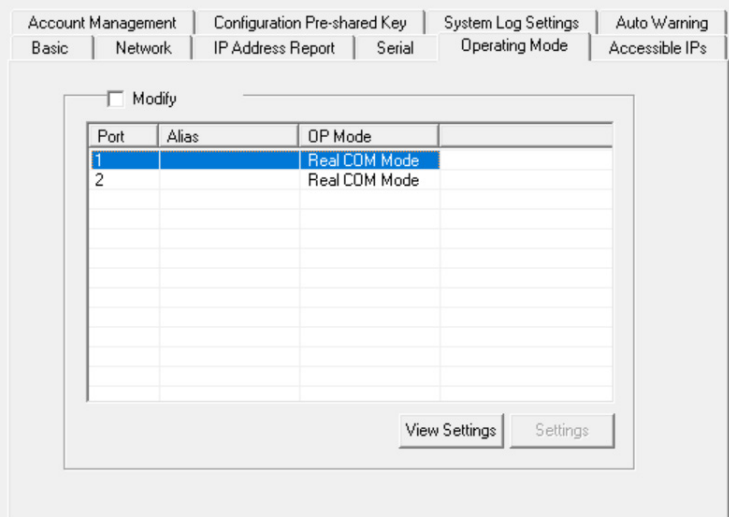

Set the operating mode and associated parameters as needed. Refer to **Chapter 4** and **Chapter 5** for additional information on operating modes and advanced settings. When you are ready to restart the device server with the new settings, click **OK**.

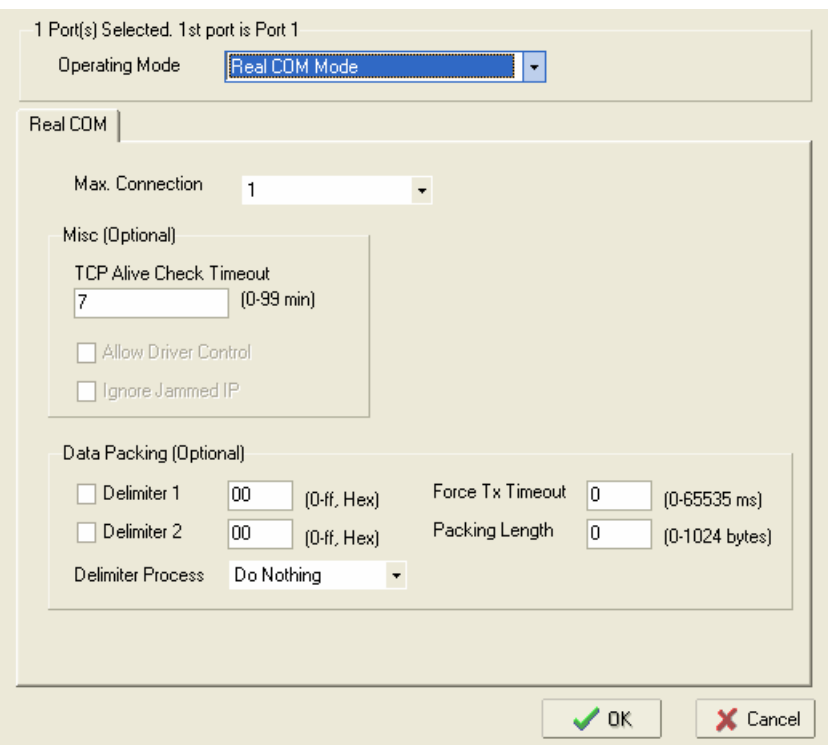

#### **Operation Mode Selection Chart**

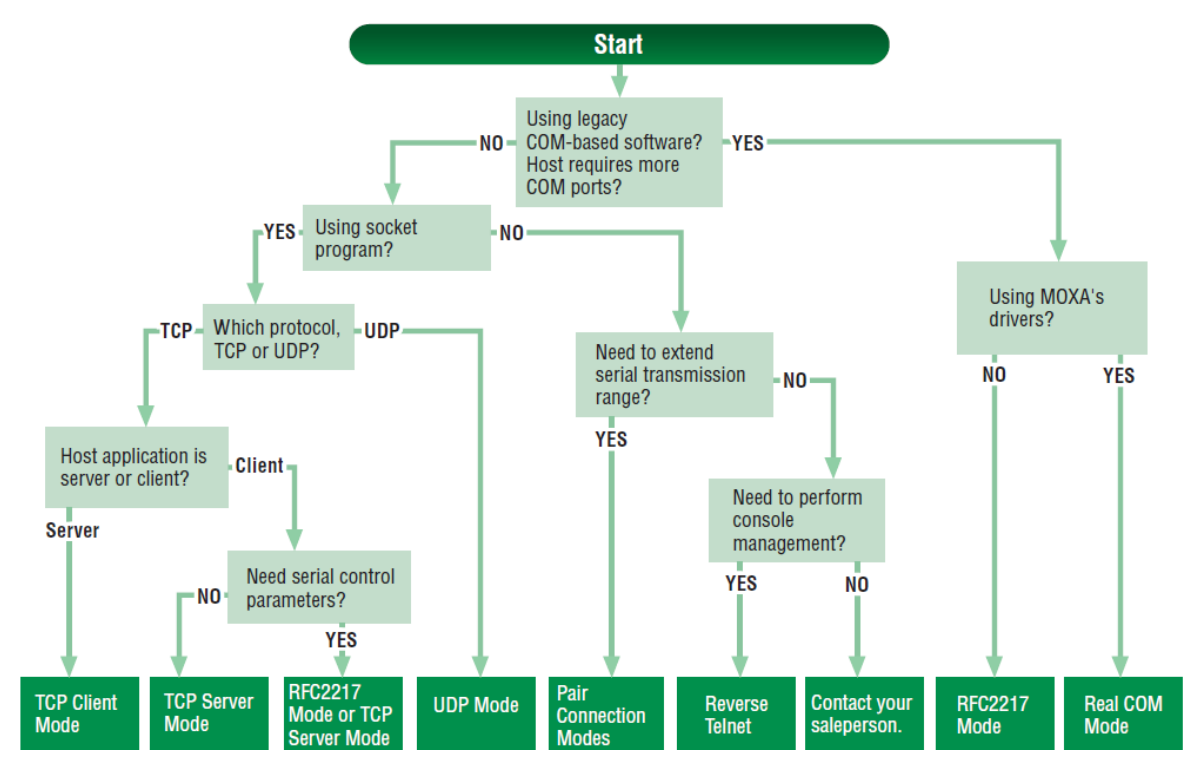

# <span id="page-15-0"></span>**Configuring Serial Communication Parameters**

This section covers the configuration of each device port's serial communication parameters: baudrate, stop bit, etc.

#### **Serial Parameter Review**

The following parameters need to be set correctly on the device port to ensure proper communication with your device. Refer to your device's documentation for the appropriate settings.

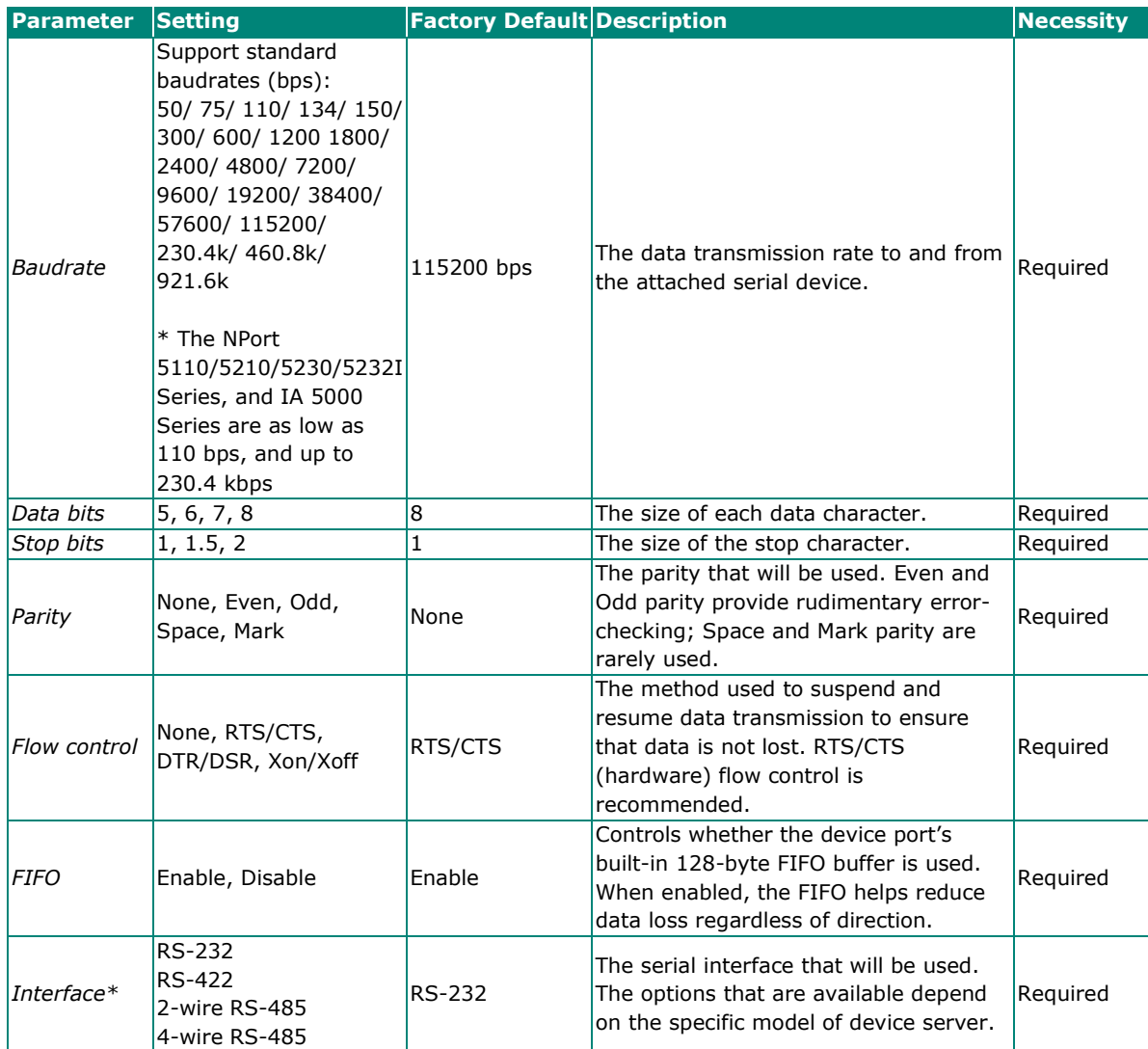

\*Supported interfaces vary by model; refer to your NPort's datasheet for a list of supported serial interfaces.

#### **Adjusting Serial Parameters**

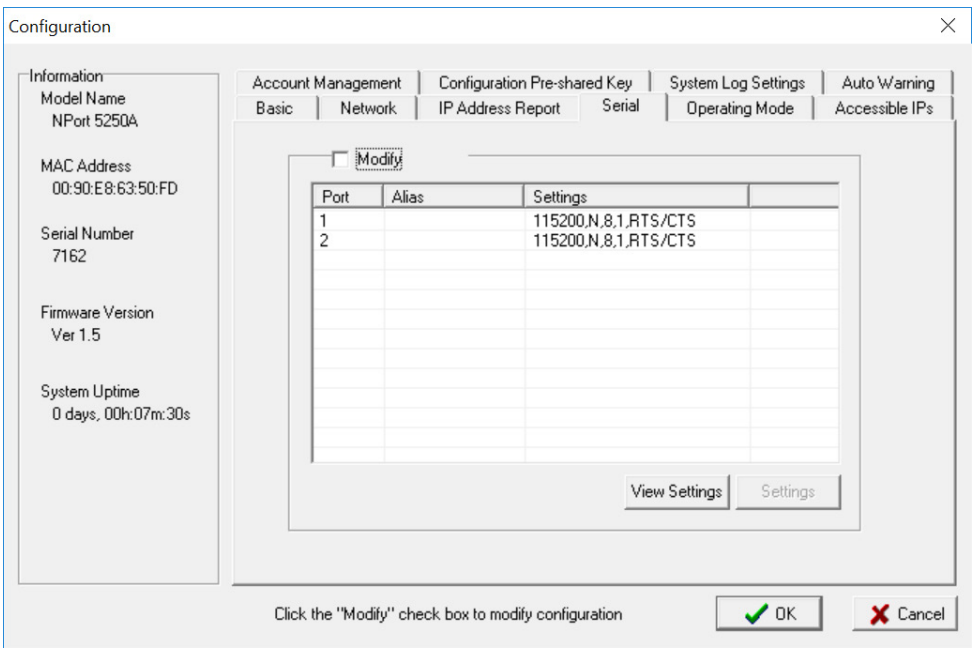

The serial communication parameters for each device port can be configured through NPort Administrator. Open your device server's configuration window, using the same method you used to configure network parameters. On the **Serial** screen, select the **Modify** check box and then select the device port you wish to configure. Click **Settings** to configure the selected device port.

Modify the parameters as needed. When you are ready to restart the device server with the new settings, click **OK**.

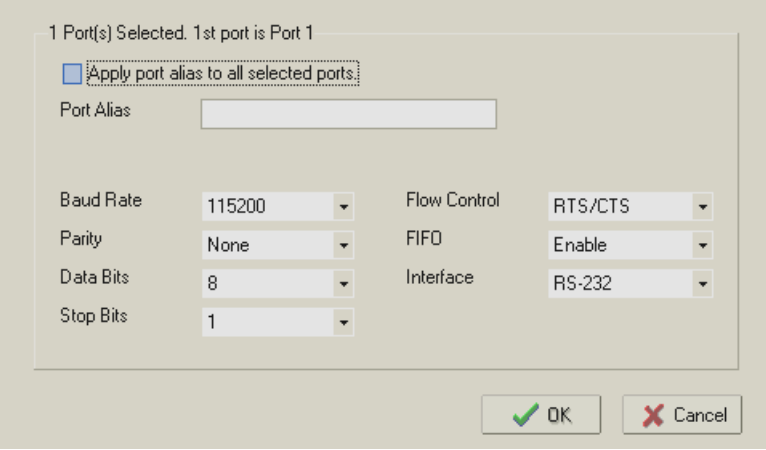

## <span id="page-16-0"></span>**Mapping COM Port to Device (only required when operation mode is set to Real COM or RFC2217)**

This section covers how to map the COM ports on a Windows PC to NPort device ports. The mapping will allow Windows software to access serial devices over the network as if they were local COM devices, providing instant device networking without software migration. COM mapping is supported in Real COM and RFC2217 modes only.

The following instructions are for device ports operating in Real COM mode. For device ports operating in RFC2217 mode, follow the instructions for your particular driver. Real COM mode also supports TTY port mapping on Linux and UNIX systems.

#### **Specifying the Target Device Server**

In NPort Administrator, click **COM Mapping** in the **Function** panel to open the COM Mapping window. Right-click on an empty line in the COM Mapping window. Select **Add Target** in the pop-up menu to assign your device server as the mapping target.

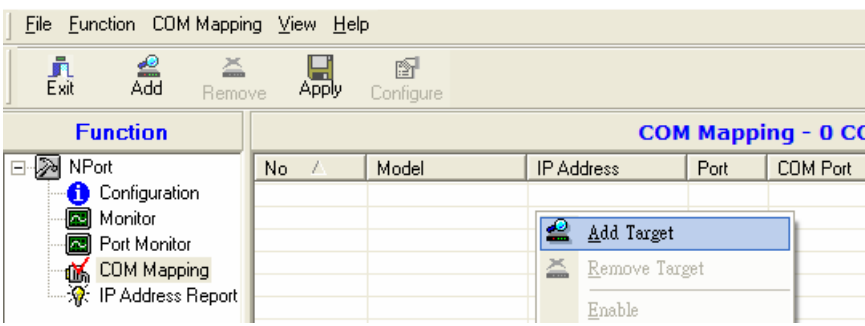

A list of NPort device servers that have been found by NPort Administrator will appear. Select your device server and click **Finish**.

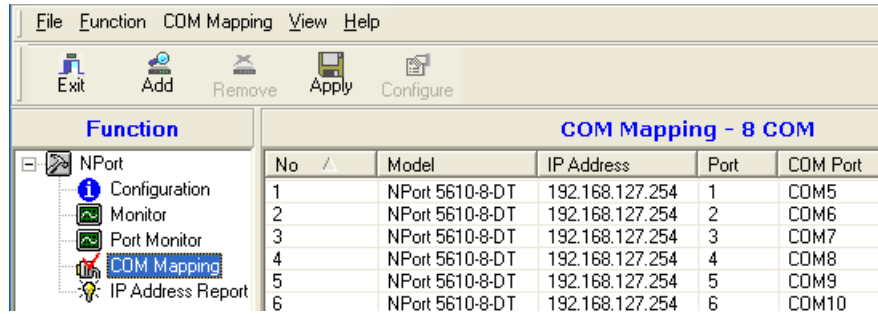

#### **Assigning COM Port Number to Device Port**

The **COM Mapping** screen shows a list of available device ports on the network. Right-click the target device port and select **COM Settings** in the pop-up menu.

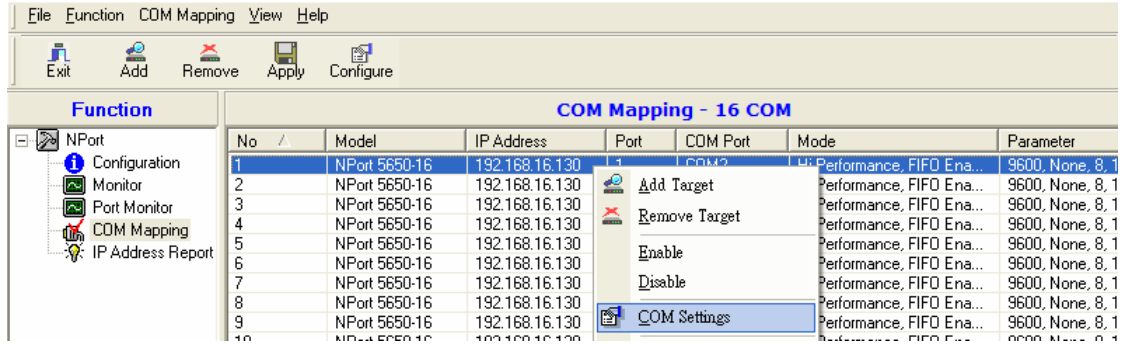

On the **Basic Settings** screen, select the COM port number that will be mapped to the device port. You can map multiple COM ports at the same time by selecting the **Auto Enumerating** check box to number the COM ports automatically.

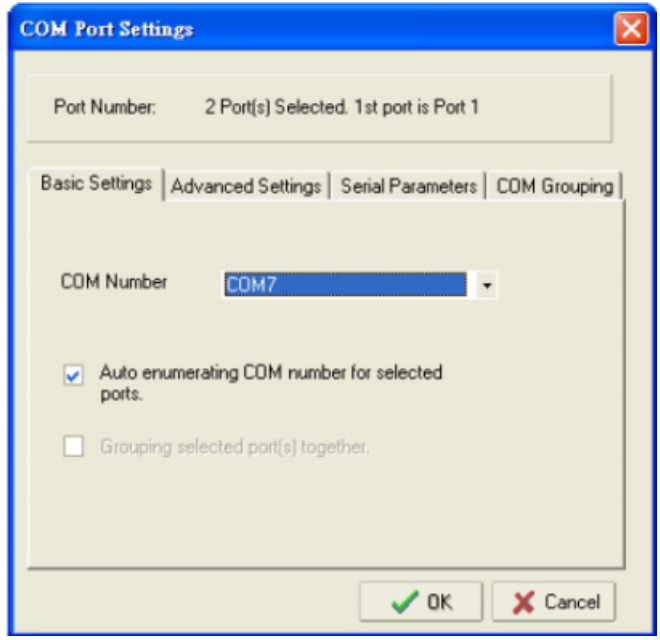

On the **Serial Parameters** screen, adjust the settings to match your device. These settings, which are only used for serial printers, must also match the settings on the device port. Click **OK** when you are satisfied with your changes.

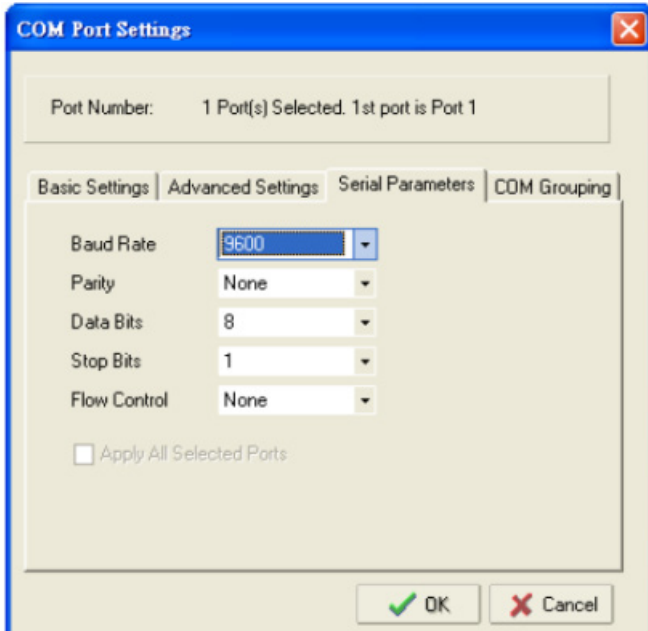

#### **Advanced Settings**

(See **Chapter 6** for detailed information about NPort Administrator's Advanced Settings.)

**Tx Mode:** In Hi-Performance mode, the driver immediately issues a "Tx Empty" response to the program after sending data to the NPort. In Classical mode, the driver sends the "Tx Empty" response after confirmation is received from the NPort. Classical mode is recommended if you want to ensure that all data is sent out before further processing.

**FIFO:** Tells the driver whether or not to use FIFO transmission.

**Network Timeout:** Specifies when an open, close, or serial parameter change operation will time out.

**Fast Flush:** When enabled, the driver flushes only the local buffer on the host for a Win32 PurgeComm() function call. When disabled, both the local and remote buffers are flushed. If your application uses PurgeComm() and it performance seems sluggish, try enabling Fast Flush.

**Always Accept Open Requests:** Even if the driver cannot establish a connection with the NPort, the user's software will still be able to open the mapped COM port, the same as with an onboard COM port.

**Ignore TX Purge:** The application can use Win32 API PurgeComm to clear the output buffer and terminate outstanding overlapped write operations. Select **Ignore TX Purge** if you do not want the output buffer to be purged.

#### **Apply Change**

Right-click **COM Mapping** in the **Function** panel. Select **Apply Change** in the pop-up menu to save the current COM mapping settings. Your application will now be able to access the target serial device using the COM port.

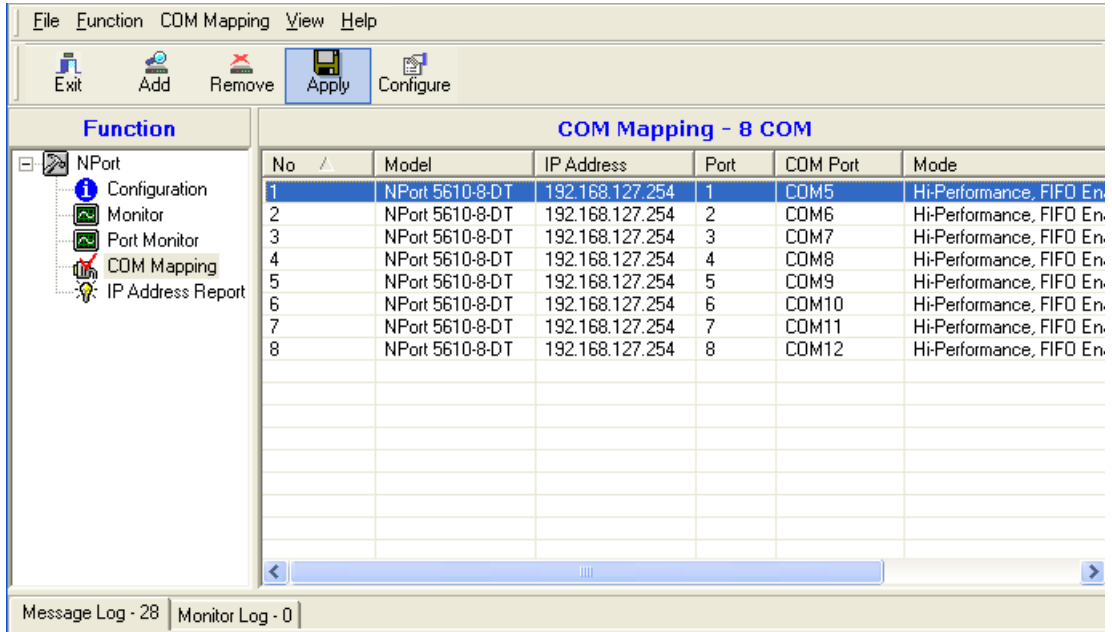

# <span id="page-20-0"></span>**Configuration by Web Console**

The Web Console is the most user-friendly way to configure NPort products. In this section, we cover a device server's general settings.

## <span id="page-20-1"></span>**Opening Your Browser**

1. Open your browser with the cookie functionality enabled. (To enable your browser for cookies, rightclick on your desktop's Internet Explorer icon, select **Properties**, click on the **Security** tab, and then select the three Enable options as shown in the figure below.)

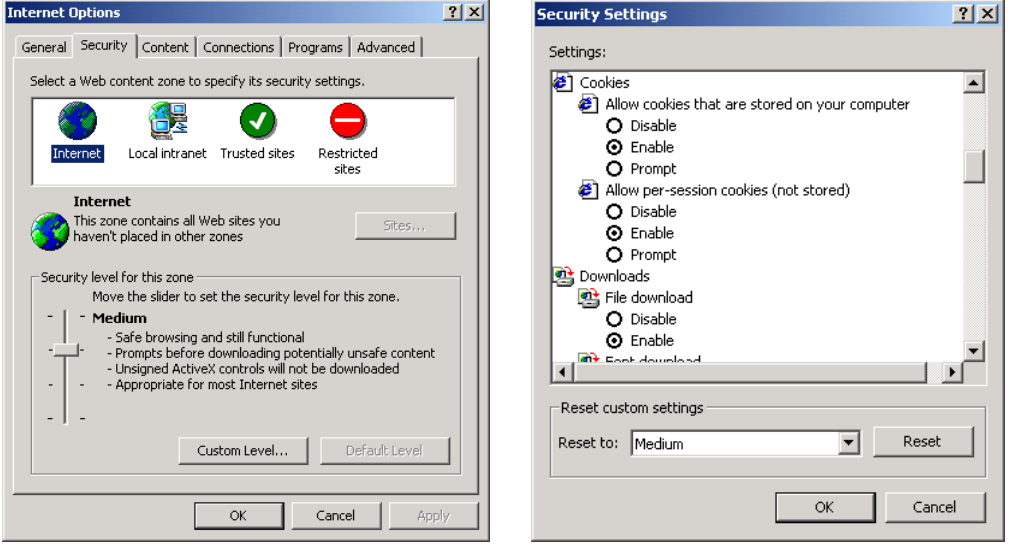

- 2. Type 192.168.127.254 in the **Address** input box (use the correct IP address if different from the default), and then press **Enter**.
- 3. For the overall NPort 5000 Series, you will be prompted to enter the username and password to access the NPort web console. Before configuring the NPort, you will need to unlock it first. Right-click the unit in the Configuration screen and select **Unlock** in the pop-up menu. The default username and password are **admin** and **moxa**, respectively. For the NPort 5100, 5200, and IA5000 Series, only the password is required to log in.

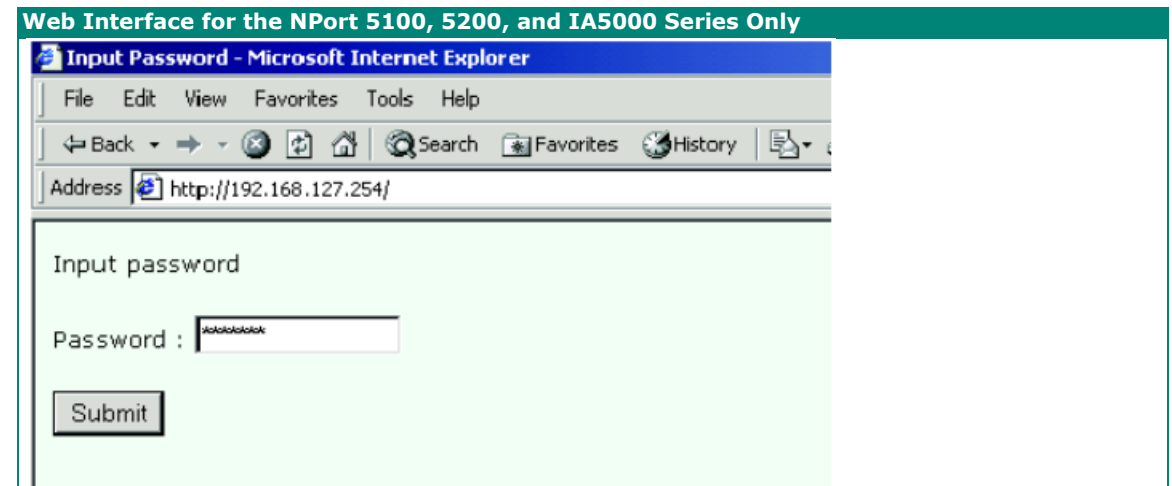

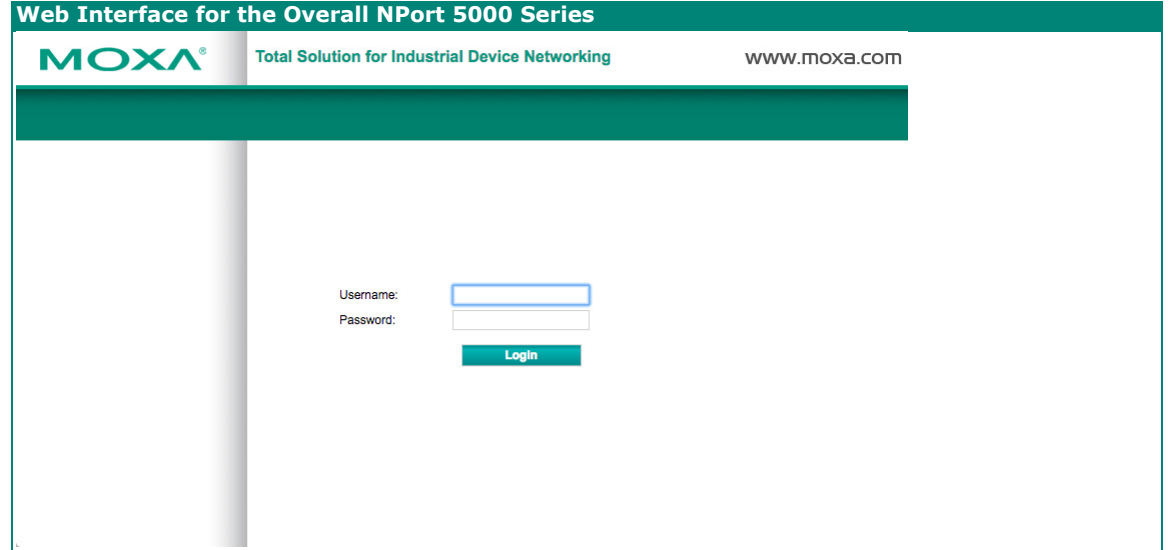

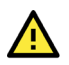

#### **ATTENTION**

If you use other web browsers, remember to enable the functions to "allow cookies that are stored on your computer" or "allow per-session cookies." NPort device servers use cookies only for "password" transmissions.

The NPort homepage will open. On this page, you can see a brief description of the Web Console's function groups.

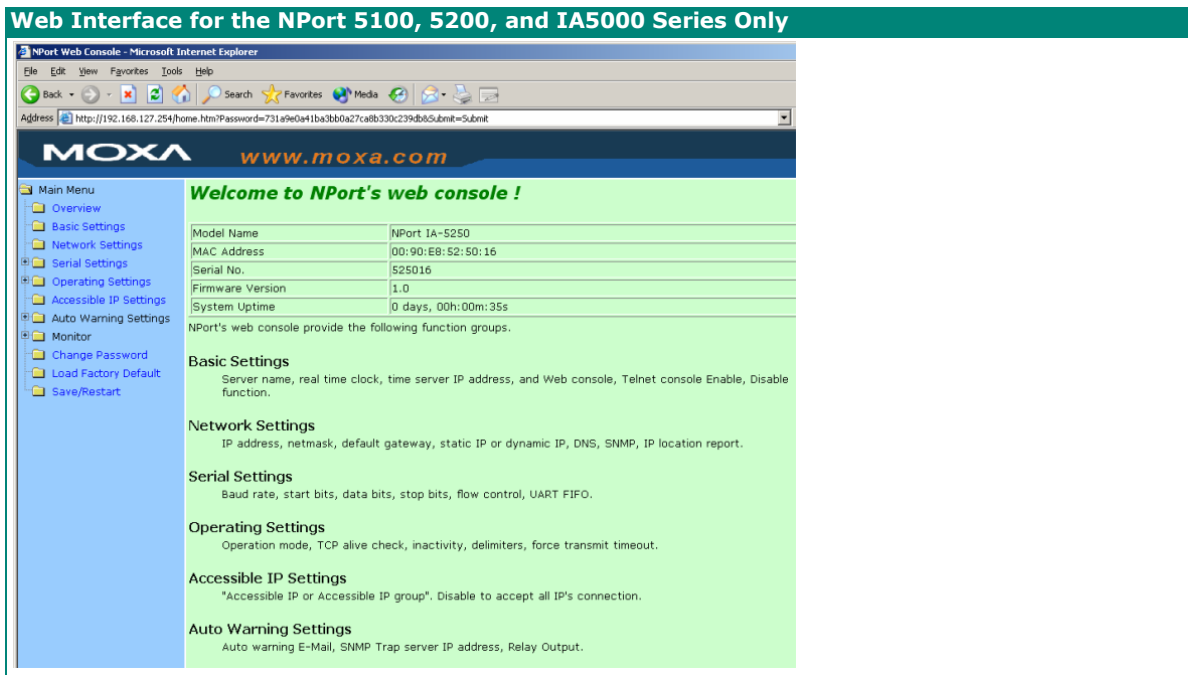

#### **Web Interface for the Overall NPort 5000 Series**

#### **Welcome to NPort web console**

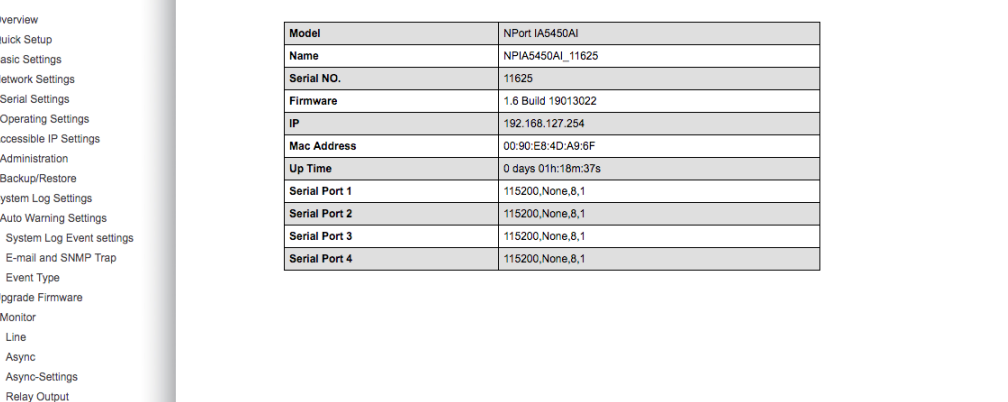

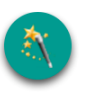

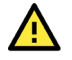

#### **ATTENTION**

Overview **Quick Setup** Basic Settings Network Settings - Serial Settings - Operating Settings Accessible IP Settings - Administration - Backup/Restore System Log Settings - Auto Warning Settings

Event Type Upgrade Firmware - Monitor Line Async Async-Settings Relay Output System Log Change Password Load Factory Default Save/Restar Logout

If you can't remember the password, the ONLY way to start configuring the NPort is to load factory defaults by using the **Reset** button located near the NPort's Ethernet port.

Remember to use NPort Administrator (for NPort 5000 and NPort IA5000 Series) to export the configuration file when you have finished the configuration. After using the **Reset** button to load factory defaults, your configuration can be easily reloaded into NPort by using the NPort Administrator Import function. Refer to **Chapter 5** for details about using the Export and Import functions

# <span id="page-23-0"></span>**Quick Setup (excluding the NPort 5100, 5200, and IA5000 Series)**

**Quick Setup** streamlines configuration of your NPort into three basic and quick steps that cover the most commonly-used settings. While in Quick Setup, you may click the **Back** button at any time to return to the previous step, or click the **Cancel** button to reverse all settings. For more detailed settings, refer to the **Basic Settings**, **Network Settings**, **Serial Settings**, and **Operating Settings** sections later in this chapter

#### **Step 1/3**

In Step 1/3, you must assign a valid IP address to the NPort before it will work in your network environment. Your network system administrator should provide you with an IP address and related settings for your network. In addition, the server name field is a useful way to specify the location or application of different NPort units.

#### $\cdot$  Step  $1/3$

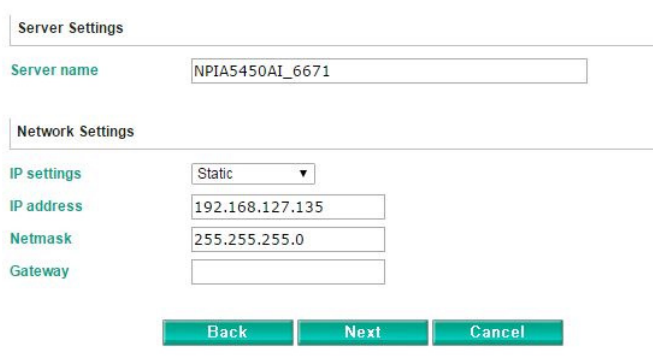

#### **Step 2/3**

In Step 2/3, you must specify which operation mode you will use. If your operation mode is not **Real COM**, **TCP Server, TCP Client**, or **UDP mode**, click **Cancel**, return to the main menu, and choose **Operating Settings** to select the correct settings.

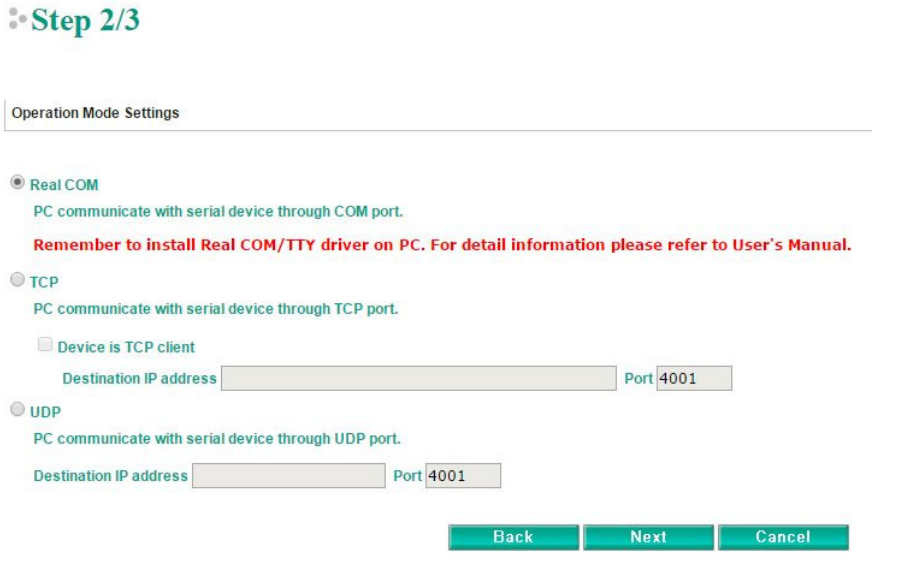

#### **Step 3/3**

In Step 3/3, modify the **Serial Settings**.

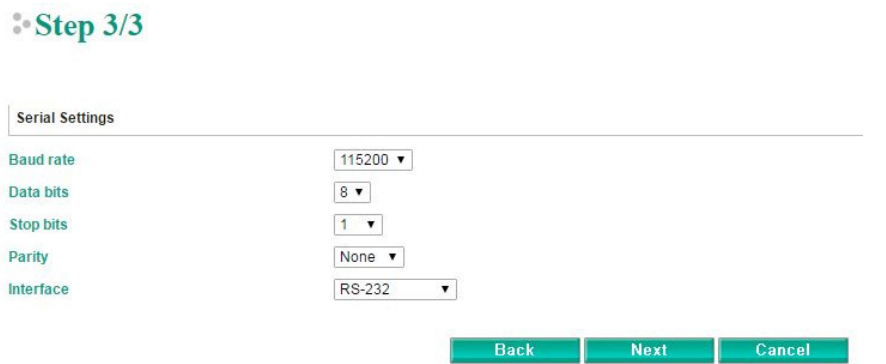

#### **Finish Settings**

Review your settings on the **Finish Settings** page to confirm that they are correct and then click the **Save/Restart** button to restart the device with the new settings.

#### Finish Settings

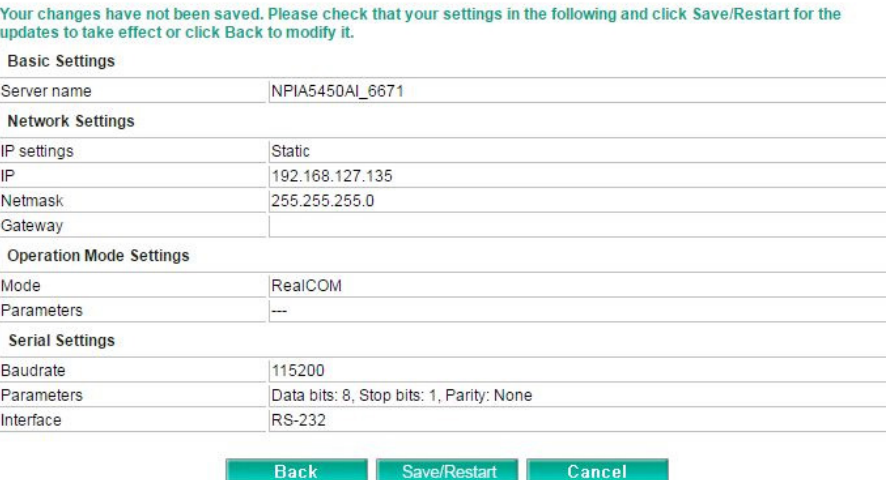

#### **NOTE**

 $\mathcal{L}$ 

If you change the IP address, you will not be able to use the **Home** button to return to the Home Page.

# <span id="page-25-0"></span>**Export/Import (Excluding the NPort 5100, 5200, and IA5000 Series**

J.

**Export/Import** allows you to back up and recover your settings.

 $\sim$ 

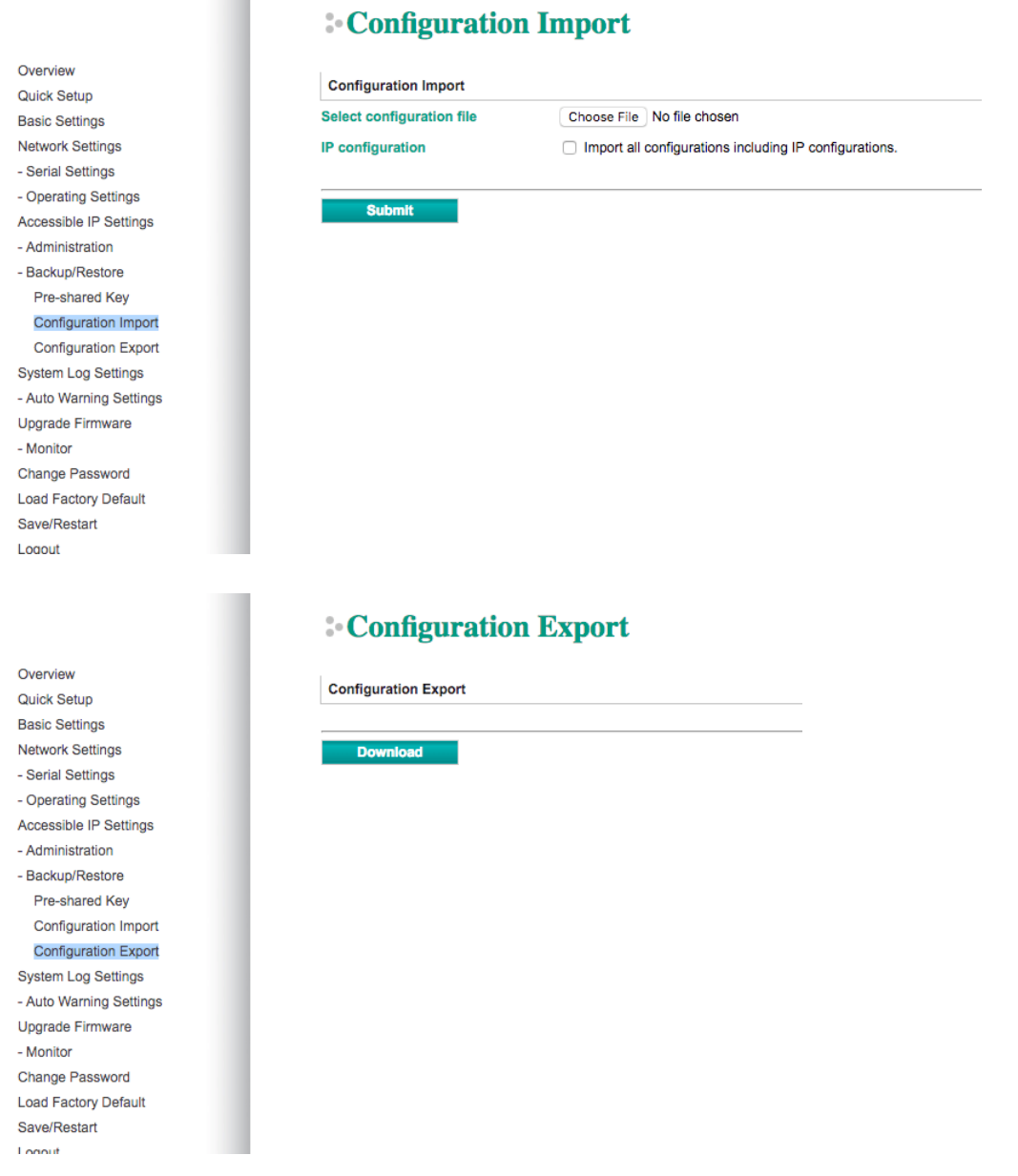

The exported configuration file can be encrypted for security purposes with a user-specified export password (the default password is **moxa**), which you may assign in **Pre-shared Key**. Click **Download** to write all configuration data to a fixed file name as follows: **<Servername>.txt**.

To import the configuration file, you will need to be sure that the pre-shared key stored in the system is the same as the configuration file (which is assigned when exporting the configuration file) in order to successfully import the configuration file.

If the firmware is not up to the version below, you many need to key in the password manually.

NPort 5100A Series Firmware v1.5 NPort 5200A Series Firmware v1.5 NPort 5150AI Series Firmware v1.4 NPort 5250AI Series Firmware v1.4 NPort 5450AI Series Firmware v1.4 NPort 5600 Series Firmware v3.9 NPort 5600 DT Series Firmware v2.6 NPort 5600 DTL Series Firmware v1.5 NPort IA5150A Series Firmware v1.4 NPort IA5450A Series Firmware v1.6

#### **NOTE**

The configuration encrypting function is not available in the NPort 5100, NPort 5200, and NPort IA5000 Series.

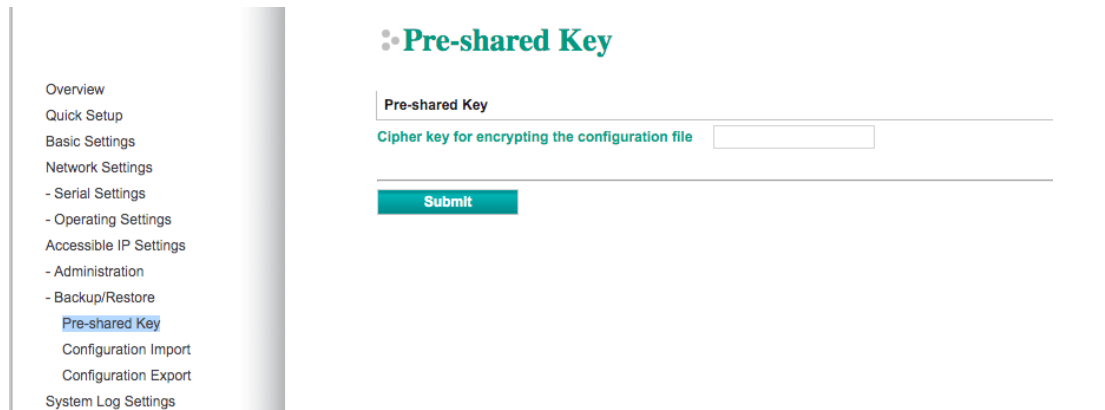

Refer to the table below for the firmware versions that support the encrypted configuration files in the Web Console.

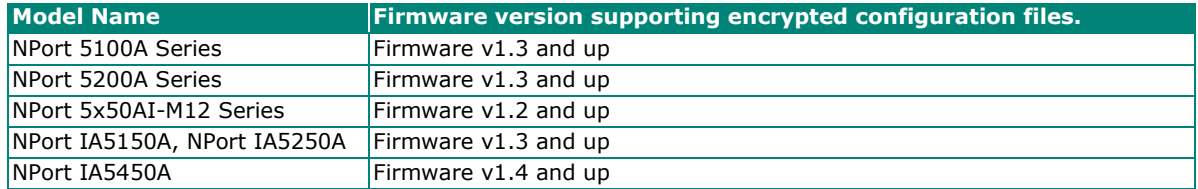

# <span id="page-27-0"></span>**Basic Settings**

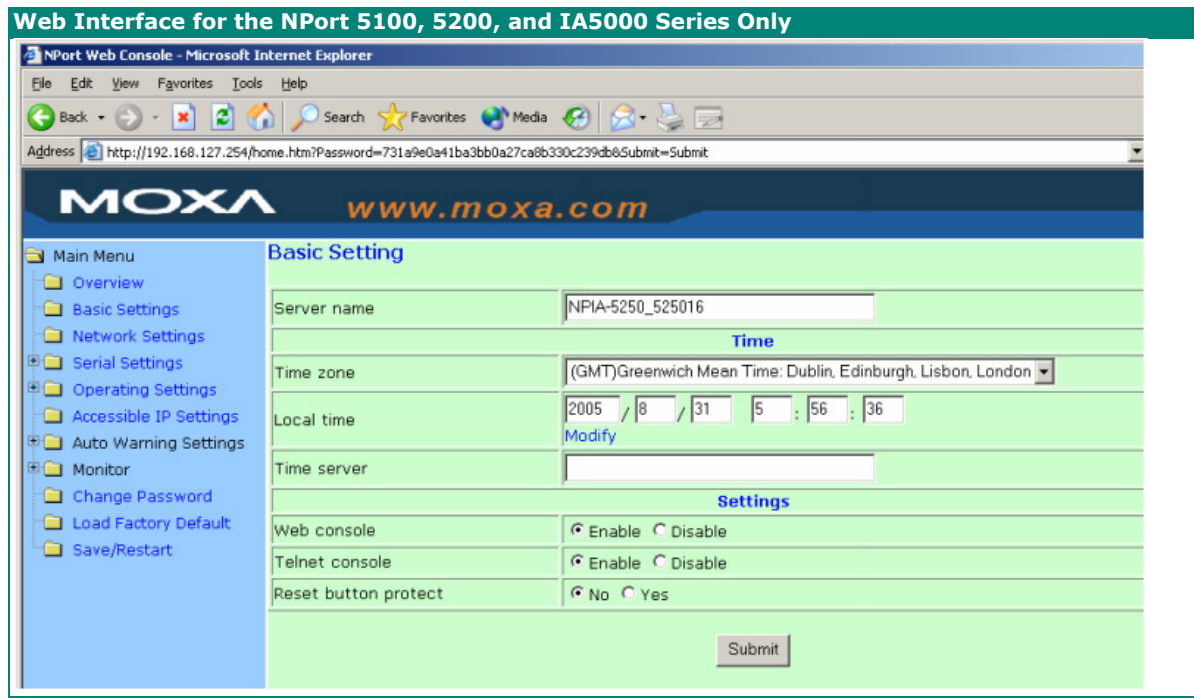

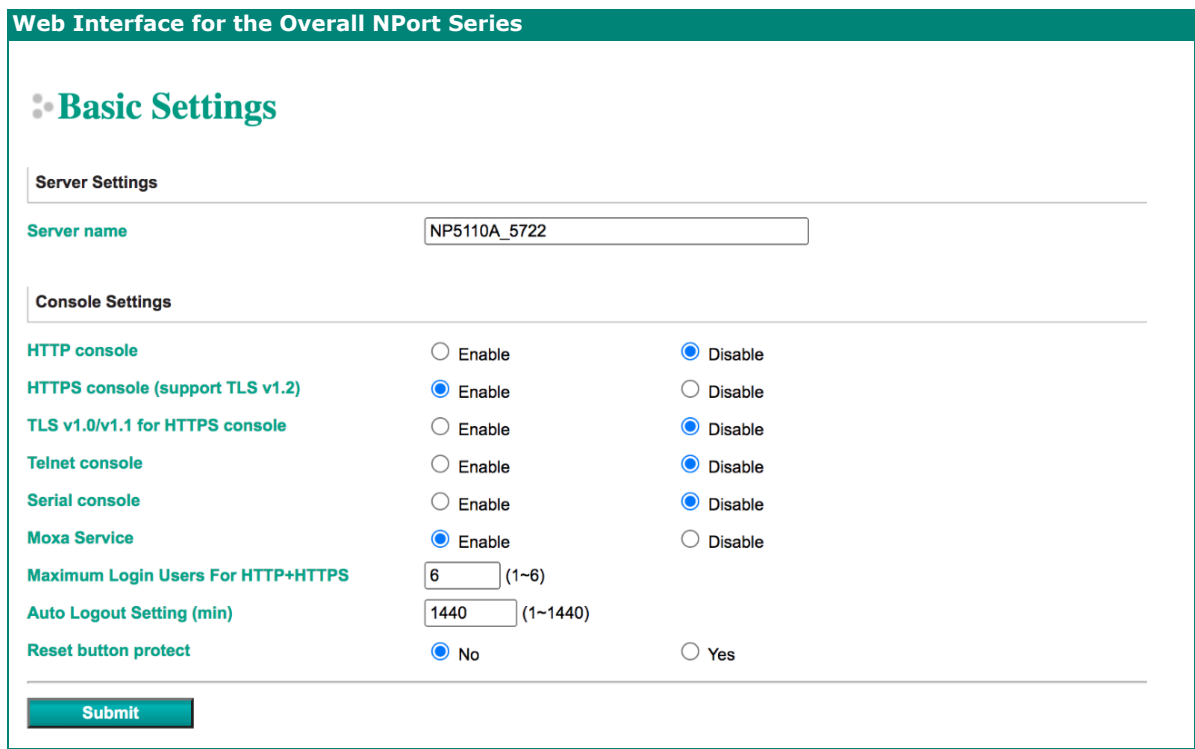

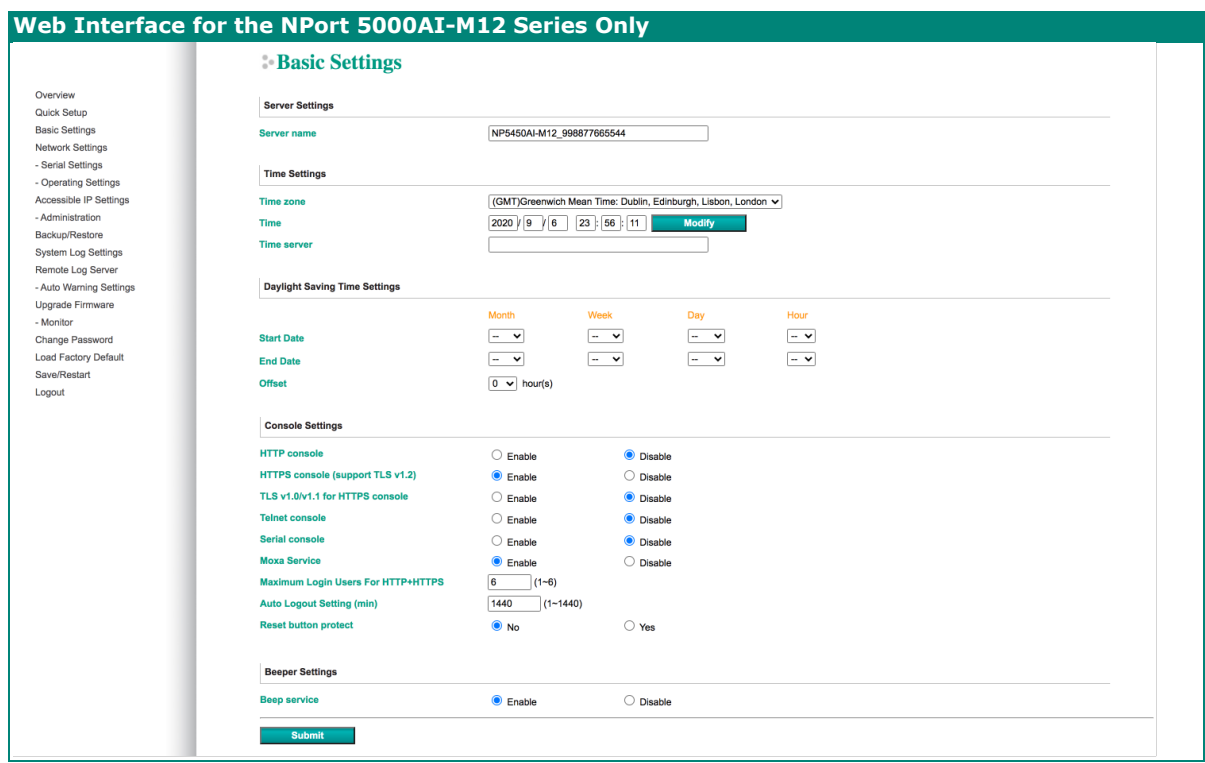

 $\overline{\mathcal{L}}$ 

#### **NOTE**

The NPort 5100/5100A does not support **Time Settings**.

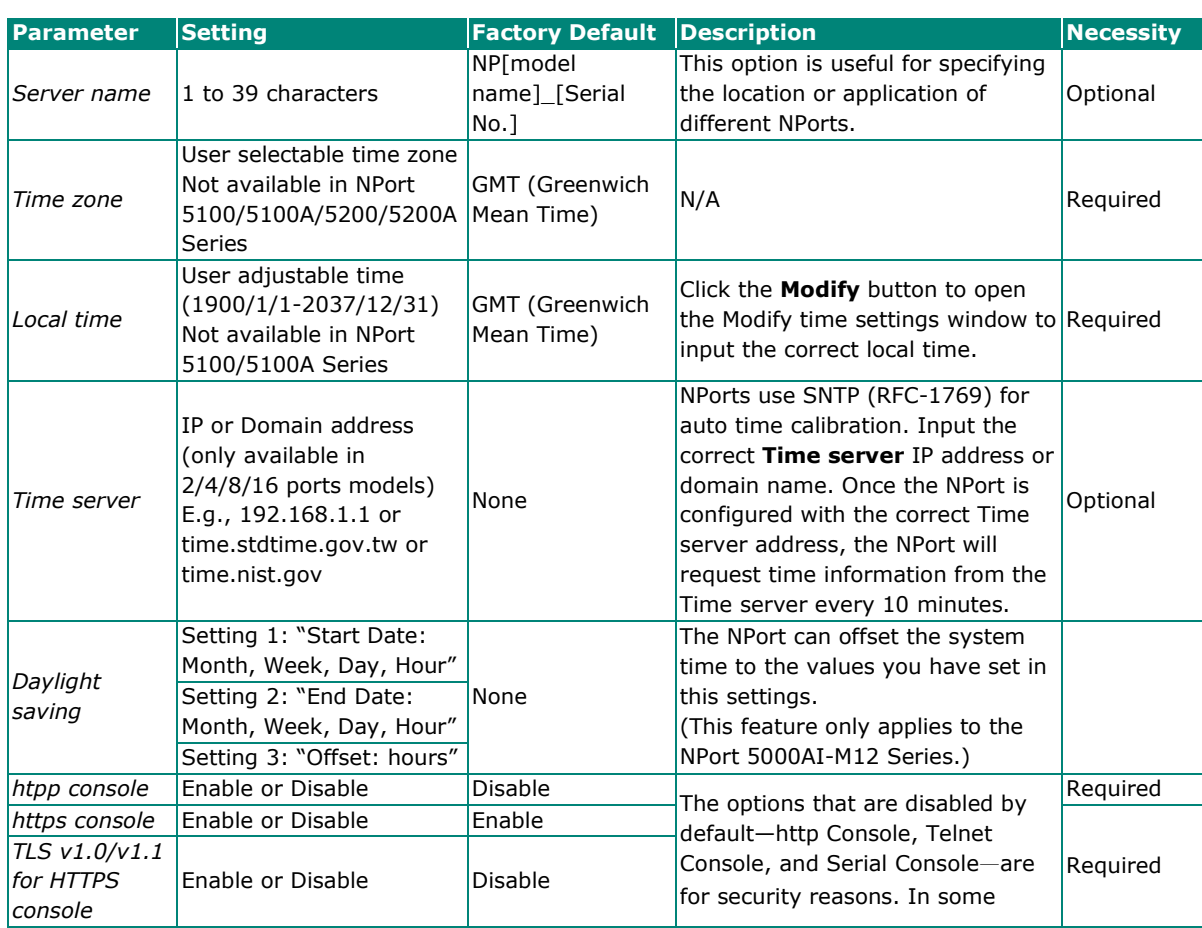

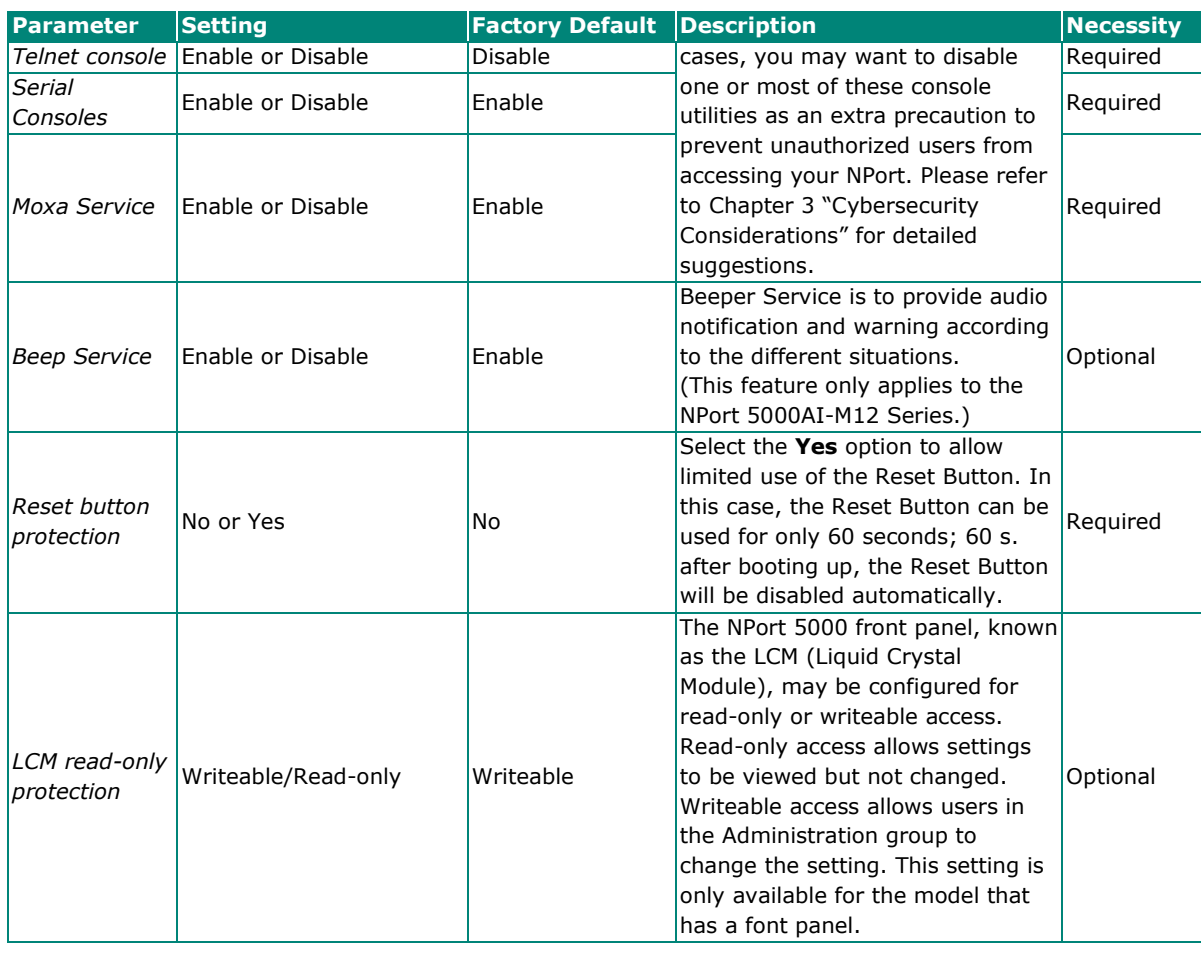

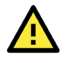

#### **WARNING**

If you disable both the http/https console and Telnet console, you can still use NPort Administrator to configure the NPort device servers either locally or remotely over the network. Refer to Chapter 5 for details. If you disable all the console and services, there is no alternative way to access the NPort device servers neither locally nor remotely. The only way to gain control is to reset to factory default settings.

# <span id="page-30-0"></span>**Network Settings**

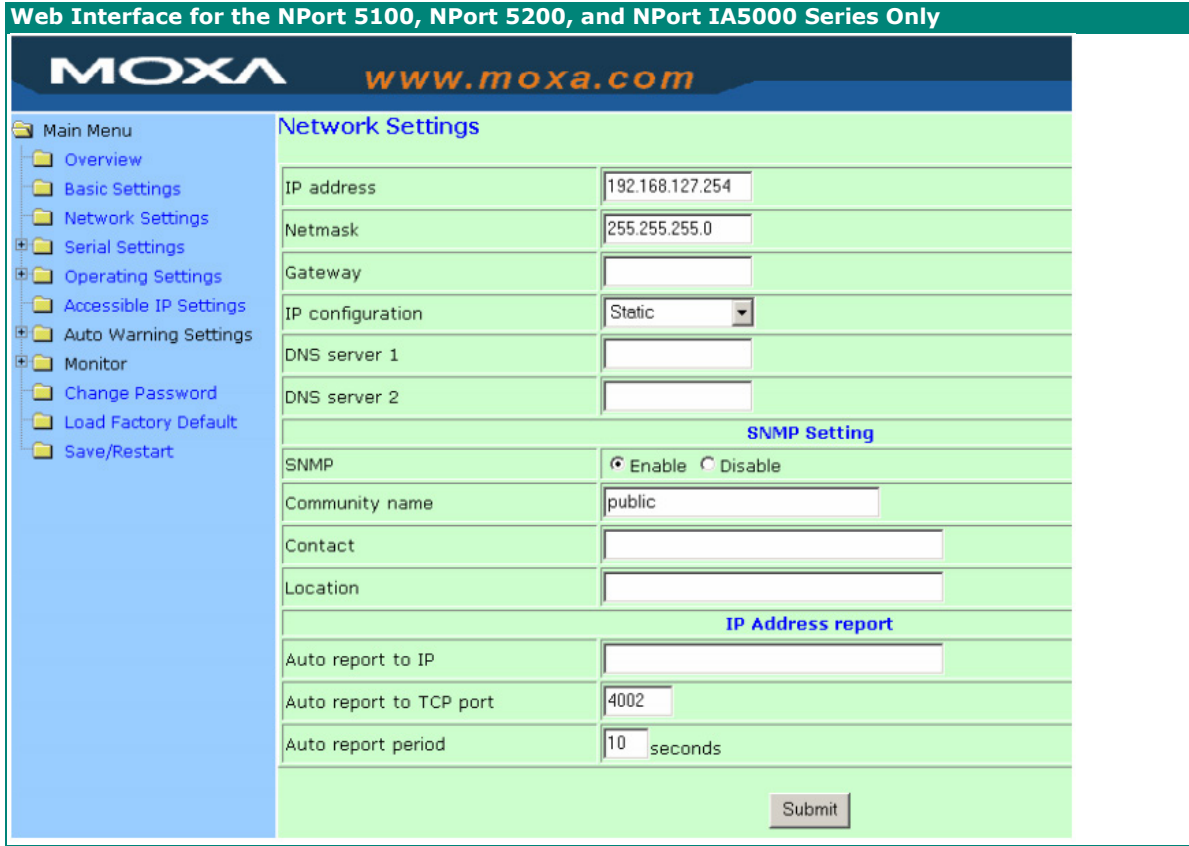

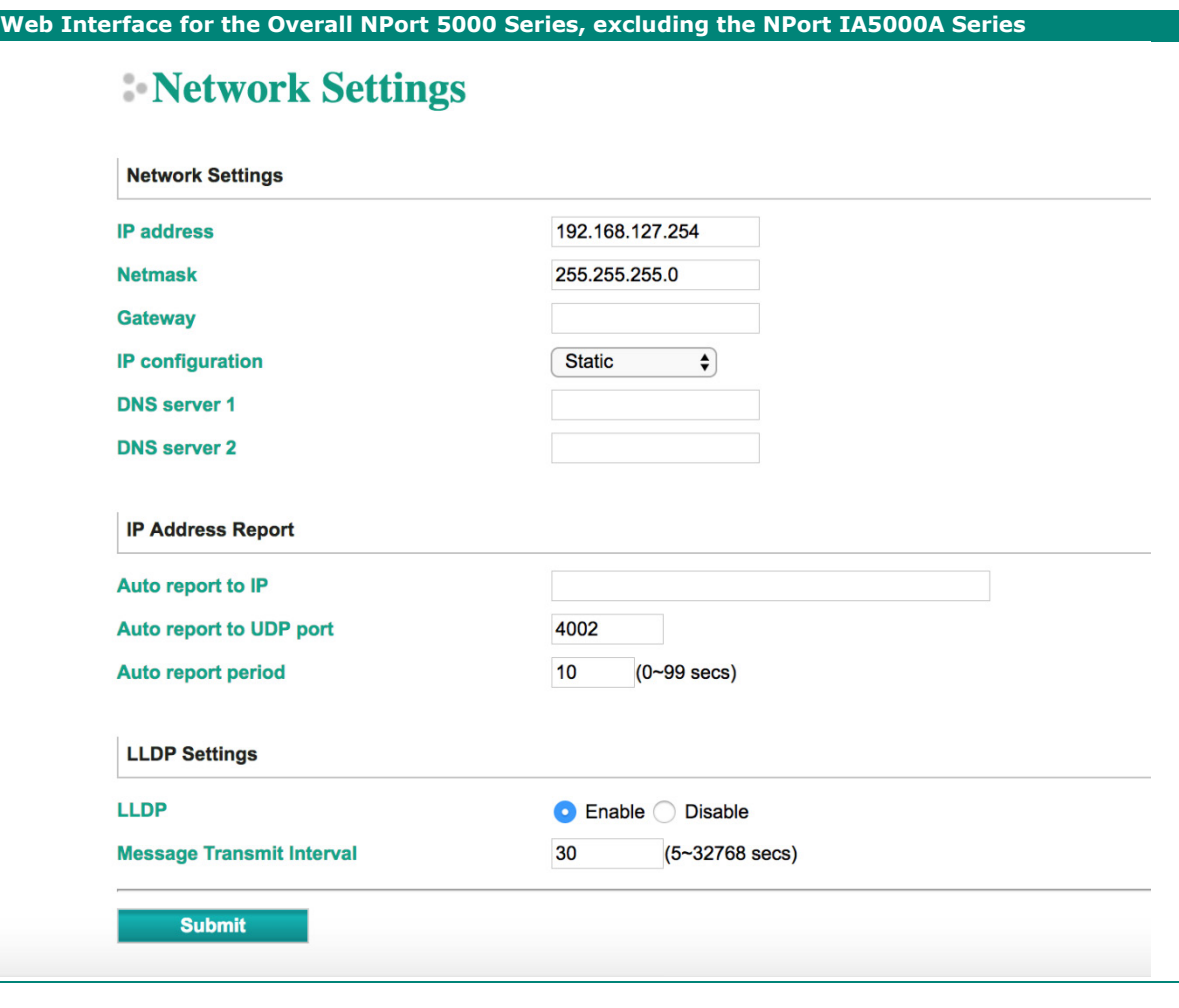

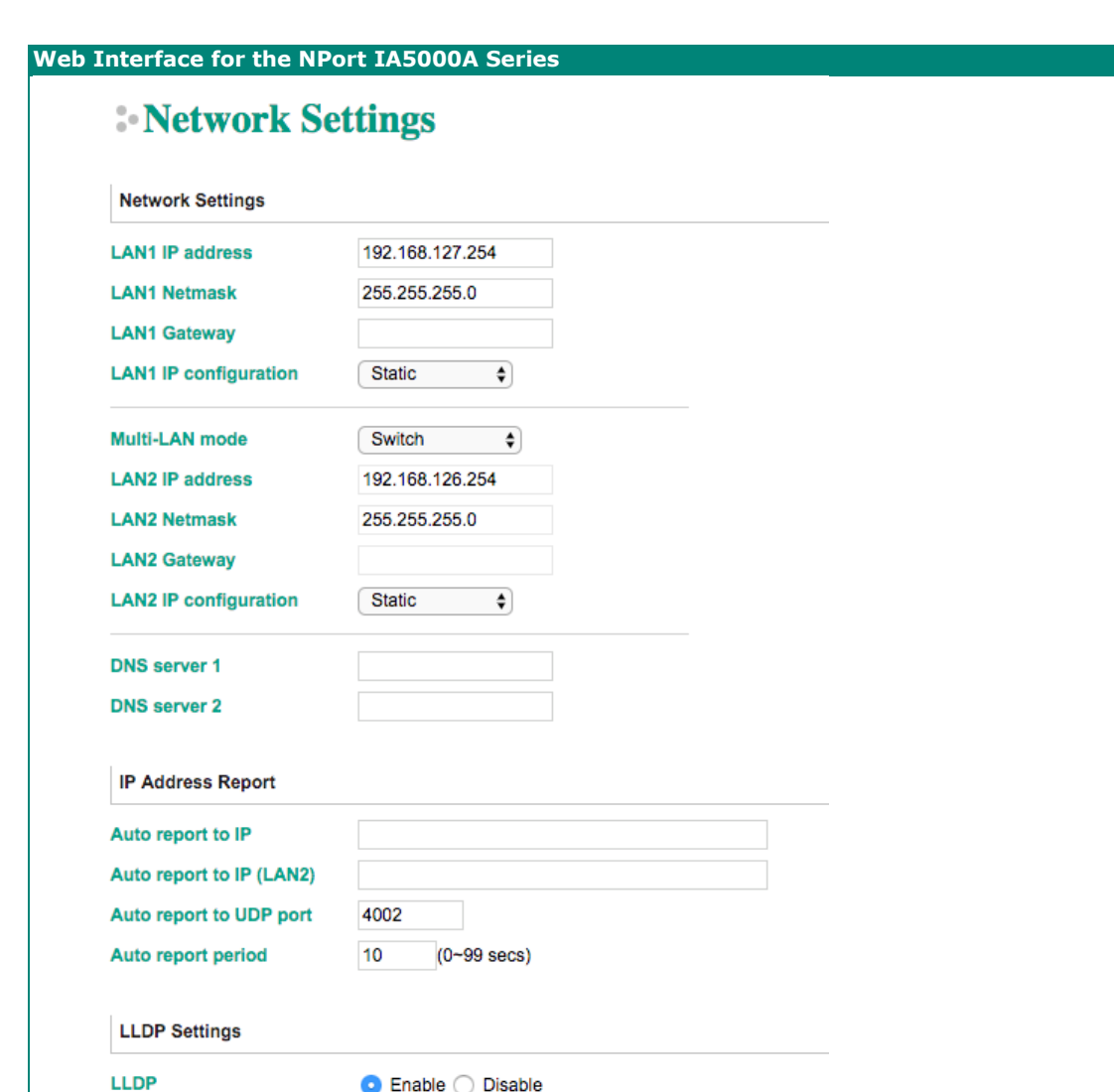

You must assign a valid IP address to the NPort before it will work in your network environment. Your network system administrator should provide you with an IP address and related settings for your network. The IP address must be unique within the network (otherwise, the NPort will not have a valid connection to the network). You can choose from four possible **IP configuration** modes—Static, DHCP, DHCP/BOOTP, and BOOTP—located under the web console screen's IP configuration dropdown box.

(5~32768 secs)

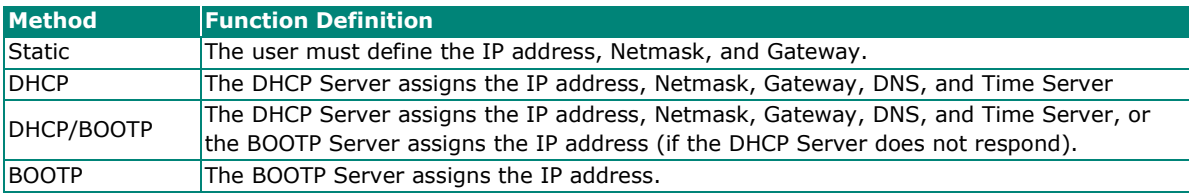

Message Transmit Interval 30

Submit

#### **Network Settings**

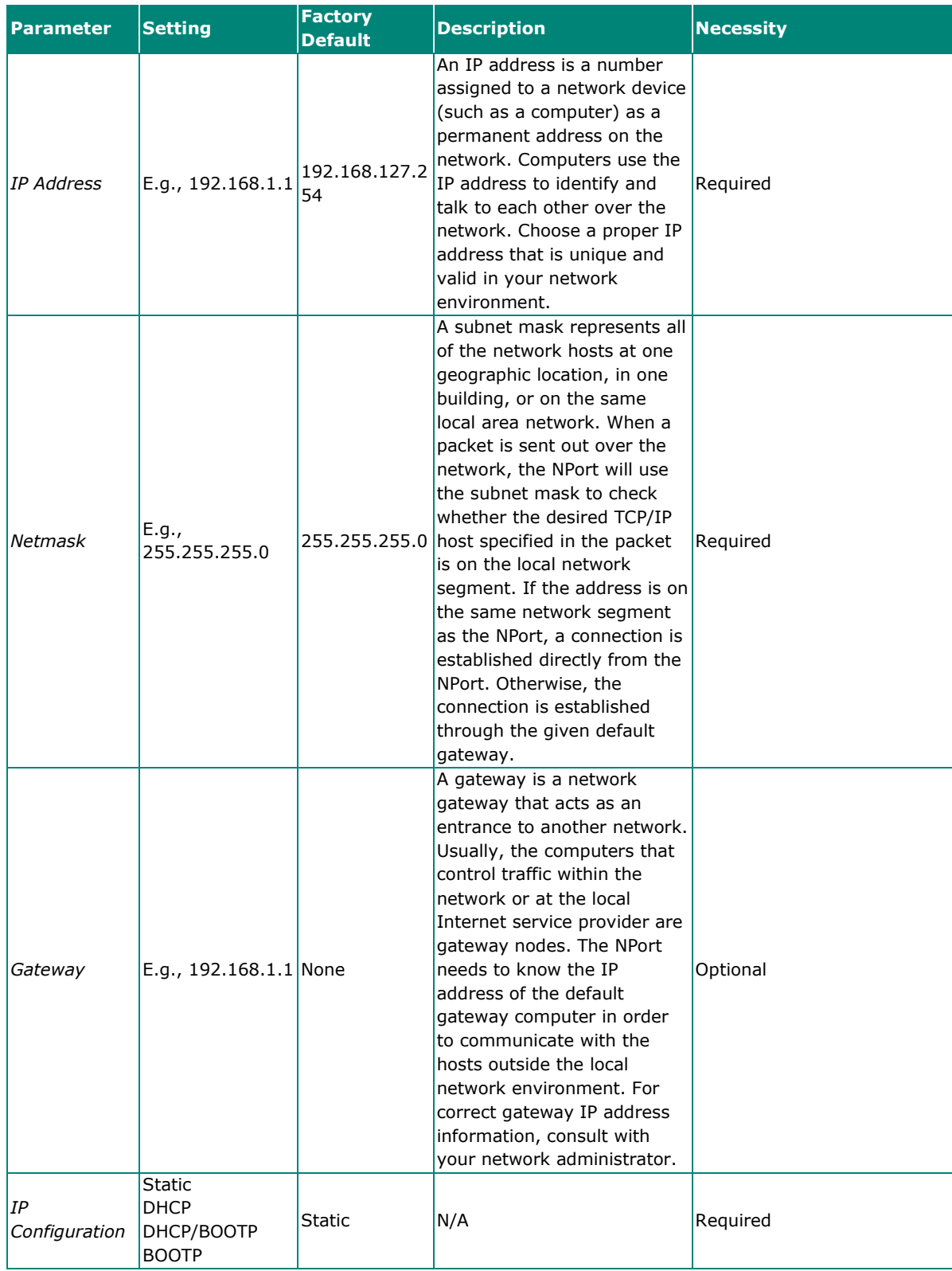

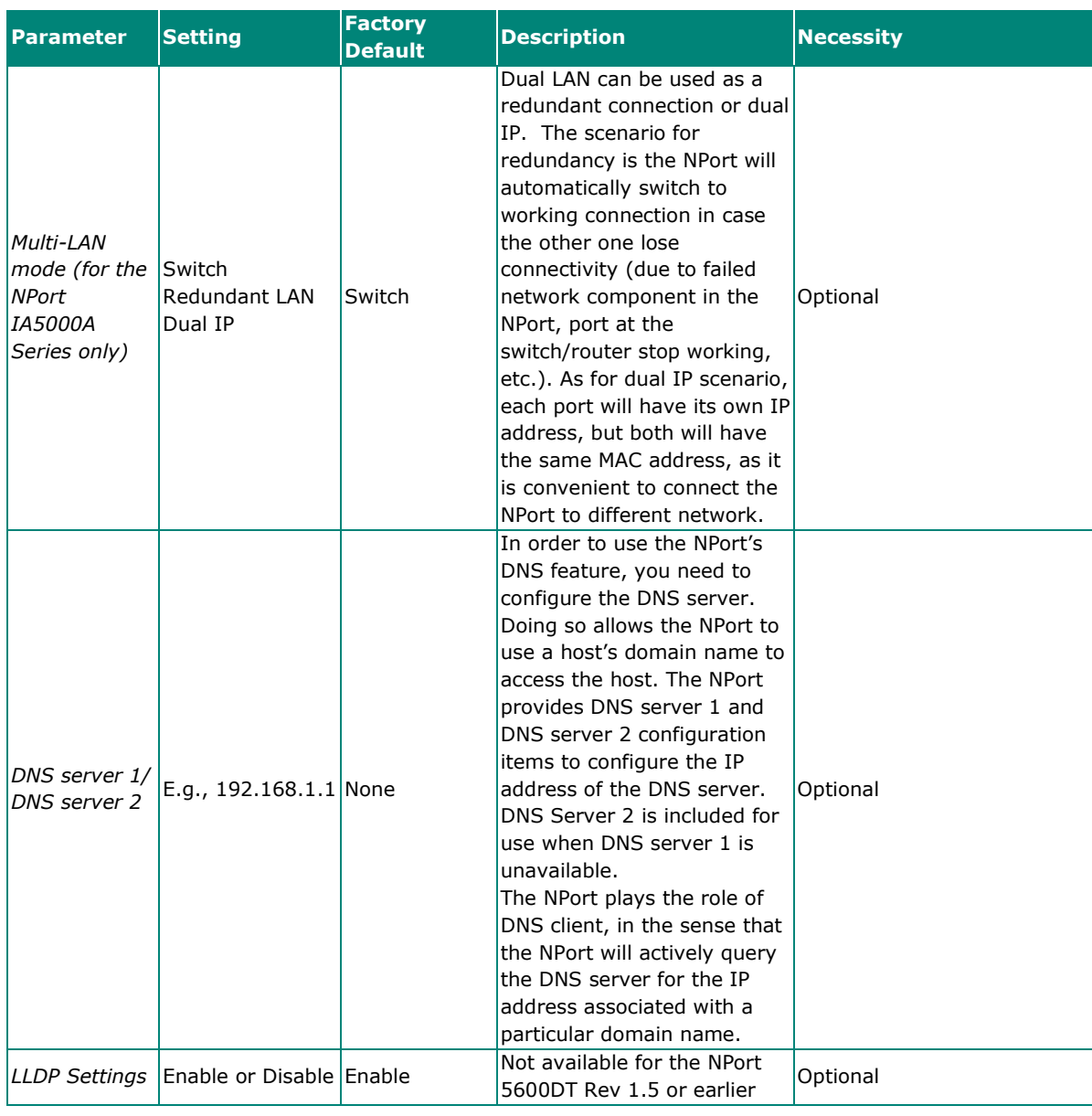

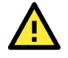

#### **WARNING**

In Dynamic IP environments, the firmware will retry three times every 30 seconds until network settings are assigned by the DHCP or BOOTP server. The Timeout for each try increases from 1 second, to 3 seconds, to 5 seconds.

If the DHCP/BOOTP Server is unavailable, the firmware will use the default IP address (192.168.127.254), Netmask, and Gateway for IP settings.

#### **Web Interface for the Overall NPort 5000 Series**

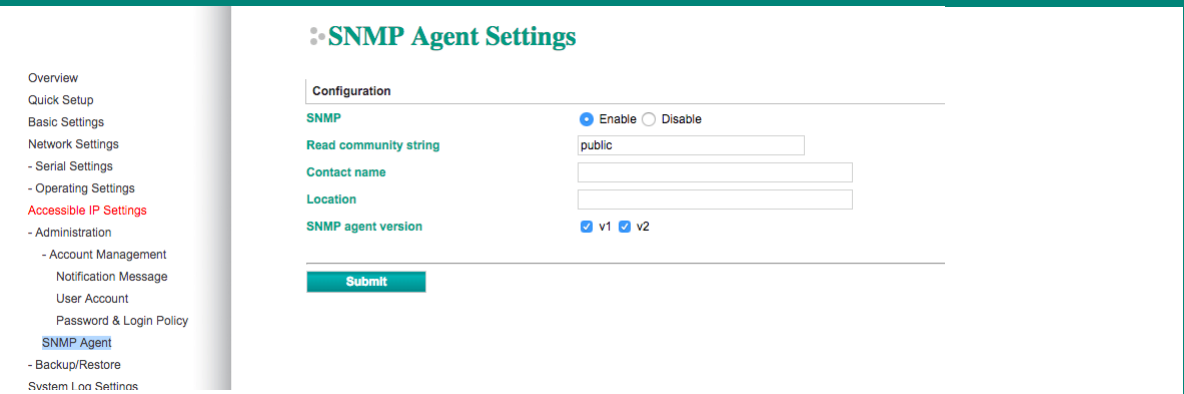

#### **SNMP Settings**

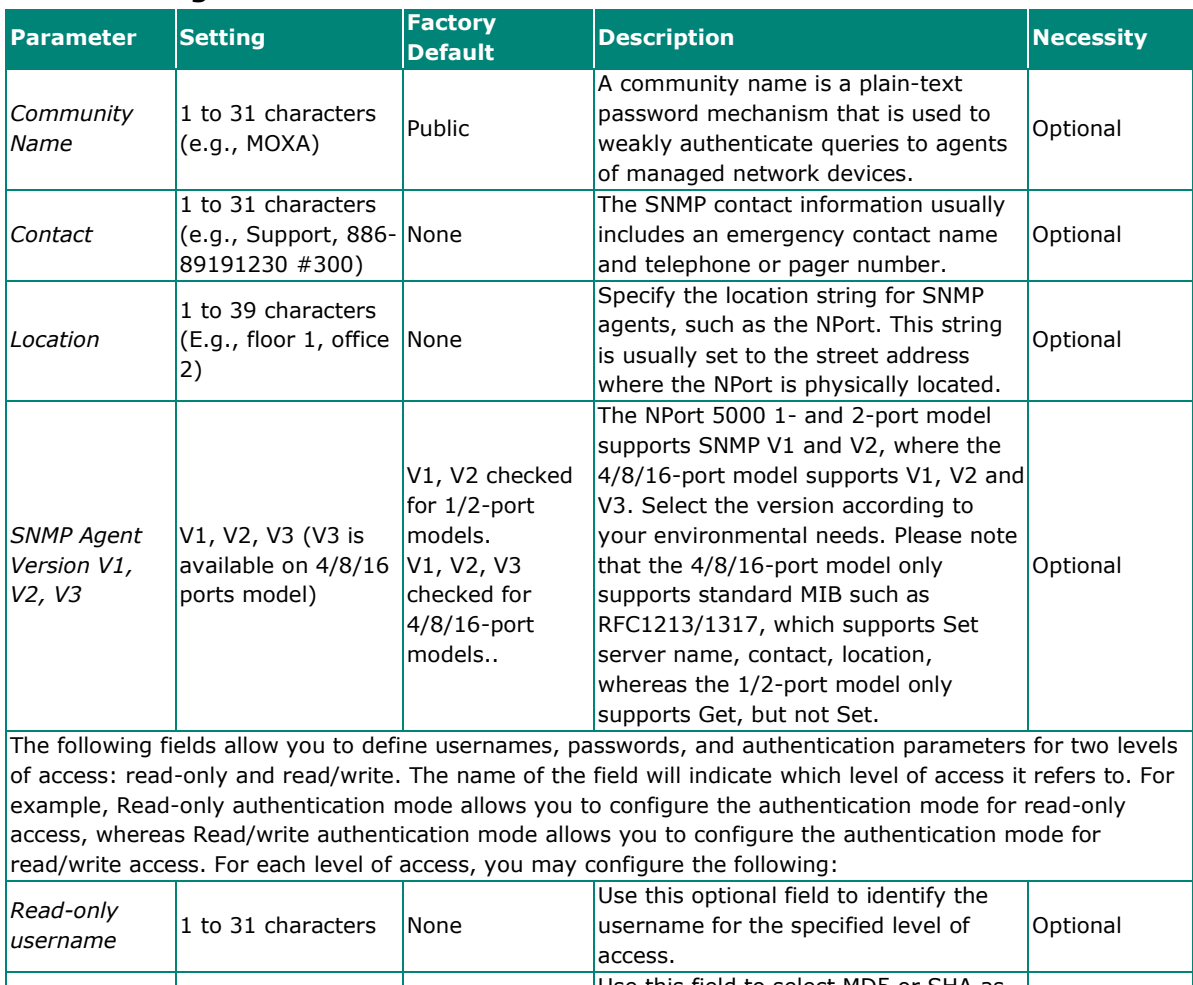

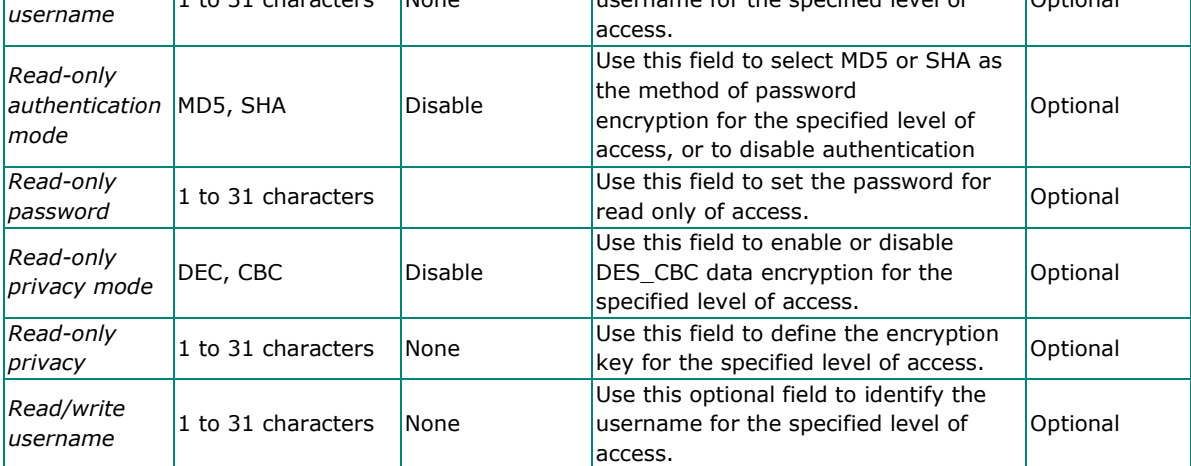
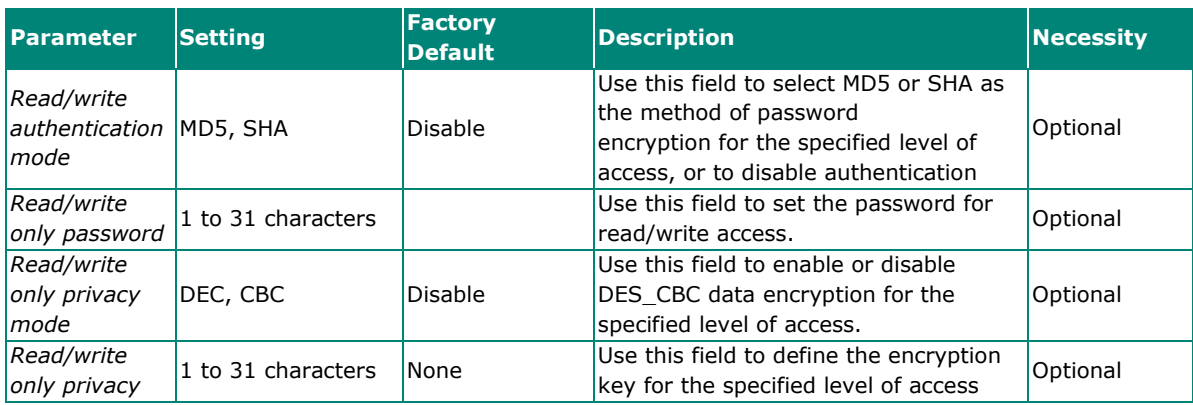

#### **IP Address Report**

When NPort products are used in a dynamic IP environment, users must spend more time with IP management tasks. For example, if the NPort works as a server (TCP or UDP), then the host, which acts as a client, must know the IP address of the server. If the DHCP server assigns a new IP address to the NPort, the host must have some way of determining the NPort's new IP address.

NPort products help out by reporting their IP address periodically to the IP location server, in case the dynamic IP has changed. The parameters shown below are used to configure the Auto IP report function. There are two ways to develop an "Auto IP report Server" to receive NPort's Auto IP report.

- 1. Use Device Server Administrator's **IP Address Report** function.
- 2. **Auto IP report protocol**, which can receive the Auto IP report automatically on a regular basis, is also available to help you develop your own software. Refer to **Appendix E** for details about the **Auto IP report protocol**.

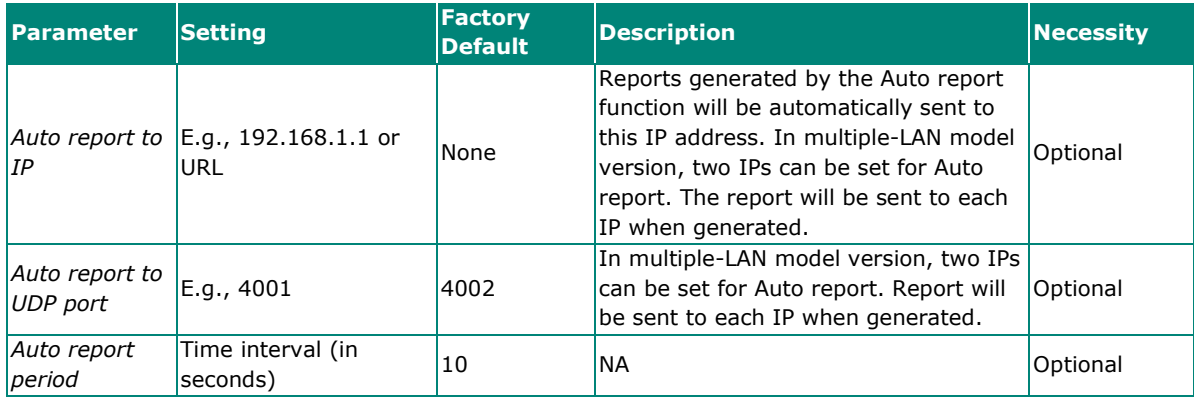

## **Serial Settings**

The **Serial Settings** page is where you set the serial communication parameters for each device port. Settings include baudrate, parity, and flow control. Each device port can be configured independently.

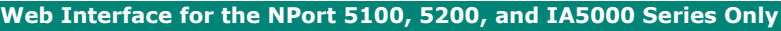

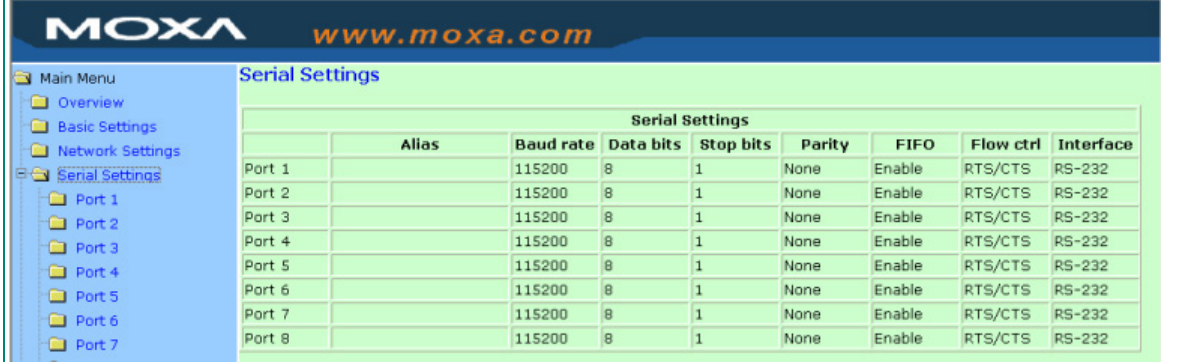

#### **Web Interface for the Overall NPort 5000 Series**

#### Serial Settings

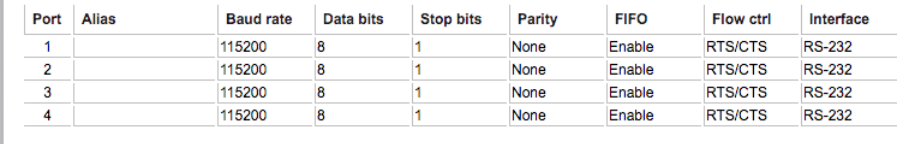

To modify serial settings for a particular port, click on the **Port Number** under **Serial Settings**, located under **Main Menu** on the left side of the browser window.

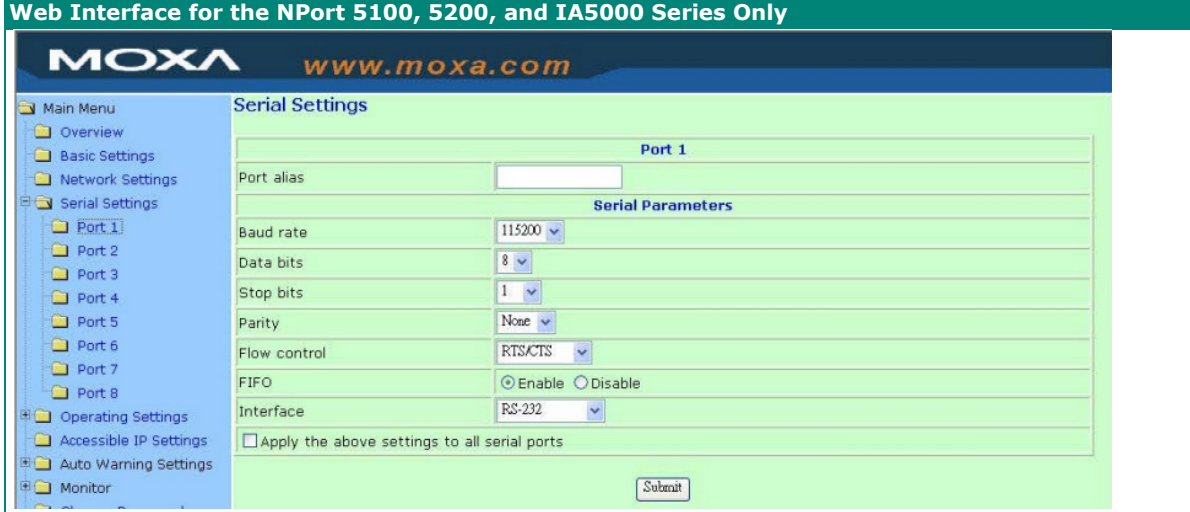

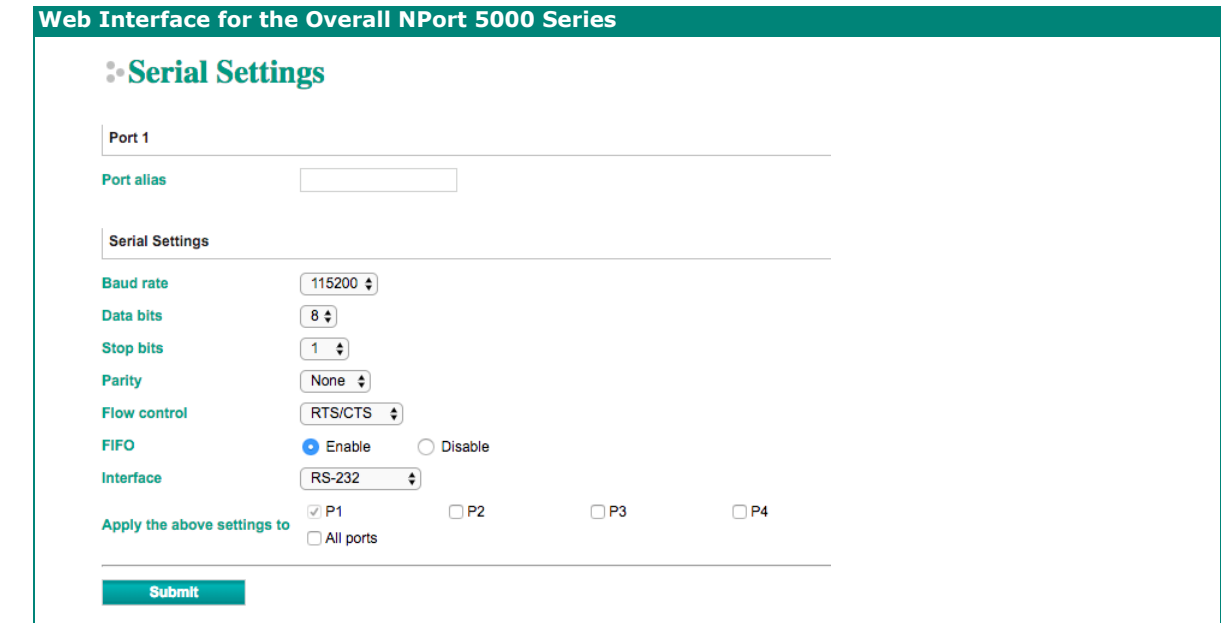

 $\Lambda$ 

### **ATTENTION**

It is critical that the device port's serial communication settings match the attached device. Refer to the user's manual for your serial device for the correct serial communication settings.

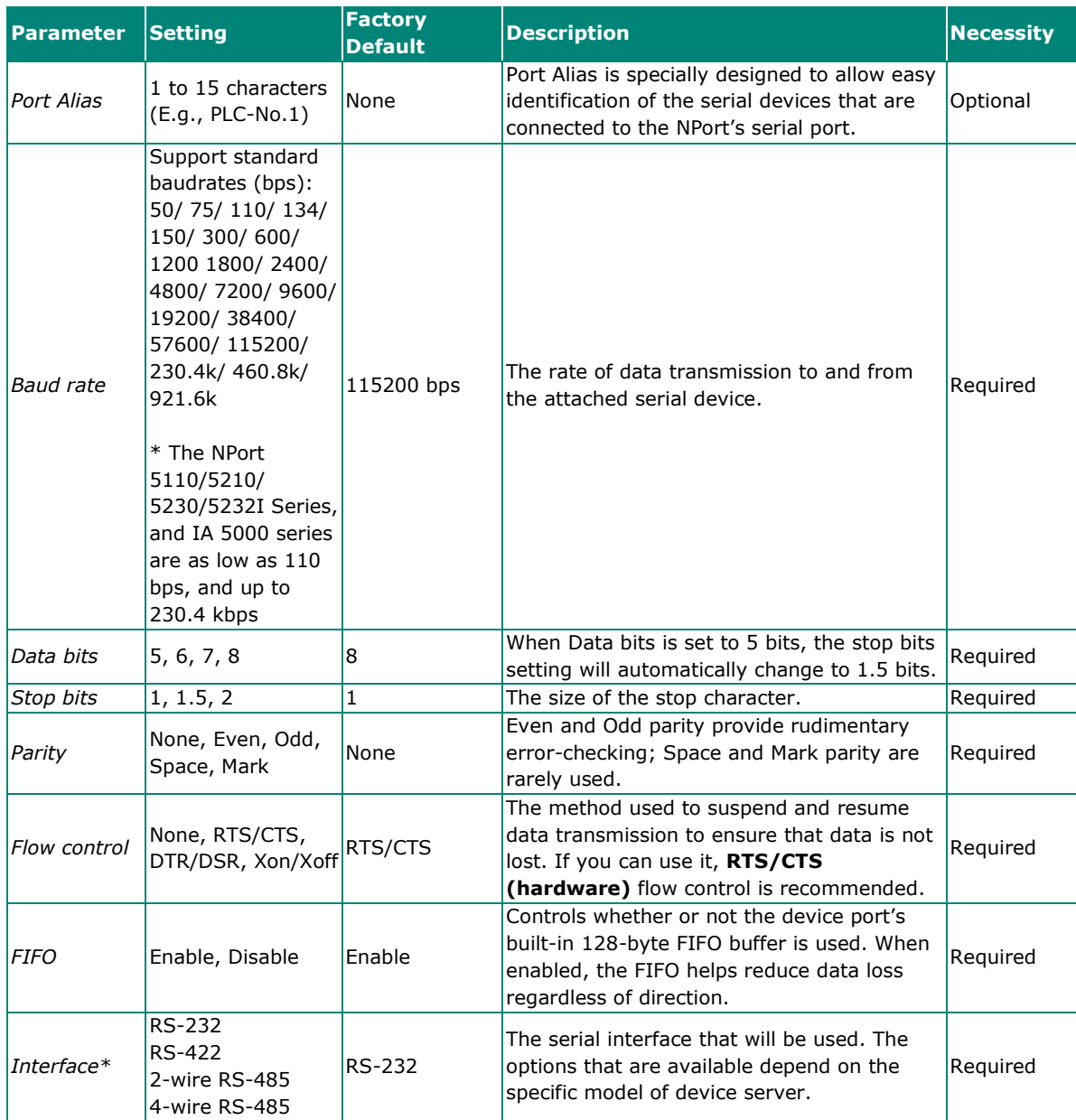

\*Supported interfaces vary by model. Refer to the datasheet of your NPort device to see which serial interface it supports.

## **Operating Settings**

Operating Settings is where each device port's operation mode and associated parameters are configured. Use the chart provided below to select the operation mode that is most suitable for your application and refer to **Chapters 4 and 5** for a detailed explanation of different operating modes and parameters.

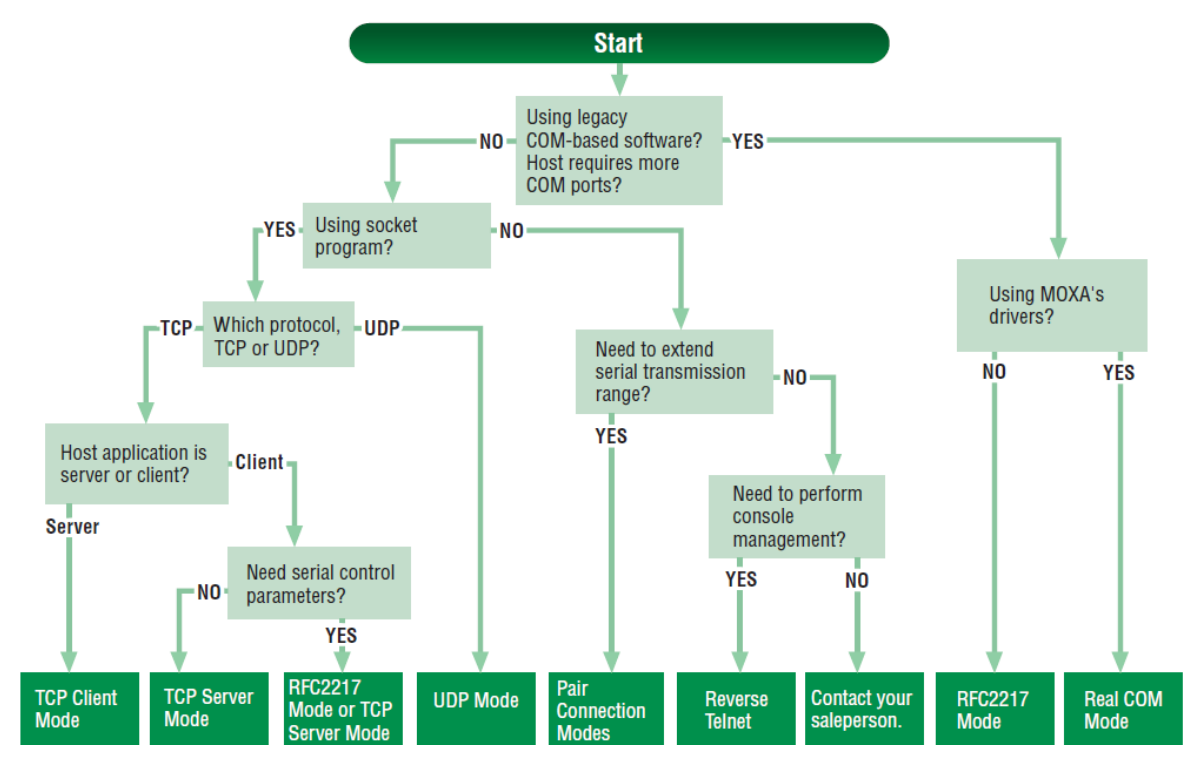

Click on **Operating Settings** under **Main Menu** to display the operating settings for the NPort's serial ports. To modify operating settings for a particular port, click on the **Port Number** under **Operating Settings**, located under **Main Menu** on the left side of the browser window.

#### **Web Interface for the NPort 5100, 5200, and IA5000 Series Only**

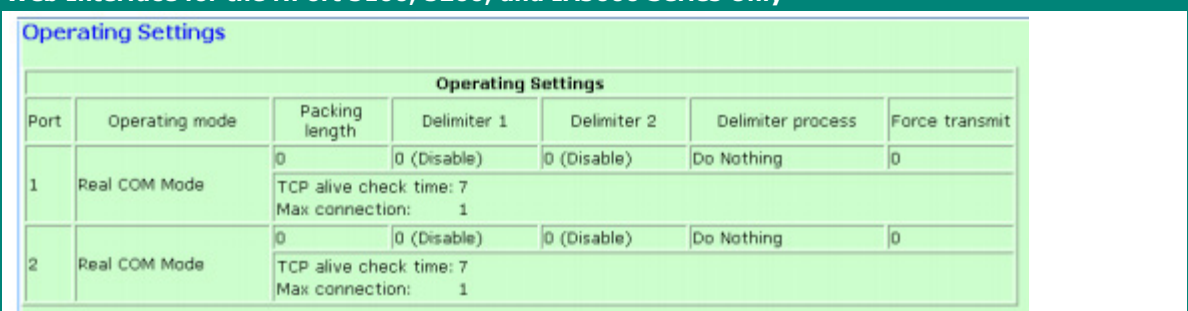

#### **Web Interface for the Overall NPort 5000 Series**

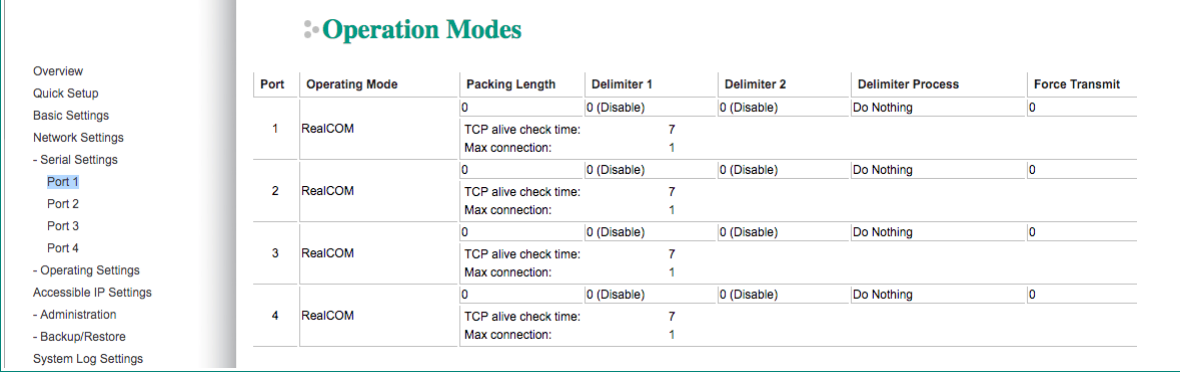

For each mode, the default settings should work for most applications. Modify these settings only if absolutely necessary for your application. The operation mode and related parameters can be configured through the web console. The same parameters can also be configured using NPort Administrator, the Telnet console, or serial console. Refer to **Chapters 4 and 5** for details.

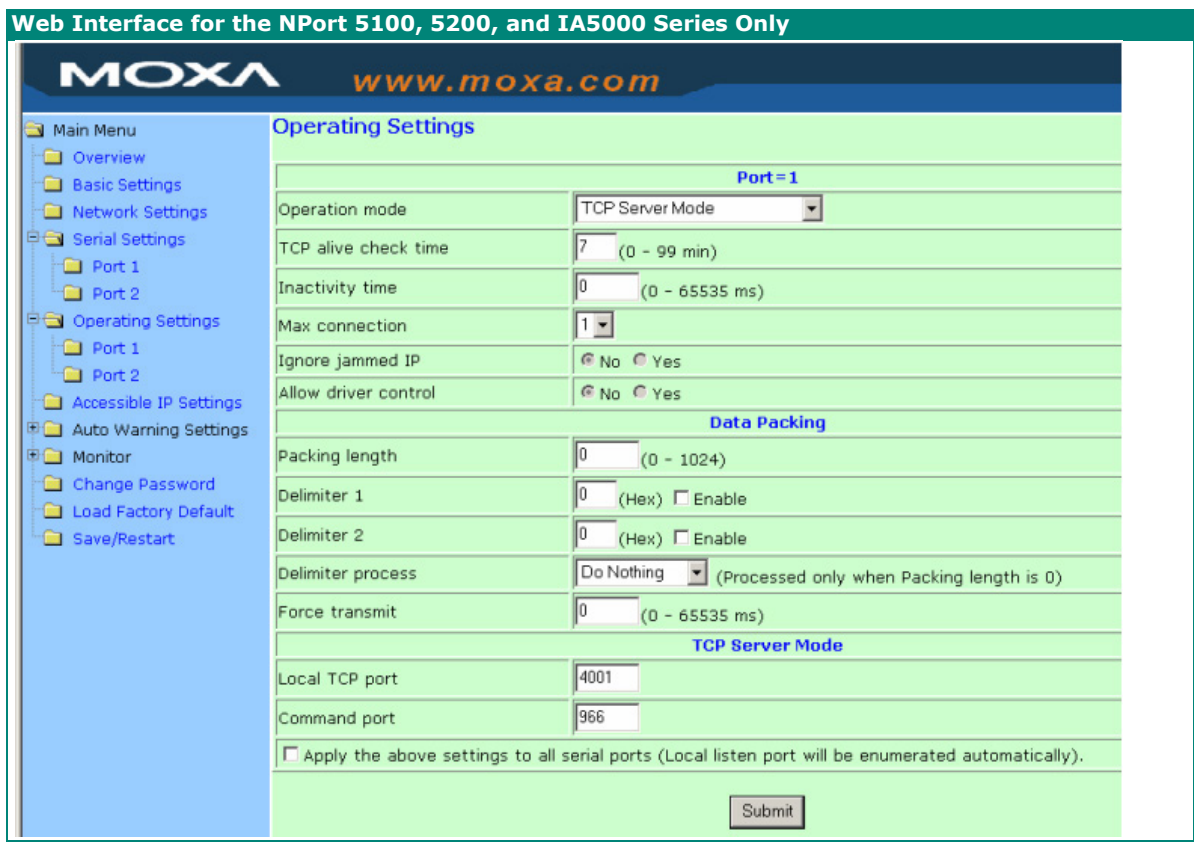

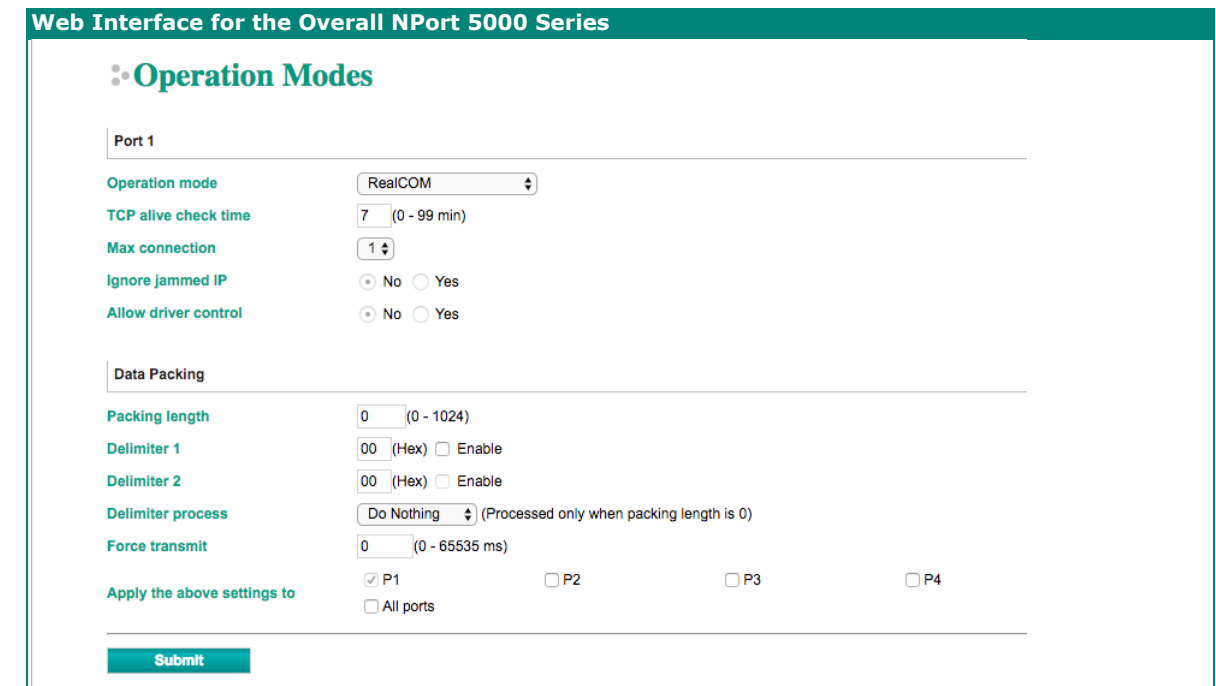

## **Accessible IP Settings**

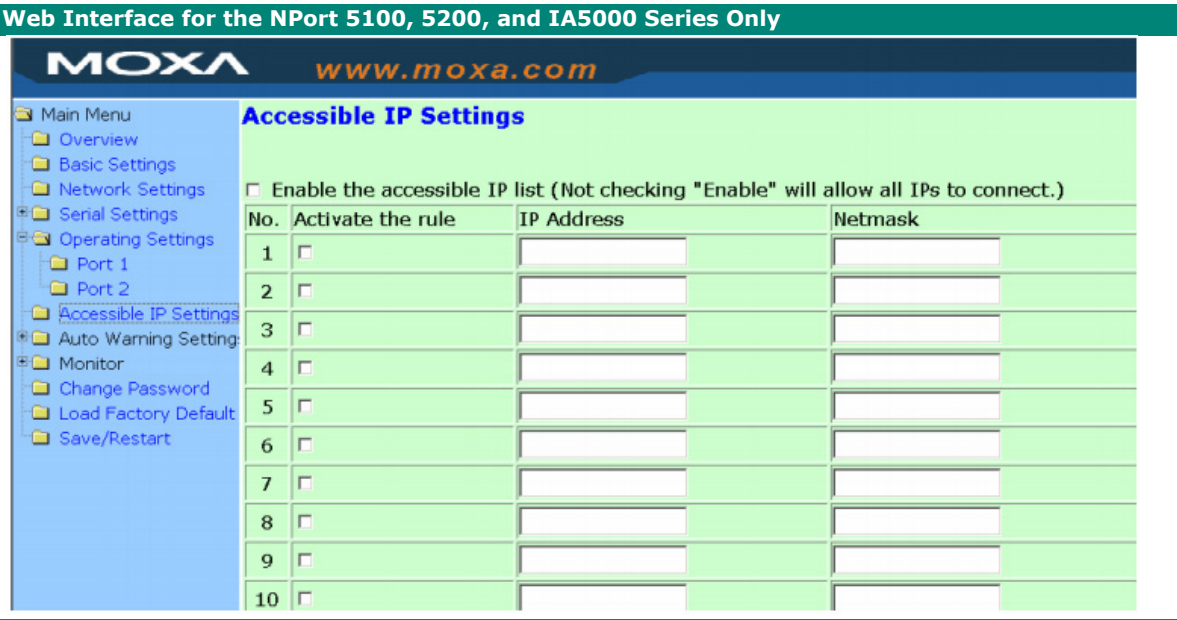

#### **Web Interface for the Overall NPort 5000 Series Accessible IP List** Overview Activate the accessible IP list (Operation modes are NOT allowed for the IPs NOT on the list) **Quick Setup Basic Settings** Apply additional restrictions (All device services are NOT allowed for the IPs NOT on the list) **Network Settings** No. Activate the rule **IP Address** - Serial Settings Netmask - Operating Settings  $\overline{1}$  $\Box$ Accessible IP Settings  $\Box$  $\overline{2}$ - Administration  $\overline{\mathbf{3}}$  $\Box$ - Backup/Restore  $\overline{4}$  $\Box$ Pre-shared Key  $\overline{\phantom{0}}$  $\Box$ **Configuration Import**  $6\overline{6}$  $\Box$ **Configuration Export**  $\overline{7}$  $\hfill \square$ **System Log Settings**  $\hfill \square$  $\overline{\mathbf{8}}$ - Auto Warning Settings Upgrade Firmware  $\overline{9}$  $\Box$ - Monitor  $10$  $\Box$ Change Password  $11$  $\Box$ Load Factory Default  $12$  $\Box$ Save/Restart  $13$  $\Box$ Logout  $14$  $\Box$  $\Box$ 15  $\Box$ 16 **Submit**

**Accessible IP Settings** allow you to add or block remote host IP addresses to prevent unauthorized access. Access to the NPort is controlled by an IP address. That is, if a host's IP address is in the accessible IP table, then the host will be allowed to access the NPort. Three setting types are described below:

#### • **Activate the Accessible IP list**

Operation modes are NOT allowed for IPs NOT on the list. IPs that are not on the list will not be granted when communicating with NPort via Operation mode

#### • **Apply additional restrictions**

All device services are NOT allowed for IPs NOT on the list. Services will not be granted for IPs that are not on the list. Please note that all IPs will still have access if the IP list is empty, even though the function is enabled.

Tip: For exact IP identification, the netmask needs to be 255.255.255.255.

- **Only one host with a specific IP address can access the NPort** Enter "[IP address]/255.255.255.255" (e.g., "192.168.1.1/255.255.255.255").
- **Hosts on a specific subnet can access the NPort** Enter "[IP address]/255.255.255.0" (e.g., "192.168.1.0/255.255.255.0").

#### • **Any host can access the NPort**

Disable this function. Refer to the following table for more details about the configuration.

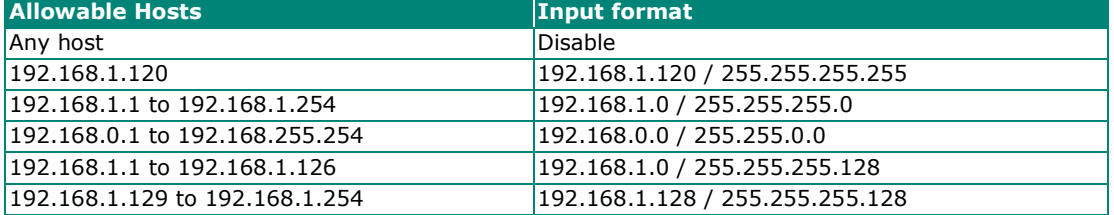

# **Firmware Upgrading Compatibility Check**

At times, Moxa needs to change the components within the NPort, which means the driver in the firmware needs to be updated. However, the firmware cannot always contain all the versions of driver in one file; therefore, in some occasions we need to separate the firmware for the older and newer versions of hardware. Before you decide to update the firmware to a newer or older version, please make sure that the firmware is compatible with your NPort hardware version. In most of the cases, if a firmware does not specify for particular hardware version, it is supposed to support all models in the series and for any hardware revision. If you are not sure, please refer the product website to check for instructions or refer to the table below for specific cases, or otherwise, please consult your region's technical support for confirmation.

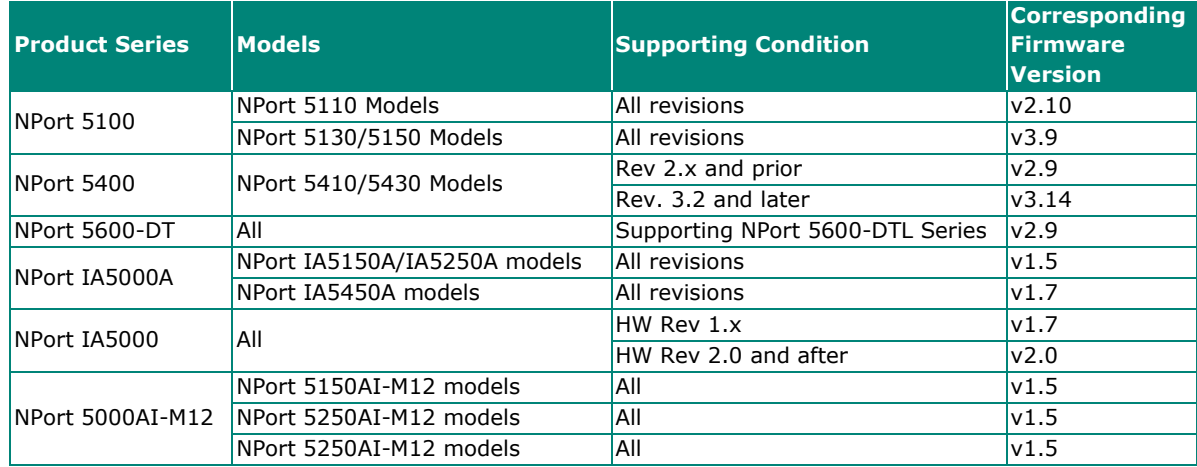

# **Account Management**

The Account Management setting provides administrators the authority to add/delete/modify an user account, grant access to the device users for specified function groups, and manage password and login policy to ensure device is used by a proper set of people.

### **Notification Message**

As an administrator, you are allowed to customize your **Login Message** and the **Login Authentication Failure Message** to notify users with information you would like to provide.

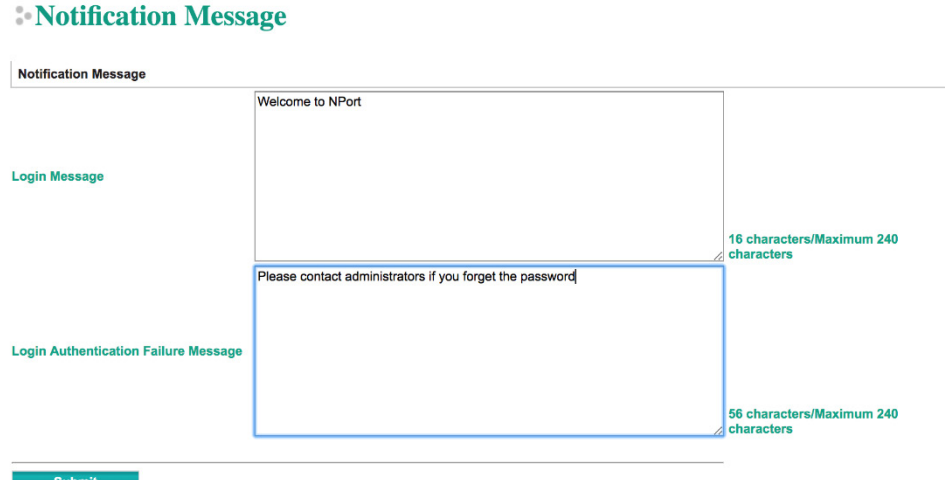

The message will appear on the log-in page at the time of a successful login or login failure. Examples are shown below.

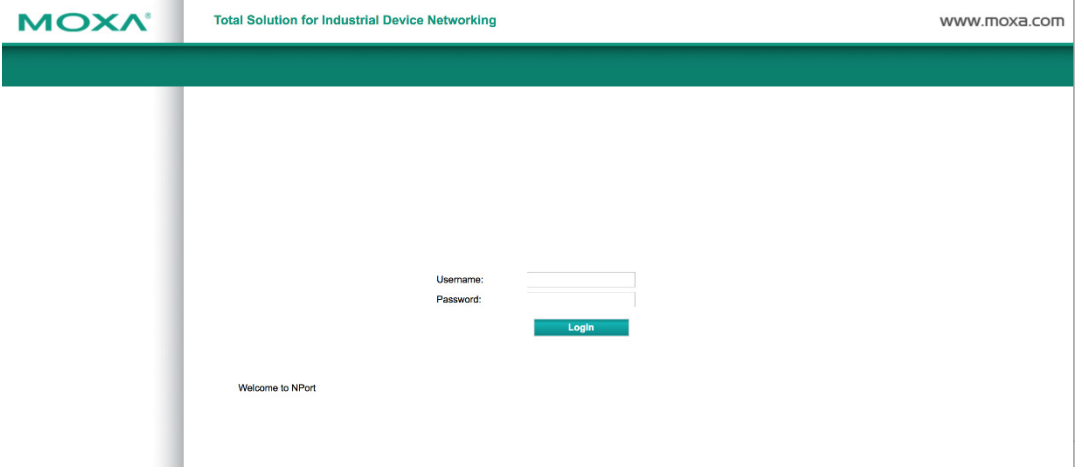

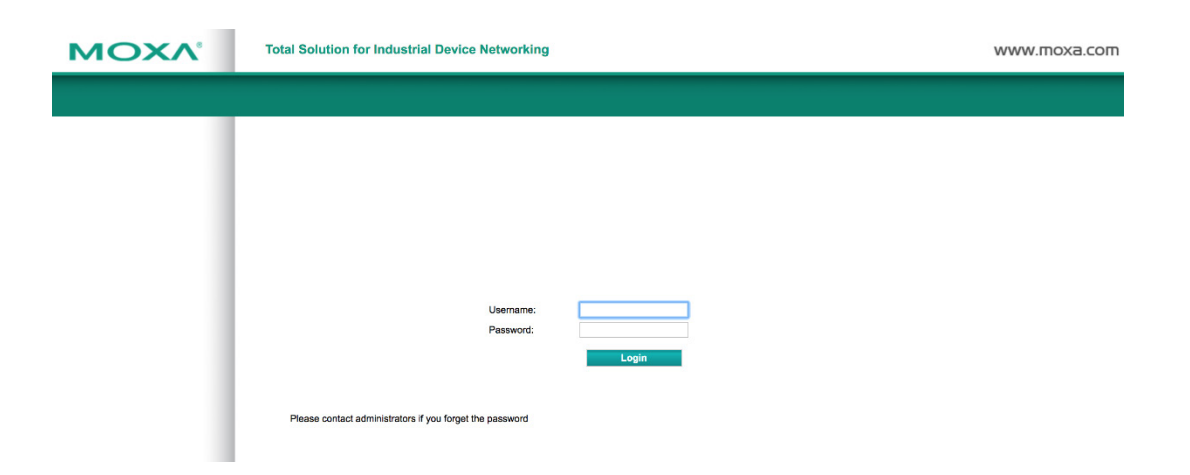

### **User Account**

In the NPort 5000 Series, the main function groups are highly correlated with the **User Level** set by the administrator(s). Administrators are allowed to add user accounts to the NPort 5000 device by clicking the **Add** button on the **User Account** page. You may also click on the current user to **Edit** or Delete the selected account.

## **User Account**

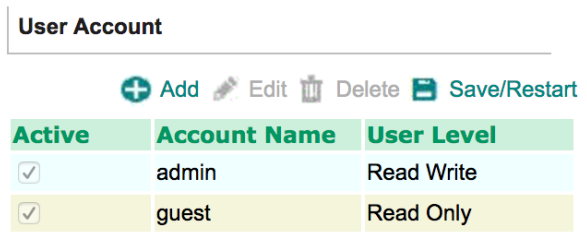

Your changes will take effect after save and restart

The **Add Account (Edit Account)** page will show up for you to enter (modify) account information and assign password to this user. Also, the Administrator(s) are allowed to assign proper **User Level** to this user to limit his/her privileges of using NPort 5000.

### **User Account**

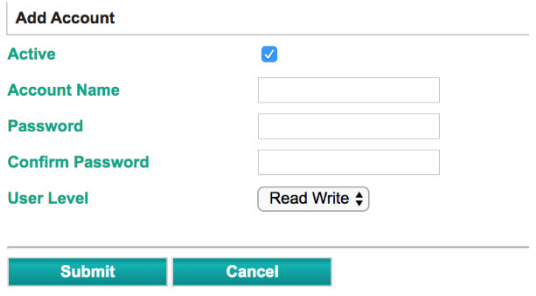

## **Password and Login Policy**

A user with an administrator role is authorized to determine the password and login policy of the NPort 5000 device.

### **Account Password and Login Management**

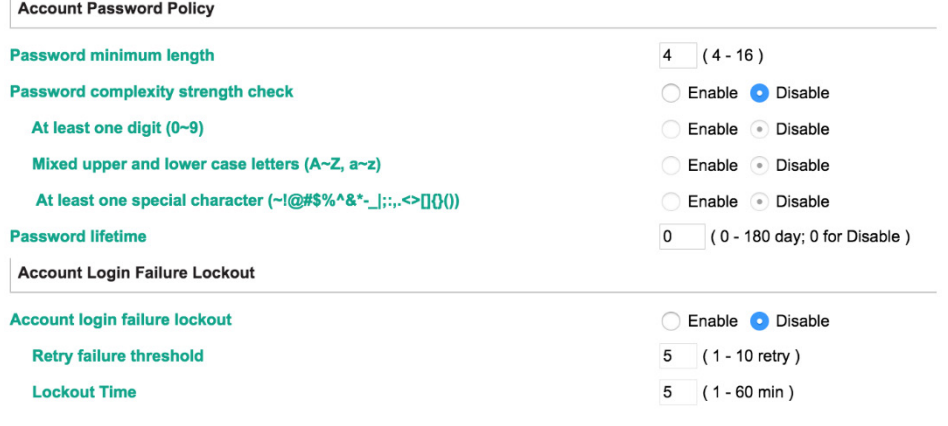

Submit

### **Account Password Policy**

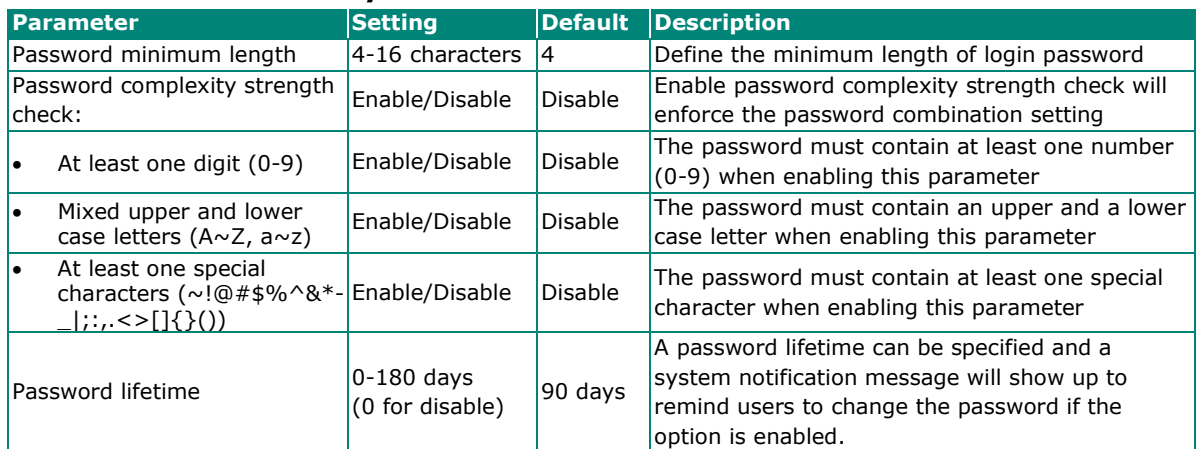

### **Account Login Failure Lockout**

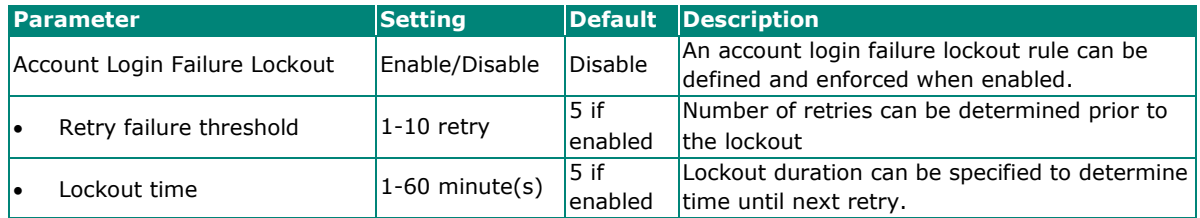

## **Auto Warning Settings**

The NPort device server can automatically warn administrators of certain system, network, and configuration events. Depending on the event, different options for automatic notification are available. These options are configured in the Auto Warning Settings.

### **Auto warning: E-mail and SNMP trap**

The Email and SNMP trap parameters are used to configure how e-mail and SNMP traps are sent when an automatic warning is issued by the NPort device server.

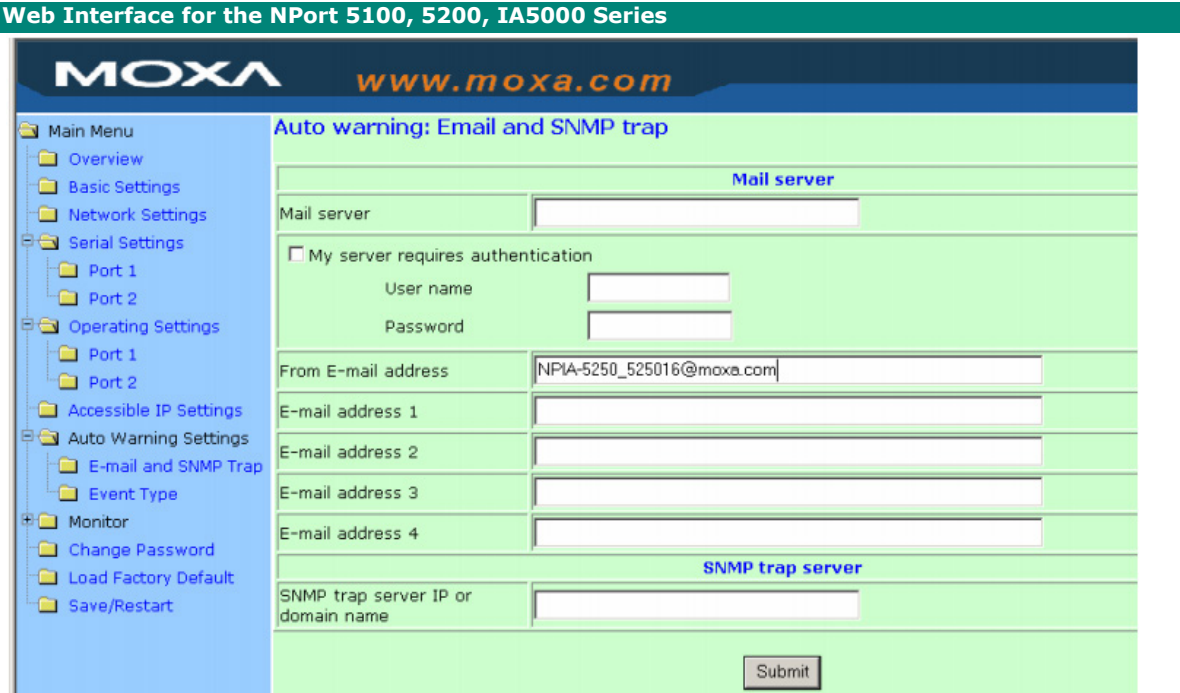

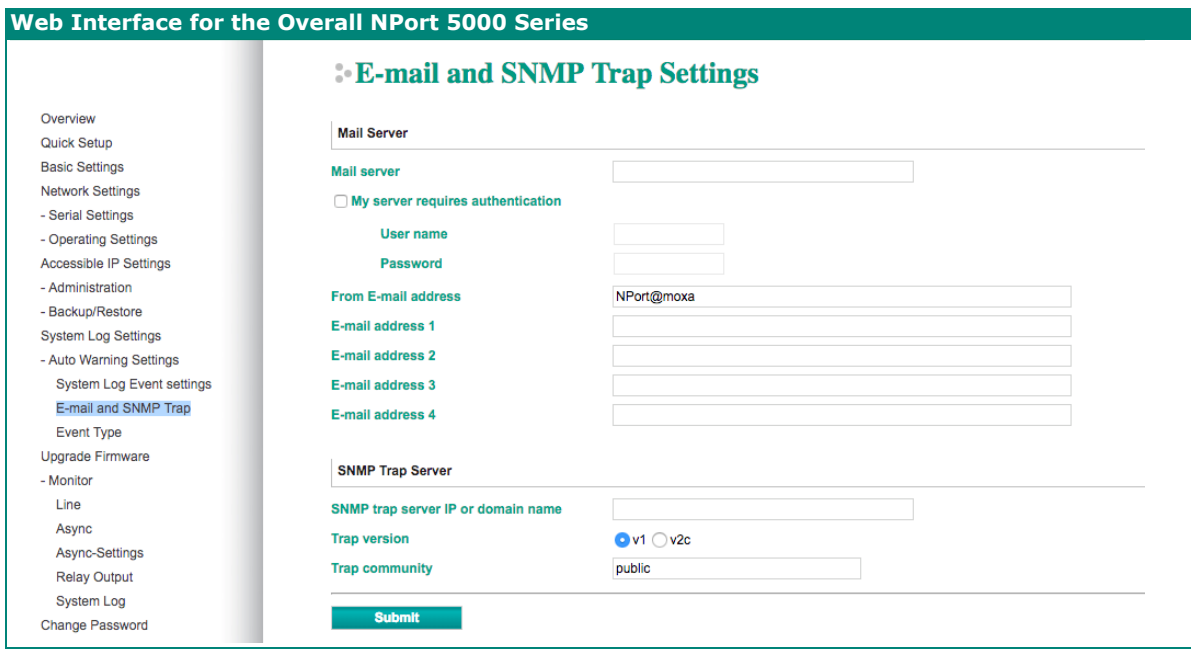

#### **Mail Server**

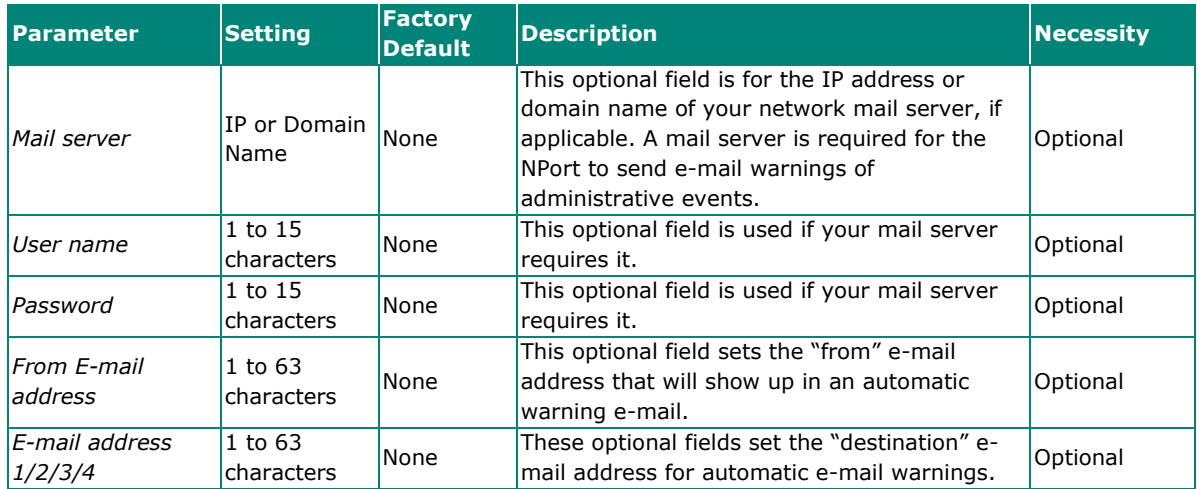

#### **SNMP Trap Server**

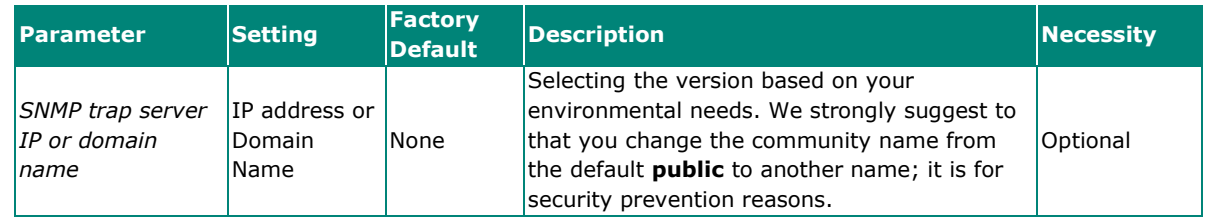

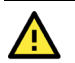

### **ATTENTION**

Consult your network administrator or ISP for the proper mail server settings. The **Auto warning** function may not work properly if it is not configured correctly. NPort SMTP AUTH supports LOGIN, PLAIN, CRAM-MD5 (RFC 2554).

### **Event Type**

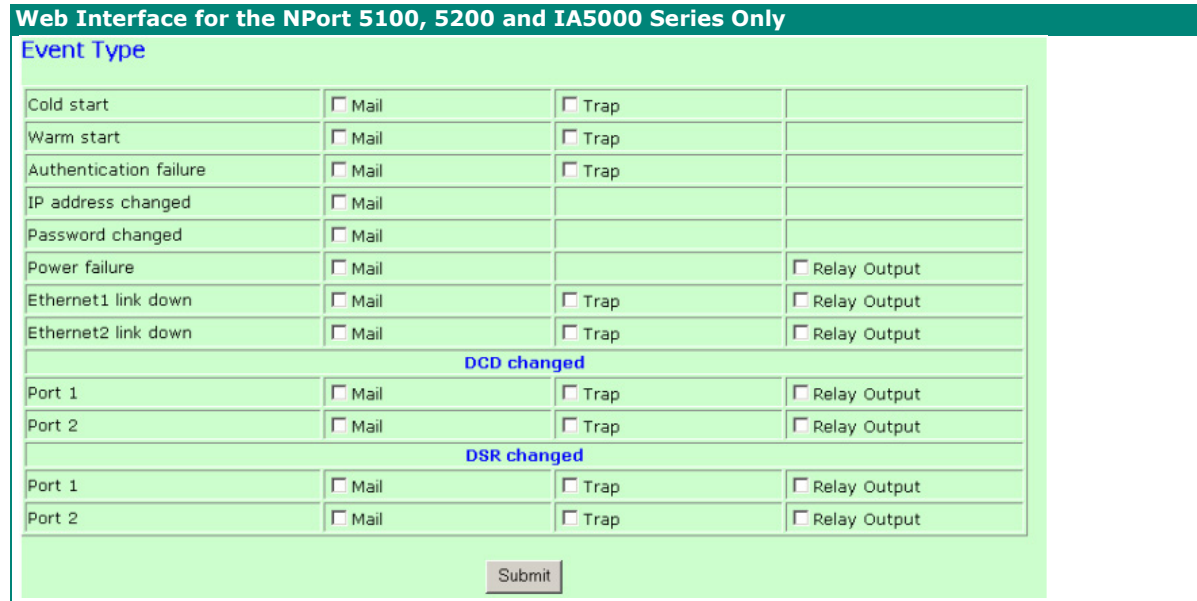

#### **Web Interface for the Overall NPort 5000 Series**

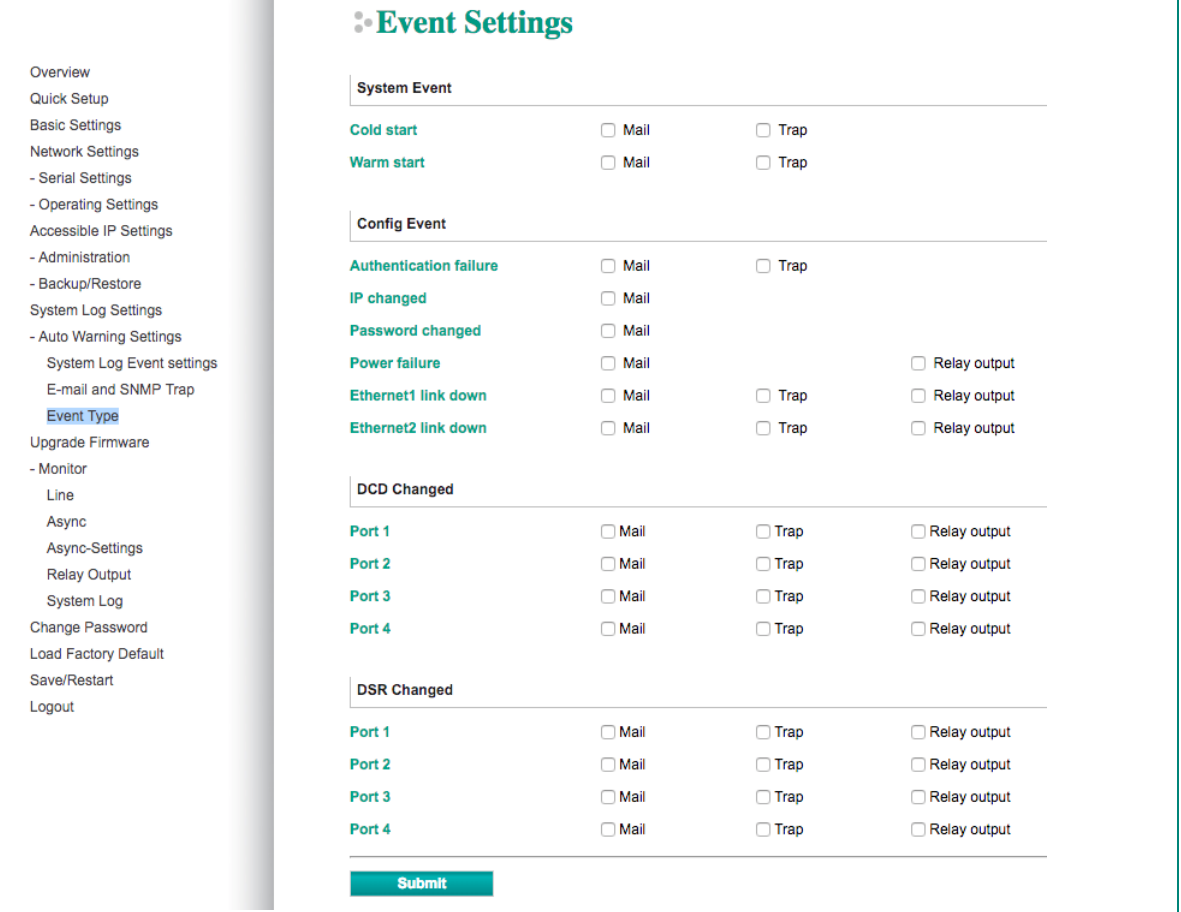

The Event Type parameters are used to configure which events will generate an automatic warning from the NPort device server, and how that warning will be issued. For each listed event, certain automatic warning options are available. If Mail is selected, an e-mail will be sent. If Trap is selected, an SNMP trap will be sent. The **Relay Output** option is available for NPort IA5000/IA5000A series.

#### *Cold start*

Refers to starting the system from power off (contrast this with warm start). When performing a cold start, the NPort will automatically issue an auto warning message by e-mail, or send an SNMP trap after booting up.

#### *Warm start*

A warm start refers to restarting the computer without turning the power off. When performing a warm start, the NPort will automatically send an e-mail, or send an SNMP trap after rebooting.

#### *Authentication failure*

An authentication failure event is triggered when the user inputs an incorrect password from the Console or Administrator. When an authentication failure occurs, the NPort will immediately send an e-mail or SNMP trap.

#### *IP address changed*

An IP address changed event is triggered when the user has changed the NPort's IP address. When the IP address changes, the NPort will send an e-mail with the new IP address before the NPort reboots. If the NPort is unable to send an e-mail message to the mail server within 15 seconds, the NPort will reboot anyway, and abort the e-mail auto warning.

#### *Password changed*

A password changed event is triggered when the user has changed the NPort's password. When the password changes, the NPort will send an e-mail with the password changed notice before the NPort reboots. If the NPort is unable to send an e-mail message to the mail server within 15 seconds, the NPort will reboot anyway, and abort the e-mail auto warning.

#### *Power failure (this event type is only applicable to NPort IA5000/IA5000A series)*

NPort IA5000/IA5000A series NPorts have two DC power inputs for redundancy. Different approaches are used to warn engineers automatically, including by email and by relay output. Users can connect to **Monitor > Relay Output** from the web console to check which event caused the warning. The relay output will be canceled after the power recovers, or by selecting "acknowledge event" using the web console or Telnet. When the Relay Output is sending a warning, the Ready LED will flash red until the warning event ceases.

#### **Web Interface for the NPort IA5000 Series**

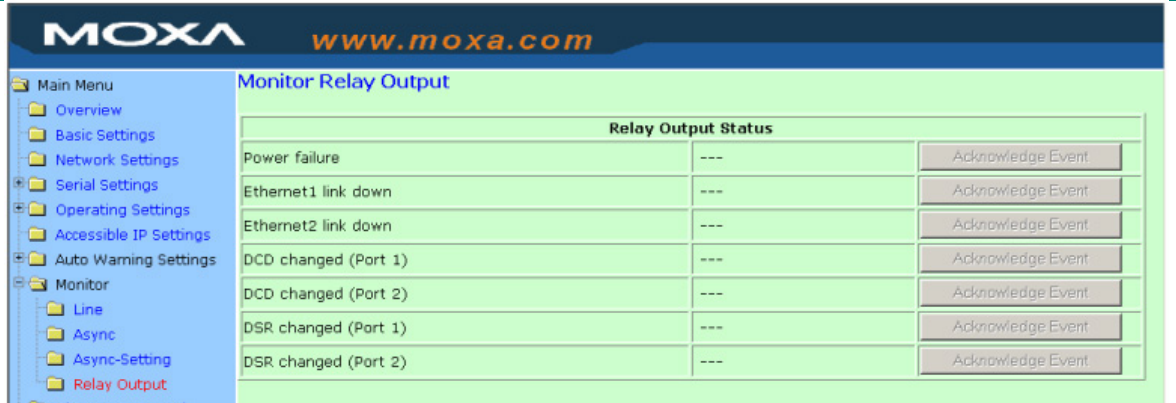

#### **Web Interface for the NPort IA5000A Series**

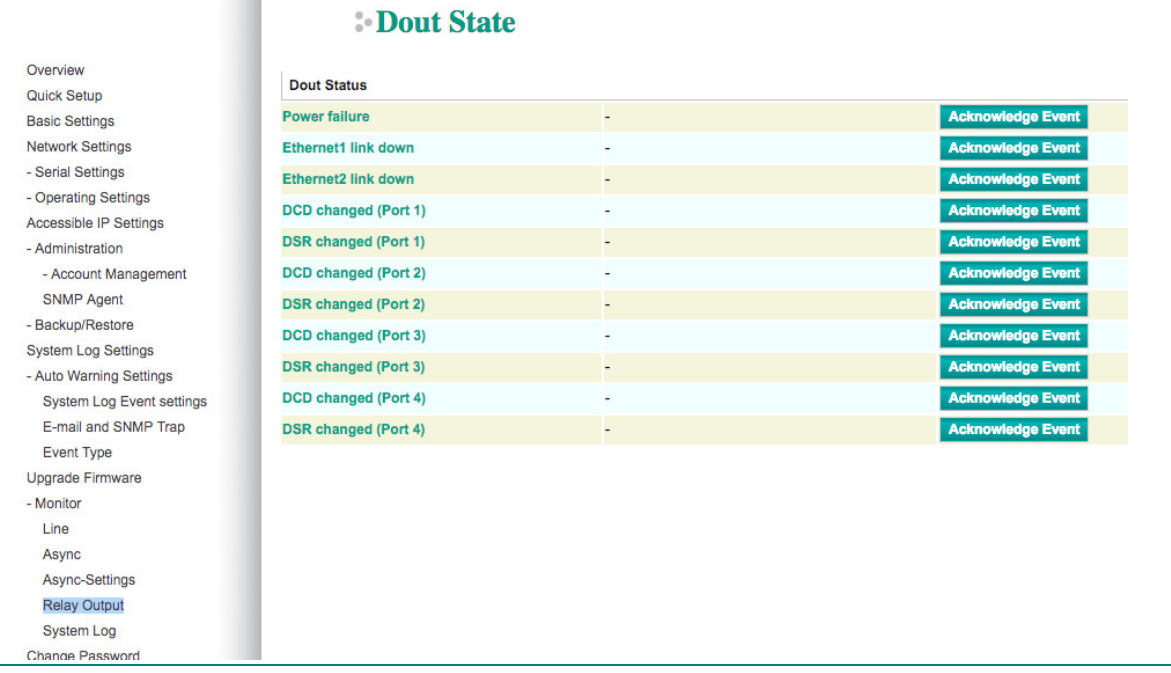

#### *Ethernet link down*

The NPort device server provides system maintainers with real-time alarm messages for Ethernet link down. Even when control engineers are out of the control room for an extended period of time, they can still be informed of the status of devices almost instantaneously when exceptions occur. The NPort device server supports different methods for warning engineers automatically, such as by email, SNMP trap, and relay output\*.

#### *DCD changed*

A DCD (Data Carrier Detect) signal change indicates that the modem connection status has changed. For example, a DCD change to high indicates that the local modem and remote modem are connected. A DCD signal change to low indicates that the connection line is down. When the DCD changes, the NPort will immediately send an e-mail, send an SNMP trap, or trigger the relay output\*.

#### *DSR changed*

A DSR (Data Set Ready) signal change indicates that the data communication equipment's power is off. For example, a DSR change to high indicates that the DCE is powered ON. A DSR signal changes to low indicates that the DCE is powered off. When the DSR changes, the NPort will immediately send an e-mail, send an SNMP trap, or trigger the relay output\*.

\*Relay output is only supported by the NPort IA5000/IA5000A series.

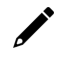

### **NOTE**

**Relay Output** is only available for the NPort IA5000/IA5000A series. Users can connect to **Monitor > Relay Output** from the web console to check which event is causing the warning. The relay output will be canceled if the abnormal state is restored, or if **Acknowledge Event** is selected from the web or Telnet console. When the Relay Output is issuing a warning, the Ready LED will flash red until the warning event ceases.

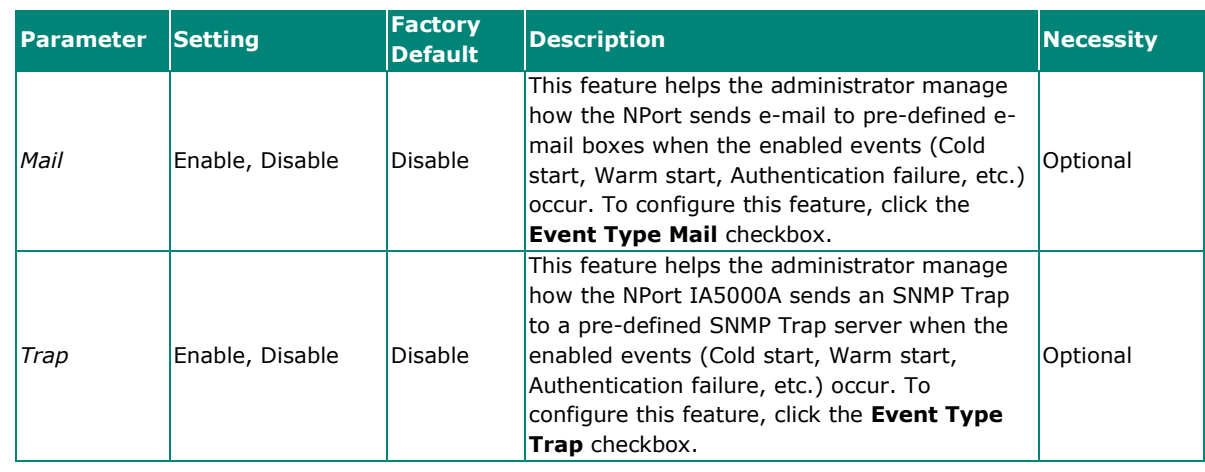

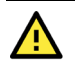

### **ATTENTION**

DCD and DSR signal changes are only applicable for the RS-232 interface.

## **Monitor**

### **Monitor Line**

Click **Line** under **Monitor** to show the operation mode and status of each connection (IPx), for each of the four serial ports.

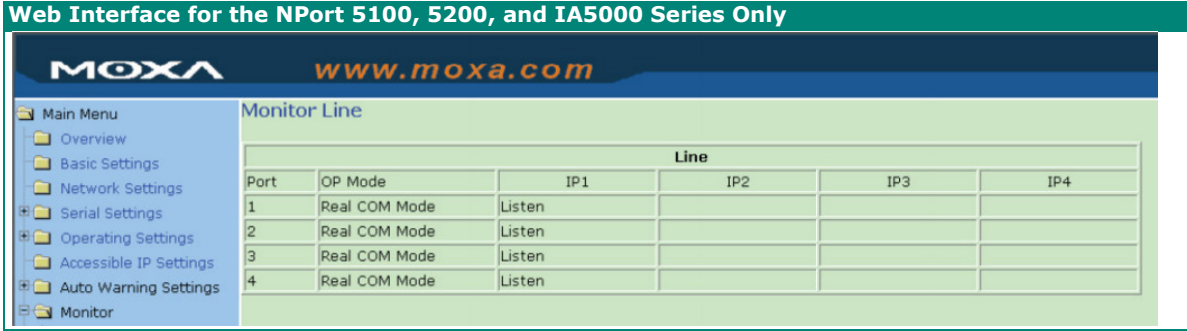

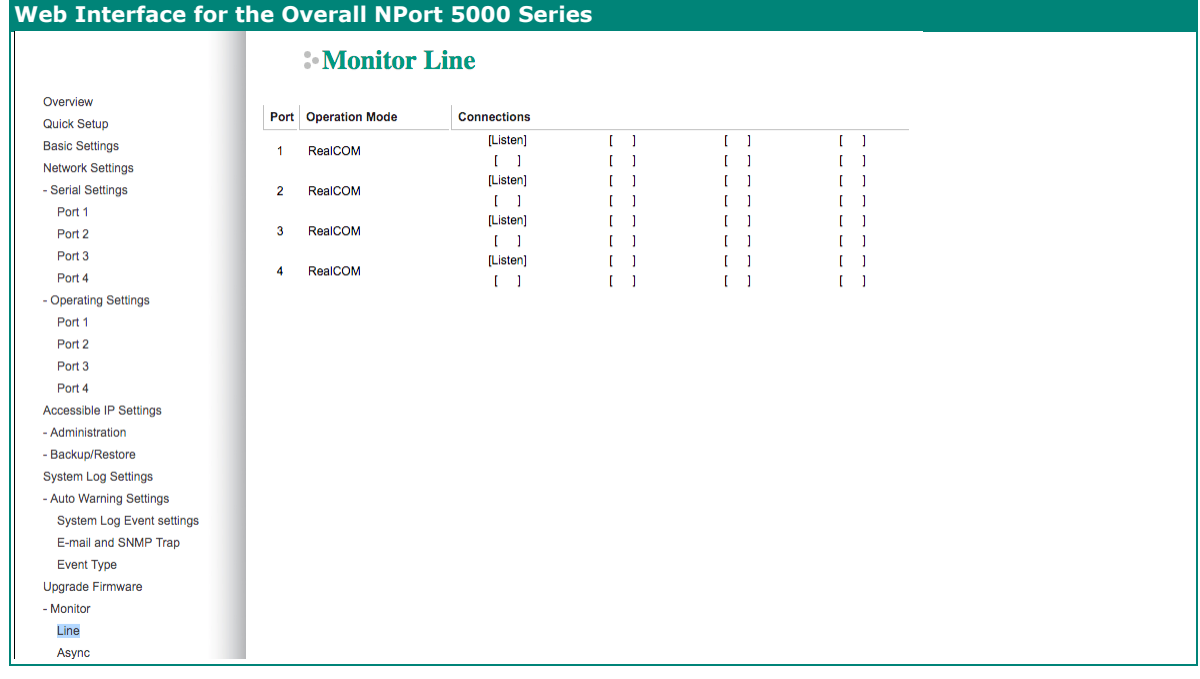

### **Monitor Async**

Click **Async** under **Monitor** to show the current status of each of the four serial ports.

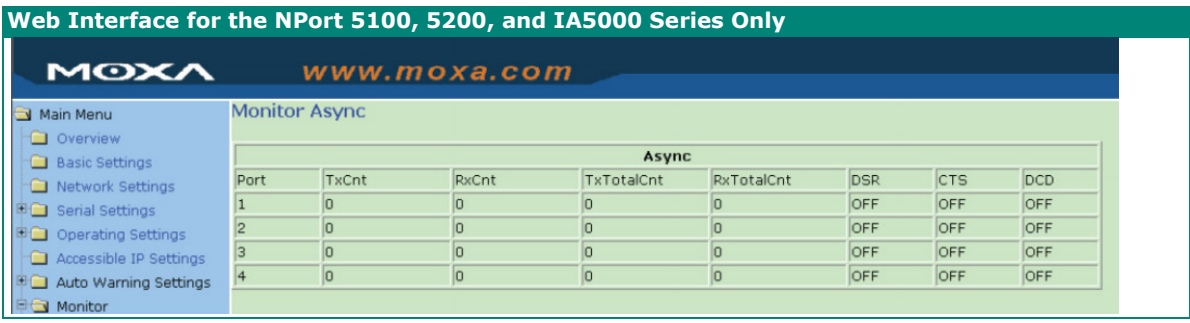

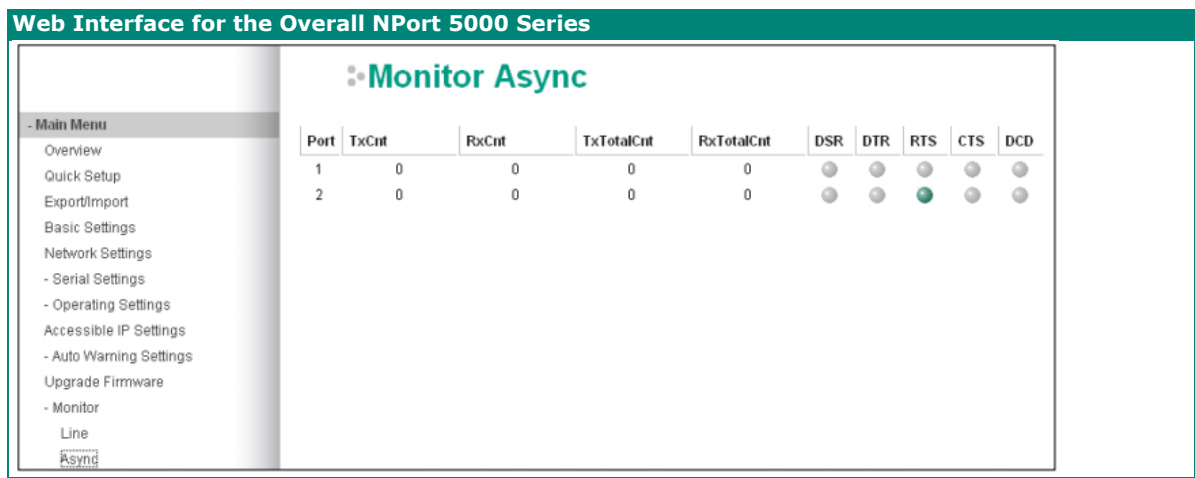

### **Monitor Async-Settings**

Click **Async Setting** under **Monitor** to show the run-time settings for each of the four serial ports.

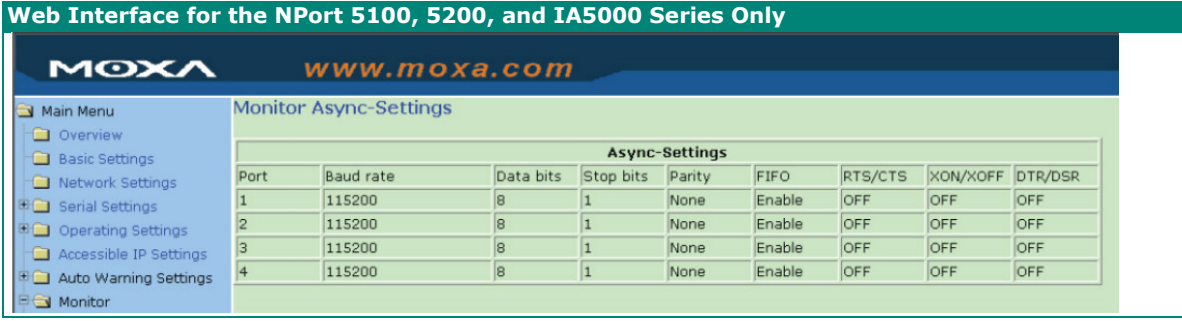

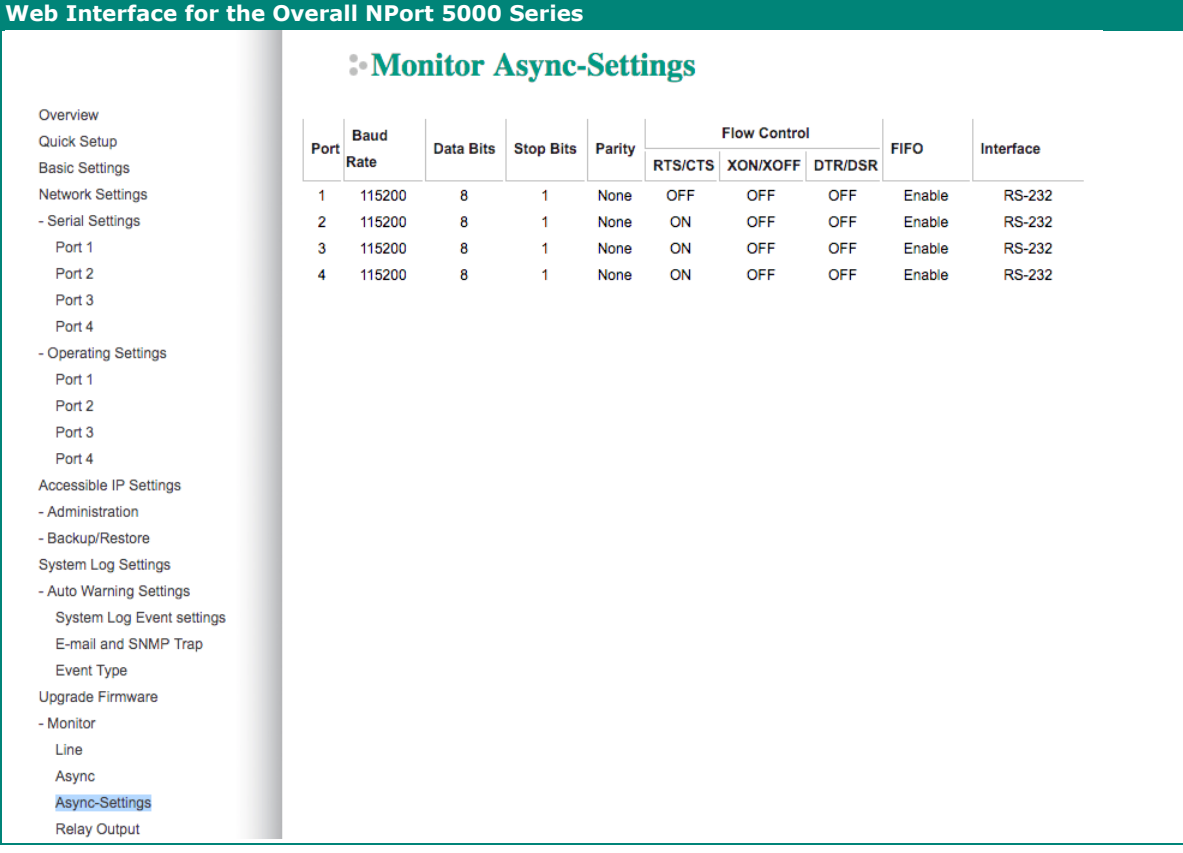

# **System Log Settings**

### System Log Settings

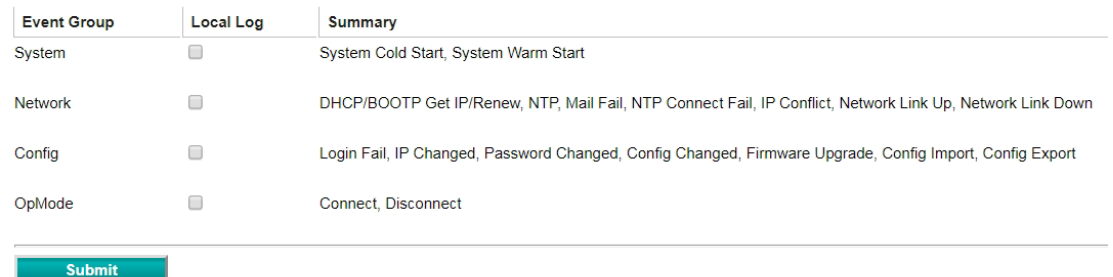

### **NOTE**

The NPort 5100, NPort 5200, and NPort IA5000 Series don't support this function.

System Log Settings allow NPort users to customize network events that are logged by the NPort 5000. Events are grouped into four categories, known as event groups, and the user selects which groups to log as Local Log (on NPort 5000). The actual system events that would be logged for each system group are listed under the column "Summary". For example, if **System** was enabled, then System Cold Start events and System Warm Start events would be logged.

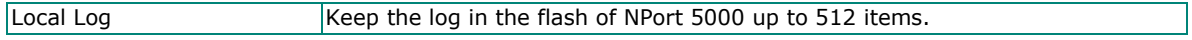

### **System**

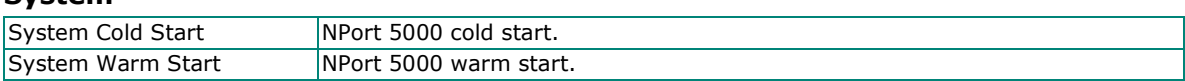

#### **Network**

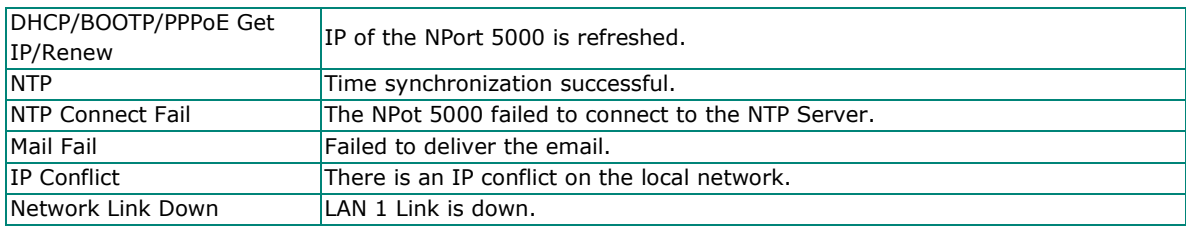

#### **Config**

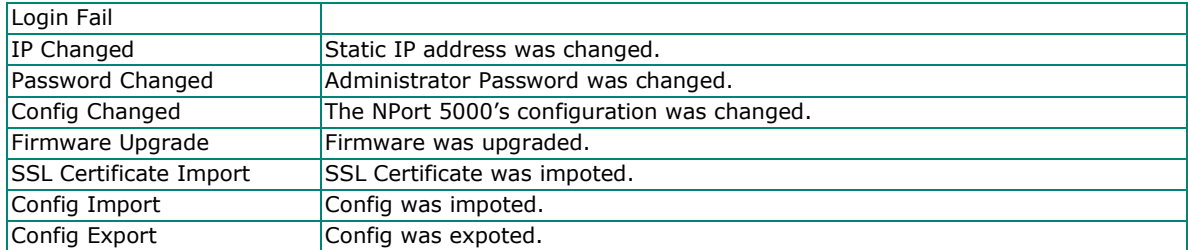

#### **OpMode**

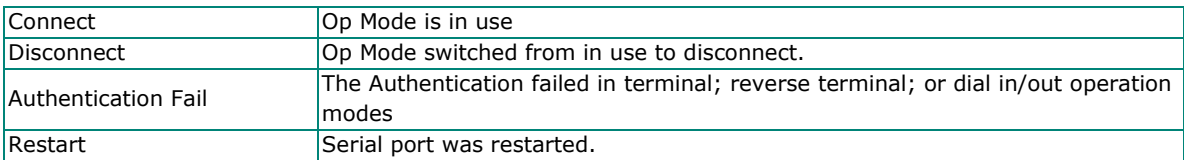

## **Change Password**

You can set a password to restrict access to the NPort's configuration parameters. (The default password for NPort is **moxa**.) If a user does not enter the correct password when accessing the NPort through one of the consoles (e.g., web console), access to the NPort configuration settings will be denied.

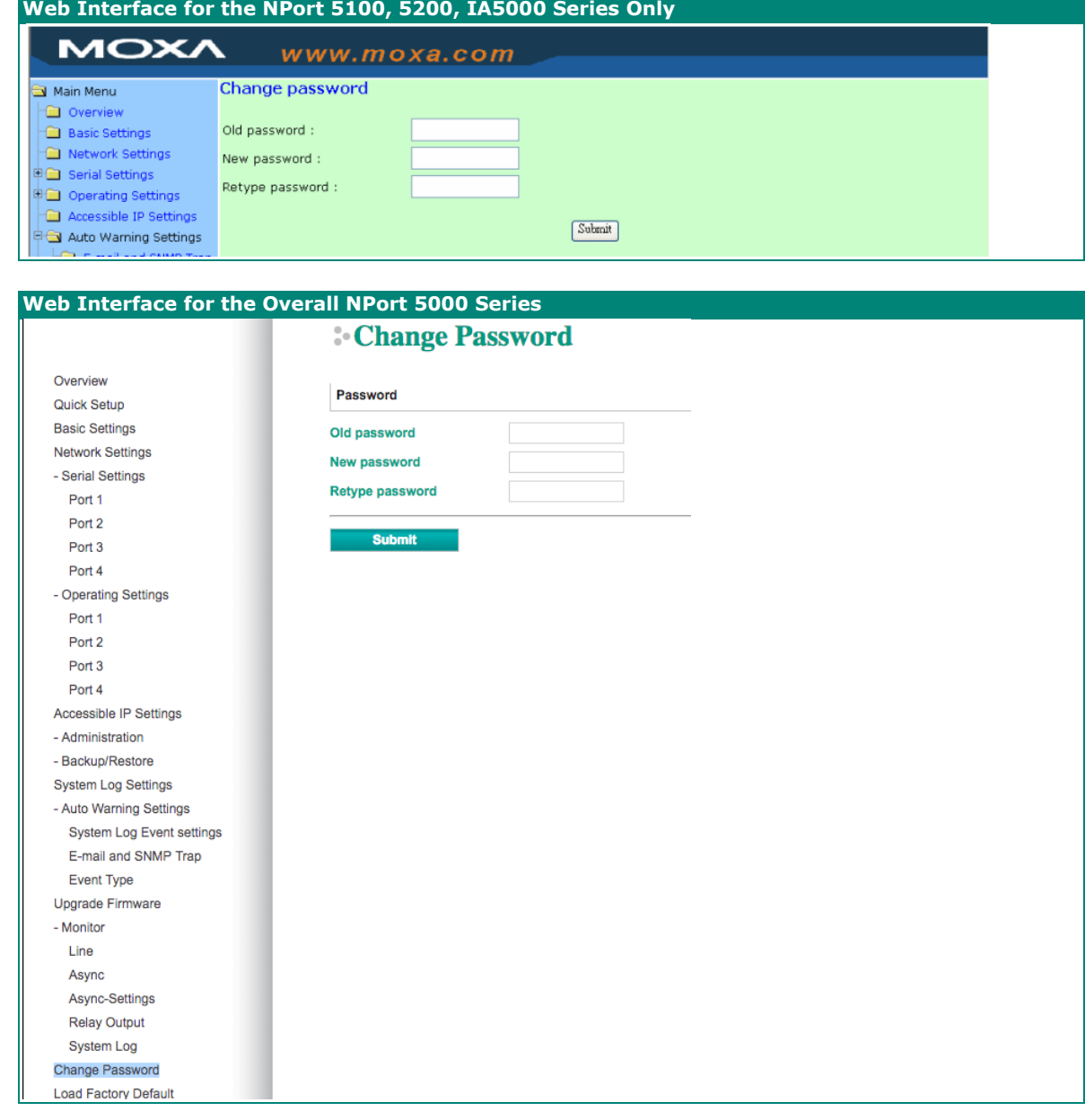

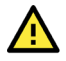

### **ATTENTION**

If you forget the NPort's password, the ONLY way to configure the NPort is by using the hardware reset button to load the factory defaults. Before you set a password for the first time, it is a good idea to export the NPort's complete configuration to a file. Your configuration can then be easily restored if necessary.

### **Load Factory Default**

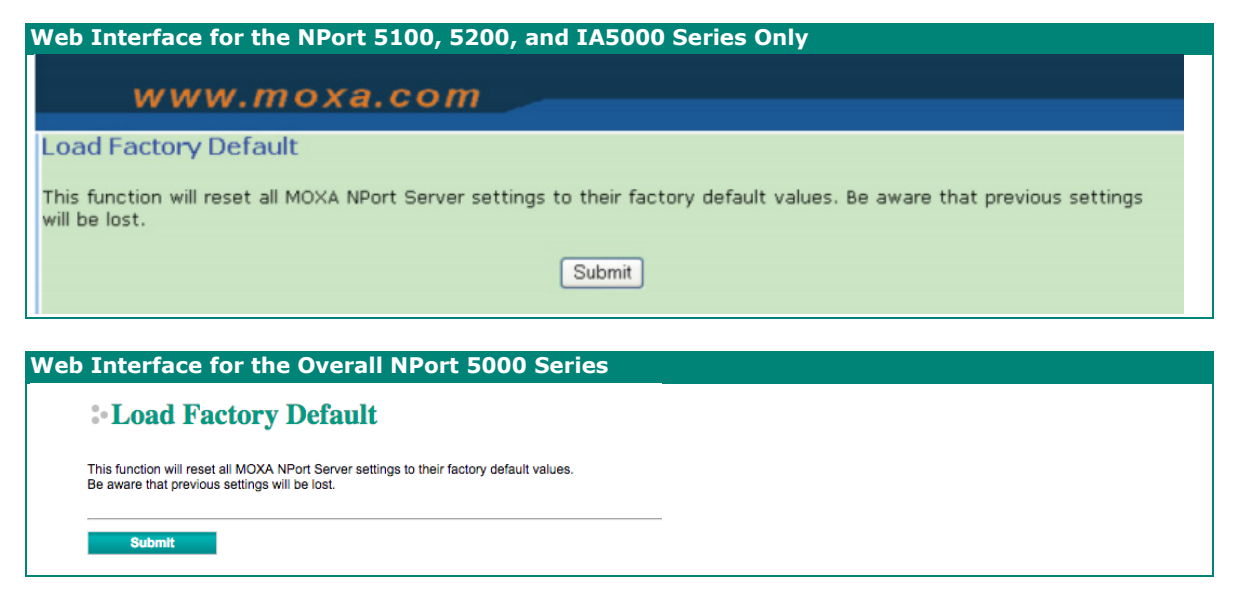

This function will reset all of the NPort's settings to the factory default values. Be aware that previous settings will be lost.

## **Configuration by Telnet Console**

You can update your NPort's IP address by using Telnet to connect to your NPort IA5000A over the network. (Figures in this section were generated using the NPort IA5450AI).

- 1. From the Windows desktop, click on **Start** and then select **Run**.
- 2. Type **telnet 192.168.127.254** (use the correct IP address if different from the default) in the **Open** text input box, and then click **OK**.

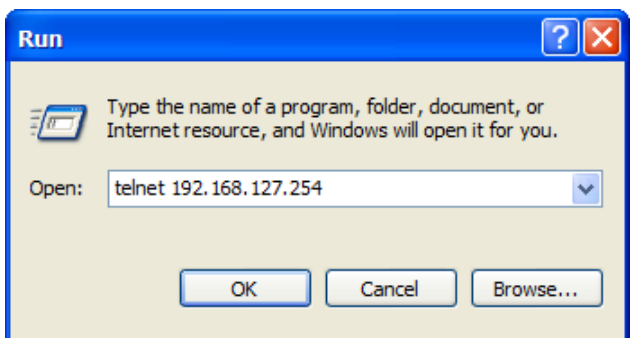

3. When the Telnet window opens, you will be prompted to input the Console password (the default username is **admin** and password is **moxa**; for the NPort 5100/5200/IA5000, it only requires the default password **moxa**); input the password and then press **Enter**.

```
Trving 192.168.127.254..
Connected to 192.168.127.254.
Escape character is '^]'.
Model name
                 : NPort 5250A
Please keyin your username:admin
Please keyin your password: ****
```
4. Type **2** to select Network settings, and then press **Enter**.

```
Model name
              : NPort 5250A
MAC address
               : 00:90:EB:63:50:FDSerial No.
               : 7162Firmware version : 1.5 Build 19013022
System uptime
              : 0 days, 01h:59m:07s
<< Main menu >>
 (1) Basic settings
 (2) Network settings
 (3) Serial settings
 (4) Operating settings<br>(5) Accessible IP settings
 (6) Account Management
 (7) Auto warning settings
 (8) Monitor
 (9) Ping
  (a) Change password
 (b) Load factory default
 (v) View settings
 (s) Save/Restart
 (q) Quit
Key in your selection: 2
```
5. Type **1** to select IP address and then press **Enter**.

```
<< Main menu->Network settings >>
  (1) IP address
  (2) Netmask
  (3) Gateway
  (4) IP configuration<br>(5) DNS server 1
  (6) DNS server 2
  (7) SNMP
  (8) SNMP community name
  (9) SNMP contact
  (a) SNMP location
  (b) Auto IP report to IP<br>(b) Auto IP report to IP<br>(c) Auto IP report to UDP port
  (d) Auto IP report period
  (v) Uiew settings
  (m) Back to main menu
  \frac{1}{q} Quit
Key in your selection: 1
```
6. Use the **Backspace** key to erase the current IP address, type in the new IP address, and then press **Enter**.

```
<< Main menu->Network settings >>
  (1) IP address
  (2) Netmask
  (3) Gateway
  (4) IP configuration
  (5) DNS server 1
  (6) DNS server 2
  (7) SNMP
  (8) SNMP community name
  <9> SNMP contact
  (a) SNMP location
  (b) Auto IP report to IP<br>(c) Auto IP report to UDP port
  (d) Auto IP report period
  \langle v \rangle View settings
  (m) Back to main menu
  \overline{q} Quit
\, Key in your selection: 1
IP address: 192.168.127.253
```
7. Press any key to continue…

```
<< Main menu->Network settings >>
  (1) IP address
  (2) Netmask
  (3) Gateway
  (4) IP configuration
  (5) DNS server 1
  (6) DNS server 2
  <?> SNMP
  (8) SNMP community name
  (9) SNMP contact
 (a) SNMP location<br>(b) Auto IP report to IP
  (c) Auto IP report to UDP port
  (d) Auto IP report period
  (v) Uiew settings
  (m) Back to main menu
  \langle q \rangle Quit
Key in your selection: 1
IP address: 192.168.127.253
Set IP address success
Press any key to continue..._
```
8. Type **m** and then press **Enter** to return to the main menu.

```
<< Main menu->Network settings >>
 (1) IP address
 (2) Netmask
 (3) Gateway
 (4) IP configuration
 (5) DNS server 1
 (6) DNS server 2
 (7) SNMP
 (8) SNMP community name
 (9) SNMP contact
 (a) SNMP location
 (b) Auto IP report to IP<br>(c) Auto IP report to UDP port
 (d) Auto IP report period
 (v) Uiew settings
 (m) Back to main menu
 \langle q \rangle Quit
Key in your selection: m
```
9. Type **s** and then press **Enter** to **Save/Restart** the system.

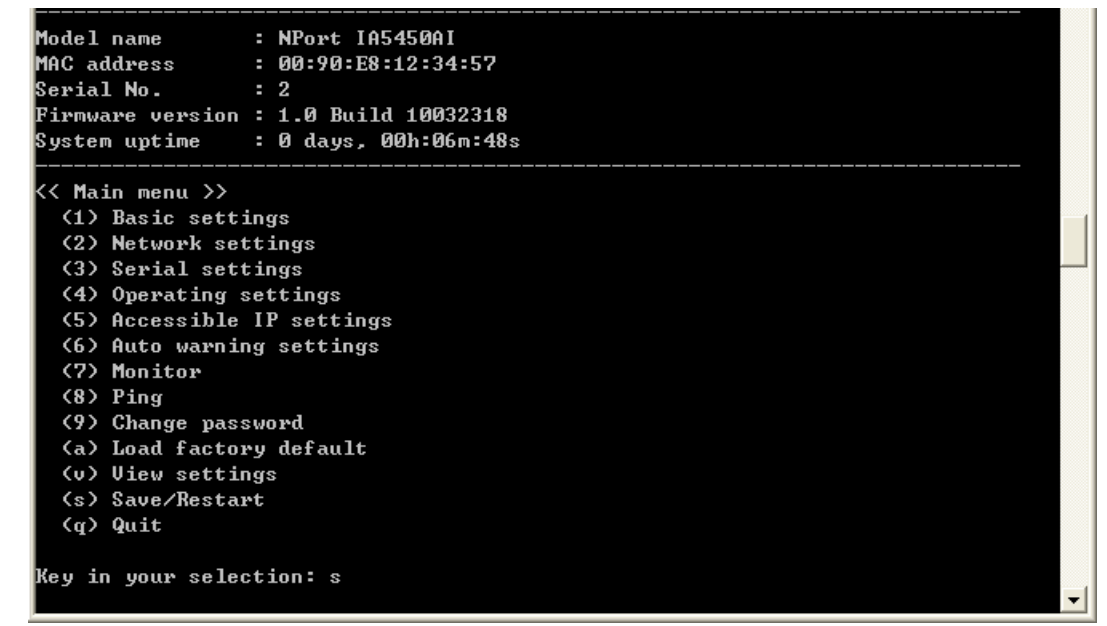

10. Type **y** and then press **Enter** to save the new IP address and restart the NPort.

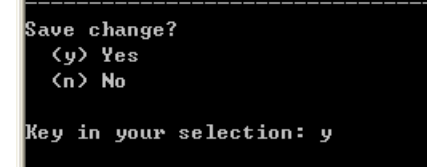

# **Configuration by Serial Console**

## **Serial Console (19200, n, 8, 1)**

You may use the RS-232 console port to configure your NPort's IP address. We suggest using PComm Terminal Emulator, which is available free of charge as part of the PComm Lite program suite, to carry out the installation procedure, although other similar utilities may also be used.

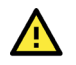

### **ATTENTION**

The serial console port is an RS-232 port.

Before you configure the NPort device server over the serial console, turn off the power and connect the serial cable from the NPort to your computer's serial port.

- 1. Connect the NPort's serial port 1 directly to your computer's male RS-232 serial port. From the Windows desktop click **Start > Programs > PComm Lite > Terminal Emulator**.
- 2. When the **PComm Terminal Emulator** window opens, first click on the **Port Manager** menu item and select **Open**, or simply click on the **Open** icon.

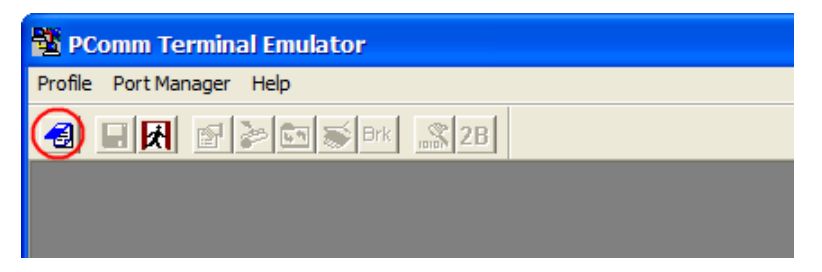

3. The **Property** window opens automatically. From the **Communication Parameter** page, select the appropriate COM port for the connection, COM1 in this example, and 19200 for Baud Rate, 8 for Data Bits, None for Parity, and 1 for Stop Bits.

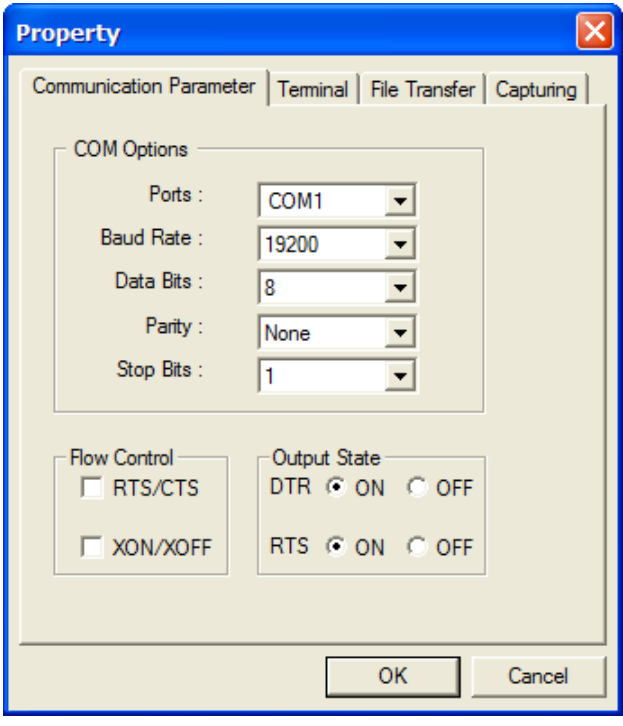

4. From the **Property** window's **Terminal** page, select ANSI or VT100 for **Terminal Type** and then click **OK**.

- 5. If you select **Dumb Terminal** as the terminal type, some of the console functions—especially the **Monitor** function—may not work properly.
- 6. Press the " ` " key continuously and then power on the NPort.

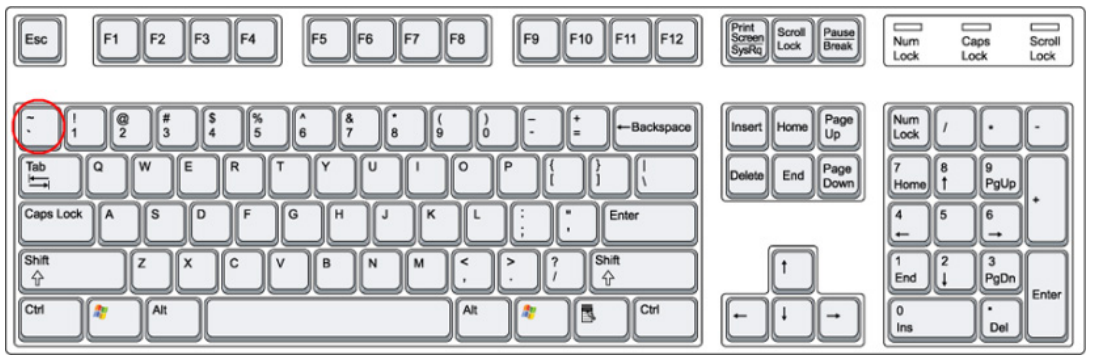

- 7. The NPort will automatically switch from data mode to console mode as it receives a continuous string of " ` " characters.
- 8. The default username is **admin**, and the password is **moxa**.

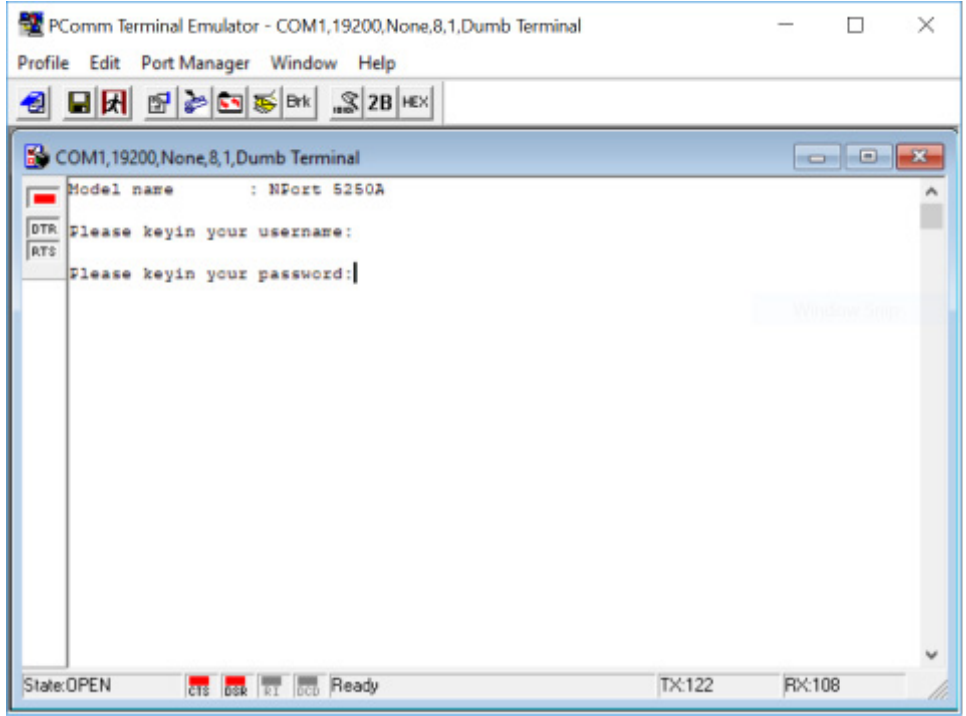

9. Start configuring the IP address under **Network Settings**. Refer to step 4 in the Telnet Console section for the rest of the IP settings.

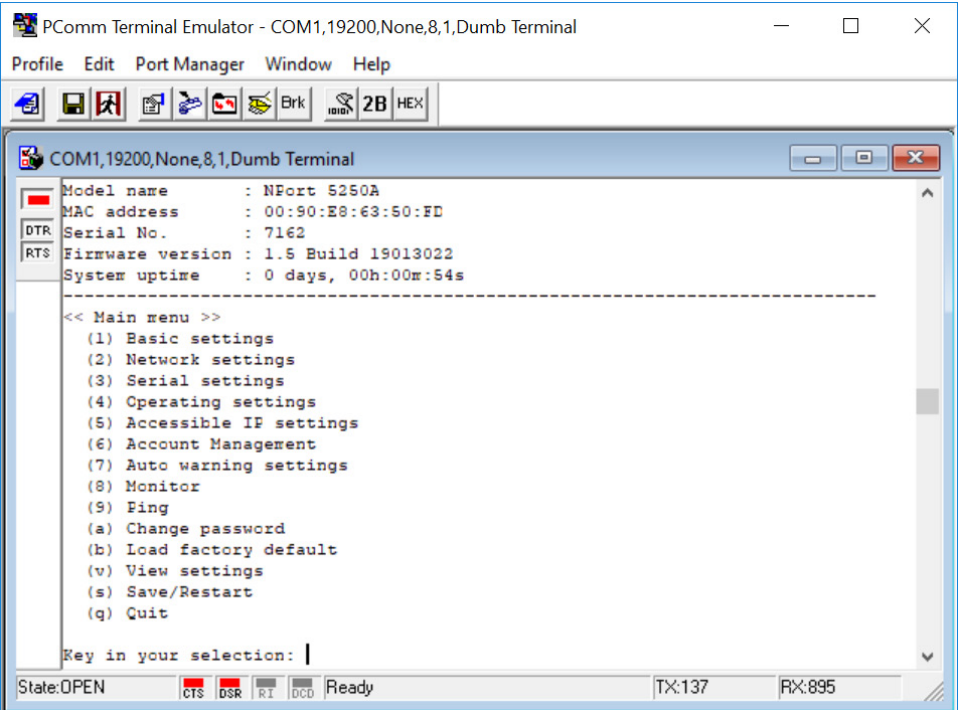

# **Testing Your NPort**

After completing installation and configuration, you can do a simple test to ensure that your NPort will communicate successfully. Click on the appropriate link below to view a technical note that explains how to test your NPort one of four common operation modes: Real COM, TCP client, TCP server, and UDP.

- [Real COM Mode for NPort](https://www.moxa.com/getmedia/f6001ba2-fe18-46b5-bde9-f764de015632/moxa-real-com-mode-for-nport-tech-note-v1.0.pdf)
- **[TCP Client Mode for NPort](https://www.moxa.com/getmedia/c1cd1a25-e88c-40c2-aecd-f441a50b2aba/moxa-tcp-client-mode-for-nport-tech-note-v1.0.pdf)**
- **[TCP Server Mode for NPort](https://www.moxa.com/getmedia/a64c2286-ced3-49e0-b1ee-828f5b796c43/moxa-tcp-server-mode-for-nport-tech-note-v1.0.pdf)**
- [UDP Mode for NPort](https://www.moxa.com/getmedia/2dc8fee3-b6b9-44ce-b3c1-f30615c6b334/moxa-udp-mode-for-nport-tech-note-v1.0.pdf)

With cyberattacks growing in number and sophistication, network device vendors are adding functions geared towards protecting sensitive business and personal information. Moxa has dedicated itself in this area by developing measure to make sure all the products can and will meet the security standard, so customers will use Moxa's product without too much to worry about. There are certain details that Moxa cannot do alone; customers and Moxa need to work together to build up a much secured environment to defend against all kinds of cyberthreats. This chapter introduces the essential steps to enhance the cybersecurity of Moxa's products. Customers may need to refer to other sections in the user manual for exact settings or commands.The following topics are covered in this chapter:

# **Updating Firmware**

When a customer buys a product from Moxa or reseller, Moxa may have already pushed out a newer version of firmware and that is likely to have enhanced the security features included. It is suggested to always update to latest firmware. Please check with Moxa's support website for further details.

# **Turn Off Unused Service and Ports**

Imagine living in a house that has many entrances. If all the doors and windows are left unlocked or even open, it sends a message of welcoming to intruders out there. It is always recommended to turn off services and ports that are not in use to reduce the chances of being attacked.

## **Turn Off Moxa Service After Installation**

Moxa Service is extremely helpful for first-time installation as it helps the device to be discovered in a local area network (LAN). Once the installation is completed, this service should be turned off for safety reasons; however, once it is turned off, a utility such as Moxa's DSU (Device Search Utility) is no longer seeking for the device, and only by the IP and login with username and password will have the access to the product.

## **Turn On Services That Are Necessary**

There are services that were designed some while ago, but then cybersecurity wasn't much of an issue, therefore the design's considerations didn't quite cover cybersecurity. Below is a list of services that are recommended to turn on only when necessary:

HTTP/HTTPS: If the web console is required to access the product, it is recommend to use HTTPS over HTTP

Telnet: Only enable Telnet if command line is required to manage the product

SNMP: If using Simple Network Management Protocol for remote device monitoring and management, this should be turned on. It is strongly advised to change the default community name once enabled and also set SNMP to send a trap if authentication failures happen.

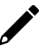

### **NOTE**

Once all the settings are configured according to your needs, remember to save and restart the device so that all the new settings are effective.Remember to export your settings.

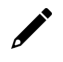

### **NOTE**

If all HTTP/HTTPS/Telnet/Serial consoles are turned off, then there is no other route to access the product. The only way to recover it is to reset the device and start from the beginning. Please refer to the user manual on how to reset the device

# **Limited IP Access**

Limiting the number of IP addresses that can access the product is one of the most effective way of blocking unwanted intruders. If there are only limited desktop/notebook/mobile devices that would access the product, grant those IPs access.

## **Account and Password**

- There is a default username and password for first-time installation; it is strongly suggested to change the password after installation has been done.
- Use your own passwords for users of the devices. If possible, also change the default name of the account, for example, don't name admin group "admin" before the device is deployed.
- Use strong passwords. The devices support a function to check if the passwords are strong enough. You can enable the function to help you check whether the passwords are strong enough.
- Use account login failure lockout feature to prevent unwelcome access

# **System Log**

System log can contain all kinds of activities that are happening on your NPort, such as Login Fail, IP Changed, Password Changed, Config Changed, etc. Check the log periodically to examine any abnormal behavior.

# **Testing the Security Environment**

Besides these devices that support those protective functions, network managers can follow a number of recommendations to protect their network and devices.

To prevent unauthorized access to a device, follow these recommendations:

- 1. Testing tools for cybersecurity environment checks are available. Some may provide limited free use, for example, Nessus. These tools help identify possible security leaks in the environment.
- 2. The device should be operated inside a secure network, protected by a firewall or router that blocks attacks via the Internet.
- 3. Control access to the serial console as with any physical access to the device.
- 4. Avoid using insecure services such as Telnet and TFTP; the best way is to disable them completely.
- 5. Limit the number of simultaneous web server and Telnet sessions allowed. Periodically, change the passwords.
- 6. Backup the configuration files periodically and compare the configurations to make sure the devices work properly.
- 7. Audit the devices periodically to make sure they comply with these recommendations and/or any internal security policies.
- 8. If there is a need to return the unit to Moxa, make sure encryption is disabled and that you had already backup the current configuration before returning it.

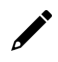

### **NOTE**

DISCLAIMER: Please note that above information and guide (the "information") are for the purpose of your reference only. We do no guarantee a cyberthreat-free environment; these guidelines are to increase security level to defend against cyberintrusions and do not guarantee that the above information will meet your specific requirements. Furthermore, the above information is provided "as is", and we make no warranties, express, implied or otherwise, regarding its accuracy, completeness, or performanc

# **4. Choosing the Proper Operation Mode**

In this chapter, we describe the NPort device server's various operation modes. The options include an operation mode that uses a driver installed on the host computer, and operation modes that rely on TCP/IP socket programming concepts. After choosing the proper operation mode in this chapter, refer to **Chapter 5** for detailed configuration parameter definitions.

## **Overview**

NPort serial device servers network-enable traditional RS-232/422/485 devices. A serial device server is a small computer equipped with a CPU, real-time OS, and TCP/IP protocols that can bi-directionally translate data between the serial and Ethernet formats. NPort device servers that are connected to a network that with access to the Internet can be accessed from a computer located anywhere in the world.

Traditional SCADA and data collection systems rely on serial ports (RS-232/422/485) to collect data from various kinds of instruments. Since NPort serial device servers network-enable instruments equipped with an RS-232/422/485 communication port, your SCADA and data collection system will be able to access all instruments connected to a standard TCP/IP network, regardless of whether the devices are used locally or at a remote site.

An NPort serial device server is an external IP-based network device that allows you to expand the number of serial ports for a host computer on demand. As long as your host computer supports the TCP/IP protocol, you won't be limited by the host computer's bus limitation (such as ISA or PCI), or lack of drivers for various operating systems.

In addition to providing socket access, the NPort also comes with a Real COM / TTY driver that transmits all serial signals intact. This means that you can continue using your existing COM/TTY-based software, without needing to invest in additional software.

Three different socket modes are available: TCP Server, TCP Client, and UDP Server/Client. The main difference between the TCP and UDP protocols is that TCP guarantees delivery of data by requiring the recipient to send an acknowledgement to the sender. UDP does not require this type of verification, making it possible to offer speedier delivery. UDP also allows data to be unicast to only one IP address, or multicast to groups of IP addresses.

# **Real COM Mode**

The NPort comes equipped with COM drivers that work with Windows systems, and also TTY drivers for Linux systems. The driver establishes a transparent connection between host and serial device by mapping the IP:Port of the NPort's serial port to a local COM/TTY port on the host computer. Real COM Mode also supports up to 4 simultaneous connections, so that multiple hosts can collect data from the same serial device at the same time.

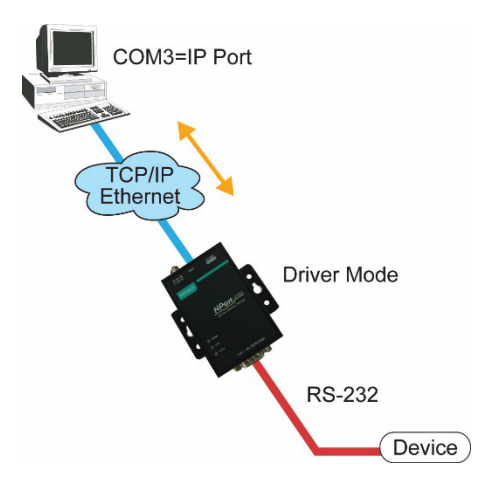

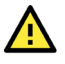

### **ATTENTION**

The driver used for Real COM Mode is bundled with NPort Administrator. The driver is installed on your computer automatically when you install NPort Administration Suite.

One of the major conveniences of using Real COM Mode is that Real COM Mode allows users to continue using RS-232/422/485 serial communications software that was written for pure serial communications applications. The driver intercepts data sent to the host's COM port, packs it into a TCP/IP packet, and then redirects it through the host's Ethernet card. At the other end of the connection, the NPort accepts the Ethernet frame, unpacks the TCP/IP packet, and then sends it transparently to the appropriate serial device attached to one of the NPort's serial ports.

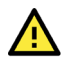

### **ATTENTION**

Real COM Mode allows several hosts to access the same NPort. The driver that comes with your NPort controls host access to attached serial devices by checking the host's IP address. Refer to the **Accessible IP Settings** section in **Chapter 2** for details.

# **RFC2217 Mode**

**RFC2217 Mode is only supported by the NPort 5000A, NPort 5000AI-M12, NPort IA5000A, NPort 5600, and NPort 5600-8-DT/DTL Series.**

RFC 2217 mode is similar to Real COM mode in that a driver is used to establish a transparent connection between a host computer and a serial device by mapping the serial port on the NPort to a local COM port on the host computer. RFC2217 defines general COM port control options based on the Telnet protocol. Third party drivers supporting RFC2217 are widely available on the Internet and can be used to implement Virtual COM mapping to your NPort serial port(s).

# **TCP Server Mode**

In TCP Server Mode, the NPort is configured with a unique IP:Port combination on a TCP/IP network. In this case, the NPort waits passively to be contacted by the host computer. After the host computer establishes a connection with the serial device, it can then proceed with data transmission. TCP Server mode also supports up to 4 simultaneous connections, so that multiple hosts can collect data from the same serial device—at the same time. As illustrated in the figure, data transmission proceeds as follows:

- 1. The host requests a connection from the NPort configured for TCP Server Mode.
- 2. Once the connection is established, data can be transmitted in both directions—from the host to the NPort, and from the NPort to the host.

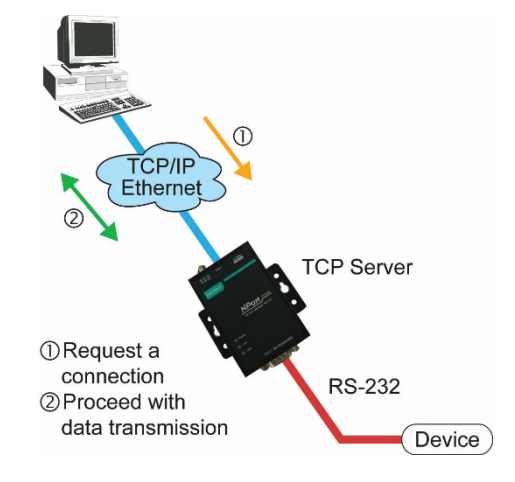

# **TCP Client Mode**

In TCP Client Mode, the NPort can actively establish a TCP connection with a pre-determined host computer when serial data arrives. After the data has been transferred, the NPort can disconnect automatically from the host computer by using the **TCP alive check time** or **Inactivity time** settings. Refer to **Chapter 5** for detailed configuration instructions. As illustrated in the figure, data transmission proceeds as follows:

- 1. The NPort configured for TCP Client Mode requests a connection from the host.
- 2. Once the connection is established, data can be transmitted in both directions—from the host to the NPort, and from the NPort to the host.

## **UDP Mode**

Compared to TCP communication, UDP is faster and more efficient. In UDP mode, you can unicast or multicast data from the serial device to one or multiple host computers, and the serial device can also receive data from one or multiple host computers, making this mode ideal for message display applications.

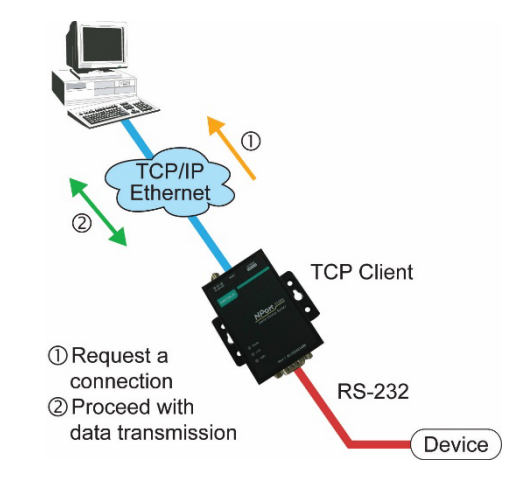

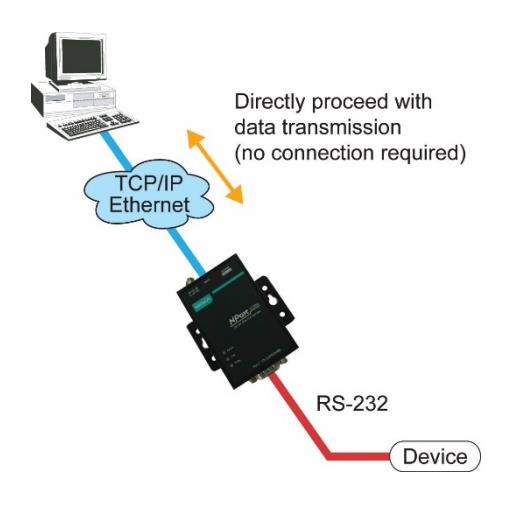

## **Pair Connection Mode**

Pair Connection Mode employs two NPort units in tandem, and can be used to remove the 15-meter distance limitation imposed by the RS-232 interface. One NPort is connected from its RS-232/422/485 port to the COM port of a PC or other type of computer, such as hand-held PDAs that have a serial port, and the serial device is connected to the RS-232/422/485 port of the other NPort. The two NPort units are then connected to each other with a cross-over Ethernet cable, both are connected to the same LAN, or in a more advanced setup, they communicate with each other over a WAN (i.e., through one or more routers). Pair Connection Mode transparently transfers both data and modem control signals (although it cannot transmit the DCD signal) between the two NPorts.

# **Ethernet Modem Mode**

#### **Ethernet Modem Mode is only supported by the NPort IA5000/IA5000A, NPort 5000A, NPort 5000AI-M12, and NPort 5100 series.**

Ethernet Modem Mode is designed for use with legacy operating systems, such as MS-DOS, that do not support TCP/IP Ethernet. By connecting one of NPort's serial ports to the MS-DOS computer's serial port, it is possible to use legacy software originally designed to transmit data via modem, but now transmit the data over the Ethernet.

# **Reverse Telnet Mode**

Console management is commonly used by connecting to Console/AUX or COM ports of routers, switches, and UPS units. Rtelnet works the same as TCP Server mode in that only one TCP port is listened to after booting up. The system then waits for a host on the network to initiate a connection. The difference is that the TCP Server mode does not provide the conversion function provided by Telnet. If the connected devices need to use the CR/LF conversion function when controlling, then users must choose Reverse Telnet mode.

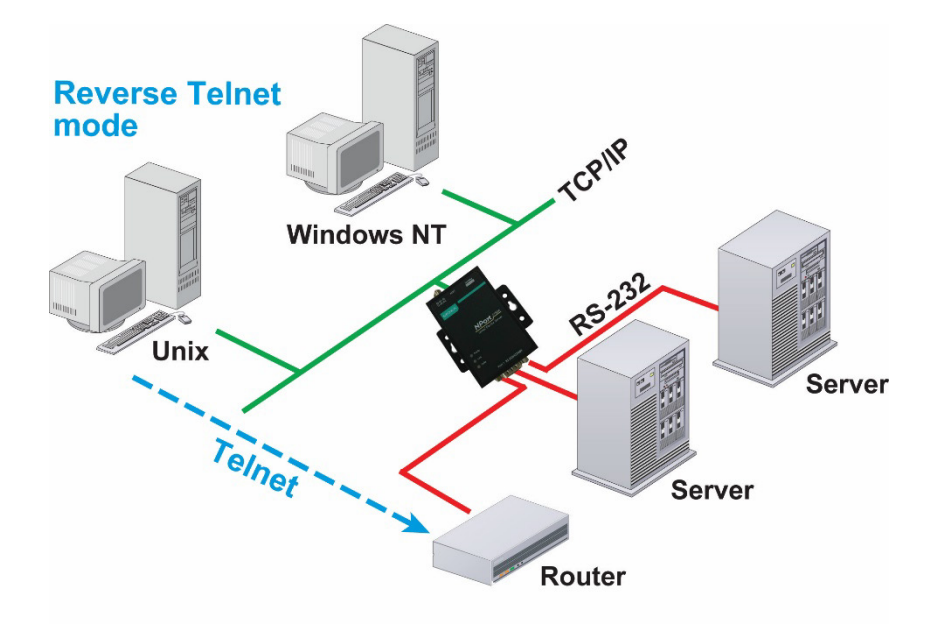

## **PPP Mode**

PPP Mode is only supported by the NPort 5600 Series.

The NPort 5000 provides dial-in access for ISPs and enterprises that need a remote access solution. When a user at a remote site uses a PPP dial-up connection to access the NPort 5600, the NPort 5600 plays the role of a dial-up server, but also ensures that the user has legal access to the network by verifying the user's identity with the NPort 5600 User Table.

# **Disabled Mode**

When the Operation Mode for a particular port is set to **Disabled**, that port will be disabled.

# **5. Advanced Operation Mode Settings**

Your NPort's serial ports can be configured to use one of several operation modes, such as Real COM mode or Reverse Telnet mode. In this chapter, we explain the settings for every parameter of every operation mode.

## **Overview**

A device port's operation mode determines how the port interacts with the network. Depending on your application and device, you may have the option of choosing between two or more operating modes. For each mode, the default settings should work for most applications. Modify these settings only if absolutely necessary for your application. The operation mode and related parameters can be configured through NPort Administrator. The same parameters may also be configured using the web console, Telnet console, or serial console.

### **List of Parameters**

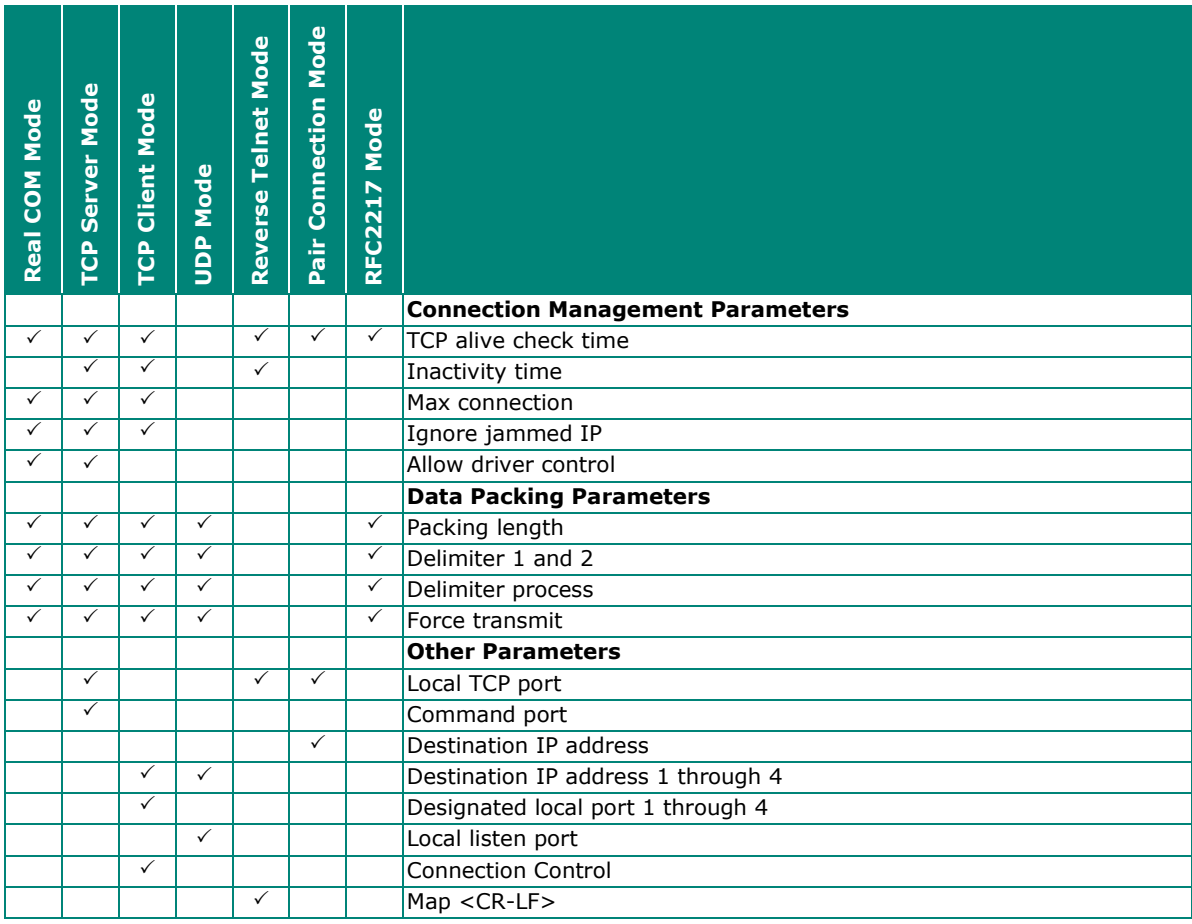

## **When to Make Adjustments**

The default settings for each operation mode are designed to work for most applications and usually do not need to be modified. However, adjustments may be required for the following situations:

- You need to control network data packing using specific delimiter characters. Adjust **Delimiters 1 and 2 and Delimiter process.**
- Multiple hosts will simultaneously access the attached device. Adjust **Max Connection, Ignore Jammed IP, and Allow driver control.**
- Data will be broadcast from the serial device to multiple network destinations. Adjust **Destination IP 1 through 4.**
- You are using Pair Connection modes to connect two serial devices over Ethernet. Adjust **Local TCP port and Destination IP Address**

# **Using Pair Connection Modes**

For some applications, you may want to configure two serial devices to communicate directly with each other over the network. This can be done with a pair of NPort device servers configured for Pair Connection Master/Slave modes. Configure one device port on one of the NPorts to Pair Connection Master mode, and one device port on the other NPort to Pair Connection Slave mode. It doesn't matter which NPort is the master and which NPort is the slave.

For the device port configured for Pair Connection Slave mode, designate a Local TCP port to be used for communication. For the device port configured for Pair Connection Master mode, enter the slave's IP address and Local TCP port as the **Destination IP**.

Once both device ports have been configured, the attached serial devices will communicate over Ethernet as if they were connected by a serial cable. The two NPorts can be connected by an Ethernet cable, or they can be connected to the same network.

## **Parameter Summary**

### **Connection Management Parameters**

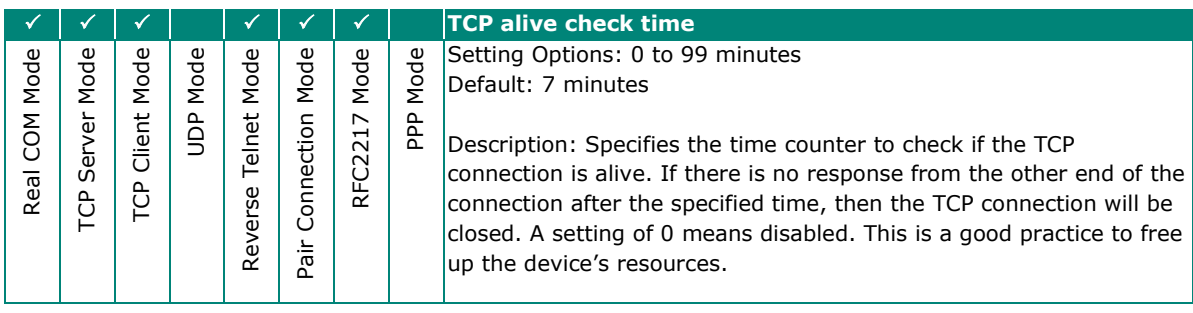

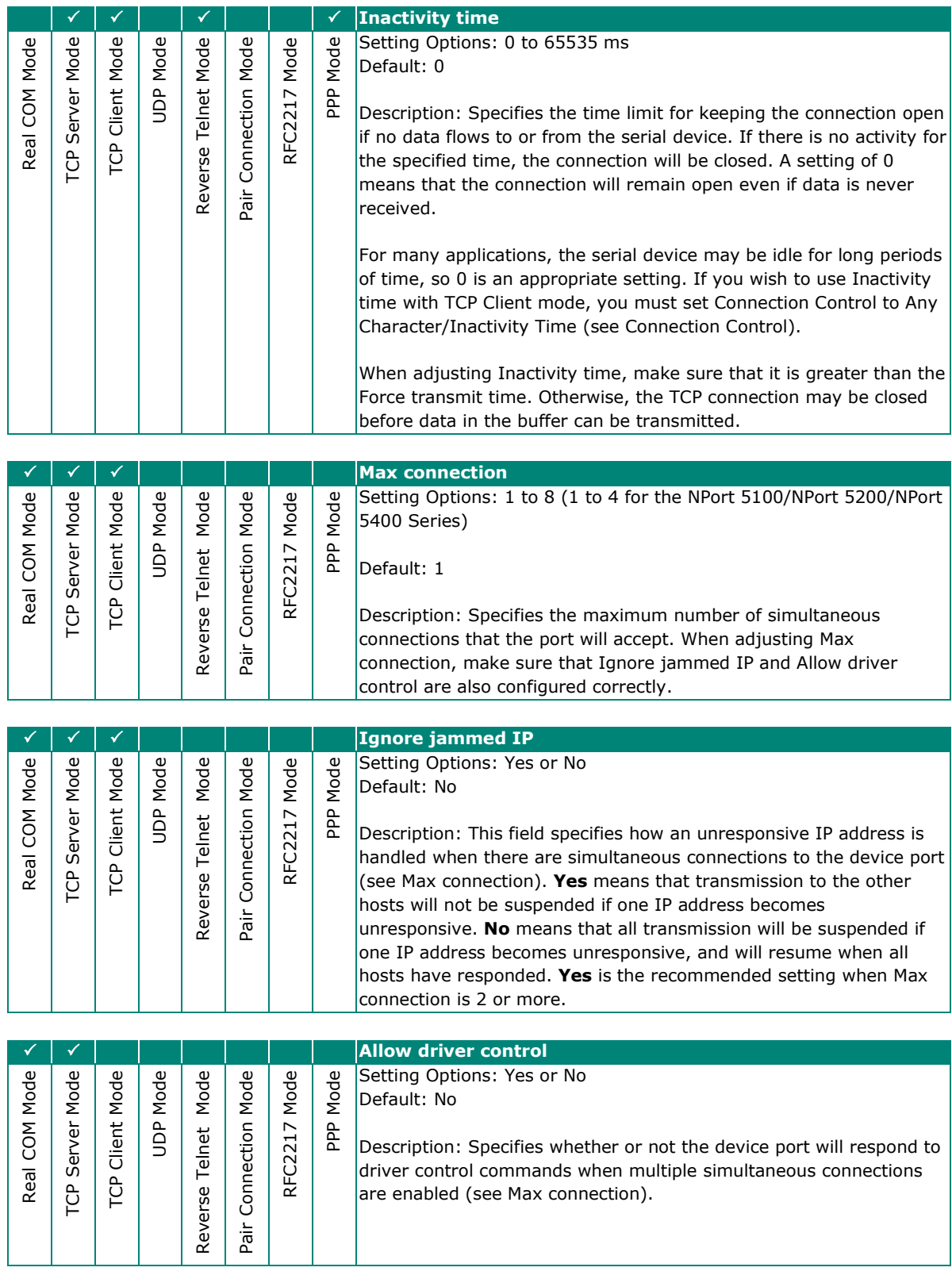
# **Data Packing Parameters**

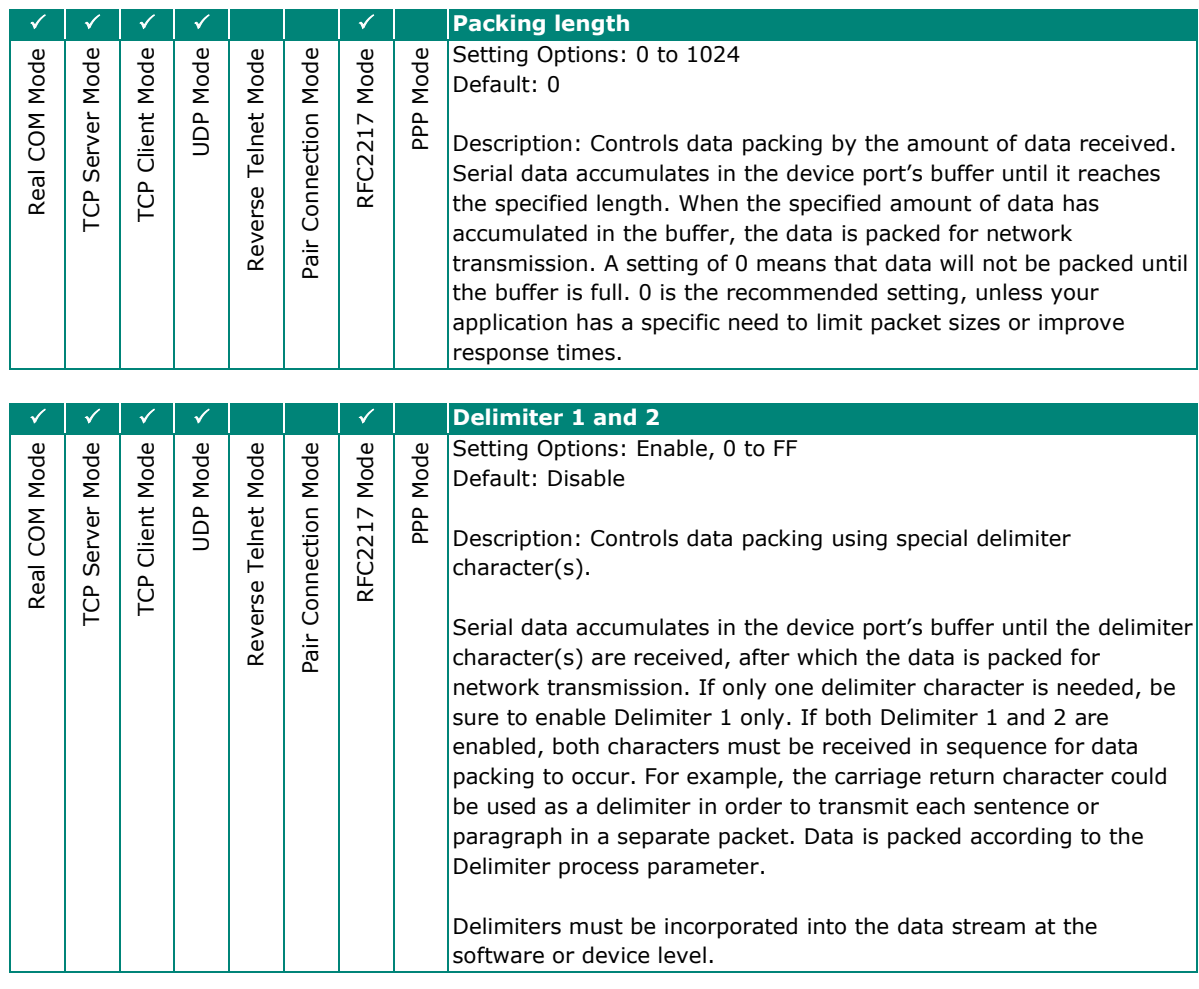

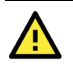

#### **ATTENTION**

When the device port buffer is full, the data will be packed for network transmission, regardless of the settings for Delimiter 1, Delimiter 2, and Force transmit.

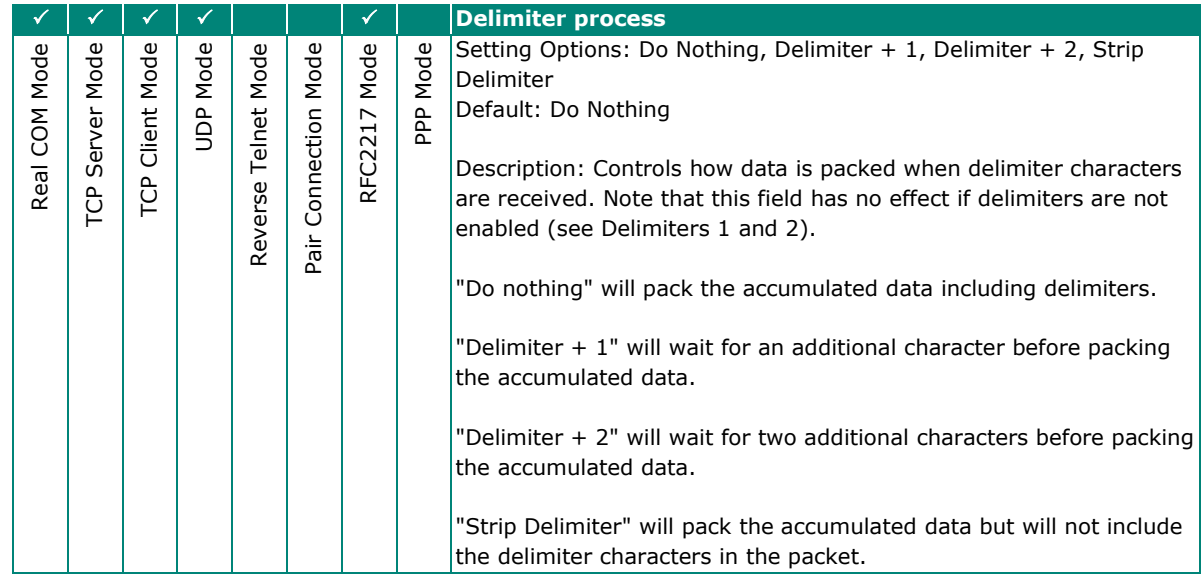

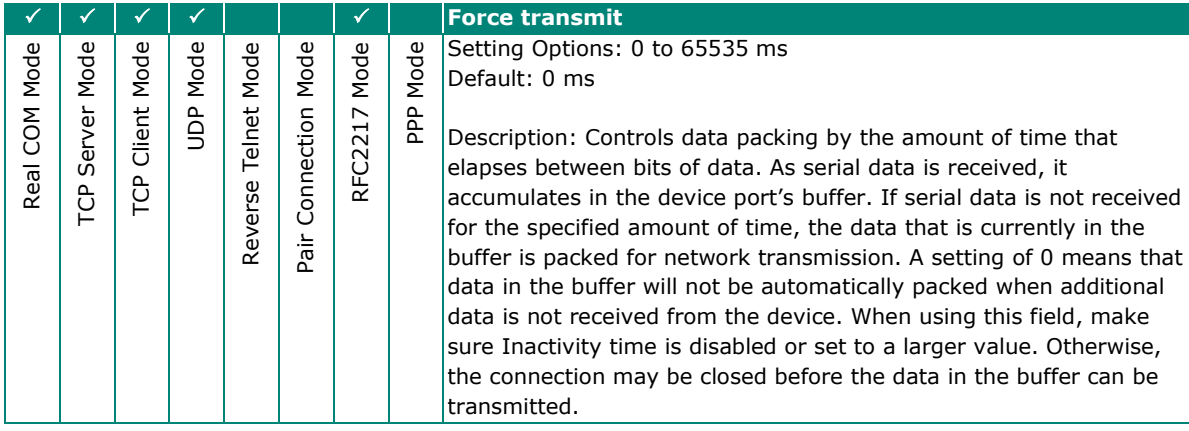

# **Other Parameters**

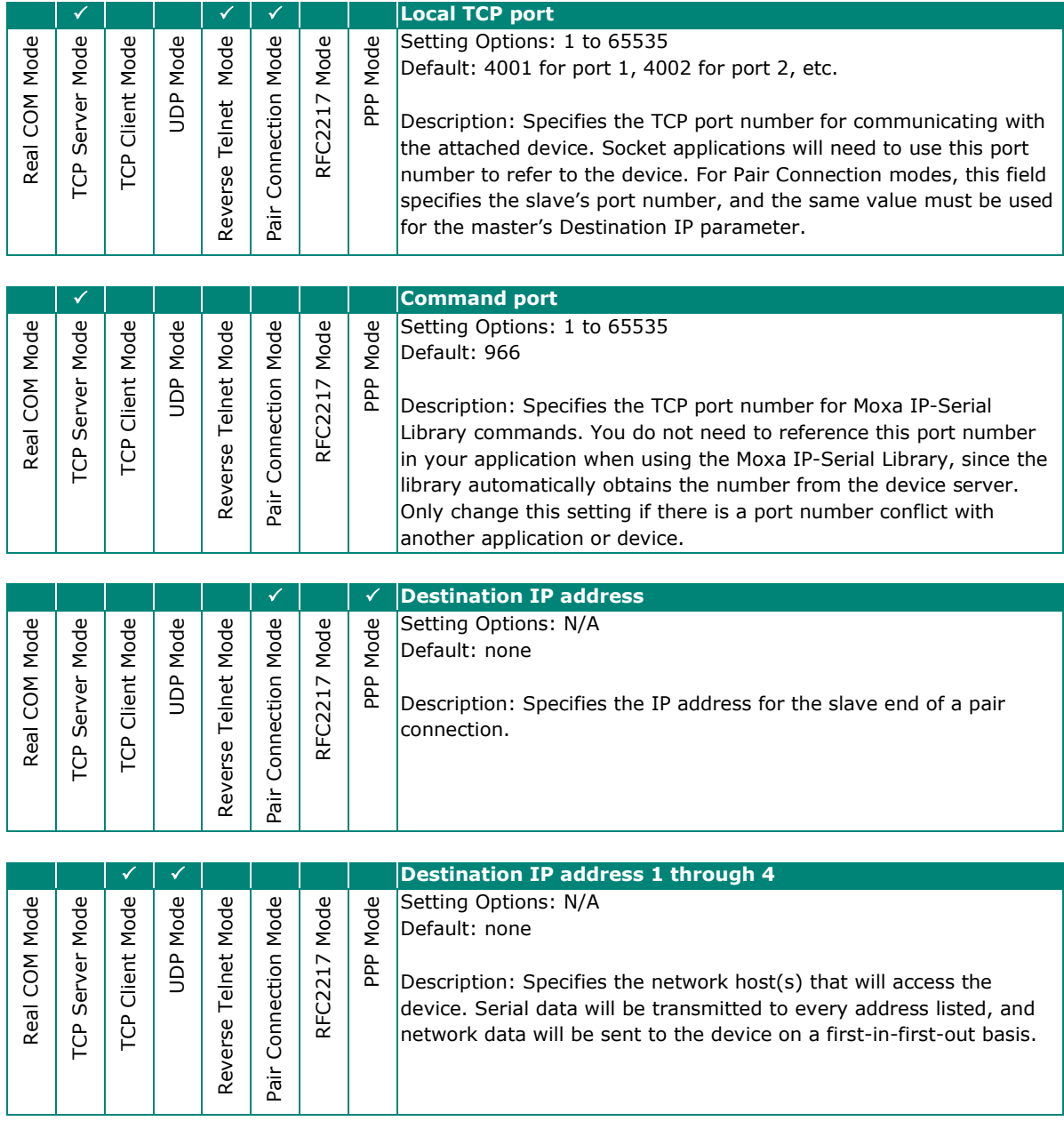

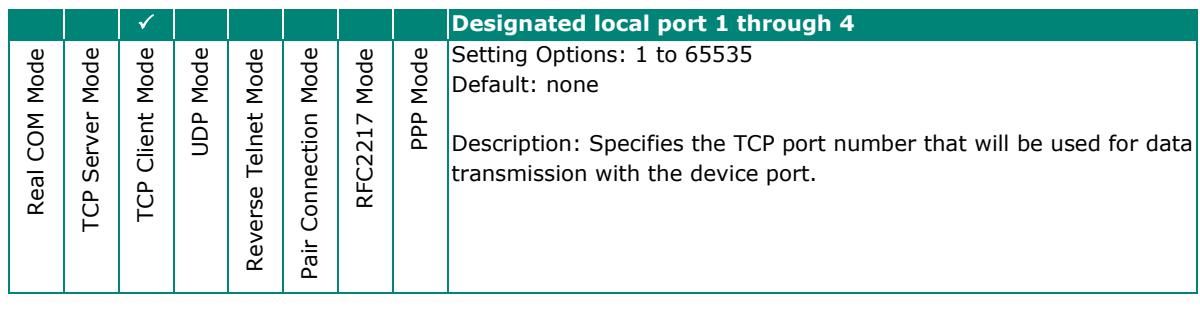

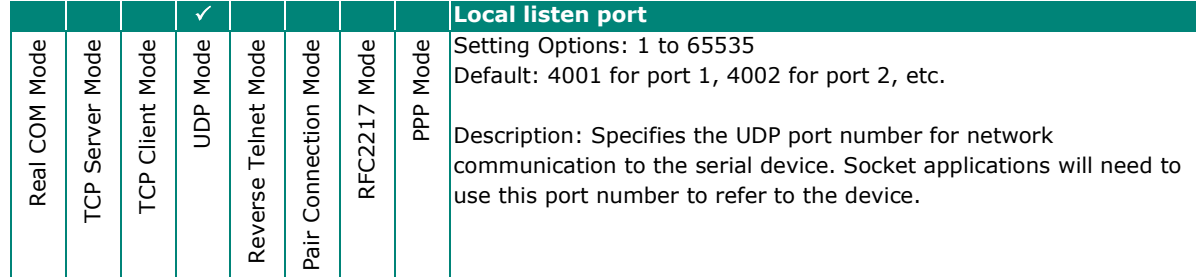

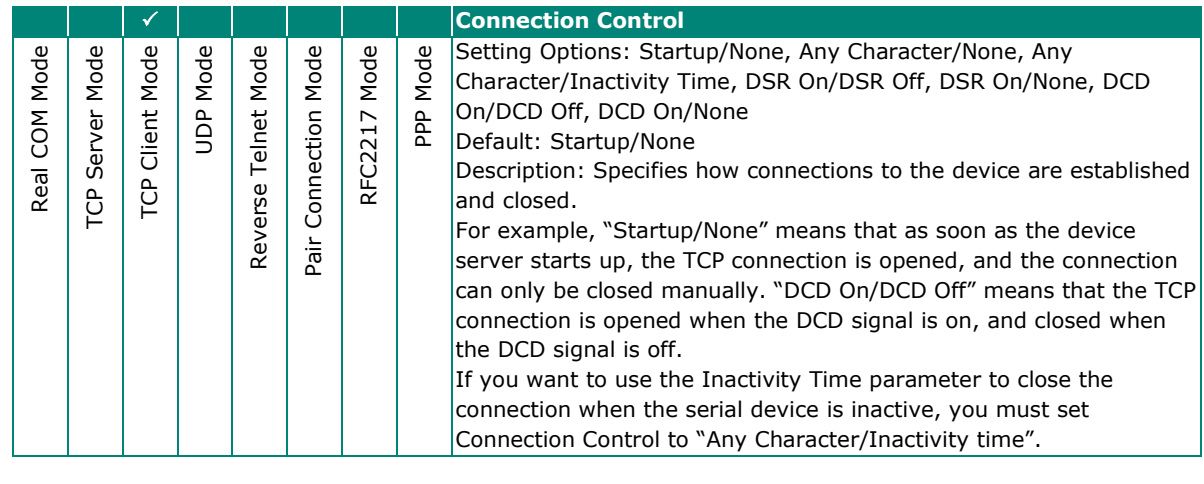

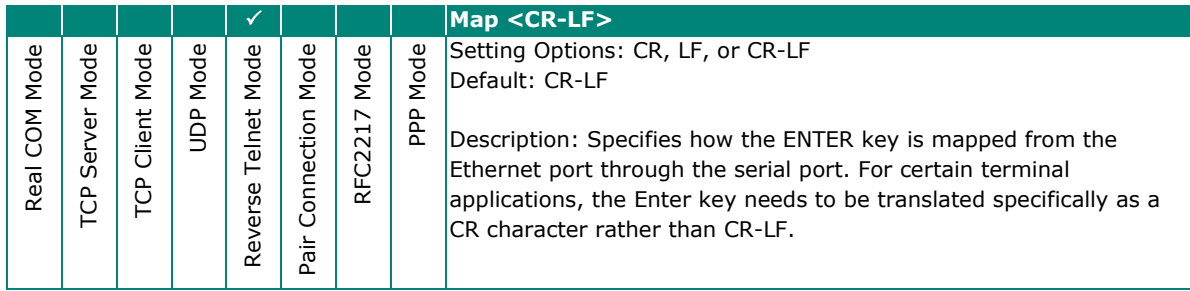

# **Web Console**

Click **Operating Settings** to display the operating settings for each of the NPort's serial ports.

### **Web Interface for the NPort 5100, 5200, and IA5000 Series Only**

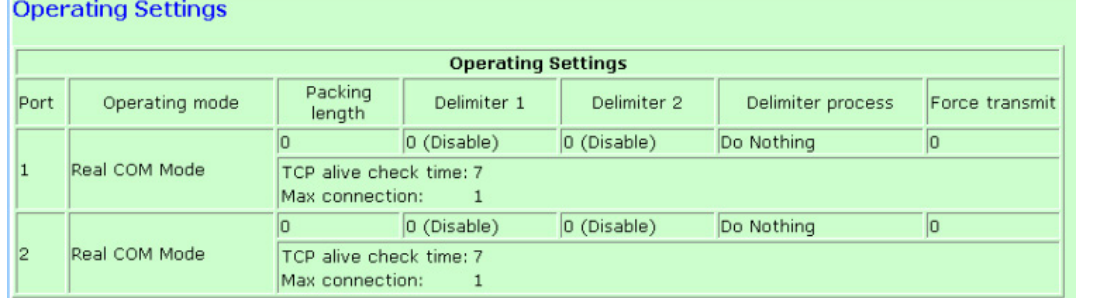

#### **Web Interface for the Overall NPort 5000 Series**

#### **Operation Modes**

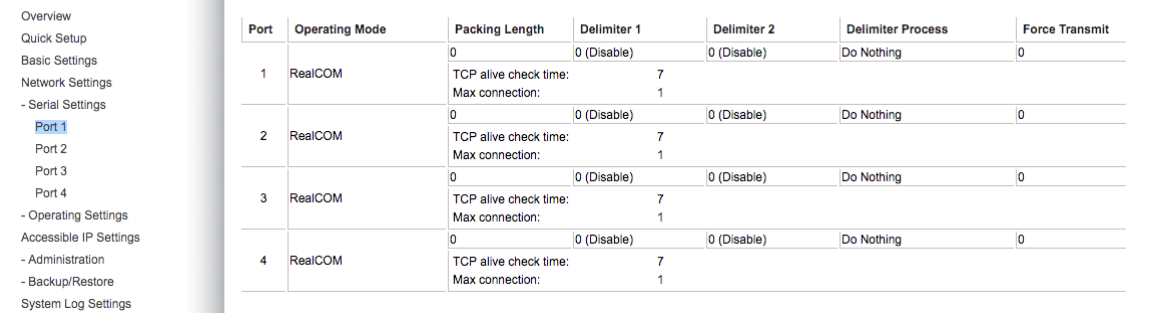

# **Real COM Mode**

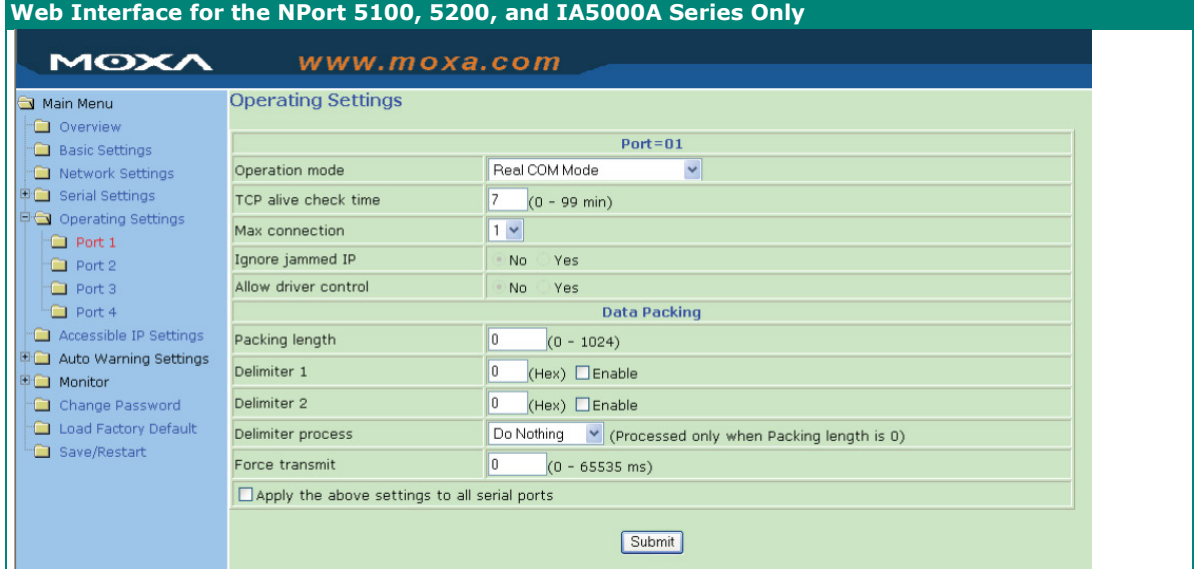

# **Web Interface for the Overall NPort 5000 Series**

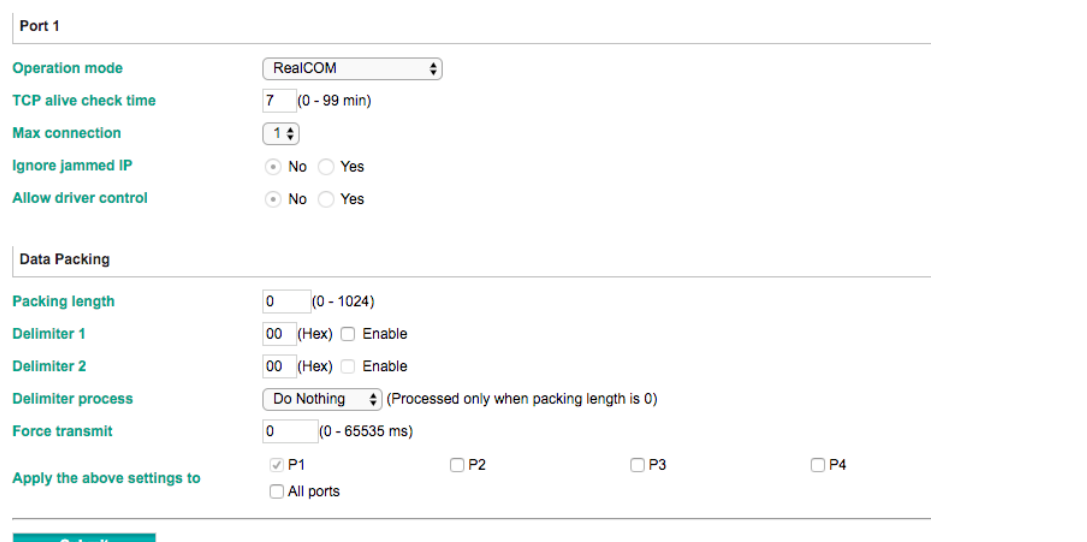

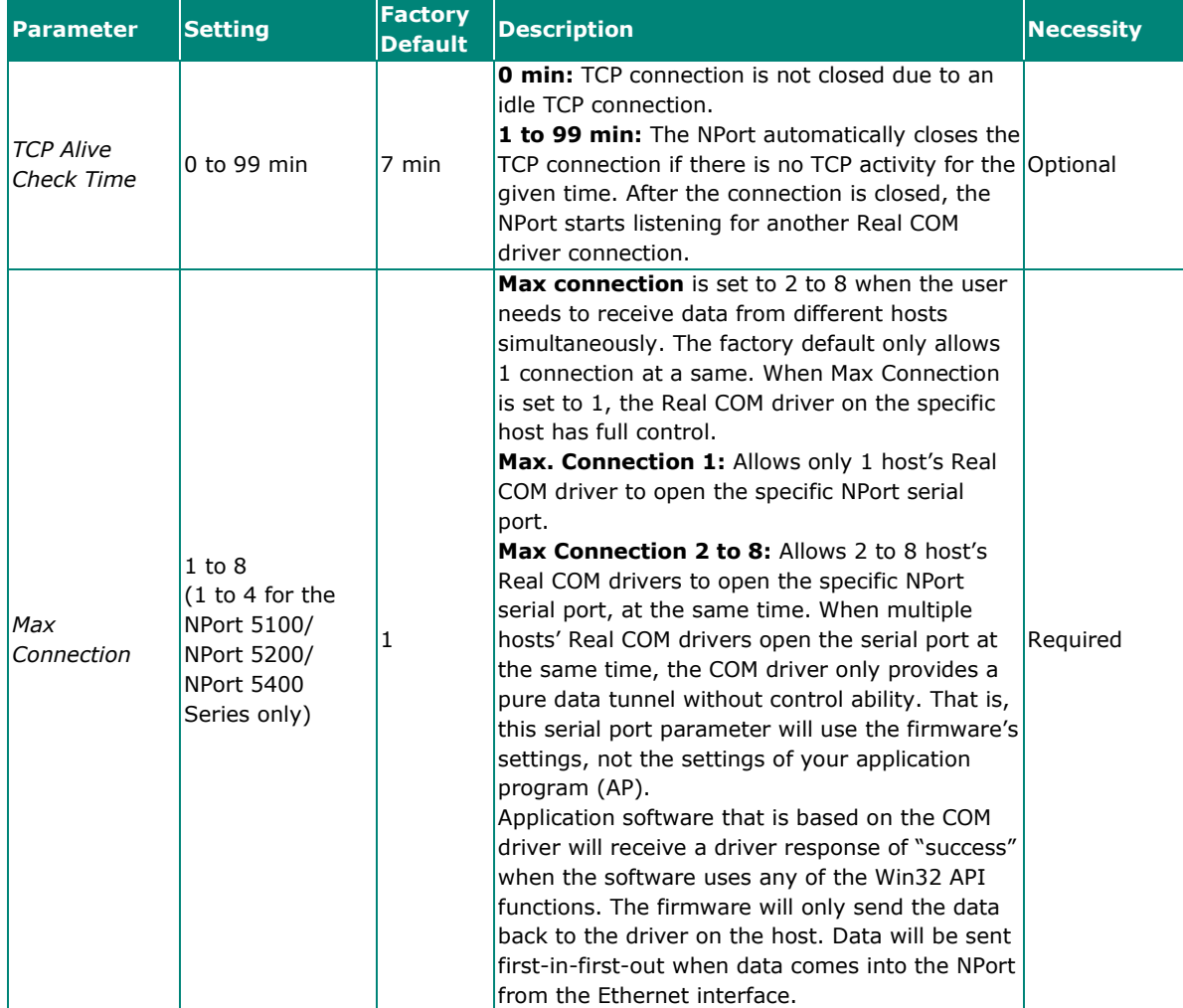

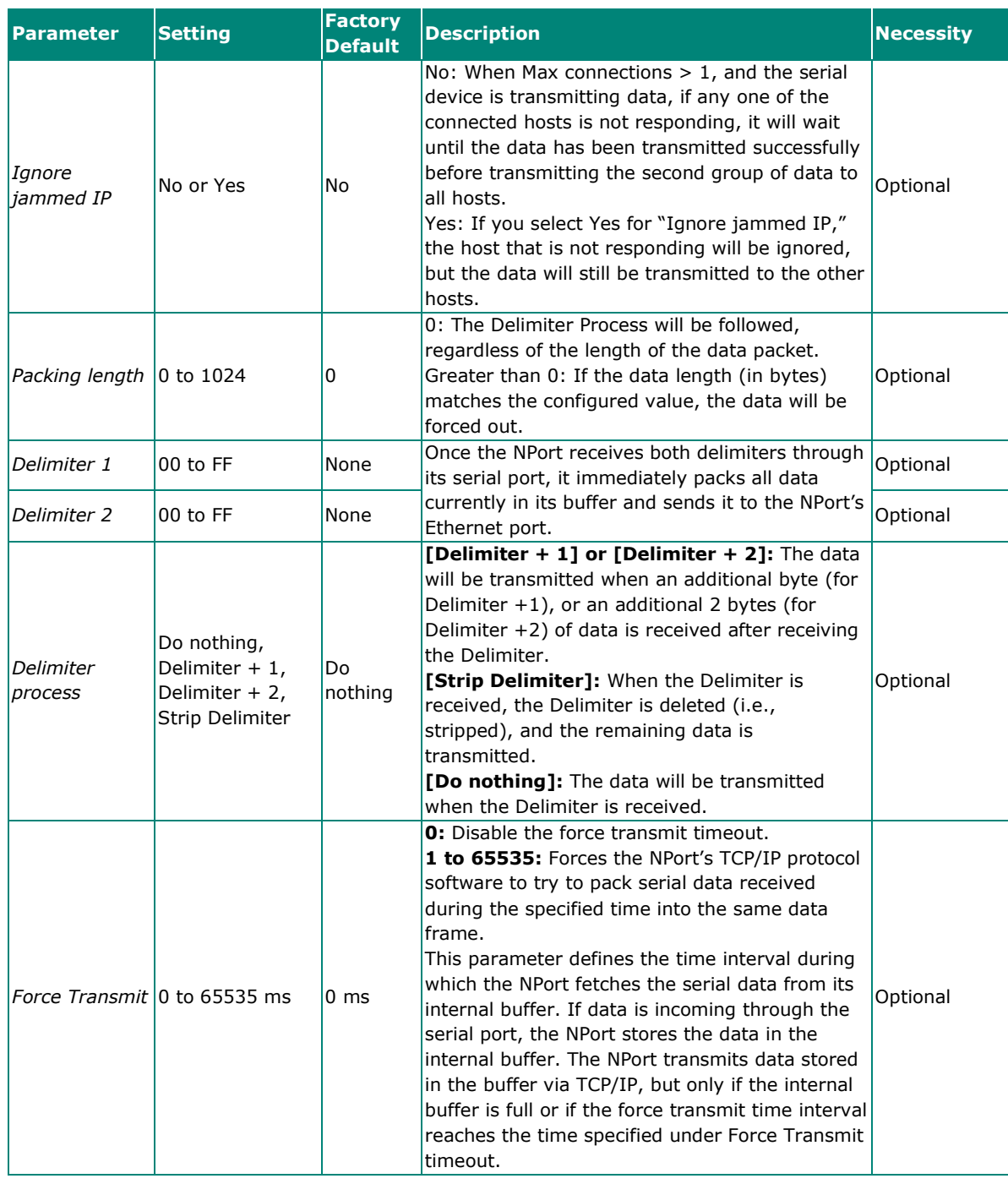

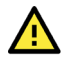

# **ATTENTION**

When Max connection is set to two or more, the NPort will use a "multiconnection application" (i.e., two or more hosts are allowed access to the port at the same time). When using a multiconnection application, the NPort will use the serial communication parameters set in the console. All of the hosts connected to that port must use the same serial settings. If one of the hosts opens the COM port with parameters that are different from the NPort's console setting, data communication may not work properly.

# **NOTE**

Optimal force transmit timeout differs according to your application, but it must be at least larger than one character interval within the specified baudrate. For example, assume that the serial port is set to 1200 bps, 8 data bits, 1 stop bit, and no parity. In this case, the total number of bits needed to send a character is 10 bits, and the time required to transfer one character is:

10 (bits) / 1200 (bits/s)  $*$  1000 (ms/s) = 8.3 ms.

Therefore, you should set Force Transmit timeout greater than 8.3 ms. Force Transmit timeout is specified in milliseconds and must be greater than 10 ms.

If you want to send the series of characters in a packet, the serial device attached to the NPort should send characters with time delay less than Force Transmit timeout between characters and the total length of data must be smaller than or equal to the NPort's internal buffer size. The serial communication buffer size of the NPort is 1 Kbyte per port.

## **RFC2217 Mode**

**Web Interface for the NPort 5000A and NPort IA5000A Series Only**

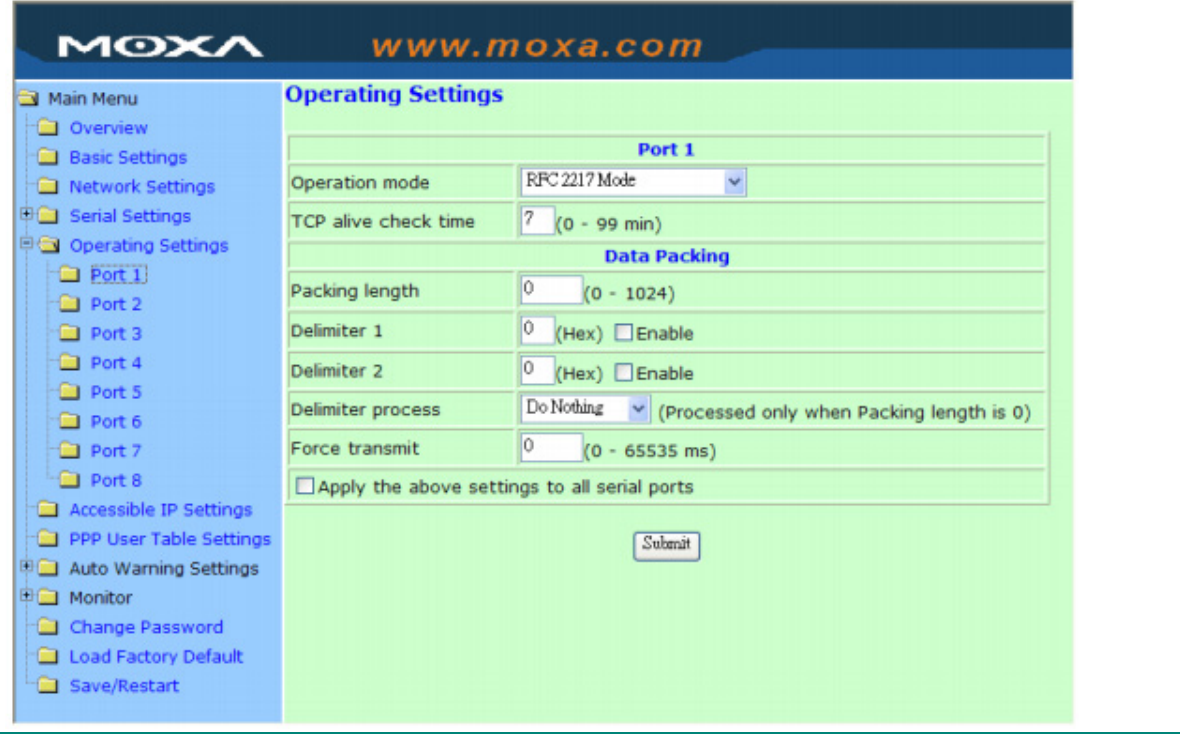

## **Web Interface for the Overall NPort 5000 Series**

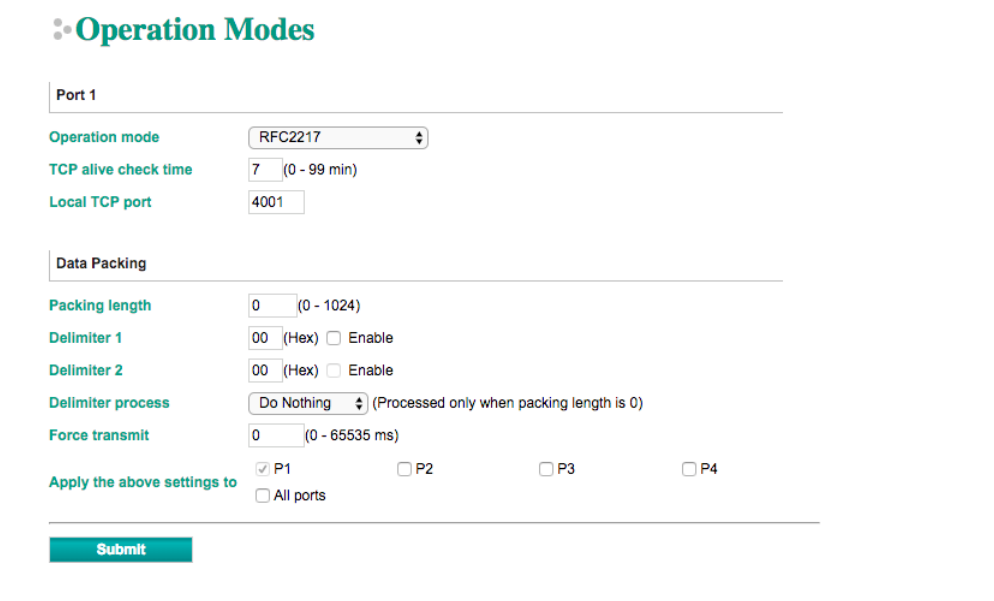

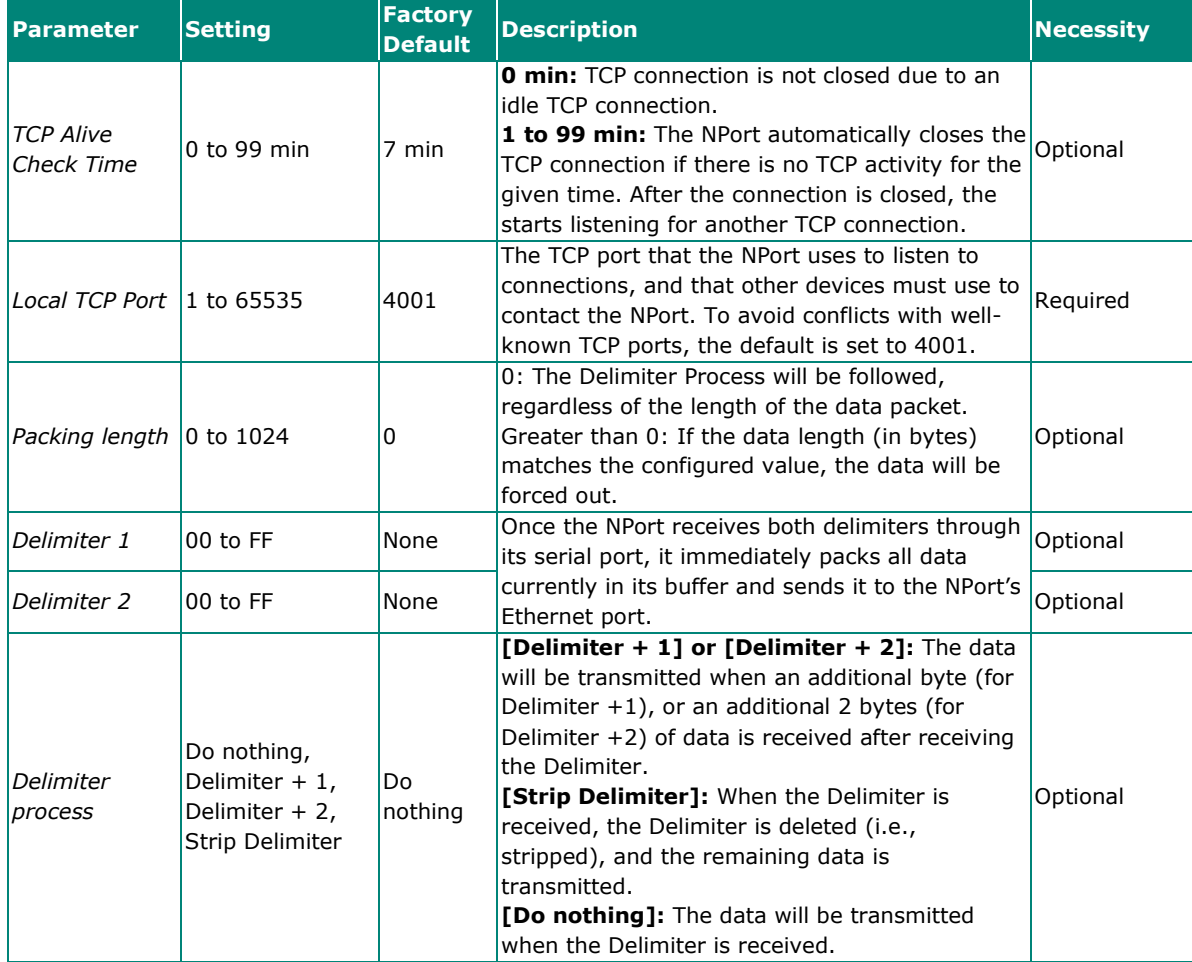

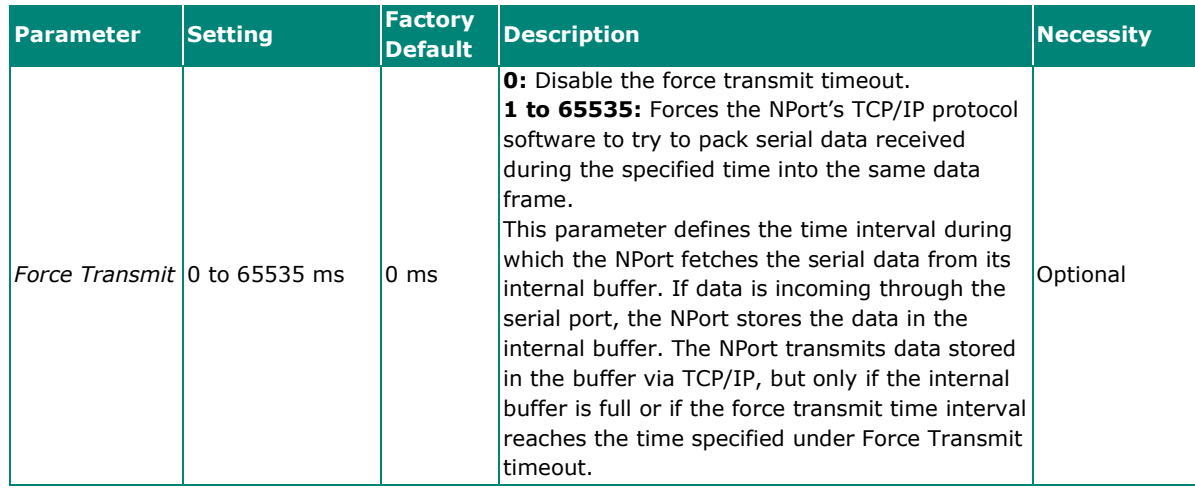

#### **NOTE**

Optimal force transmit timeout differs according to your application, but it must be at least larger than one character interval within the specified baudrate. For example, assume that the serial port is set to 1200 bps, 8 data bits, 1 stop bit, and no parity. In this case, the total number of bits needed to send a character is 10 bits, and the time required to transfer one character is:

10 (bits) / 1200 (bits/s)  $*$  1000 (ms/s) = 8.3 ms.

Therefore, you should set Force Transmit timeout to be larger than 8.3 ms. Force Transmit timeout is specified in milliseconds and must be larger than 10 ms.

If you want to send the series of characters in a packet, the serial device attached to the NPort should send characters with time delay less than Force Transmit timeout between characters and the total length of data must be smaller than or equal to the NPort's internal buffer size. The serial communication buffer size of the NPort is 1 Kbyte per port.

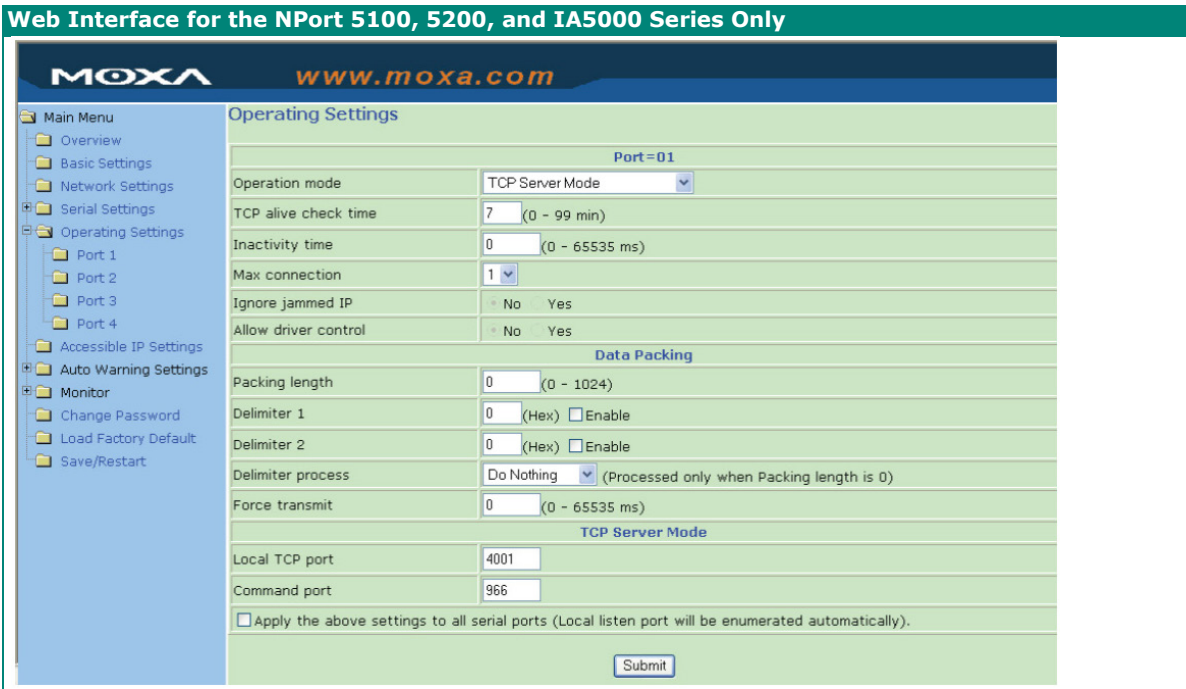

#### **TCP Server Mode**

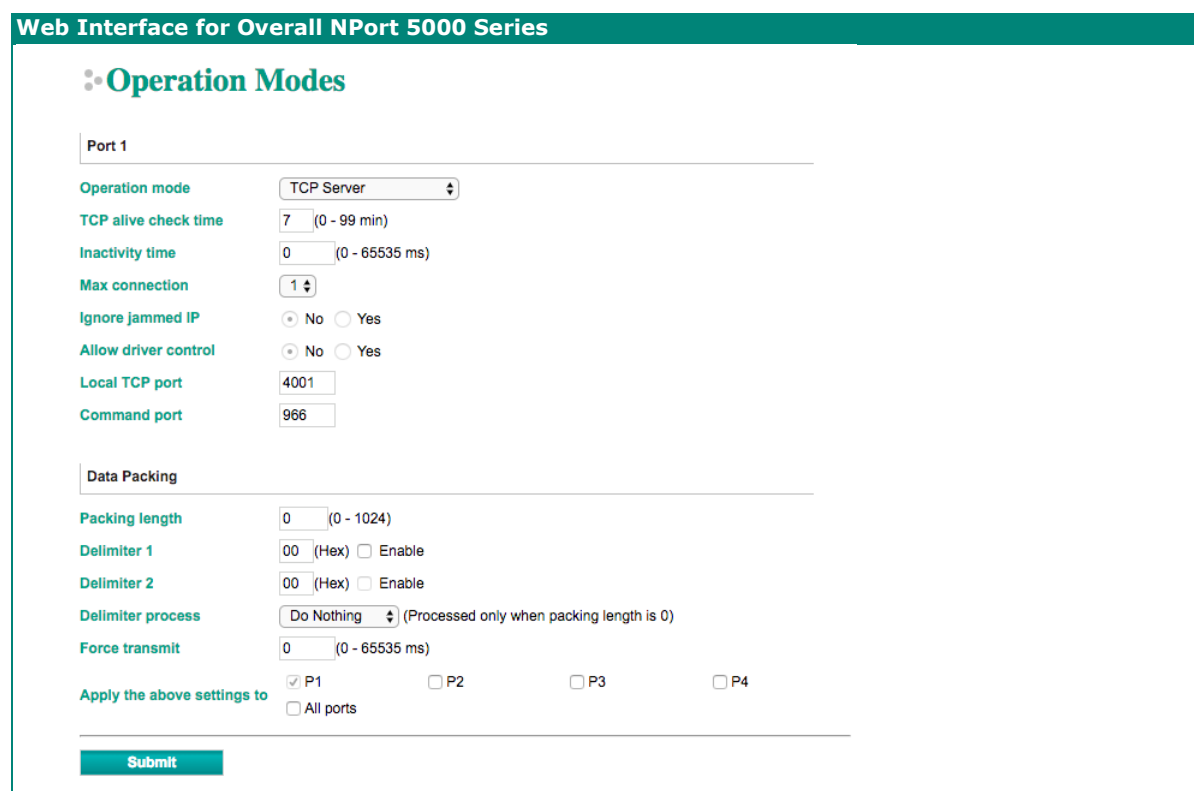

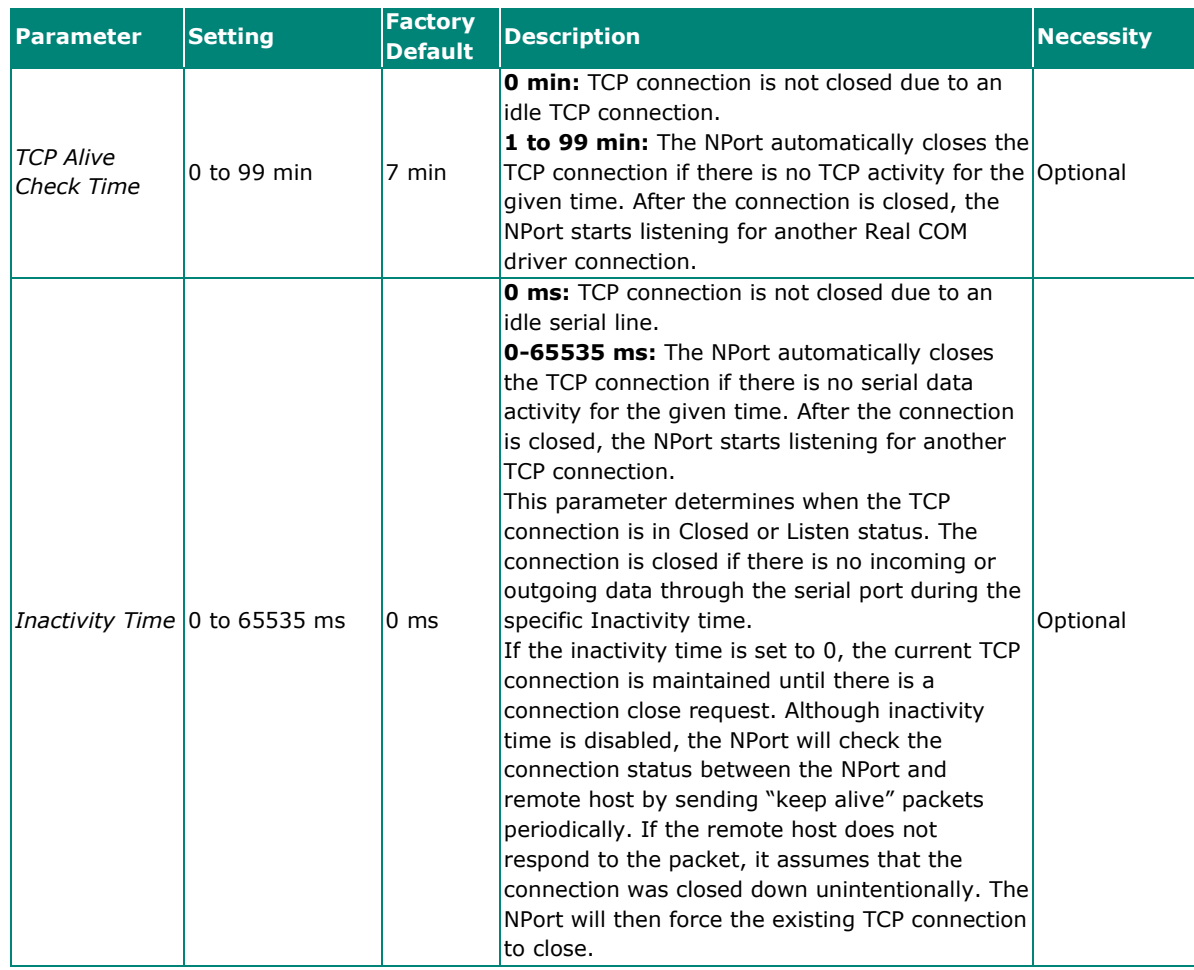

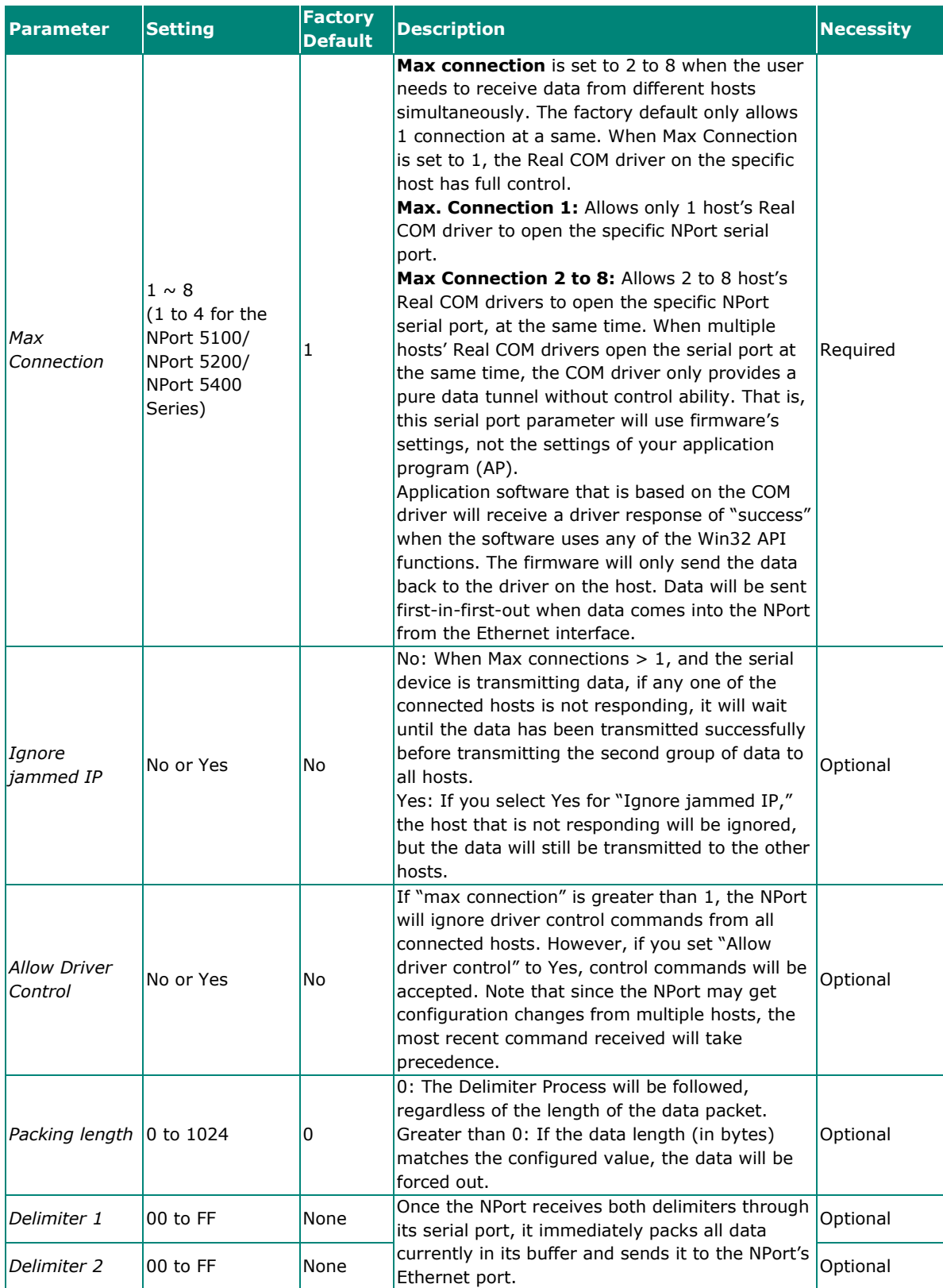

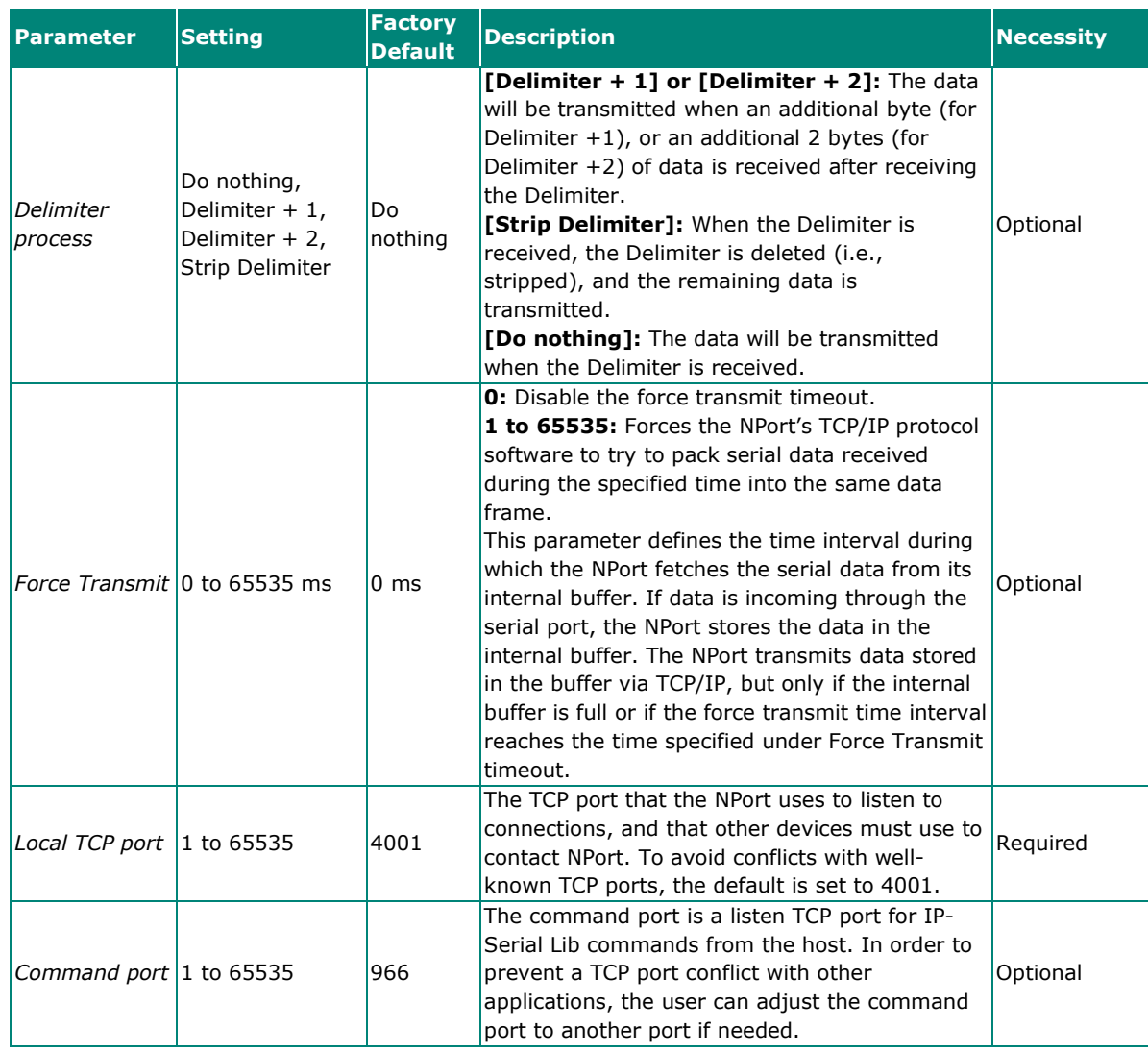

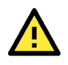

 $\overline{\mathbf{A}}$ 

# **ATTENTION**

The Inactivity time should at least be set larger than that of Force transmit timeout. To prevent the unintended loss of data due to the session being disconnected, it is highly recommended that this value is set large enough so that the intended data transfer is completed.

# **ATTENTION**

Delimiter 2 is optional. If left blank, then Delimiter 1 alone trips clearing of the buffer. If the size of the serial data received is greater than 1 KB, the NPort will automatically pack the data and send it to the Ethernet. However, to use the delimiter function, you must at least enable Delimiter 1. If Delimiter 1 is left blank and Delimiter 2 is enabled, the delimiter function will not work properly.

# **TCP Client Mode**

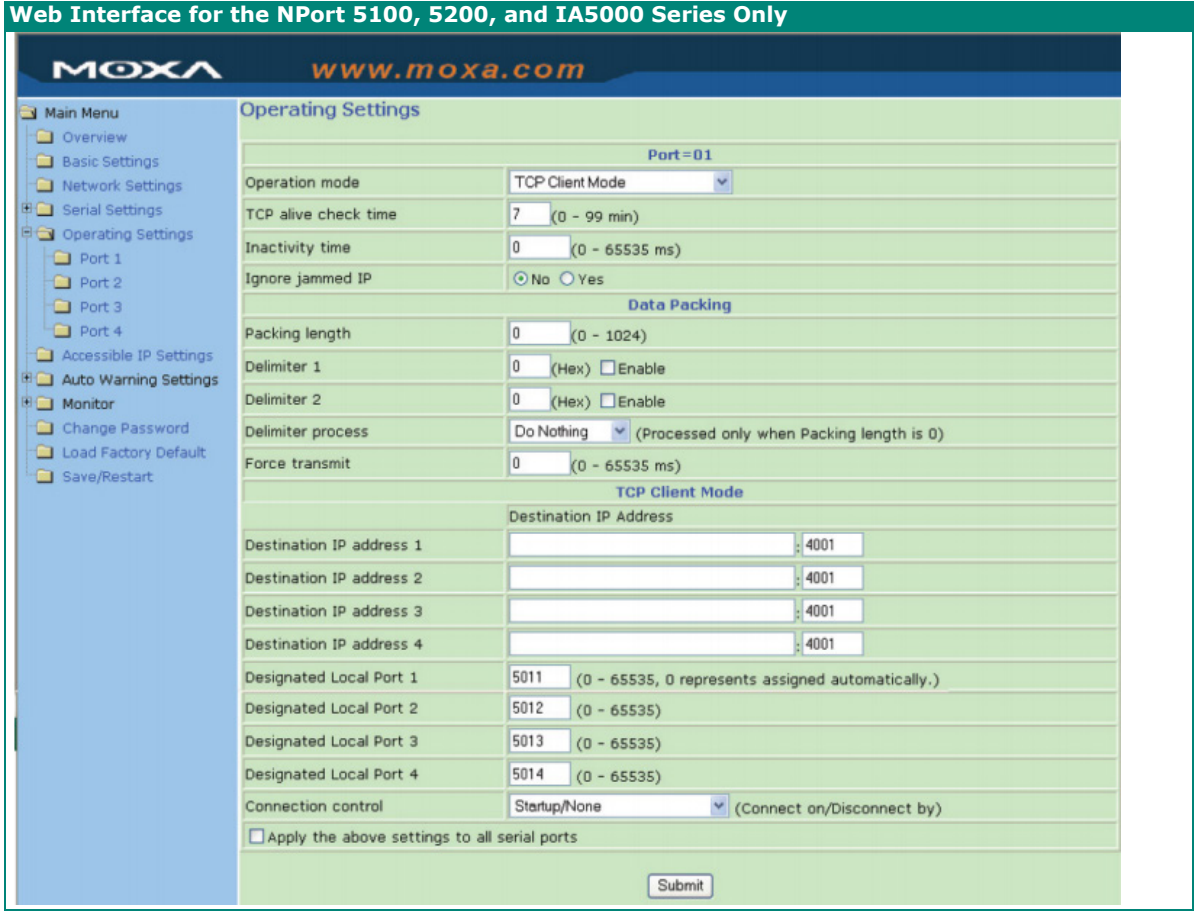

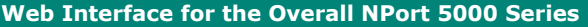

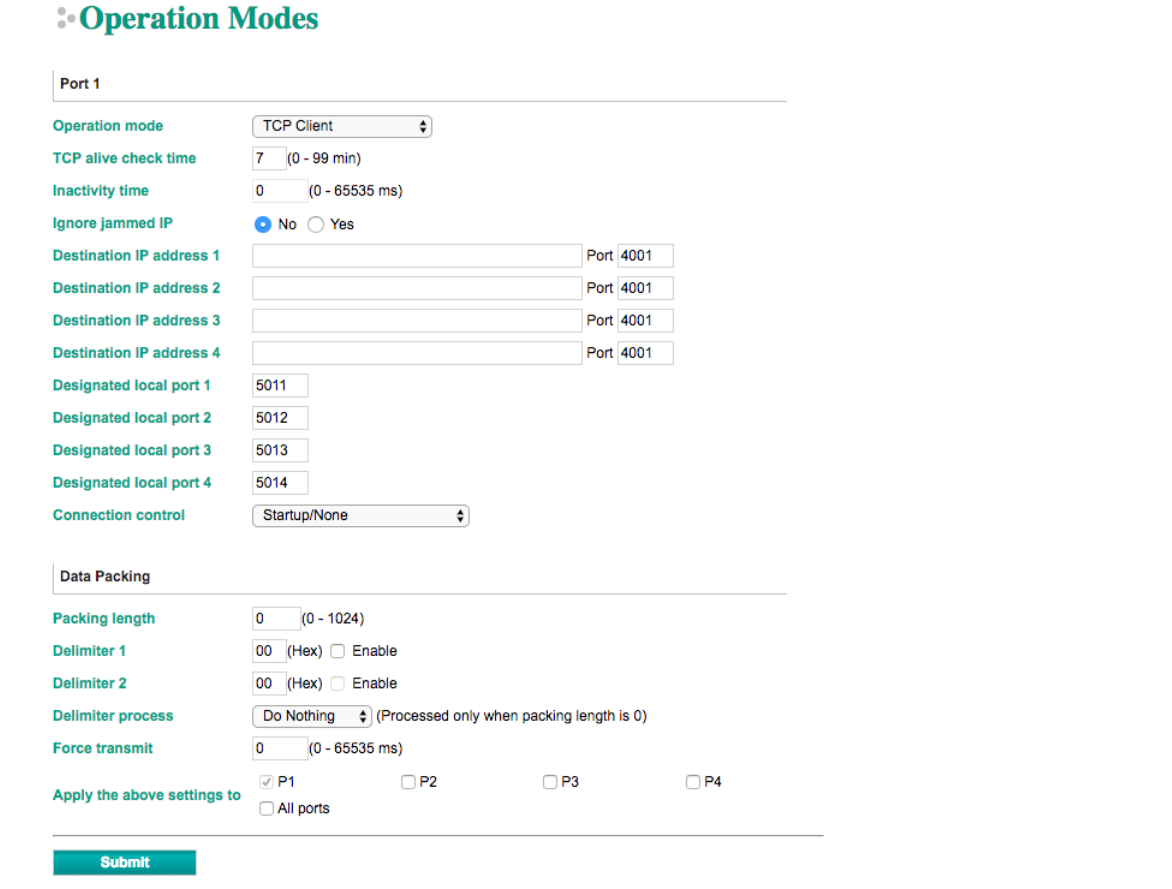

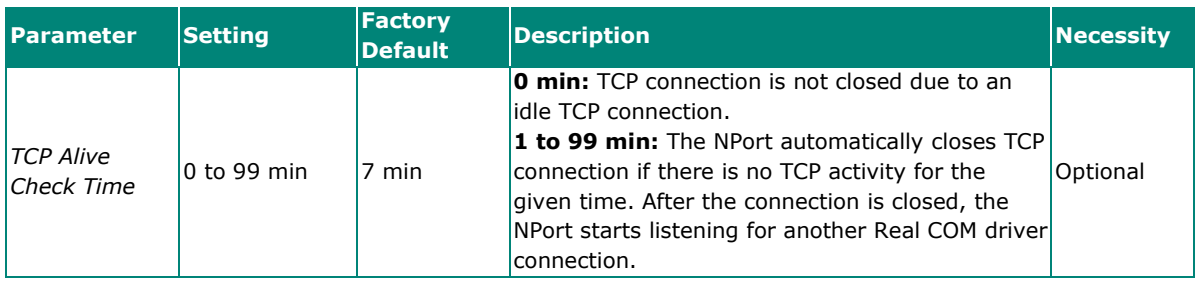

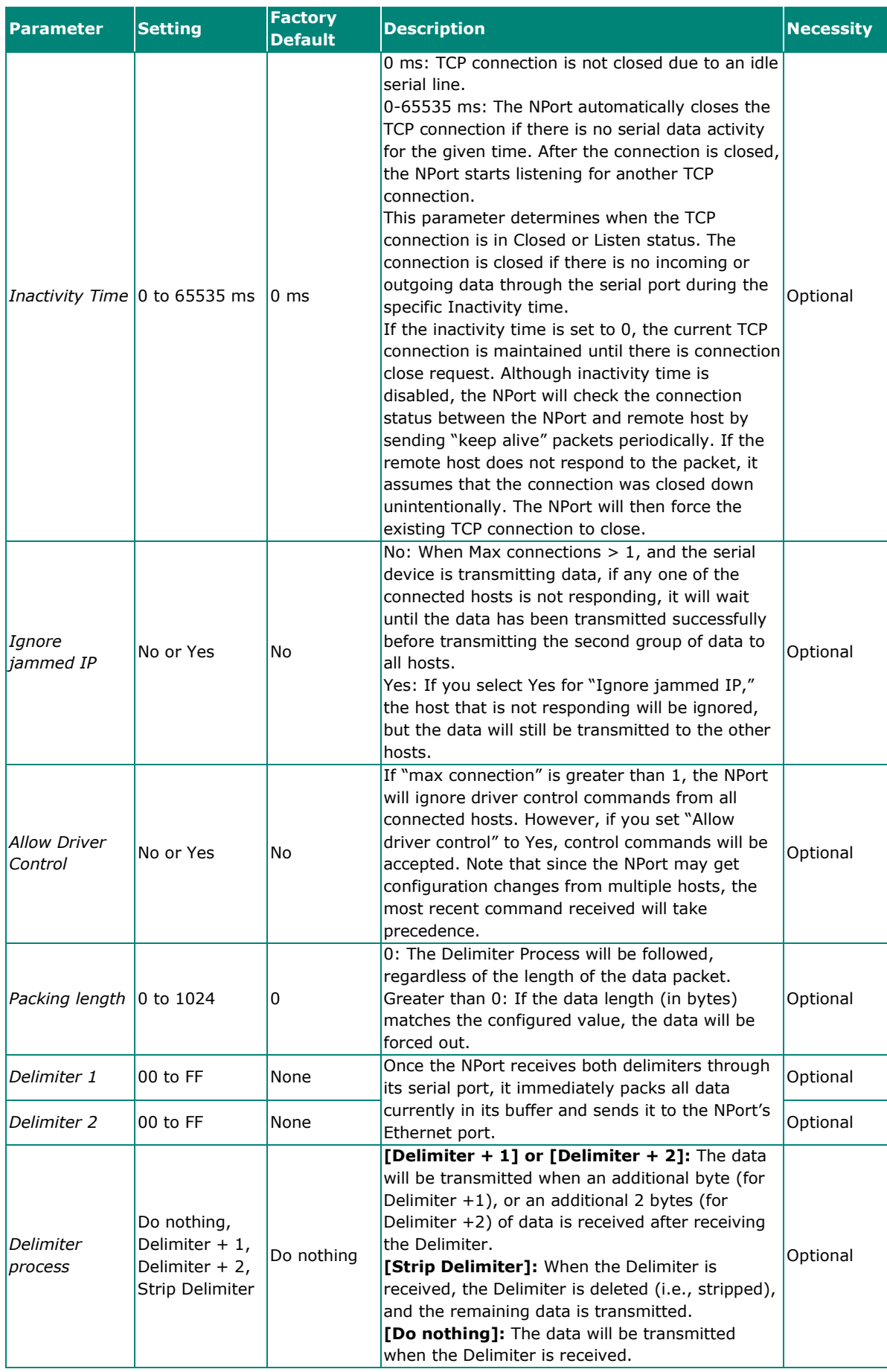

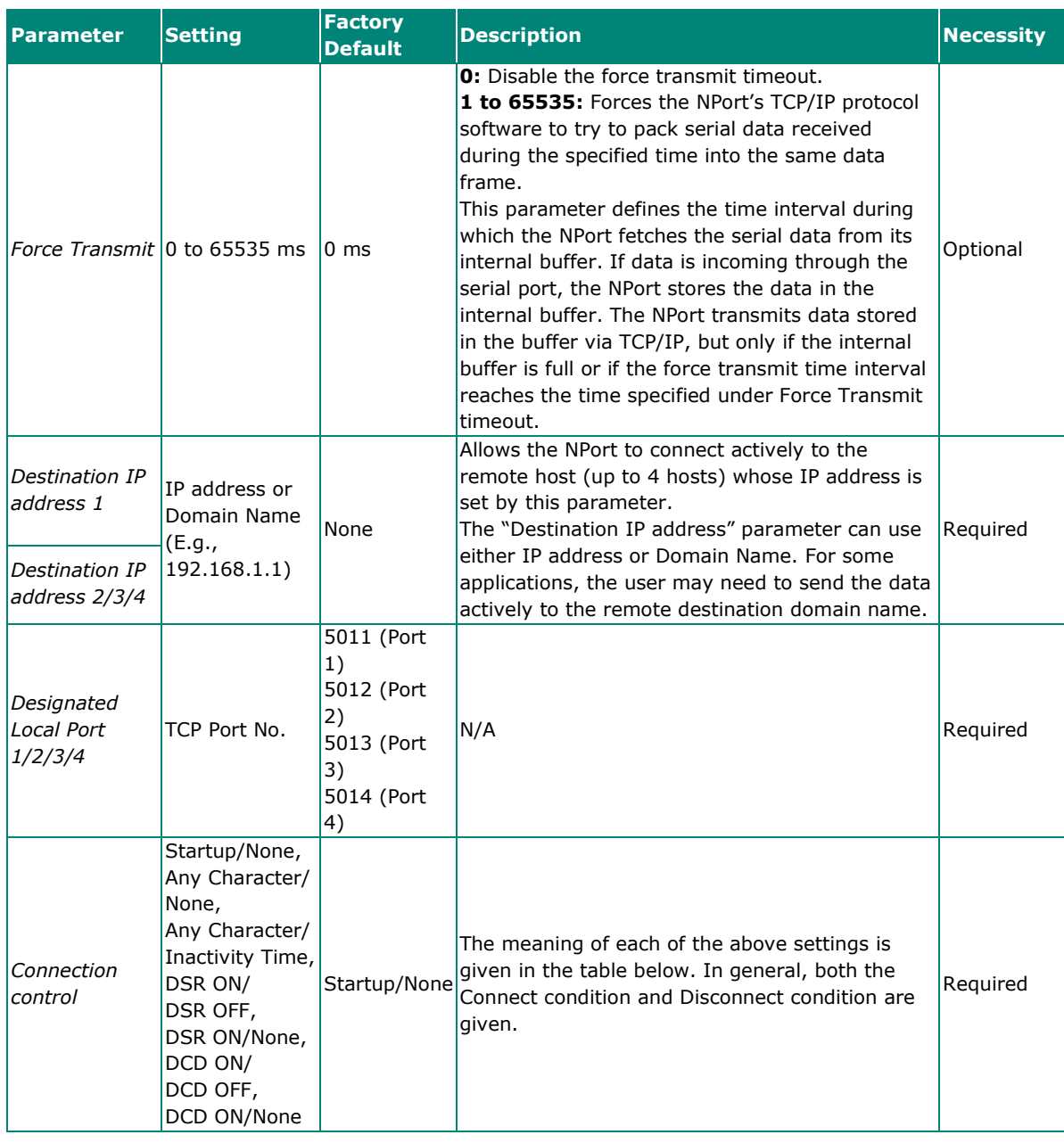

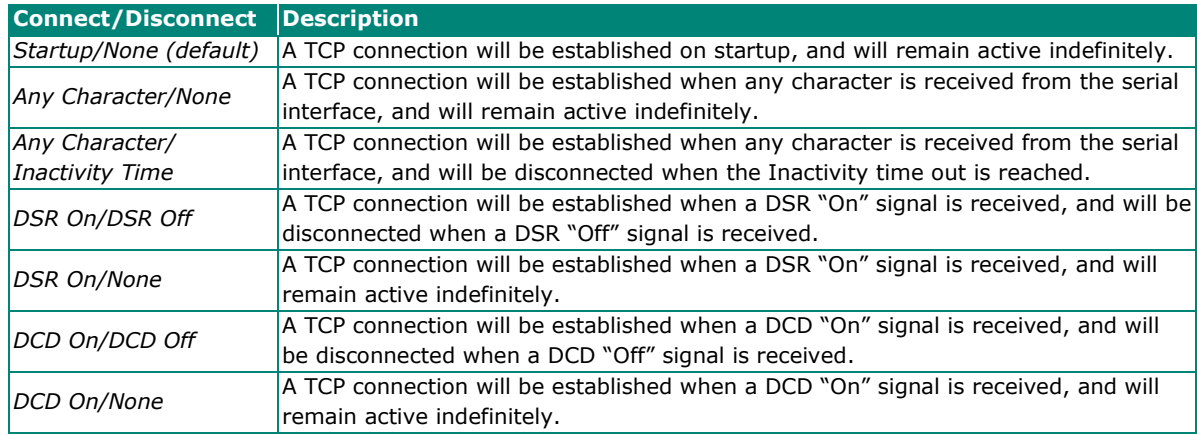

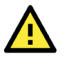

# **ATTENTION**

The Inactivity time should at least be set larger than that of Force transmit timeout. To prevent the unintended loss of data due to the session being disconnected, it is highly recommended that this value is set large enough so that the intended data transfer is completed.

Inactivity time is ONLY active when "TCP connect on" is set to "Any character."

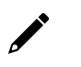

# **NOTE**

Delimiter 2 is optional. If left blank, then Delimiter 1 alone trips clearing of the buffer. If the size of the serial data received is greater than 1 KB, the NPort will automatically pack the data and send it to the Ethernet. However, to use the delimiter function, you must at least enable Delimiter 1. If Delimiter 1 is left blank and Delimiter 2 is enabled, the delimiter function will not work properly.

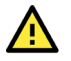

### **ATTENTION**

Up to 4 connections can be established between the NPort and hosts. The connection speed or throughput may be low if one of the four connections is slow, since the slow connection will slow down the other 3 connections.

## **UDP Mode**

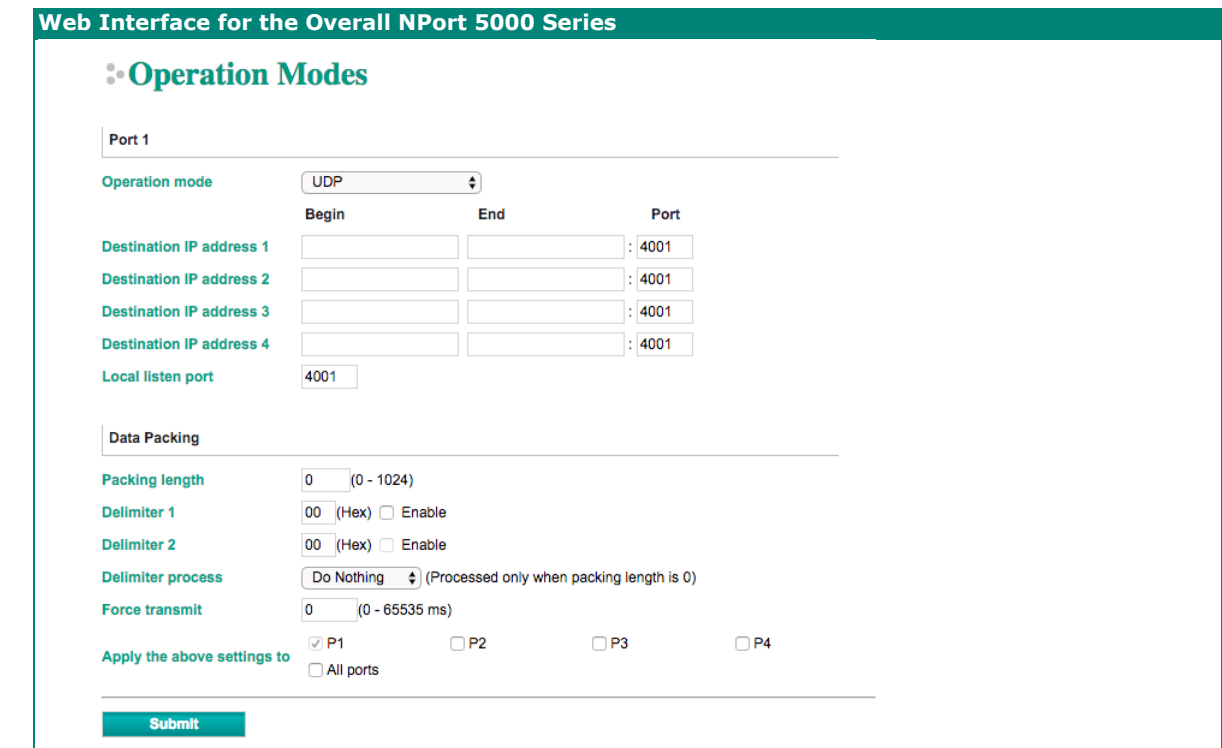

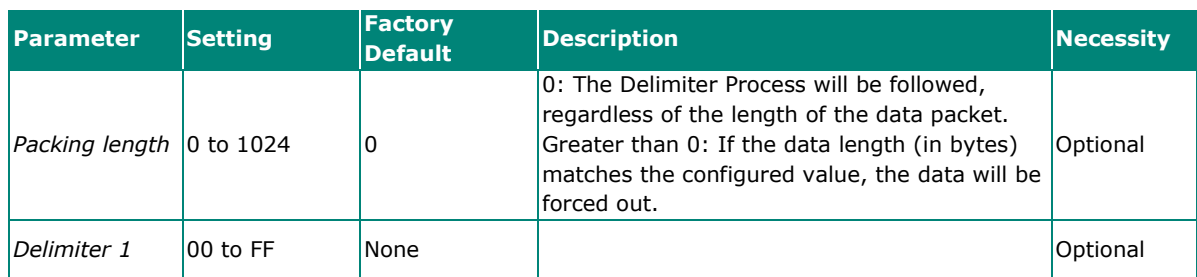

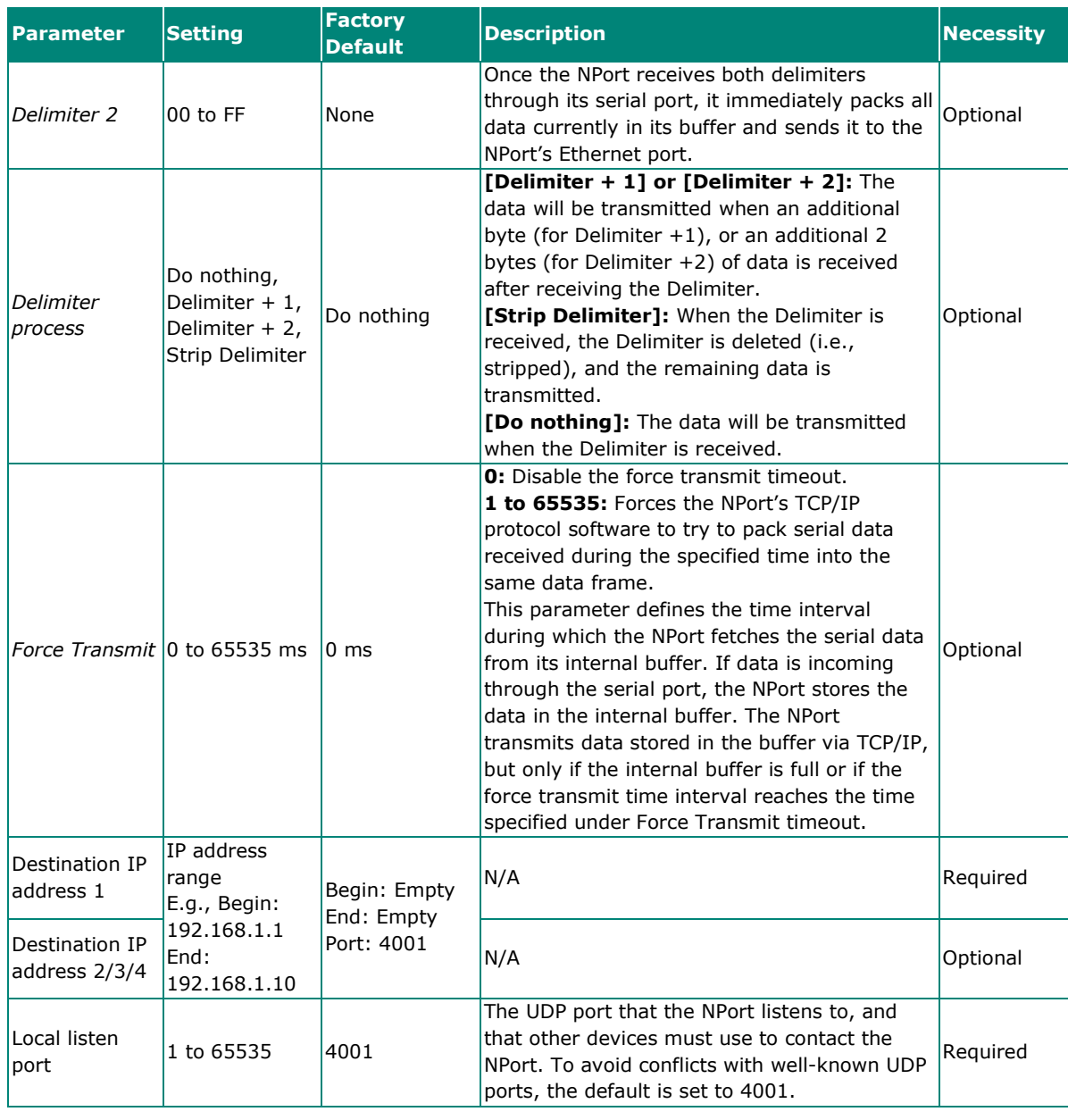

# $\overrightarrow{r}$

### **NOTE**

Delimiter 2 is optional. If left blank, then Delimiter 1 alone trips clearing of the buffer. If the size of the serial data received is greater than 1 KB, the NPort will automatically pack the data and send it to the Ethernet. However, to use the delimiter function, you must at least enable Delimiter 1. If Delimiter 1 is left blank and Delimiter 2 is enabled, the delimiter function will not work properly.

#### **UDP Multicast**

A multicast is a packet sent by one host to multiple hosts. In multicast mode, each host that belongs to a specific multicast group will receive multicast packets for that group. For a host to be configured as a multicast receiver over the Internet, the must inform the routers on its LAN. The Internet Group Management Protocol (IGMP) is used to communicate group membership information between hosts and routers on a LAN. The NPort 5000 Series supports IGMP version 2. The NPort 5100, NPort 5200, IA5000 Series do not support IGMP function.

#### **Operation Modes**

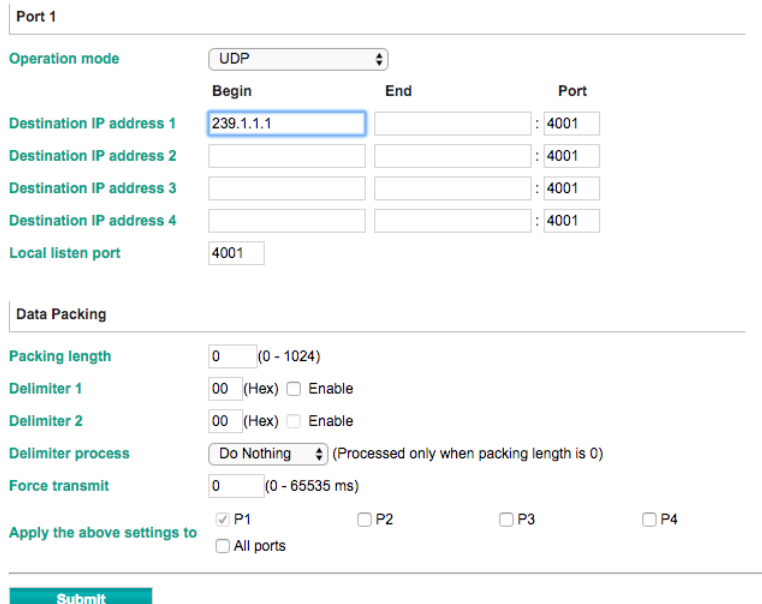

Type the IP address (e.g., 239.1.1.1) assigned to the multicast group in the **Begin** column. The NPort will automatically add the Group, and receive all packets from this group as required by the multicast function.

## **Pair Connection Mode**

Pair Connection Mode employs two NPort device servers in tandem, and can be used to remove the 15 meter distance limitation imposed by the RS-232 interface. One NPort is connected from its RS-232 port to the COM port of a PC or other type of computer, such as a hand-held PDA, and the serial device is connected to the RS-232 port of the other NPort. The two NPort device servers are then connected to each other with a cross-over Ethernet cable, both are connected to the same LAN, or in a more advanced setup, they communicate with each other over a WAN (i.e., through one or more routers). Pair Connection Mode transparently transfers both data and modem control signals (although it cannot transmit the DCD signal) between the two NPort device servers.

#### **Pair Connection Master Mode**

When using Pair Connection Mode, you must select **Pair Connection Master Mode** for the Operation mode of one of the NPort device servers. In effect, this NPort will be acting as a TCP client.

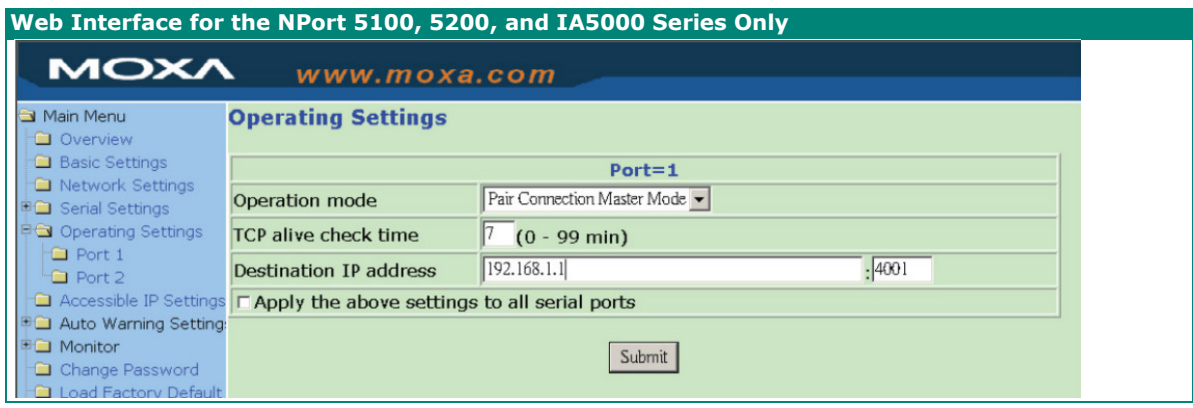

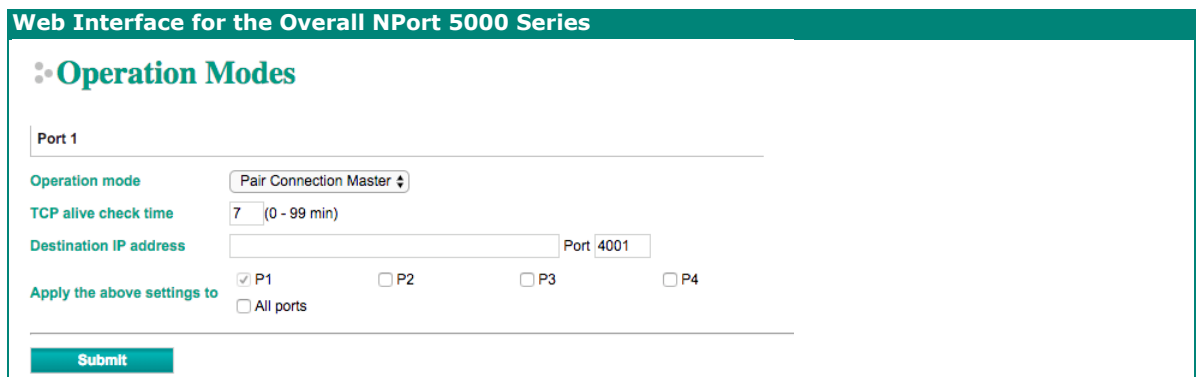

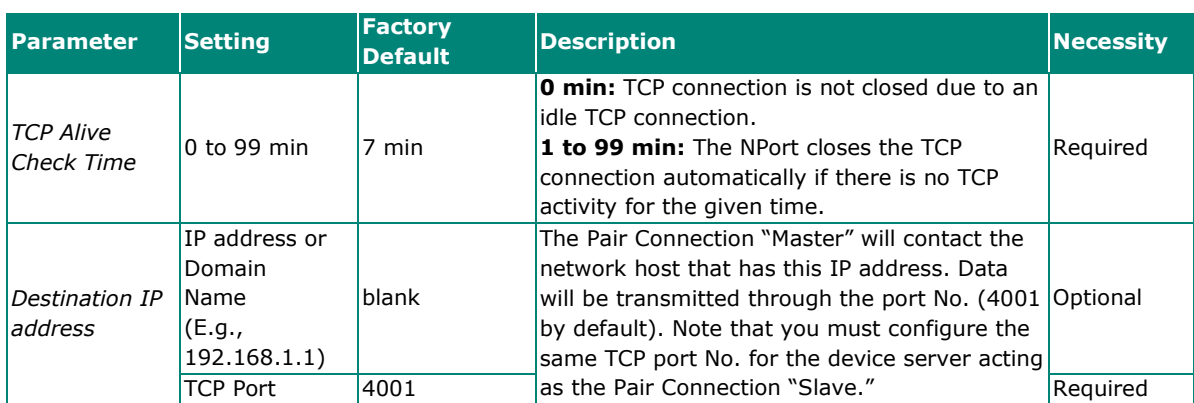

#### **Pair Connection Slave Mode**

When using Pair Connection Mode, you must select **Pair Connection Slave Mode** for the Operation mode of one of the NPort device servers. In effect, this NPort will be acting as a TCP server.

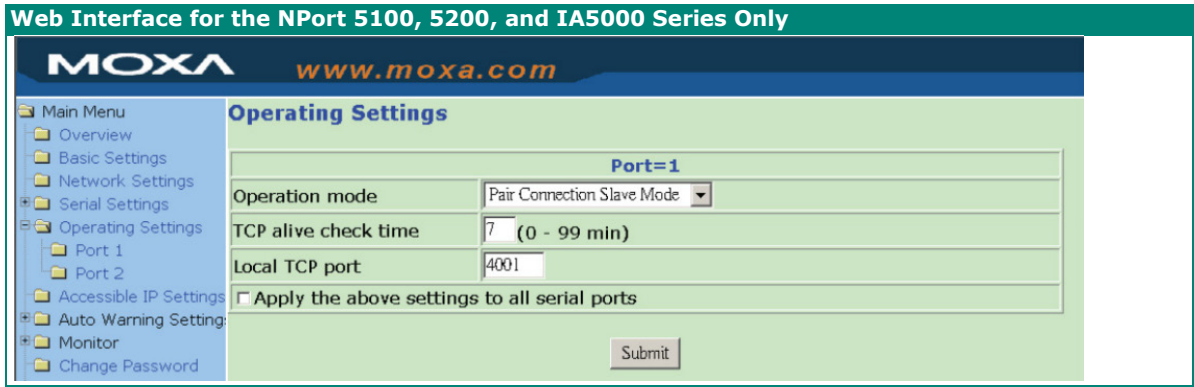

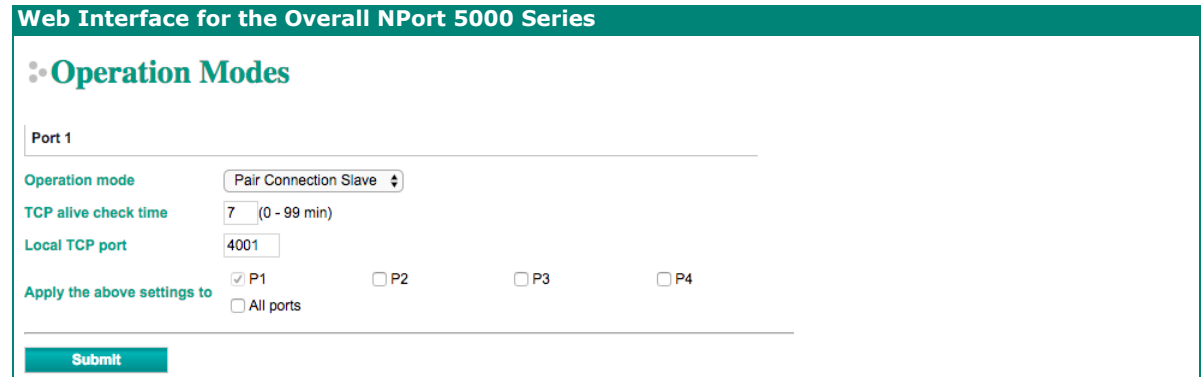

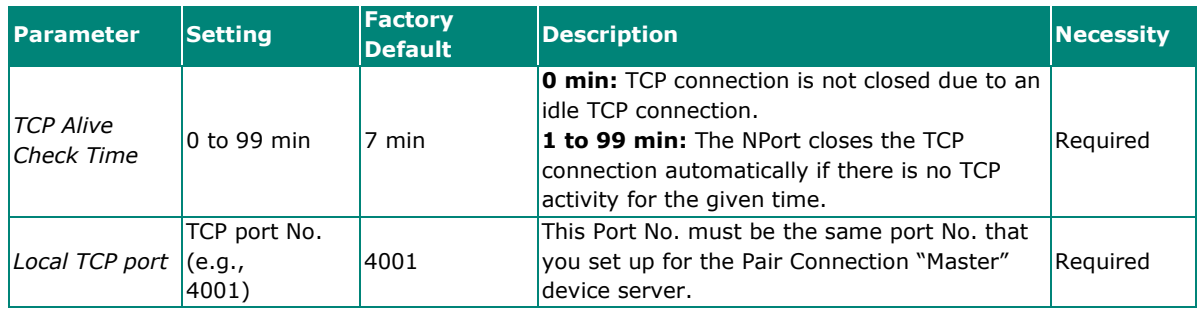

# **Ethernet Modem Mode (for the NPort IA5000/IA5000A, NPort 5000A, NPort 5000AI-M12, NPort 5100 Series only)**

| Web Interface for the NPort 5100 and IA5000 Series Only |                                          |                          |
|---------------------------------------------------------|------------------------------------------|--------------------------|
| <b>MOXA</b><br>www.moxa.com                             |                                          |                          |
| Main Menu<br><b>Overview</b>                            | <b>Operating Settings</b><br>$Port = 01$ |                          |
| <b>Basic Settings</b>                                   |                                          |                          |
| Network Settings                                        | Operation mode                           | Ethernet Modem Mode<br>▼ |
| 图 Serial Settings                                       | TCP alive check time                     | $(0 - 99$ min)           |
| Operating Settings<br><b>Q</b> Port 1                   | Local TCP Port                           | 4001                     |
| Accessible IP Settings                                  |                                          |                          |
| Auto Warning Settings                                   | Submit                                   |                          |
| <b>ELC</b> Monitour                                     |                                          |                          |

**Web Interface for the NPort IA5000A, 5000A, and 5000AI-M12 Series Only**

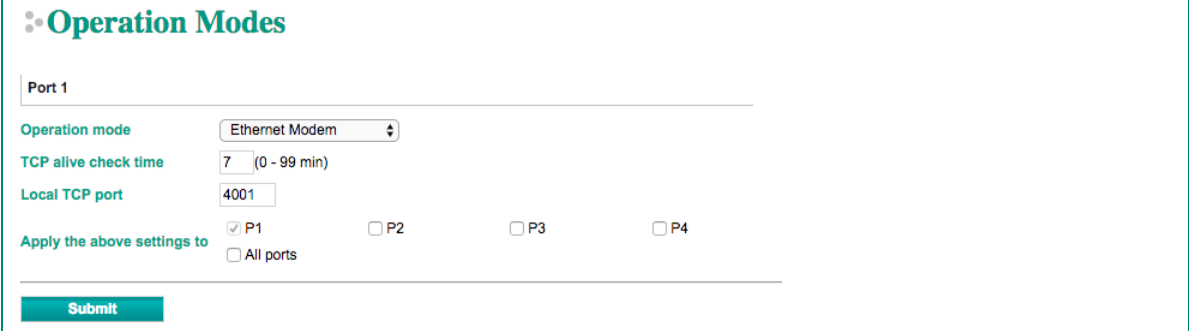

#### **Dial-in**

The NPort listens for a TCP/IP connection request from the remote Ethernet modem or host. The NPort's response depends on the ATS0 value, as outlined below.

#### **ATS0=0 (default):**

The NPort will temporarily accept the TCP connection and then send the **RING** signal out through the serial port. The serial controller must reply with "ATA" within 2.5 seconds to accept the connection request, after which the NPort enters data mode. If no "ATA" command is received, the NPort will disconnect after sending three "RING" signals.

#### **ATS0≥0:**

The NPort will accept the TCP connection immediately and then send the **CONNECT <br/>baud>** command to the serial port, in which <br/>>baud> represents the baudrate of the NPort's serial port. After that, the NPort immediately enters data mode.

#### **Dial-out**

The NPort accepts the AT command ATD <IP>:<TCP port> from the serial port and then requests a TCP connection from the remote Ethernet Modem or PC. This is where <IP> is the IP address of the remote Ethernet modem or PC, and <TCP port> is the TCP port number of the remote Ethernet modem or PC. Once the remote unit accepts this TCP connection, the NPort will send out the **CONNECT <br/>baud>** signal via the serial port and then enter data mode.

#### **Disconnection Request from the Local Site**

When the NPort is in data mode, the user can drive the DTR signal to OFF, or send **+++** from the local serial port to the NPort. The NPort will enter command mode and return **NO CARRIER** via the serial port, and then input **ATH** to shut down the TCP connection after 1 second.

# **NOTE**

The "+++" command cannot be divided. The "+" character can be changed in register S2, and the guard time, which prefixes and suffixes the "+++" in order to protect the raw data, can be changed in register S12.

#### **Disconnection Request from the Remote Site**

After the TCP connection has been shut down by the remote Ethernet modem or PC, the NPort will send the **NO CARRIER** signal via the serial port and then return to command mode.

#### **AT Commands**

The NPort supports the following common AT commands used with a typical modem:

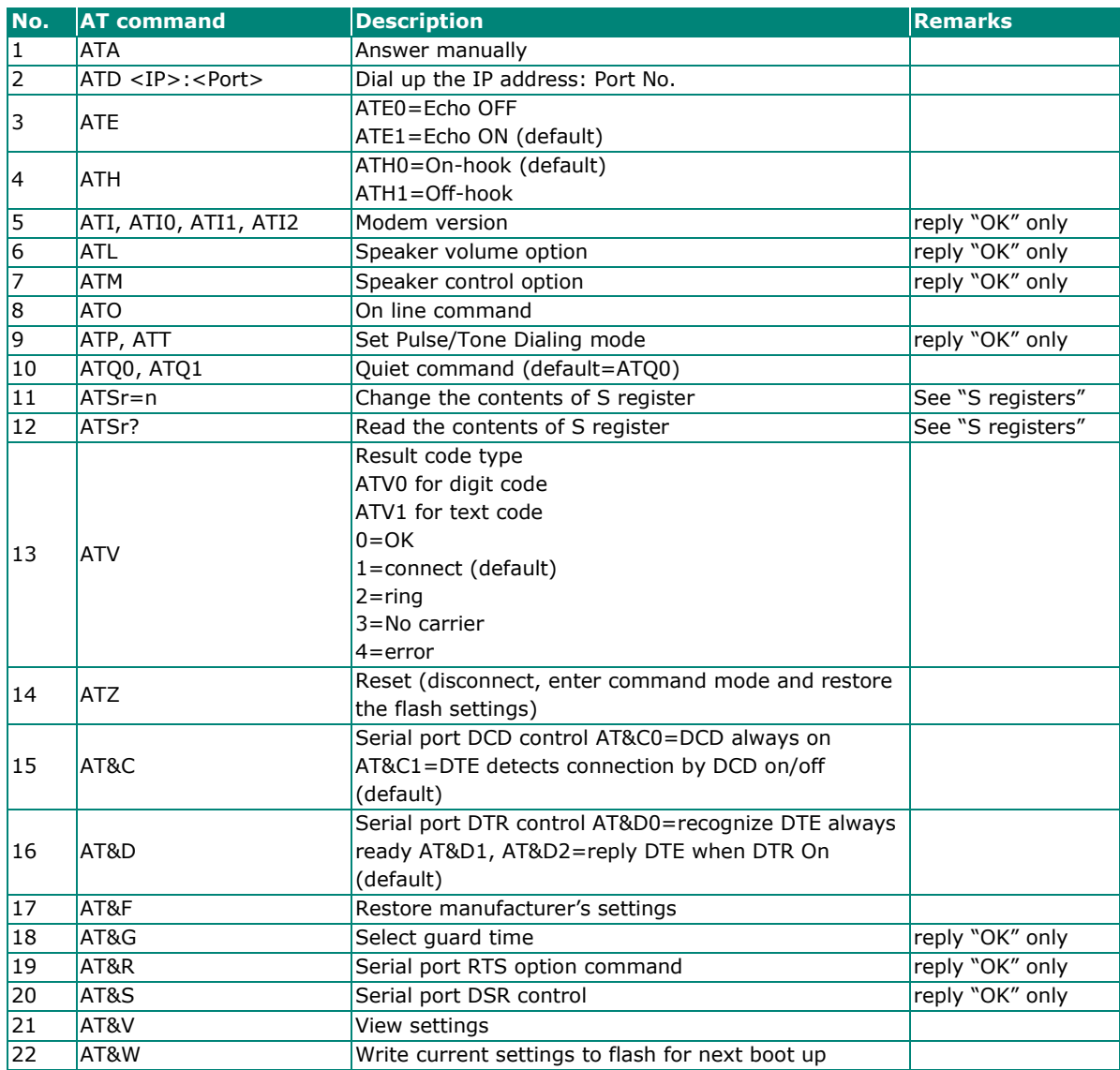

#### **S Registers**

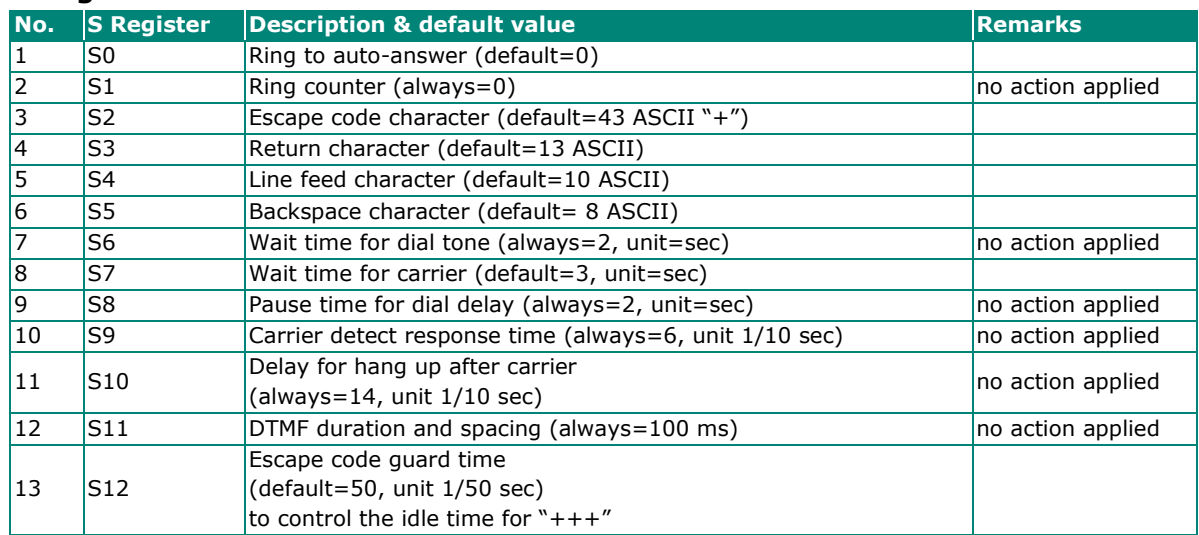

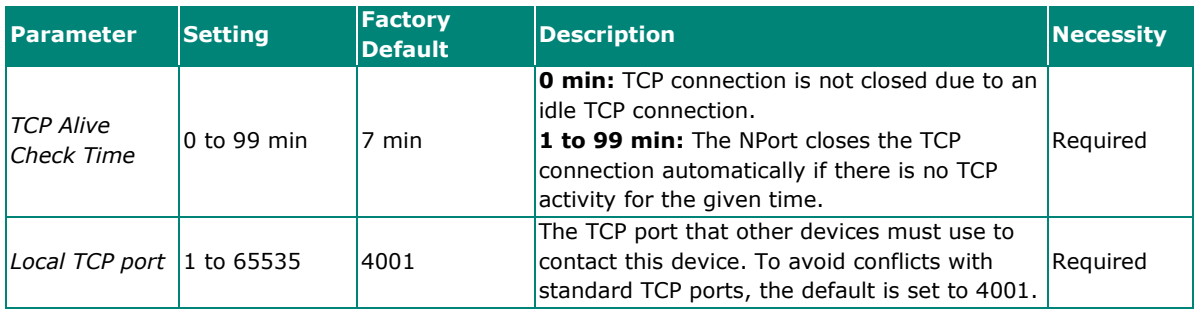

# **Reverse Telnet Mode**

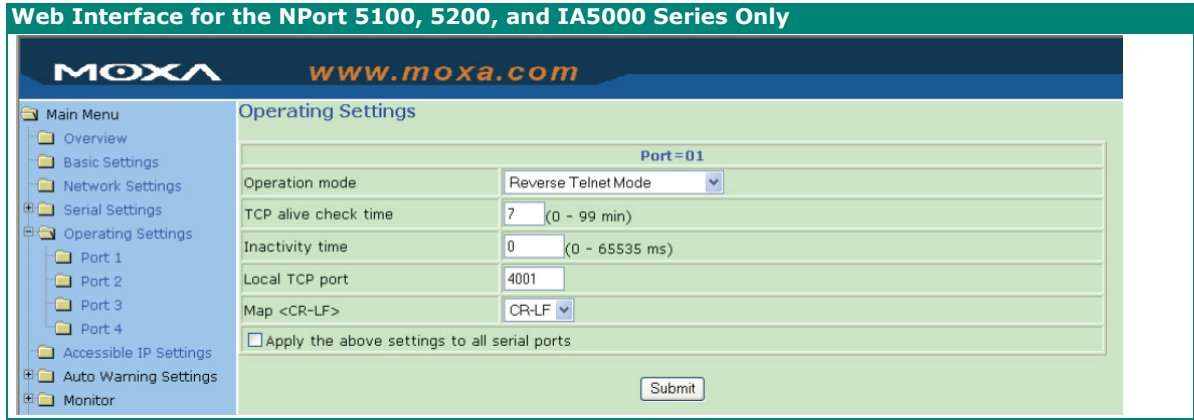

## **Web Interface for the Overall NPort 5000 Series**

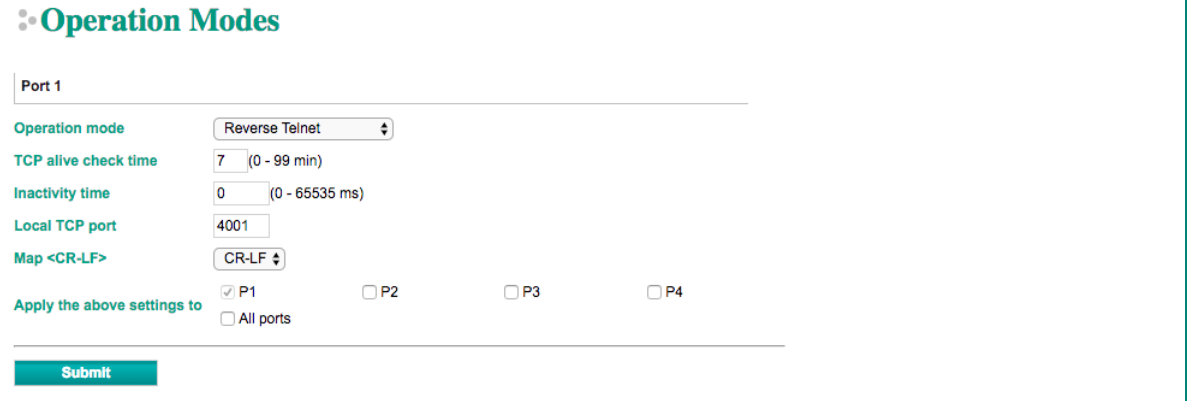

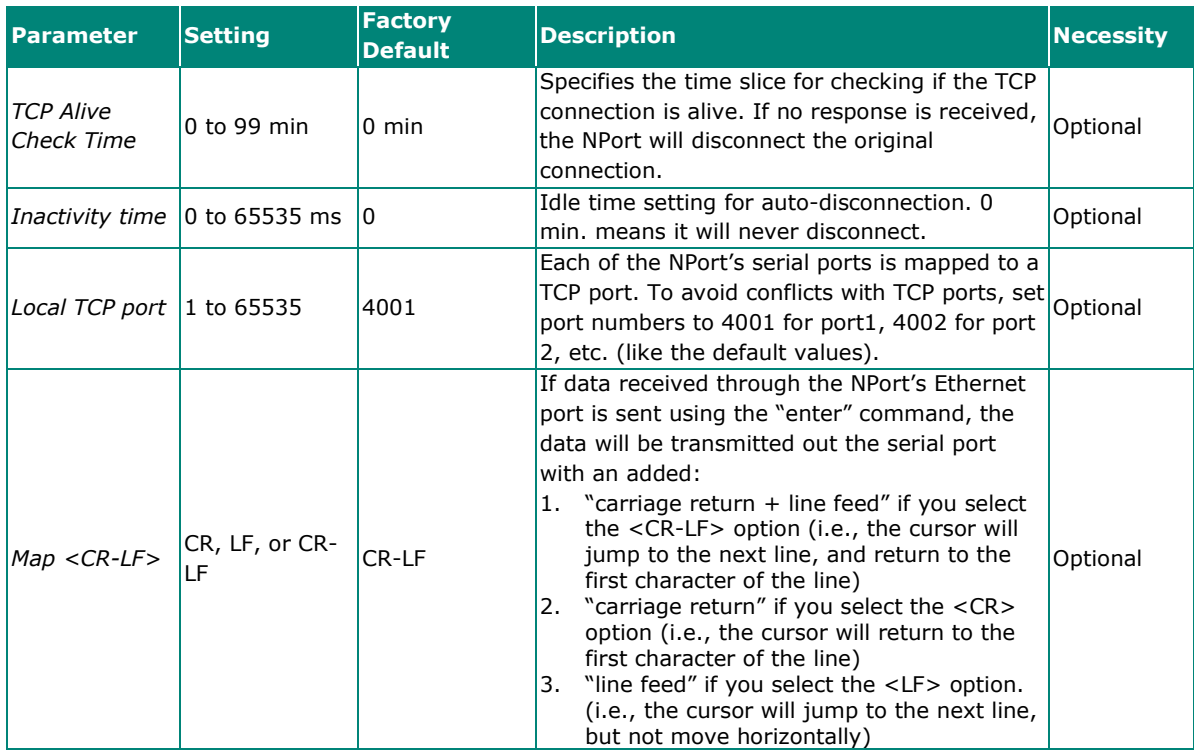

### **PPPD Mode**

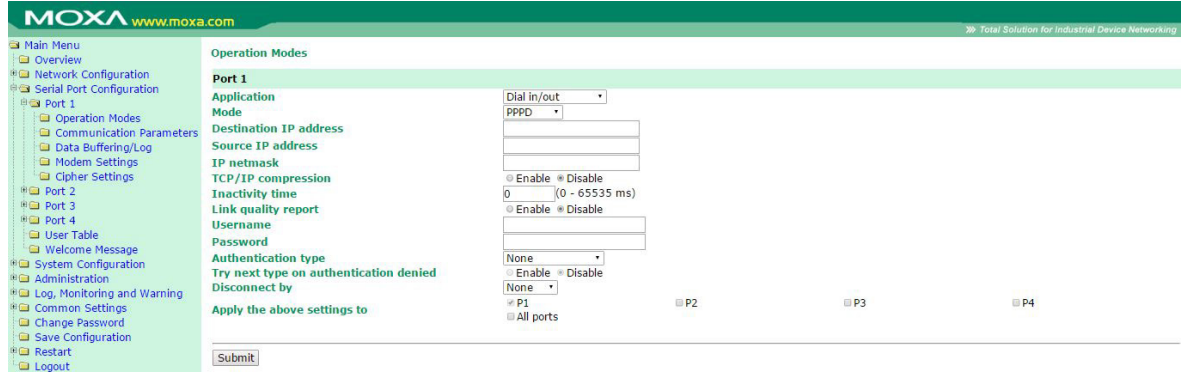

PPPD (PPP on demand) is used for dial-in services, since it provides PPP services only when receiving a request from a remote PC.

**Destination IP address**: This is the IP address of the remote dial-in/ dial-out server.

**Source IP address:** The Source IP address is IP address assigned to this serial port.

**IP netmask**: The IP netmask defines the netmask, also known as the subnet mask, for the PPP connection

**TCP/IP compression (default=Disable)**: The setting of this field depends on whether the remote user's application requests compression.

**Inactivity time** (default=0 ms): This field specifies the idle time setting for auto-disconnection. A setting of 0 ms will cause the port to remain connected even if idle.

**Link quality report (default=Disable)**: Setting this field to **Enable** allows the NPort 5000 to disconnect a connection if the link noise exceeds a certain threshold.

**Username**: This is the dial-out user ID account.

**Password**: This is the dial-out user password.

**Authentication type (default=None)**: This field allows you to configure the method used, if any, to verify a user's ID and authorization.

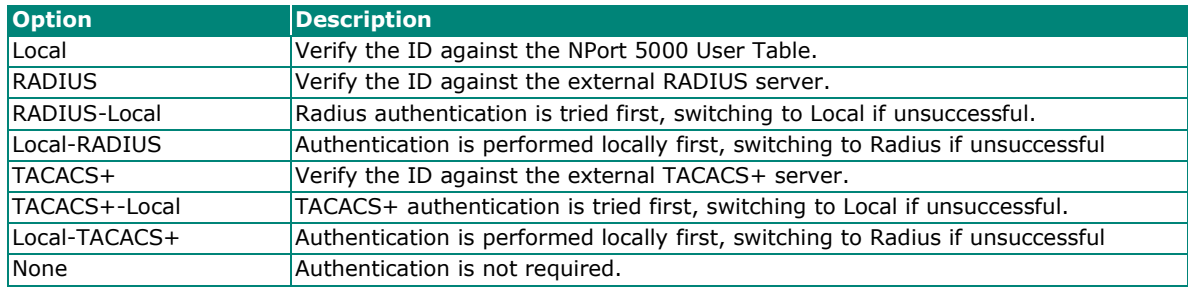

**Try next type on authentication denied** (default=Disable): The field enables or disables the system to try next type on first authentication denied.

**Disconnect by** (default=None): If this field is set as **DCD-off**, the connection will be disconnected when the DCD signal is off. If this field is set as **DSR-off**, the connection will be disconnected when the DSR signal is off.

# **Disabled Mode**

Apply the above settings to

Submit

All ports

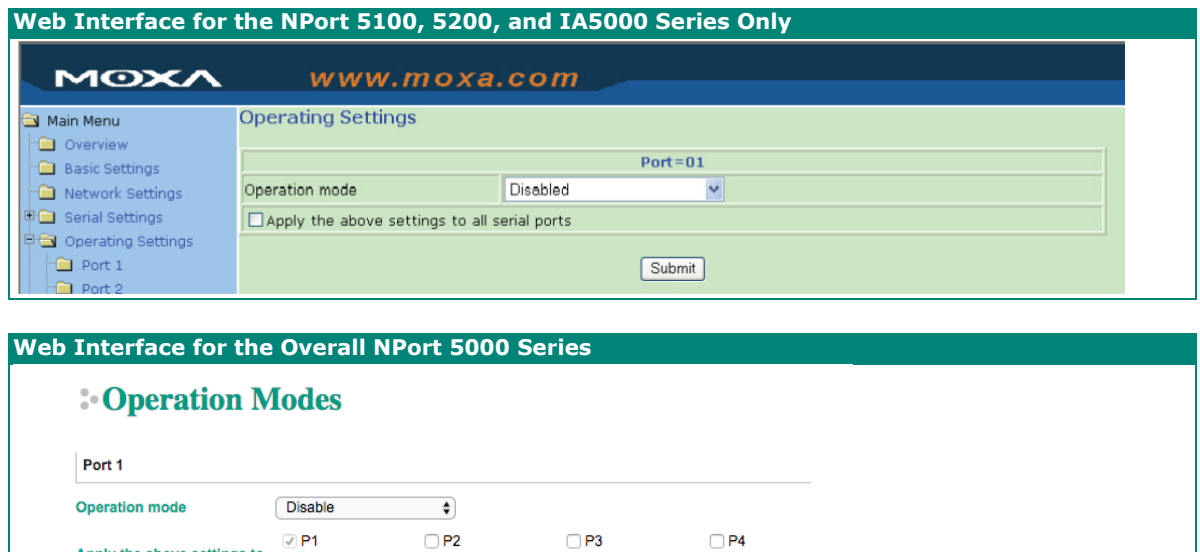

When Operation mode is set to Disabled, that particular port will be disabled. Select the **Apply the above settings to all serial ports** checkbox to apply this setting to the other ports.

# **Overview**

Device Server Administrator lets you install and configure your NPort device server easily over the network. Five function groups are provided to ease the installation process, allow off-line COM mapping, and provide monitoring and IP location server functions.

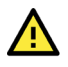

### **ATTENTION**

Before installing and the configuring the NPort Administration suite, make sure your user privilege is set as system administrator.

# **Installing NPort Administrator**

1. Once the Setup program starts running, click **Next** when the **Welcome** window opens to proceed with the installation.

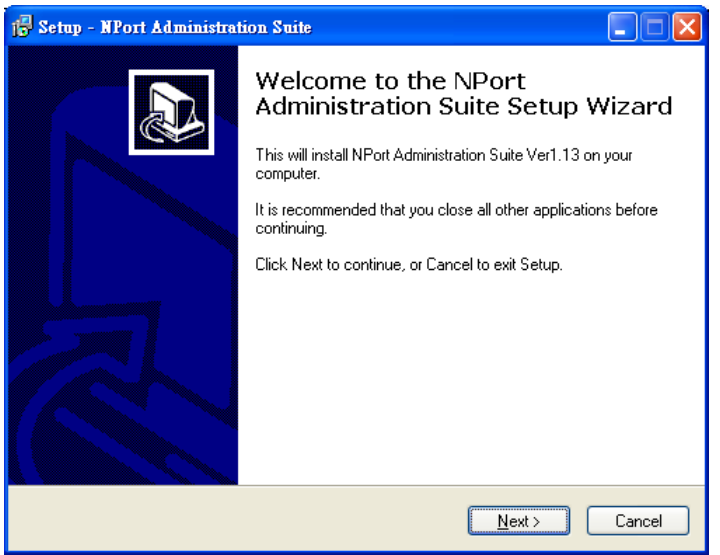

2. Click **Next** to install program files in the default directory, or select an alternative location.

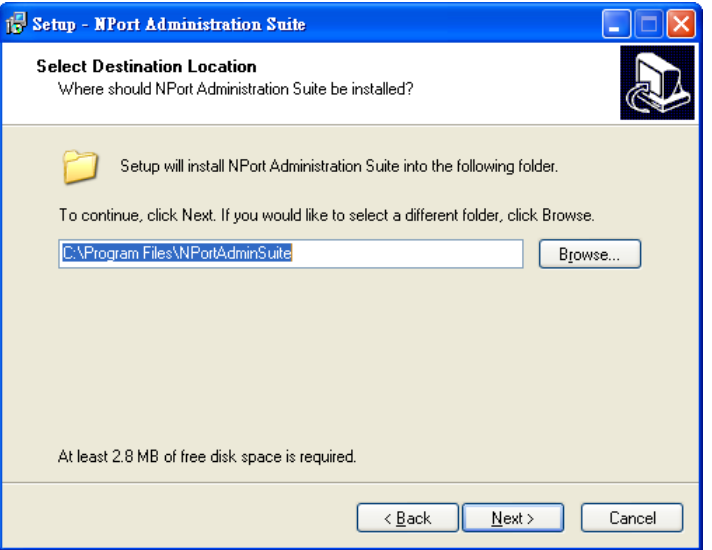

3. Click **Next** to install the program using the default program name, or select a different name.

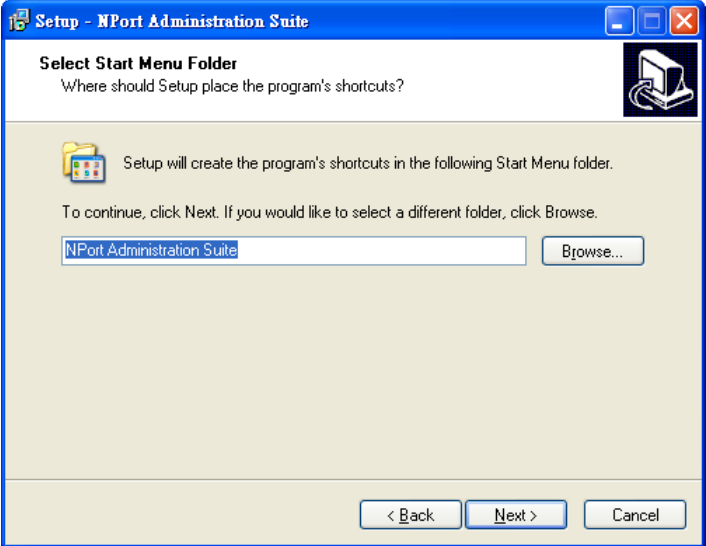

4. Click **Install** to proceed with the installation.

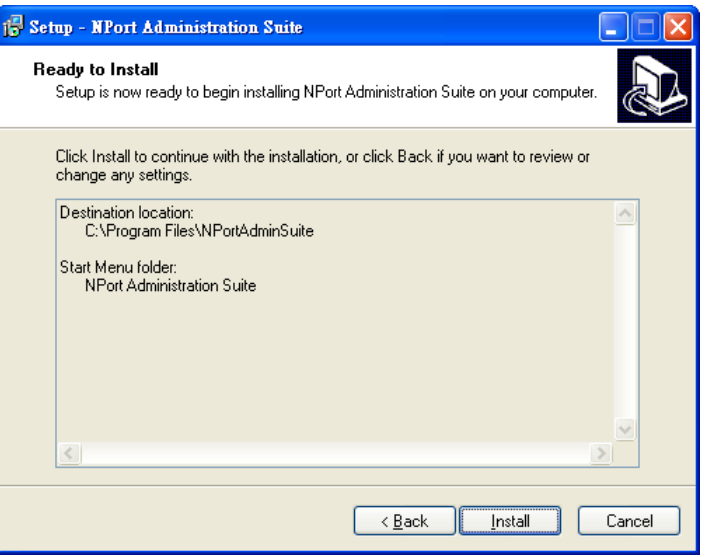

5. The **Installing** window reports the progress of the installation.

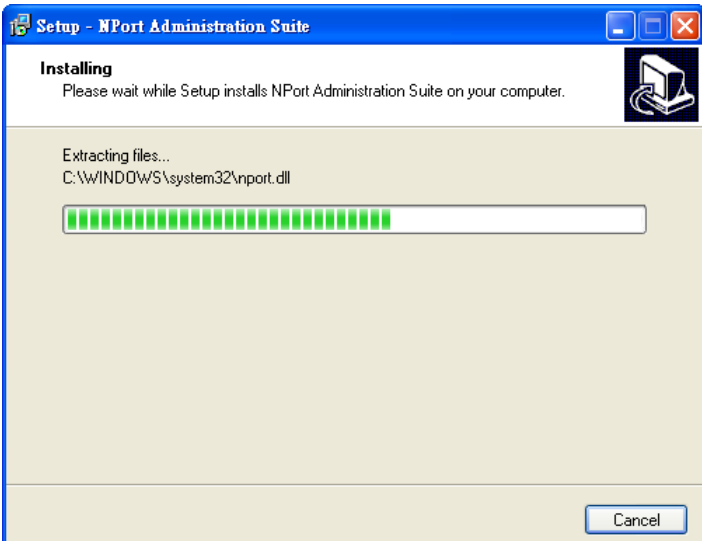

6. Click **Next** to proceed with the installation.

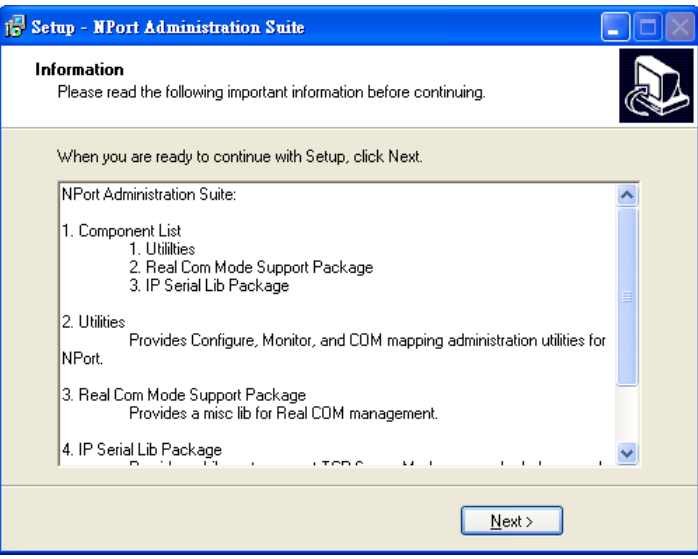

7. Click **Finish** to complete the installation of NPort Administration Suite.

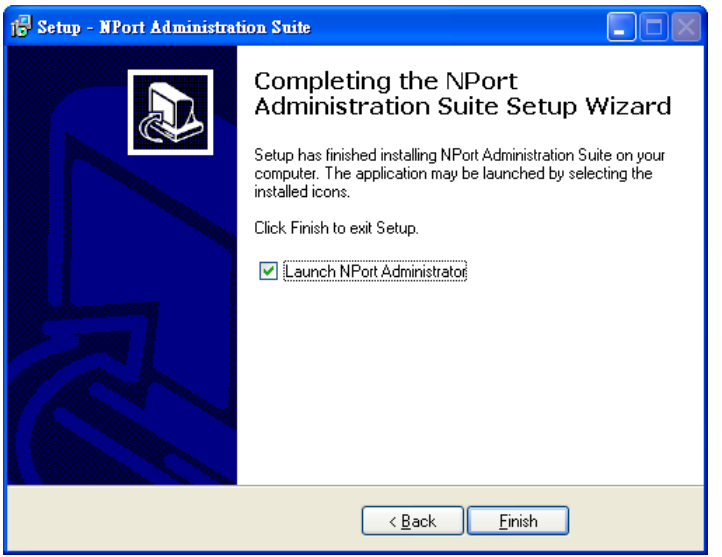

# **Configuration**

The Administrator-Configuration window is divided into four parts.

- The top section contains the function list and online help area. (Windows NT does not support this .chm file format.)
- The five Administrator function groups are listed in the left section.
- A list of NPort serial device servers, each of which can be selected to process user requirements, is displayed in the right section.
- The activity Log, which displays messages that record the user's processing history, is shown in the bottom section.

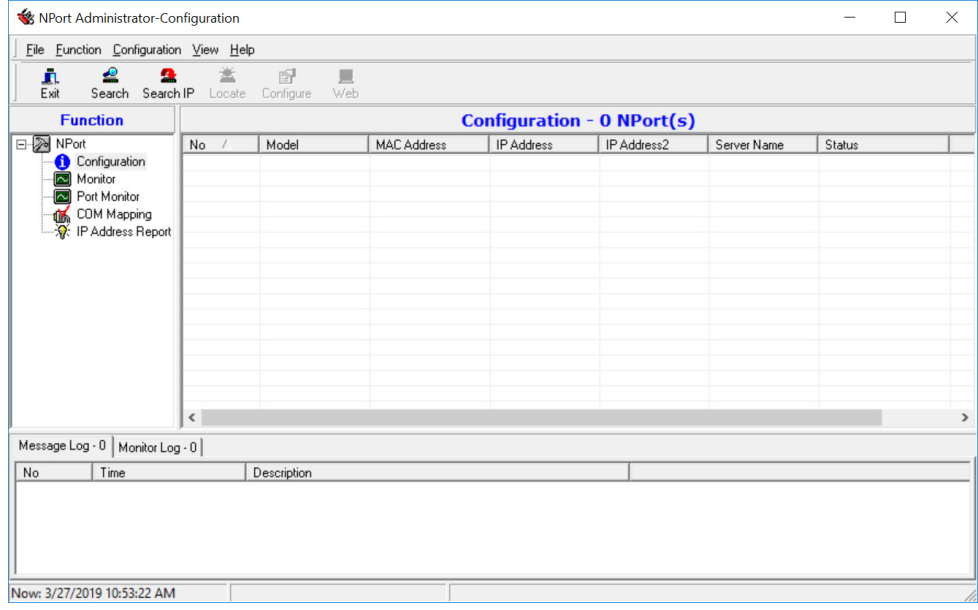

# **Broadcast Search**

The **Broadcast Search** function is used to locate all NPort units that are connected to the same LAN as your computer. Since the Broadcast Search function searches by MAC address and not IP address, all NPort units connected to the LAN will be located, regardless of whether or not they are part of the same subnet as the host.

1. Position the cursor in the right middle section of the **Administrator** window and then click right-click, or click the **Search** button on the toolbar.

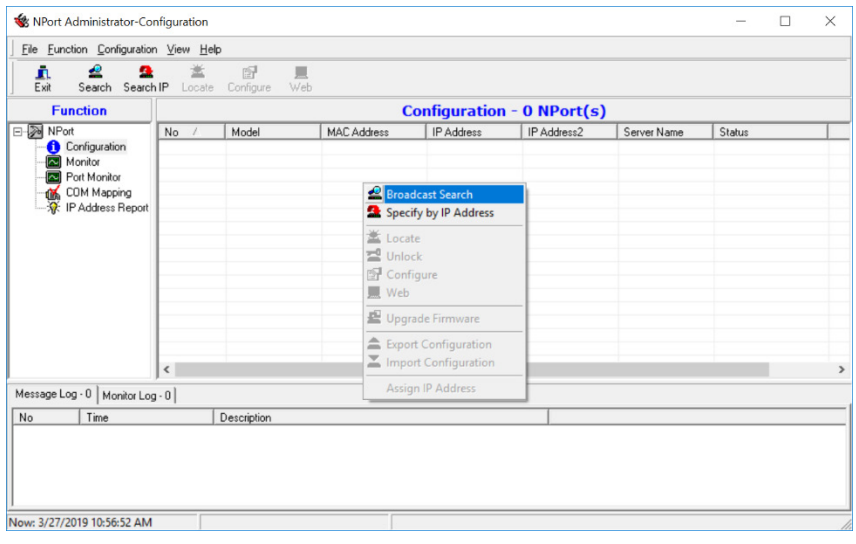

2. The **Broadcast Search** window will open and display the Model, IP Address, MAC Address, and Progress of the search for that particular device.

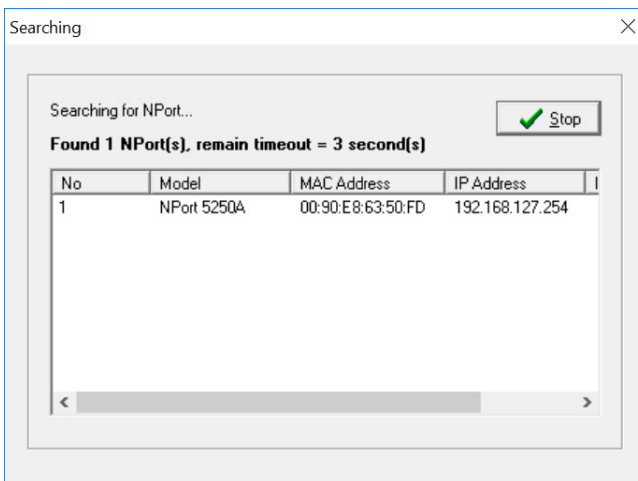

3. When the search is complete, the Broadcast Search window will close, and the NPort units that were located will be displayed in the right panel of the Administrator window. If you found more than one server connected to this network, refer to the MAC address sticker on your server(s) to determine which server(s) are the ones you wish to configure. To configure an NPort, place the cursor over the row displaying that NPort's information, and then double click the left mouse button.

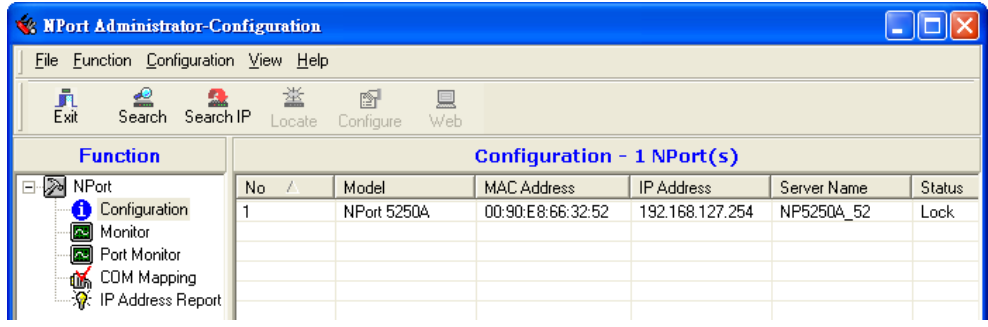

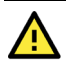

### **ATTENTION**

Before modifying the NPort's configuration, use Broadcast Search to locate all NPort units connected to the LAN, or use Specify by IP Address to locate a particular NPort.

# **Unlock Password Protection**

The NPort device server is password protected (the default username is admin, password is moxa). The status of the NPort device will be indicated by Lock. You will receive the following error, and you will not be able to right-click to open the configuration page.

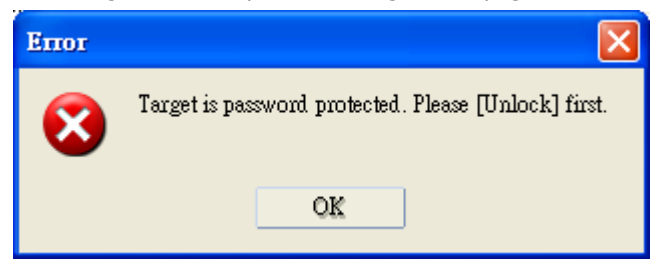

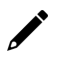

#### **NOTE**

Only the NPort 5100/5200/IA5000 Series requires a password.

In this case, proceed as follows to "Unlock" the device server.

1. Select the NPort with "Lock" status, click the right mouse button, and then select **Unlock**.

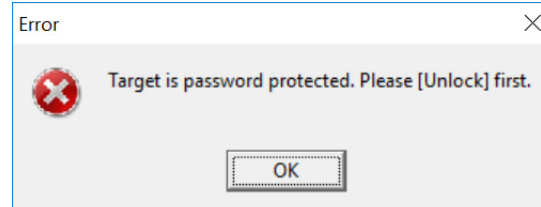

2. After inputting the correct password, the Administrator will display an "Unlock ok" message.

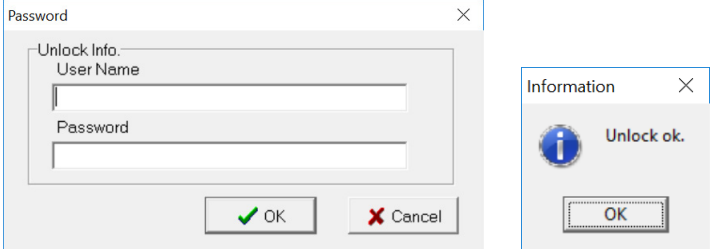

3. The "Lock" status will change to "Unlock," and the Administrator utility will keep this NPort in the Unlock status throughout this Administrator session.

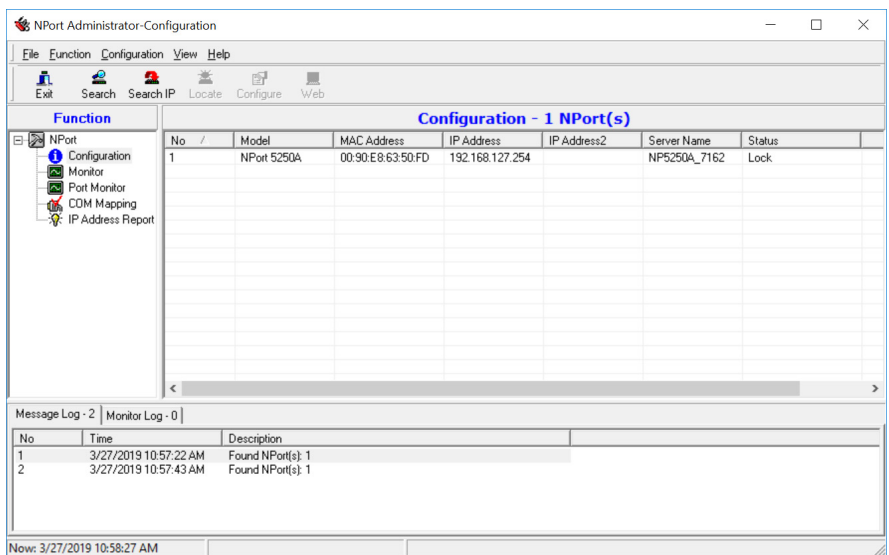

The meanings of the six "Status" states are given below (note that the term Fixed is borrowed from the standard fixed IP address networking terminology):

#### *Lock*

The NPort is password protected, "Broadcast Search" was used to locate it, and the password has not yet been entered from within the current Administrator session.

#### *Unlock*

The NPort is password protected, "Broadcast Search" was used to locate it, and the password has been entered from within the current Administrator session. Henceforth during this Administrator session, activating various utilities for this NPort will not require re-entering the server password.

#### *Blank*

The NPort is not password protected, and "Broadcast Search" was used to locate it.

#### *Fixed*

The NPort is not password protected, and "Search by IP address" was used to locate it.

#### *Lock Fixed*

The NPort is password protected, "Specify by IP address" was used to locate it, and the password has not yet been entered from within the current Administrator session.

#### *Unlock Fixed*

The NPort is password protected, "Specify by IP address" was used to locate it, and the password has been entered from within the current Administrator session. Henceforth during this Administrator session, activating various utilities for this NPort will not require re-entering the server password.

# **Configuring NPort**

In this section, we illustrate how to access the NPort's configuration utility. You should first make sure that you can connect over the network from your computer to the NPort.

1. To start NPort Administrator, click Start  $\Box$  NPort Administration Suite  $\Box$  NPort Administrator.

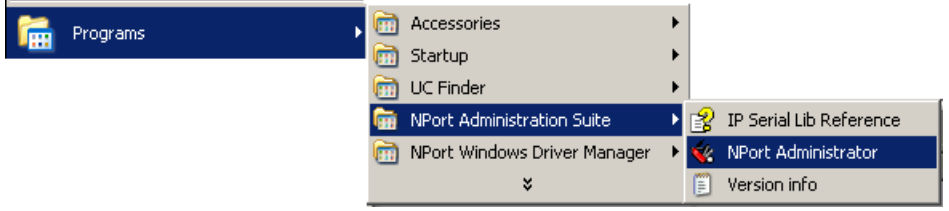

2. Unlock the NPort you wish to configure if it is password protected. Right click the NPort and select **Configure** to start the configuration.

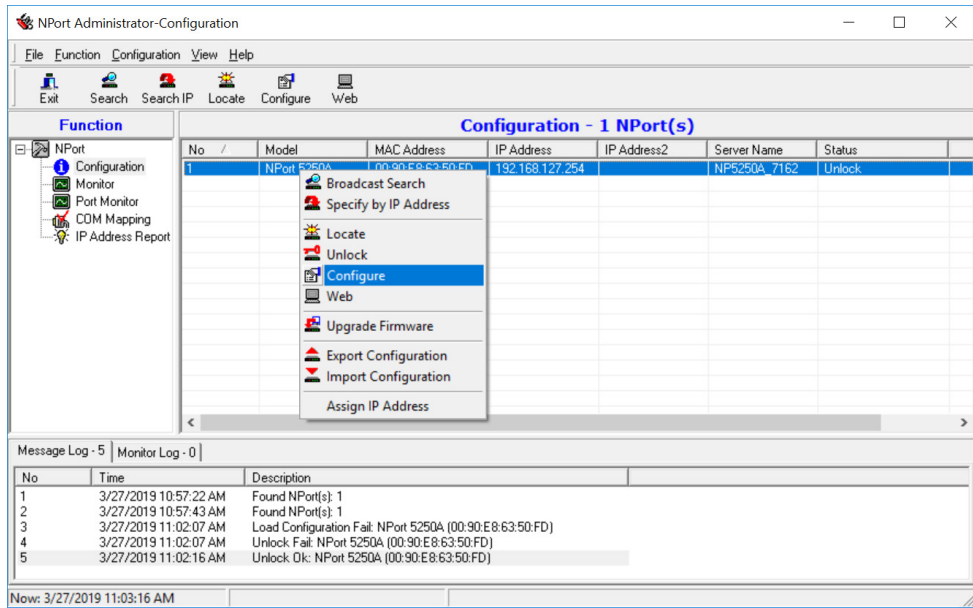

3. The progress bar shows that Administrator is retrieving configuration information from the specific NPort.

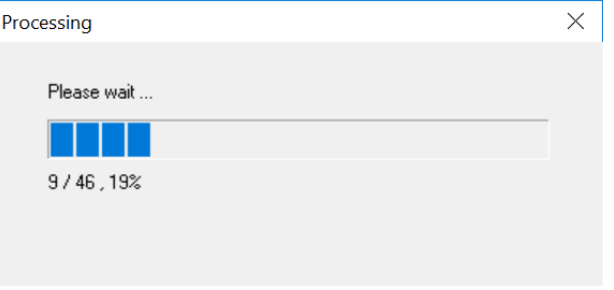

4. Refer to **Chapter 2** for each parameter's function definition. To modify the configuration, you must first click in the modify box to activate the parameter setting box.

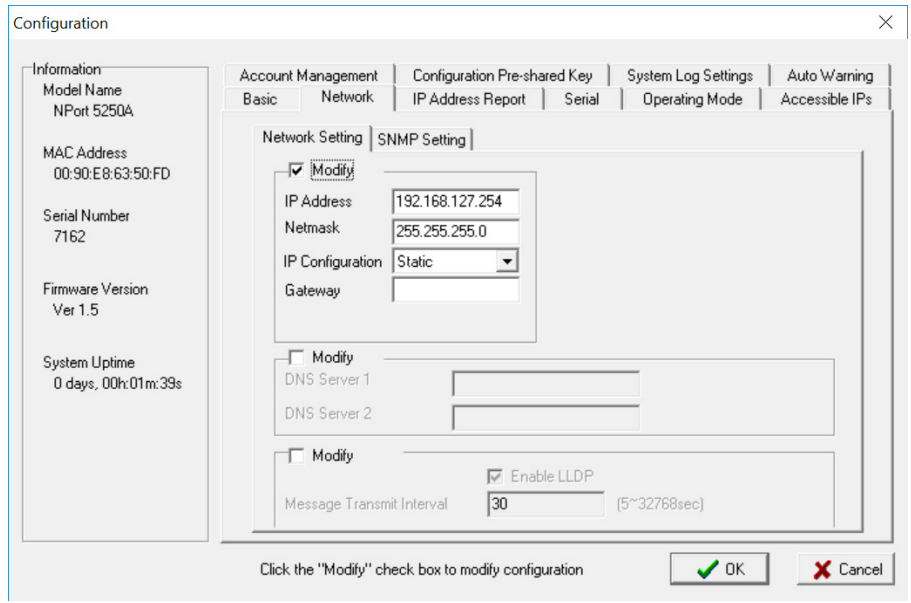

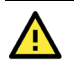

#### **ATTENTION**

You can simultaneously modify the configurations of multiple NPort units that are of the same model. To select multiple NPort units, hold down the Ctrl key when selecting additional NPort units, or hold down the Shift key to select a group of NPort units.

# **Upgrading the Firmware**

Follow these steps to upgrade the firmware of an NPort.

1. To start NPort Administrator, click **Start > NPort Administration Suite > NPort Administrator**.

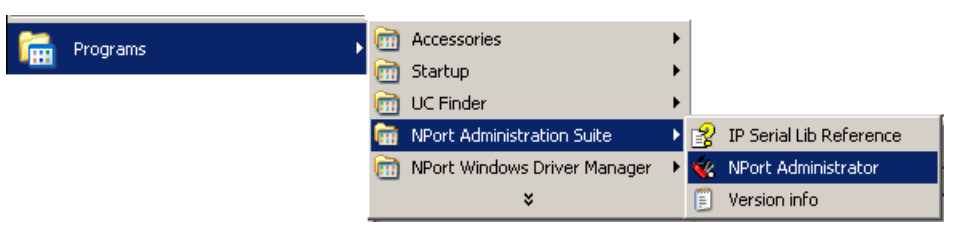

2. Unlock the NPort you wish to configure. Right click a specific NPort and select the **Upgrade Firmware** function to start upgrading the firmware.

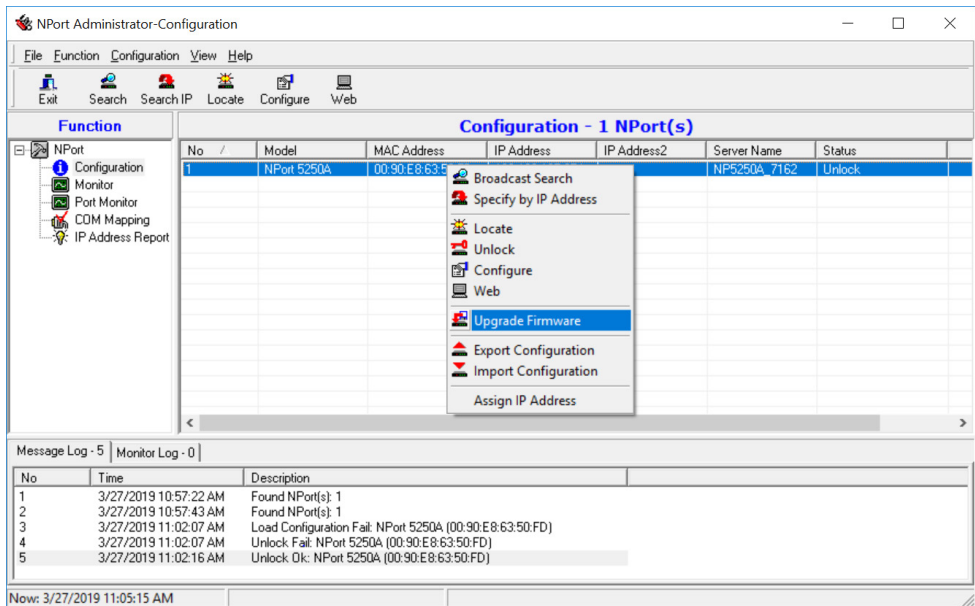

3. Select the correct ROM file to download.

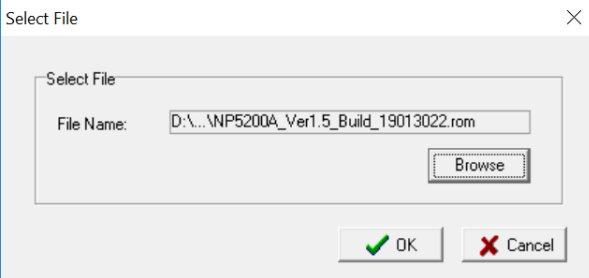

4. Wait while the Upgrade Firmware action is processed.

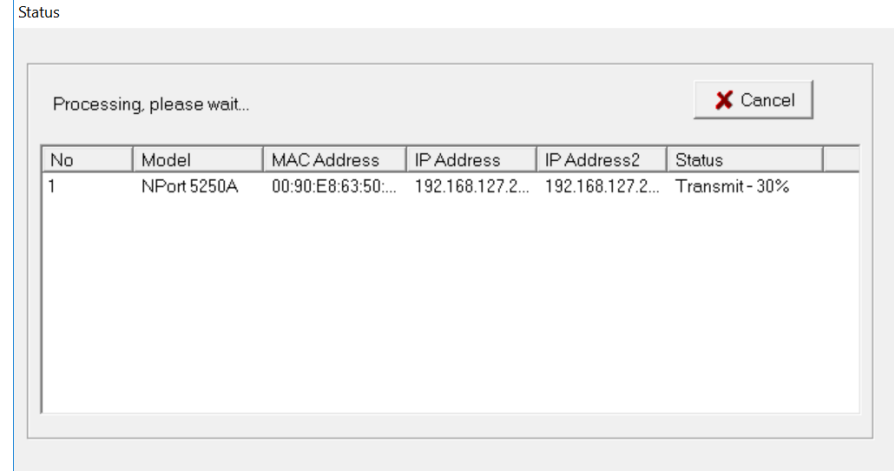

 $\bigwedge$ 

#### **ATTENTION**

You can simultaneously upgrade the firmware of multiple NPort units that are of the same model. To select multiple NPort units, hold down the Ctrl key when selecting an additional NPort, or hold down the Shift key to select a block of NPort units.
## **Export Configuration**

The Export Configuration function is a handy tool that can be used to produce a text file that contains the current configuration of a particular NPort.

If you are using the NPort 5100 Series, NPort 5200 Series, or NPort IA5000 Series and Administration Suite v1.22 or above, to export the configuration of an NPort, right-click **NPort**, select **Export Configuration**. An Export Password window will pop up for the user to assign a password for the exported configuration file. The exported configuration file will be encrypted for security purpose. You will need the same password you use for the exported file to import the same file back into the NPort.

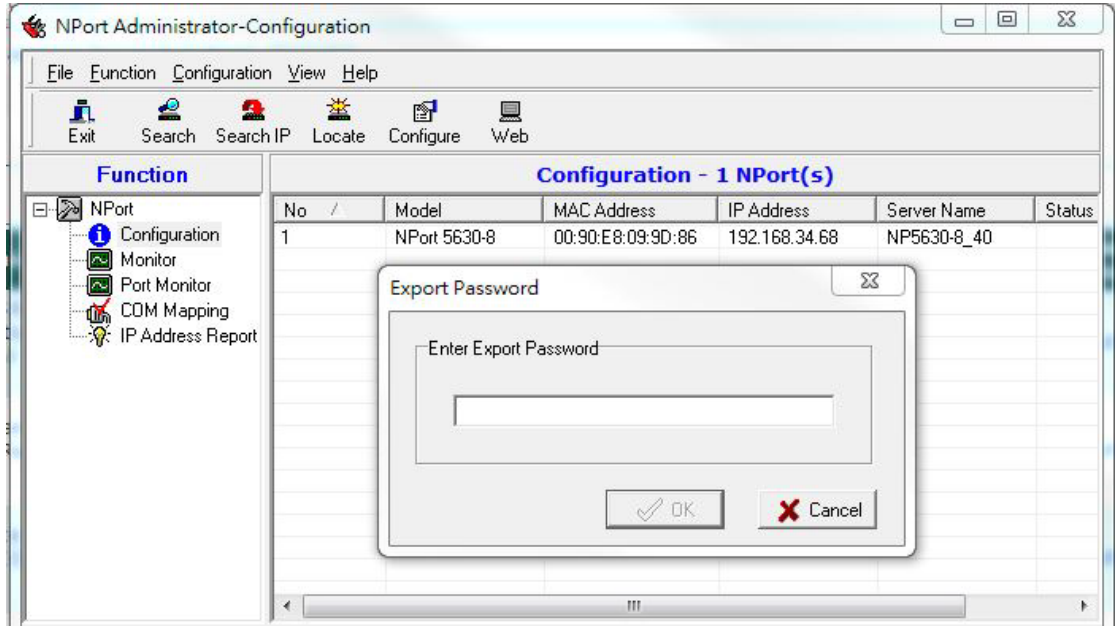

After assigning the export password, click the **Browse** button to set the file name and path, and then click **OK**.

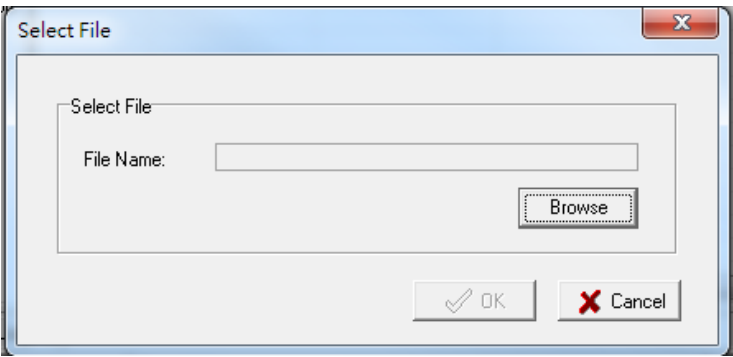

For the overall NPort 5000 Series with security enhanced firmware version, export configuration encryption will be based on the Pre-shared key defined in the NPort (default is empty password, and you may configure the password in **Configuration -> Configuration Pre-shared Key**. So when you are exporting the configuration file, you are only required to select the output file location. You may refer to page 2-21 for the security firmware version for your NPort.

## **Import Configuration**

The Import Configuration function is used to import an NPort configuration from a file into one or more of the same NPort model. To import a configuration, first select the target servers, click the right mouse button, and then select **Import Configuration**. Click on the **Browse** button to locate the configuration file and press **OK**.

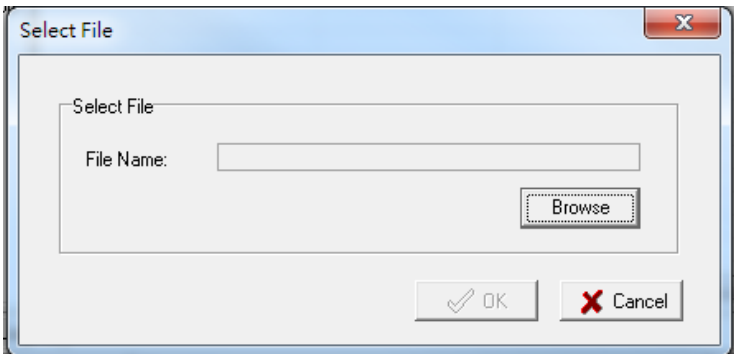

For the NPort 5100 Series, NPort 5200 Series, or NPort IA5000 Series and wtih NPort Administration Suite v1.22 or above, an **Import Password** window will pop up, and you will need to enter the password that is unique to the configuration file (which is assigned when exporting the configuration file) in order to successfully import the configuration file.

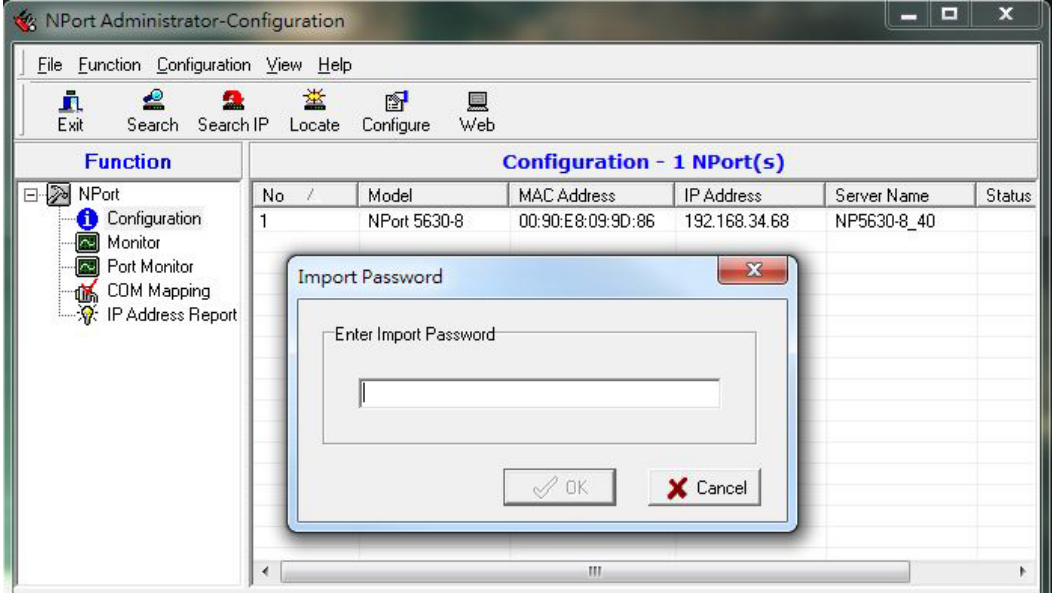

For the overall NPort 5000 Series with a security enhanced firmware version, importing configuration decryption will be based on the pre-shared key defined in the NPort. If the pre-shared key does not match, you will see an error dialogue box on the screen.

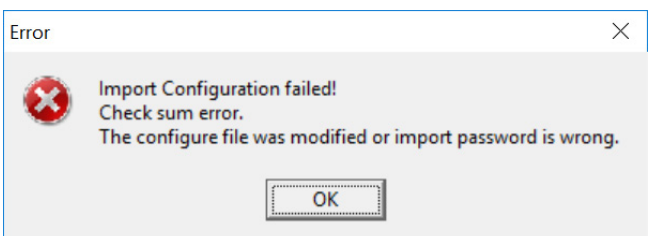

You will then need to modify the pre-shared key in **Configuration** to match the encryption password of the configuration file before you can begin to import.

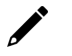

### **NOTE**

If you do not remember the password of the encrypted configuration file, there is no alternative way to decrypt the file.

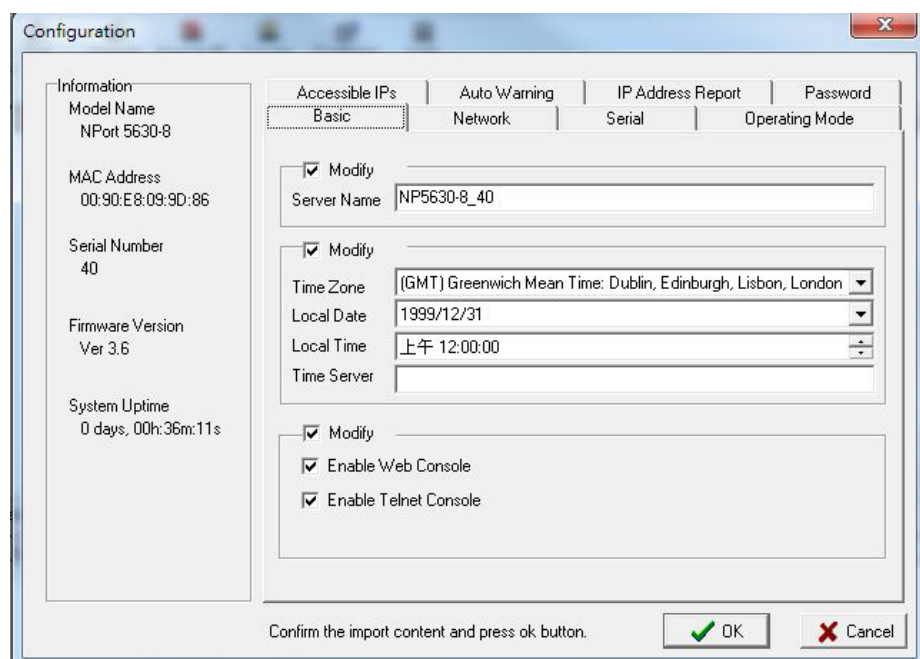

You will be able to confirm the import content before downloading the file.

Press **OK** to start downloading the configuration file. A window will pop up to indicate that import was successful.

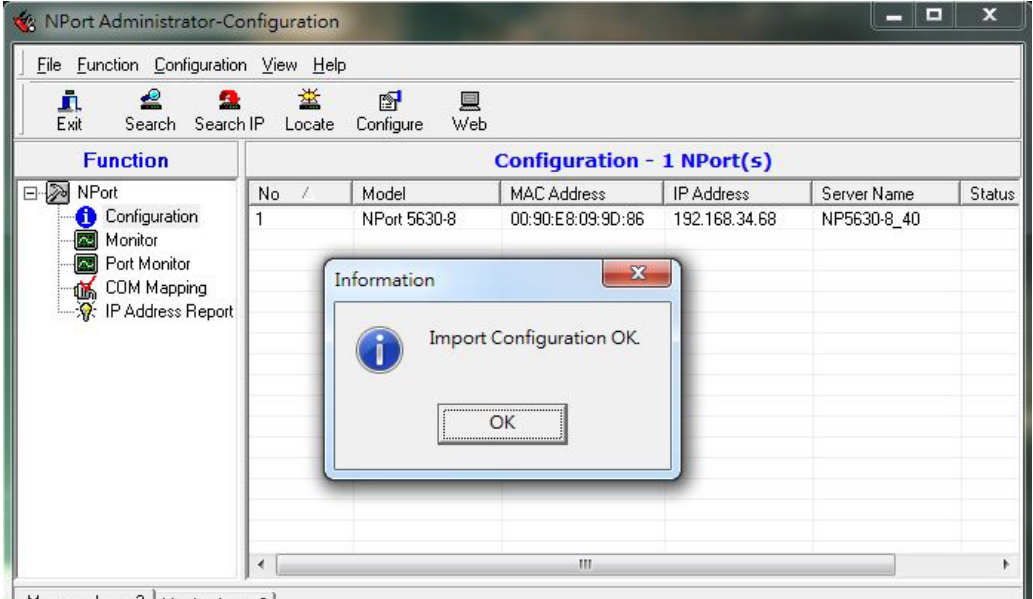

 $M$ essaalog. 2  $M$ .  $\sim$   $\Omega$ 

For firmware versions supporting encrypted configuration files, please refer to the table below.

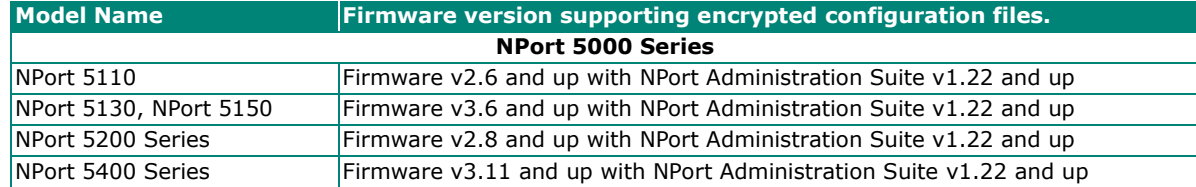

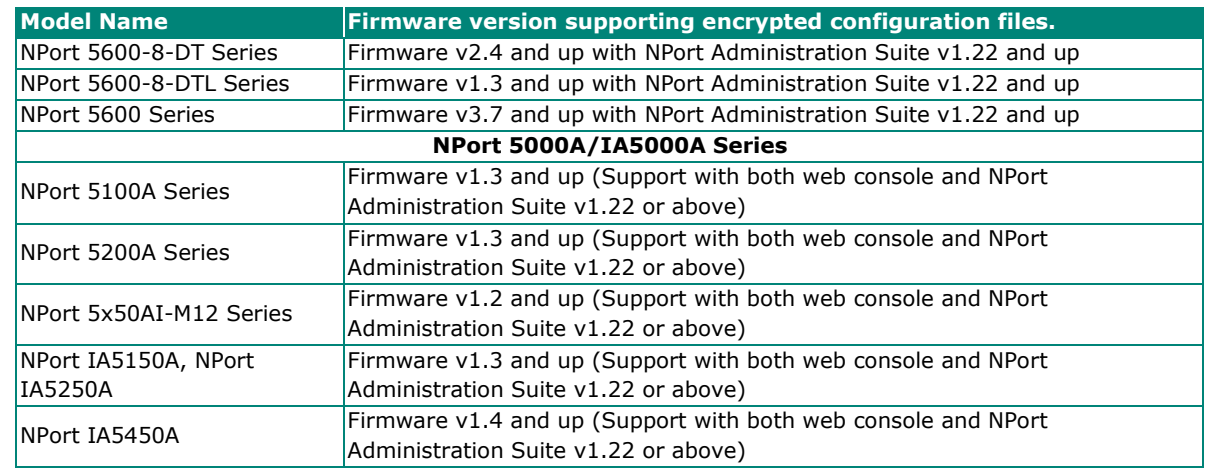

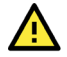

### **ATTENTION**

- 1. You can simultaneously import the same configuration file into multiple NPort units of the same model. To select multiple NPort units, hold down the **Ctrl** key when selecting an additional NPort, or hold down the **Shift** key to select a block of NPort units.
- 2. If you have an encrypted configuration file, you will need to use the NPort Administration Suite V1.22 or above to import an encrypted configuration file. On the other hand, if your configuration file is nonencrypted, it will also be accepted by the NPort Administration Suite V1.22 or above. (i.e. the NPort Administration Suite will not ask you to key in the **Import Password**.

# **Monitor**

Use the following method to start the Monitor function.

### **Broadcast Search > Monitor > Add Target**

1. With Configuration selected under Function, use Broadcast Search to locate all NPorts on your LAN.

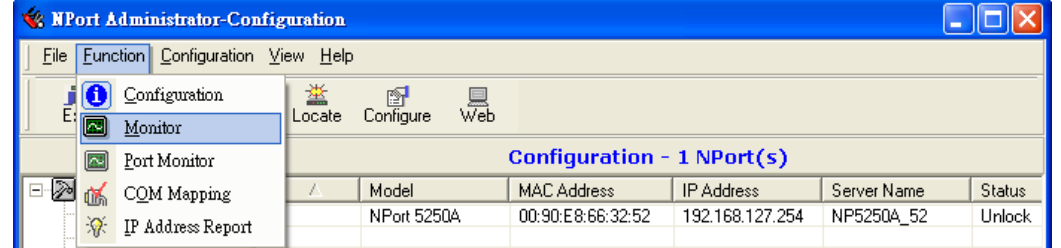

2. Next, click **Monitor > Add Target** and select your targets from the list, and then click **OK**.

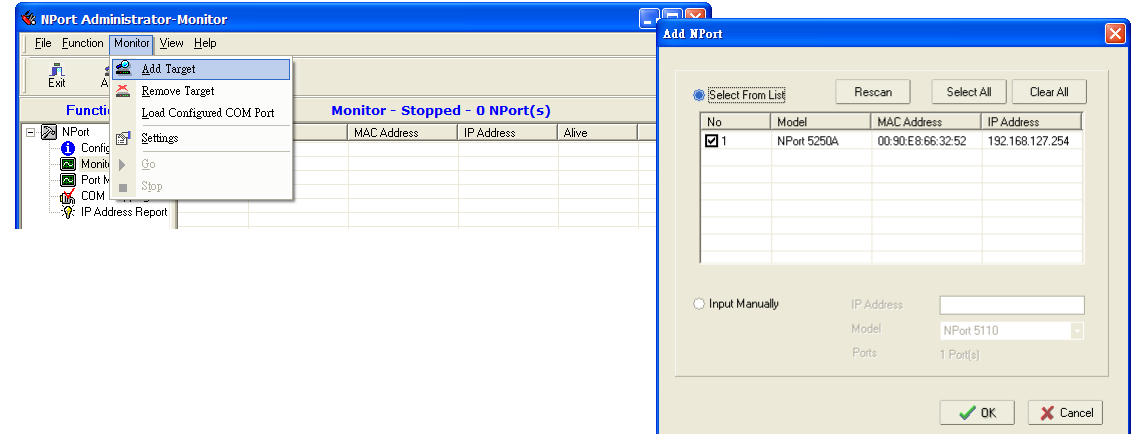

### **Once the Monitor function is running:**

1. The NPort list will appear on the Monitor screen.

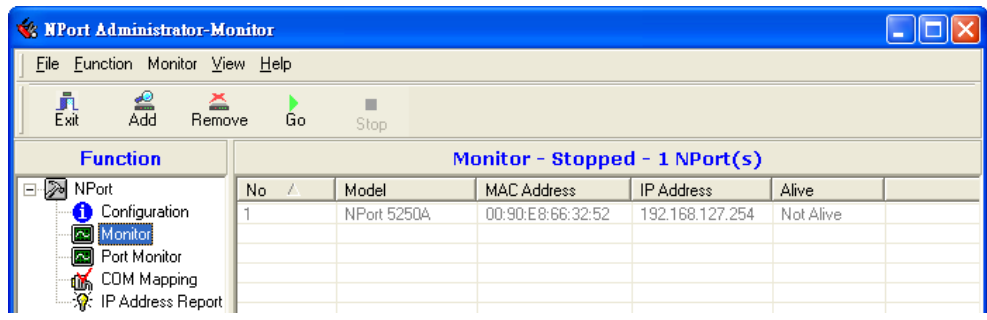

2. Right click the panel and select **Settings**.

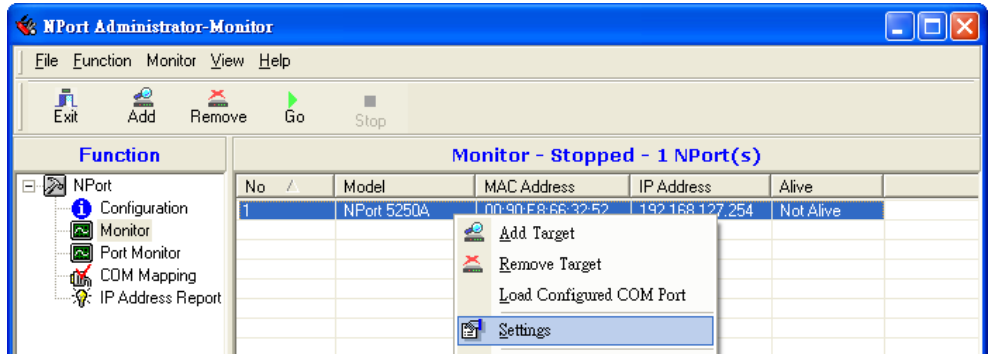

3. Select or de-select **Monitor Items**. Use the single arrowhead buttons to move highlighted items from one box to the other. Use the double arrowhead buttons to move all items in one box to the other.

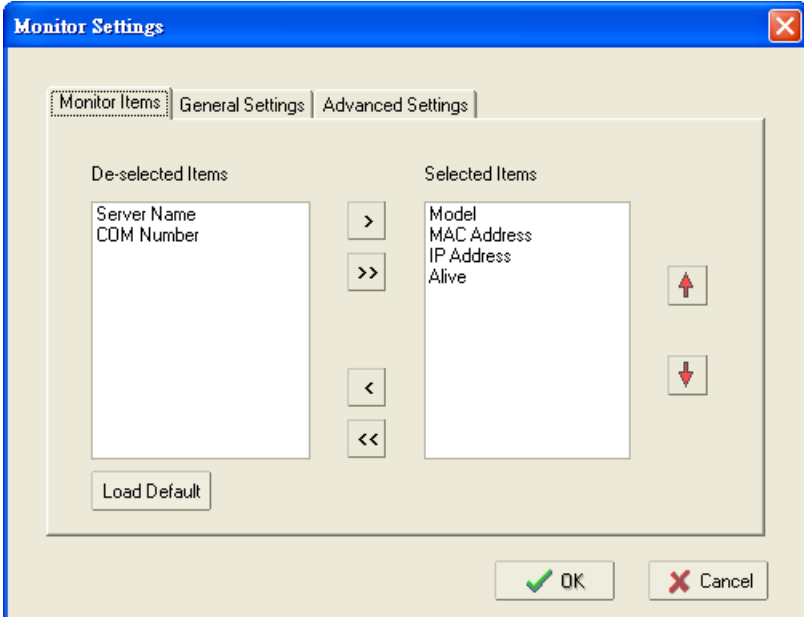

4. Select a **Refresh Rate** (the default is 3 seconds) on the General Settings page.

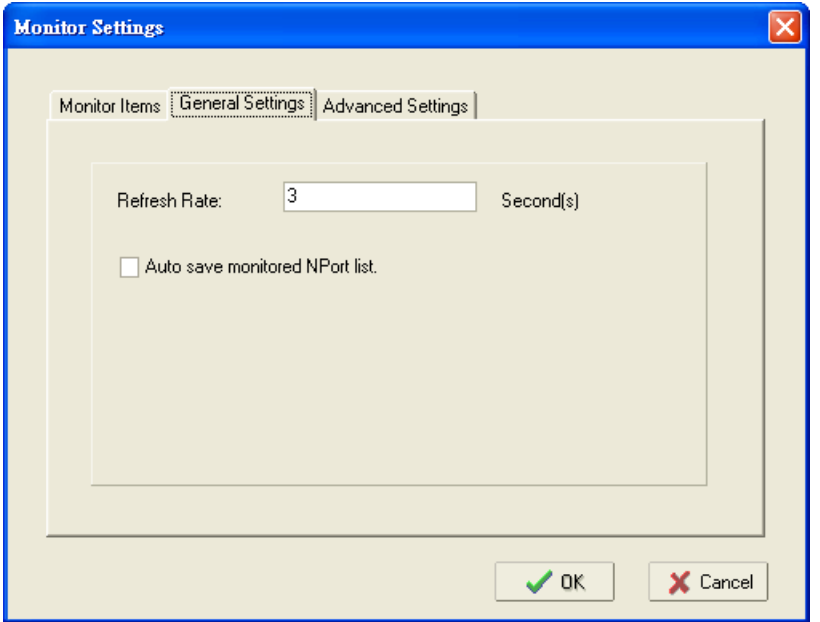

5. On the **Advanced Settings** page, select **Display warning message for new event** and/or **Play warning music for new event**. In the second case, you must enter the path to the WAV file that you want to be played. "New event" means that one of the NPort units in the monitor is "Alive" or "Not Alive," or has lost connection with the Monitor program.

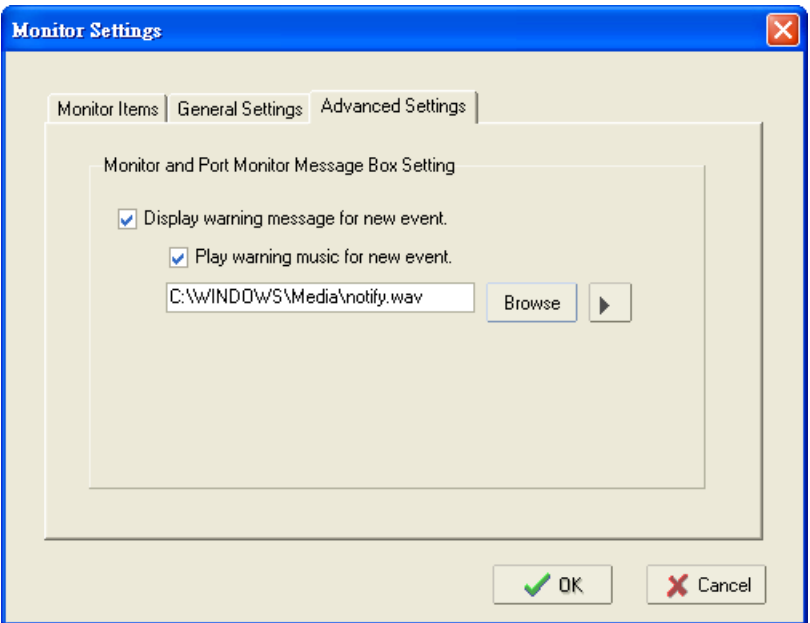

6. Right click in the NPort list section and select **Go** to start Monitoring the NPort.

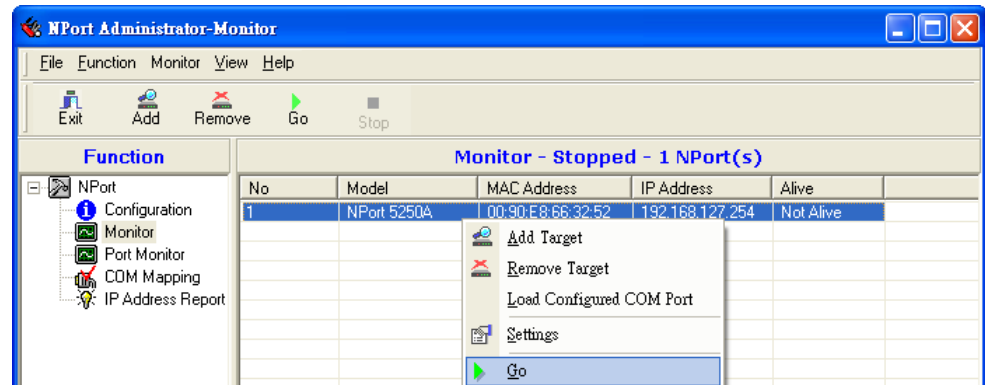

7. For this example, the NPort shown in the list will be monitored.

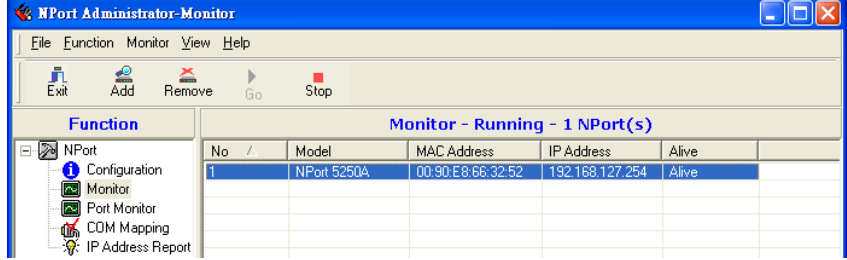

8. When one of the NPort units loses connection with the Monitor program, a warning alert will display automatically. The warning music will be played at the same time.

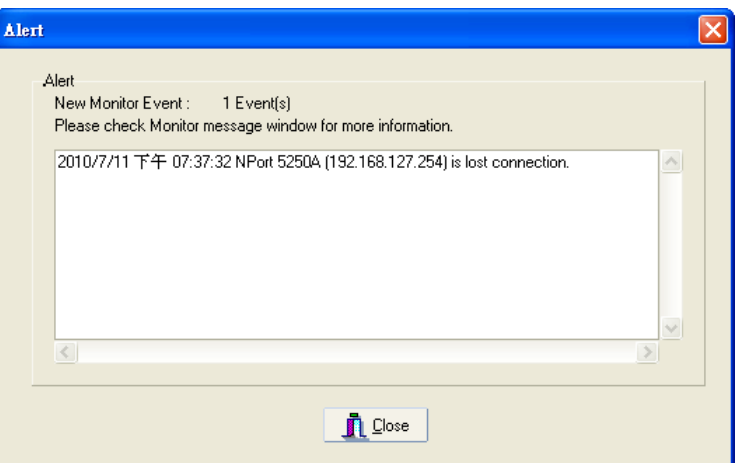

9. In the Monitor screen, you can see that the NPort units that are "Not Alive" are shown in red color.

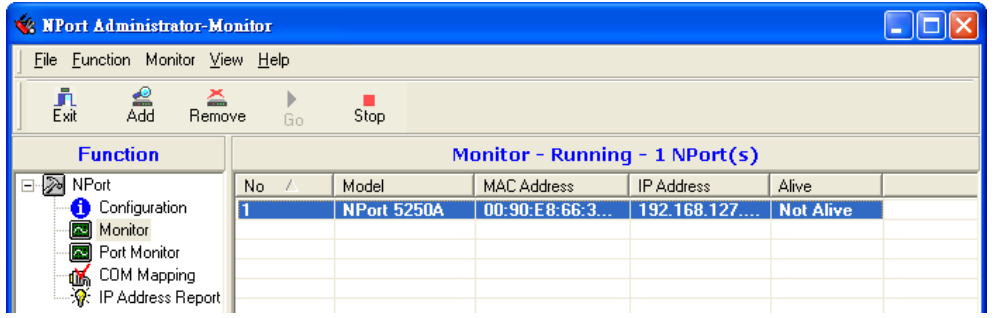

10. If the NPort gets reconnected, a warning will be displayed to remind the user that the NPort is now "Alive."

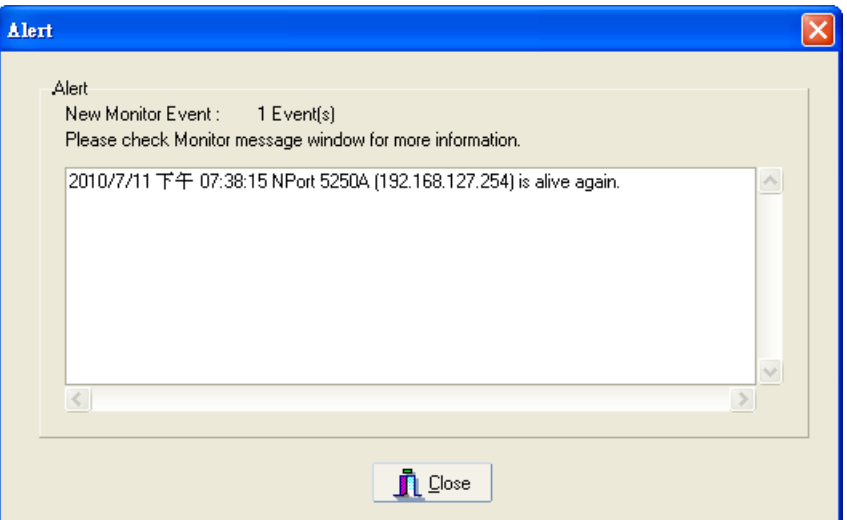

11. The NPort units that were reconnected, and are now "Alive," will be shown in black color.

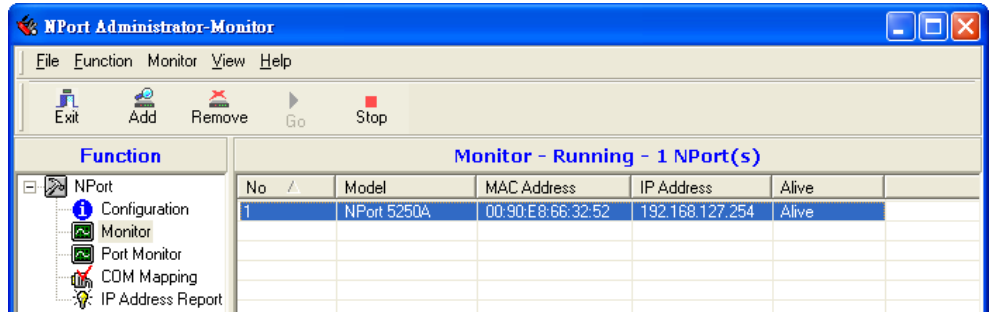

## **Port Monitor**

The process described here is the same as in the previous "Monitor" section. The only difference is that you can select more items under Port Monitor than under Monitor.

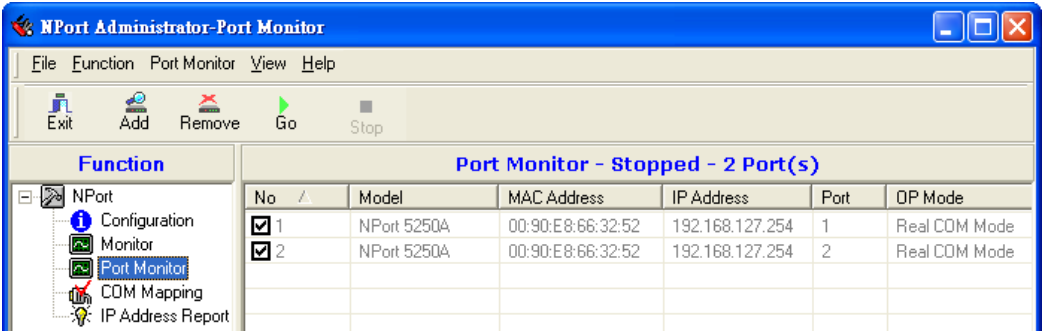

Select or de-select **Monitor Items**. Use the single arrowhead buttons to move highlighted items from one box to the other. Use the double arrowhead buttons to move all items in one box to the other.

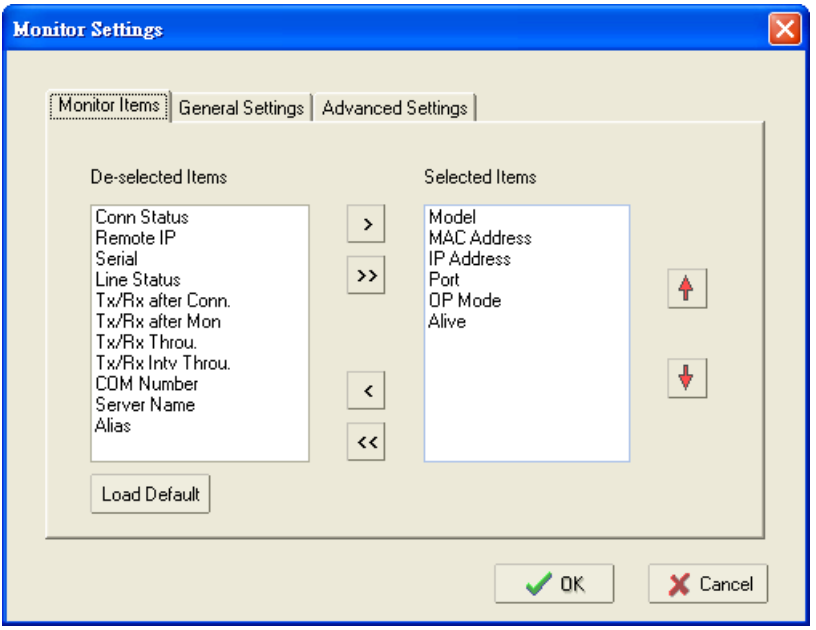

## **COM Mapping**

NPort Administration Suite comes with Windows Real COM drivers. After you install NPort Administration Suite, there are two ways to set up the NPort's serial port as your host's remote COM port.

The first way is with On-line COM Mapping. On-line COM Mapping will check to make sure that the NPort is connected correctly to the network and then install the driver on the host computer.

The second way is with Off-line COM Installation, without first connecting the NPort to the network. Off-line COM Mapping can decrease the system integrator's effort by solving different field problems. Via off-line installation, users can first process software installation for the host, and then install the NPort to different fields.

Use the following procedure to map COM ports:

#### **1. On-line COM Mapping:**

Connect the NPort to the network > Set the NPort's IP address > Map COMs to your host > Apply Change.

### **2. Off-line COM Mapping:**

Map COMs to your host > Apply Change > Connect the NPort to the network > Configure the NPort's IP address.

## **On-line COM Mapping**

1. **Broadcast Search** for NPort units on the network.

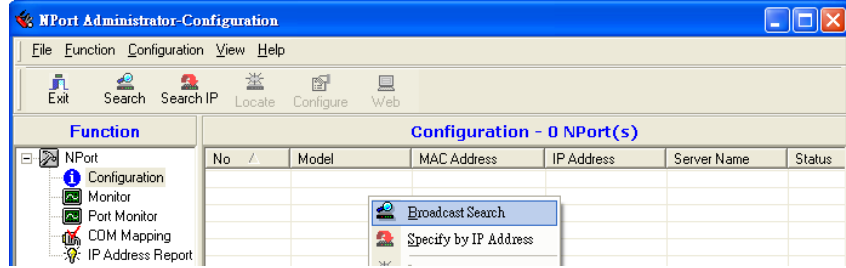

2. Select the **COM Mapping** function group.

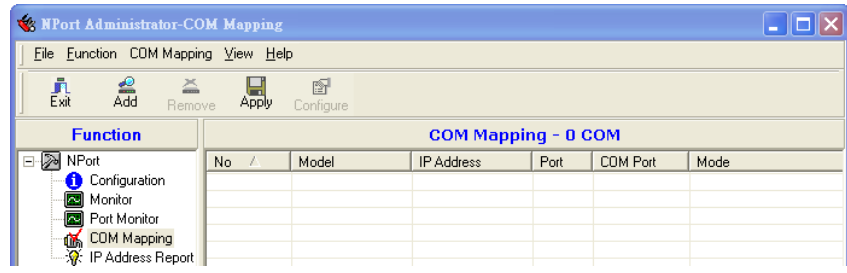

3. Add the target to which you would like to map COM ports.

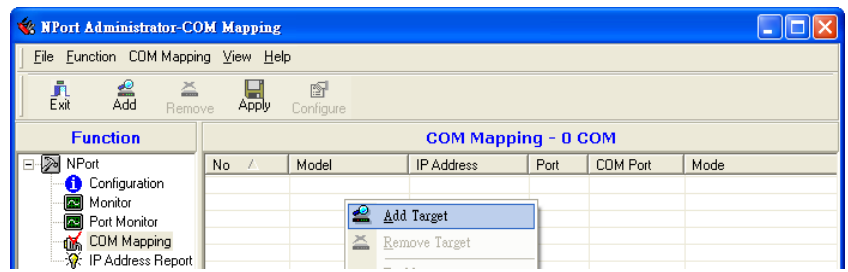

4. The NPort list that appears is the list generated by the previous Broadcast Search. Select the NPort to which you would like to map COM ports.

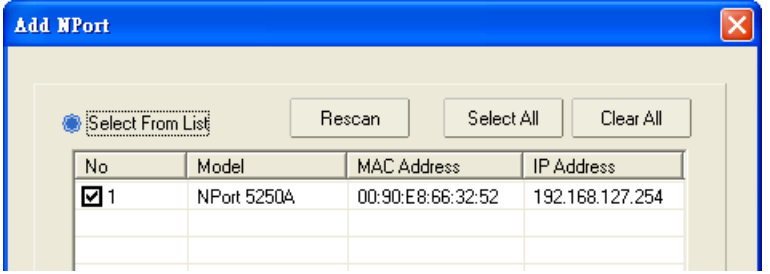

5. Select **COM Settings** to modify COM No., default setting, etc.

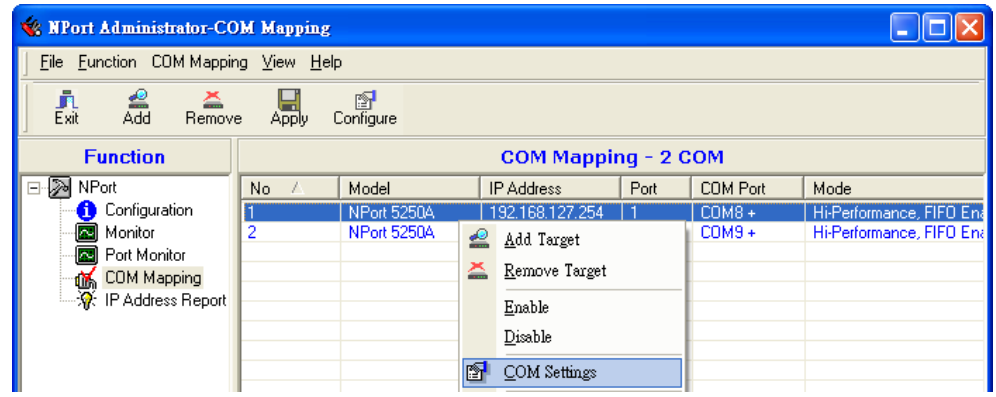

### 6. Select the **COM Number**.

COM ports that are "In use" or "Assigned" will also be indicated in this drop-down list. If you select multiple serial ports or multiple NPort units, remember to check the "Auto Enumerating" function to use the COM No. you select as the first COM No.

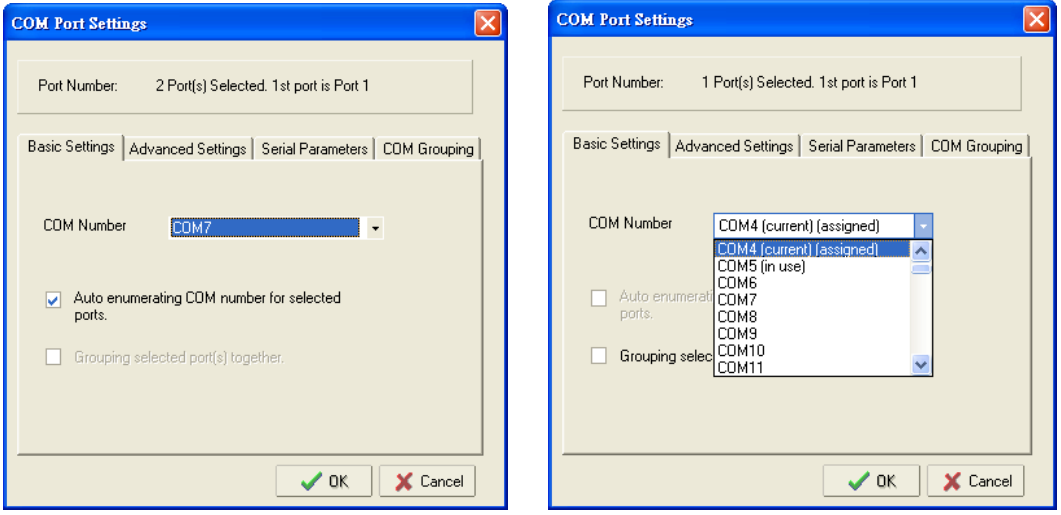

**Hi-performance mode** is the default for Tx mode. If the driver completes sending data out to the NPort 5200A, the driver will respond "Tx Empty" to the program.

Under **classical mode**, the driver will not notify the user's program that Tx is completed until all Tx data has been sent out from the NPort 5200A; this mode will cause lower throughput. If you want to ensure that all data is sent out before further processing, classical mode is recommended.

**Enable/Disable Tx/Rx FIFO**. If disabled, the NPort 5200A will send one byte each time the Tx FIFO becomes empty; and an Rx interrupt will be generated for each incoming byte. This will result in a faster response and lower throughput. If you want to use XON/XOFF flow control, we recommend setting FIFO to Disable.

### **Fast Flush (only flush local buffer)**

- We have added one optional Fast Flush function to Moxa's new NPort Real COM driver. **NPort Administrator Suite for NPort** adds it after version 1.2.
- $\triangleright$  For some applications, the user's program will use the Win32 "PurgeComm()" function before it reads or writes data. With our design, after the program uses this Purge Comm() function, the NPort driver will keep querying the NPort's firmware several times to make sure there is really no data queued in the NPort firmware buffer, rather than just flushing the local buffer. This kind of design is used because of some special considerations. However, it might take more time (on the order of several hundred milliseconds) than a native COM1, because it needs to work via Ethernet. That's why the native COM ports on the motherboard can work fast with this function call, but the NPort requires much more time. In order to accommodate other applications that require a faster response time, the new NPort driver implements a new "Fast Flush" option. Note that by default, this function is disabled.
- $\triangleright$  To begin with, make sure there are some "PurgeComm()" functions being used in your application program. In this kind of situation, you might find that your NPort exhibits a much poorer operation performance than when using the native COM1 port. Once you have enabled the "Fast Flush" function, you can check to see if there has been an improvement in performance.
- $\triangleright$  By default, the optional "Fast Flush" function is disabled. If you would like to enable this function, from the "NPort Administrator," double click the COM ports that are mapped to the NPort, and then select the "Fast Flush" checkbox. You should find that when "Fast Flush" is enabled, the NPort driver will work faster with "PurgeComm()."

**Always Accept Open Requests:** Even the driver cannot establish the connection to NPort, user's software still can open the mapped COM port just like a onboard COM port.

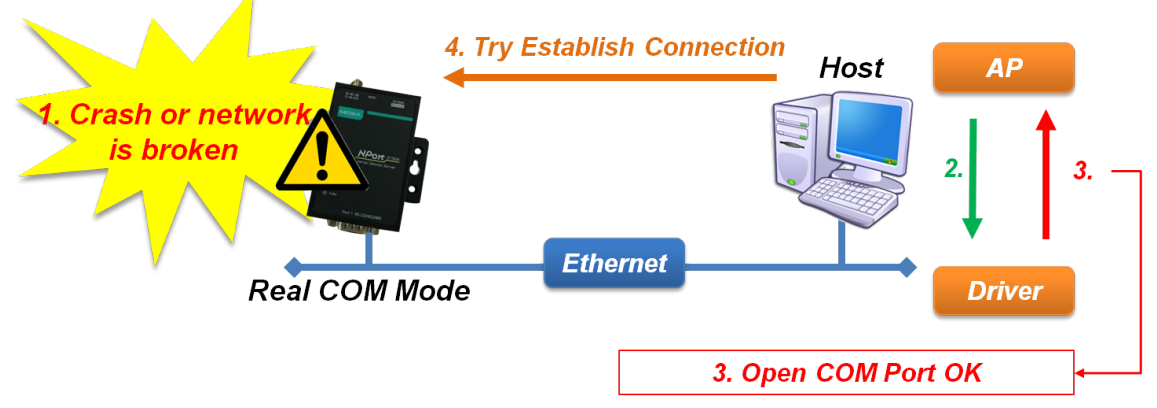

**Ignore TX Purge:** The application can use Win32 API PurgeComm to clear the output buffer and terminate outstanding overlapped write operations. Select **Ignore TX Purge** if you do not want the output buffer to be purged.

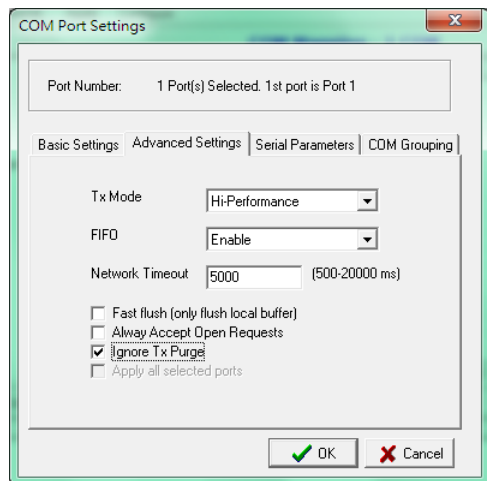

7. The Serial Parameter settings shown here are the default settings when the NPort is powered on. However, the program can redefine the serial parameters to different values after the program opens the port via Win 32 API.

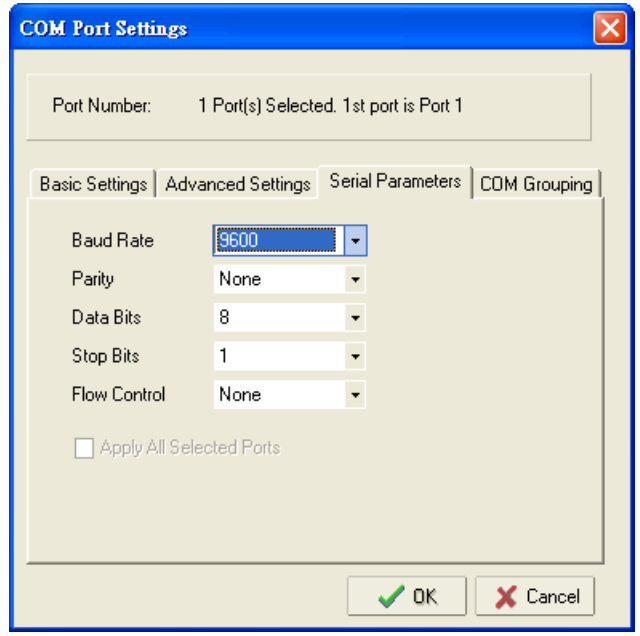

8. After setting the COM Mapping, remember to select **Apply Change** to save the information in the host system registry. The host computer will not have the ability to use the COM port until after **Apply Change** is selected.

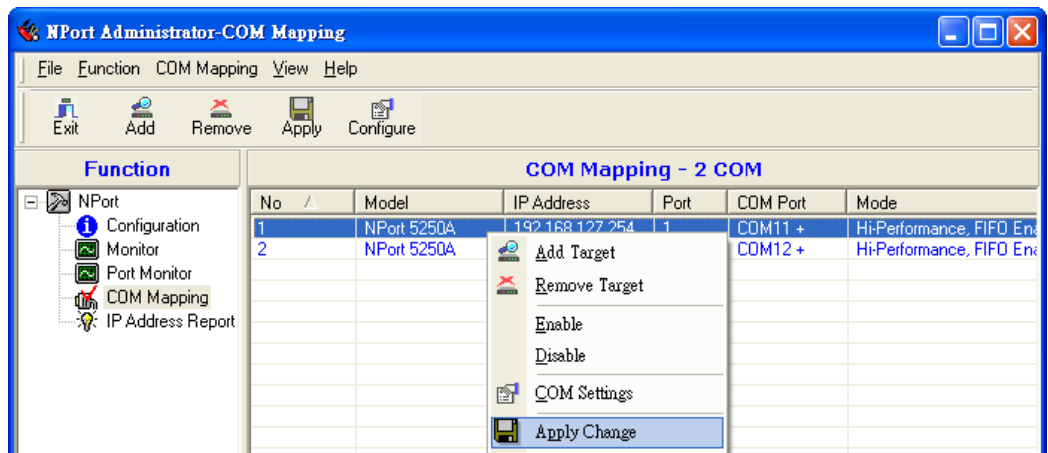

9. Select **Discard Change** to tell Administrator NOT to save the COM Mapping information to the host.

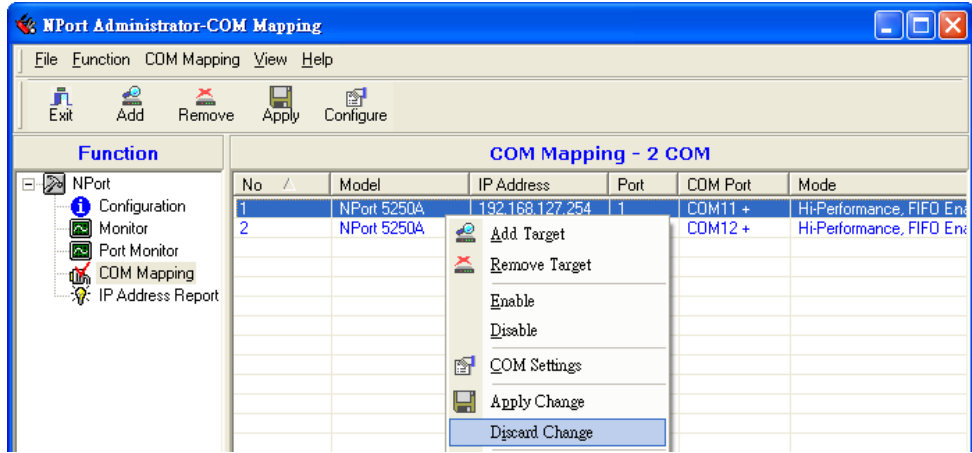

10. To save the configuration to a text file, select **Export COM Mapping**. You will then be able to import this configuration file to another host and use the same COM Mapping settings in the other host.

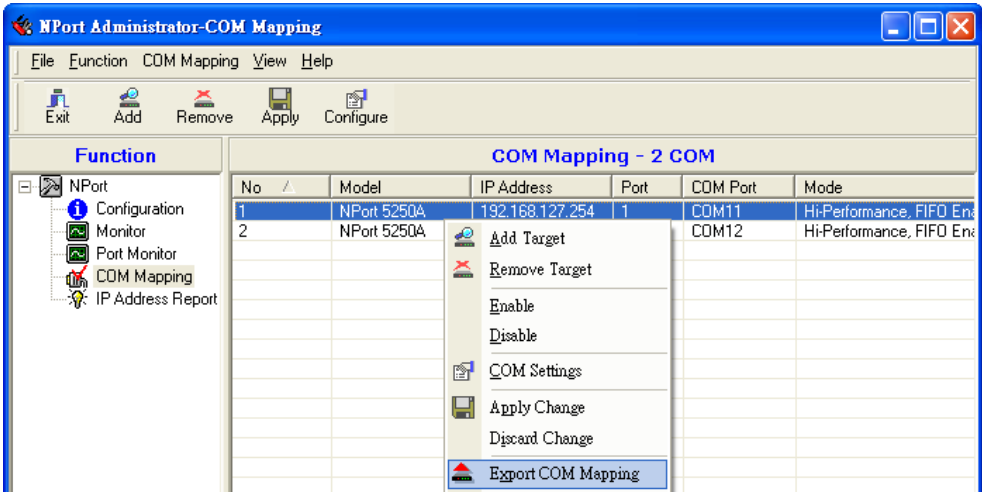

## **Off-line COM Mapping**

1. Add a target by inputting the IP address and selecting the Model Name without physically connecting the NPort to the network.

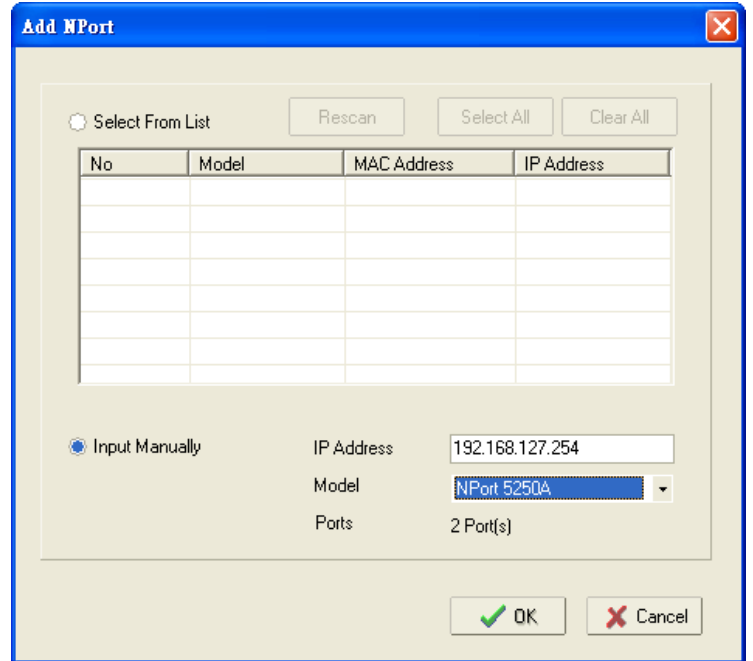

2. Modify the port settings as needed.

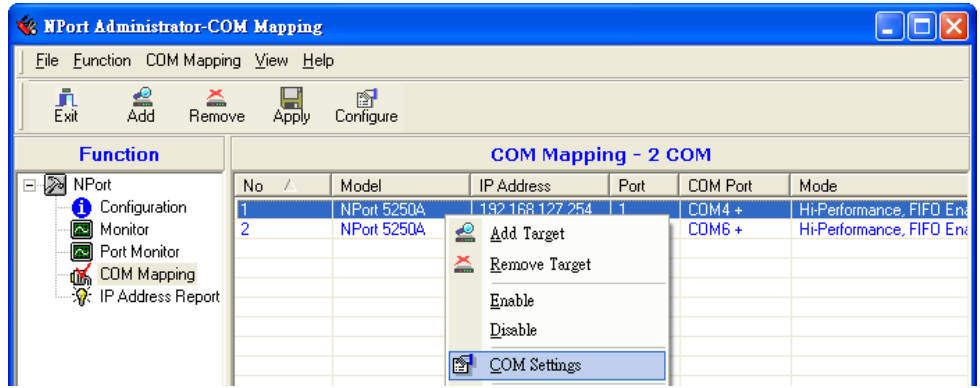

3. Right click in the NPort list section and select **Apply Change**.

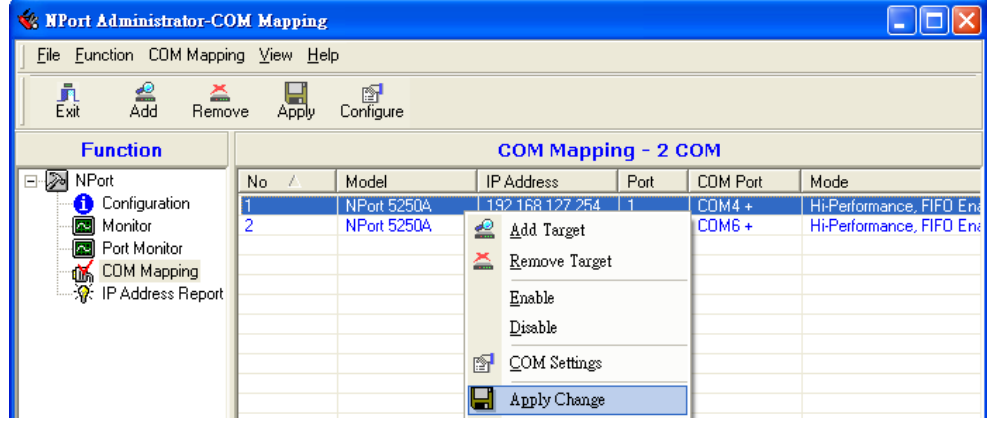

# **COM Grouping**

The "COM Grouping" function is designed to simulate the multi-drop behavior of serial communication over an Ethernet network. COM Grouping allows you to create a COM Group and redirect data from it to several physical COM ports on NPort device servers. With COM Grouping, you will be able to control multiple physical serial ports simultaneously by operating only one COM port.

## **Creating a COM Group**

Follow the steps below to add multiple COM ports into one group:

1. Select serial port(s) for the group that you are going to create, and right-click to select **COM Settings**.

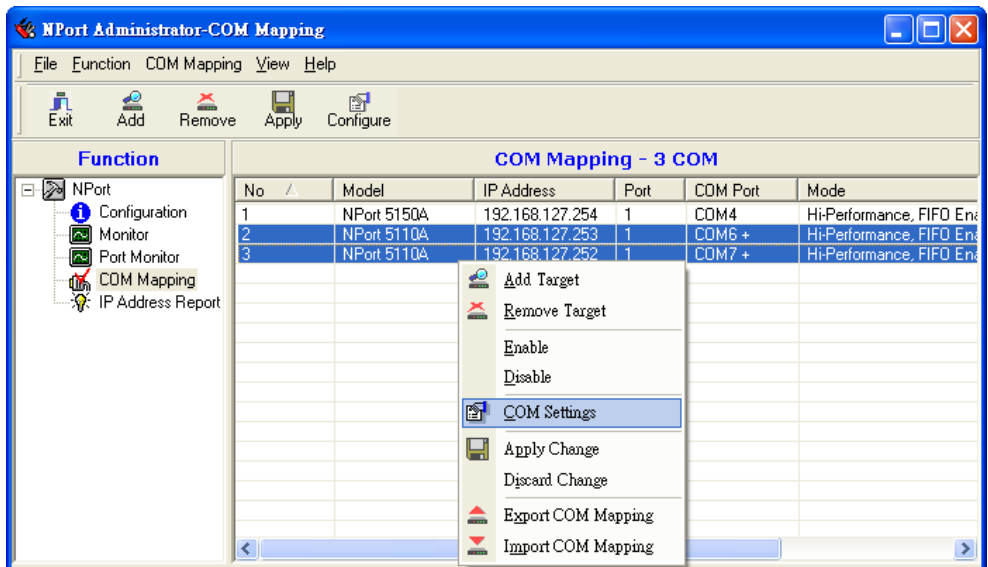

2. Select a COM number for this COM group. You may select one of the ports already assigned to a member of the COM Group. However, once the COM Group is configured, all of the original COM number(s) within the group will be released simultaneously.

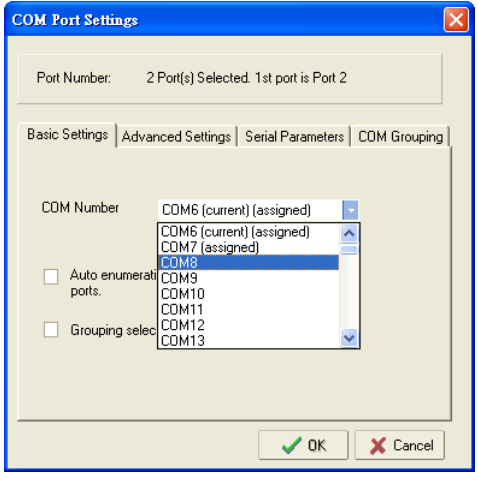

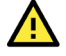

## **ATTENTION**

The COM Grouping function only supports Windows NT, 2000, and later. The maximum number of ports for each group is 32.

3. Select the **Grouping selected port(s) together** checkbox.

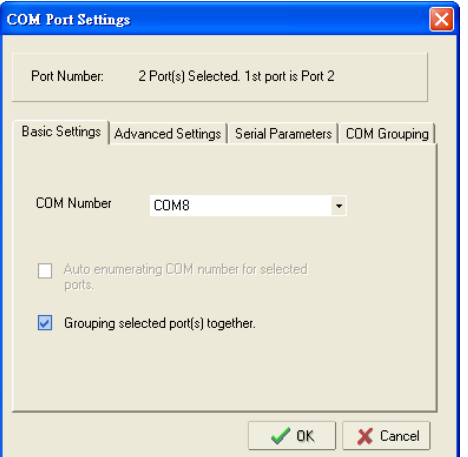

4. On the **COM Grouping** page, you can set "Read" and "Write" permissions for every serial port. It is necessary to set **Signal Status** in order to control the data transmission with specified control signals (e.g., DTR/RTS). You can assign one serial port whose signals will be taken into account by the COM Group.

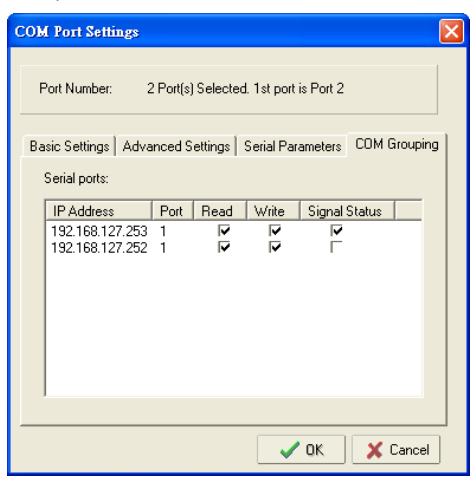

5. Click **OK**, and confirm that the serial ports that were assigned. The COM Port column confirms that your selected ports are labeled as part of a "Group." You will be able to view the serial ports that were assigned to and removed from the Group. Click **Apply** to apply the settings.

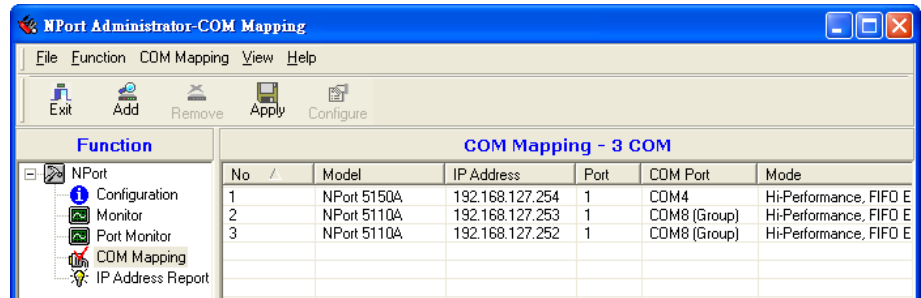

6. Finally, click **Yes** to confirm.

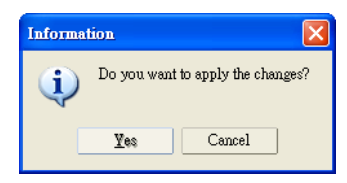

## **Deleting a COM Group**

Follow the steps below to delete a COM Group and then auto-assign COM numbers for each port in the Group:

1. Select all serial ports in the Group you are deleting and then right-click to select **COM Settings**.

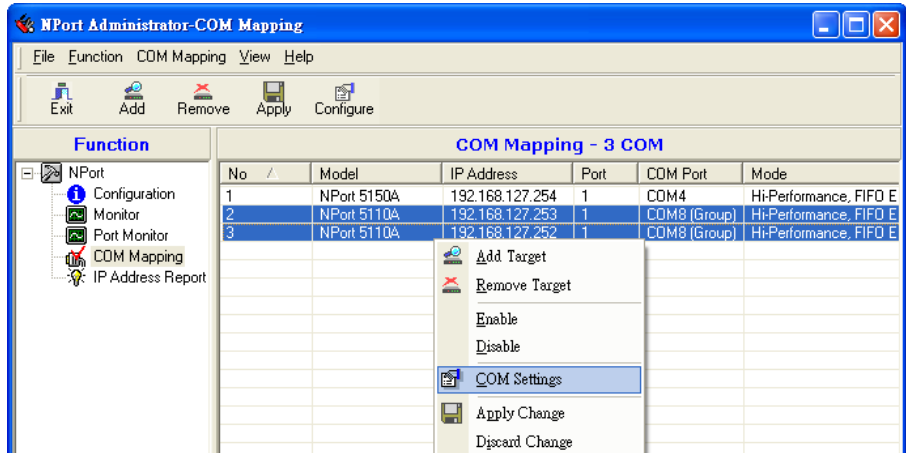

2. Select a COM number for this COM group and check the **Auto enumerating COM number for selected ports** to use the COM number you select as the first starting COM number, and then click **OK**.

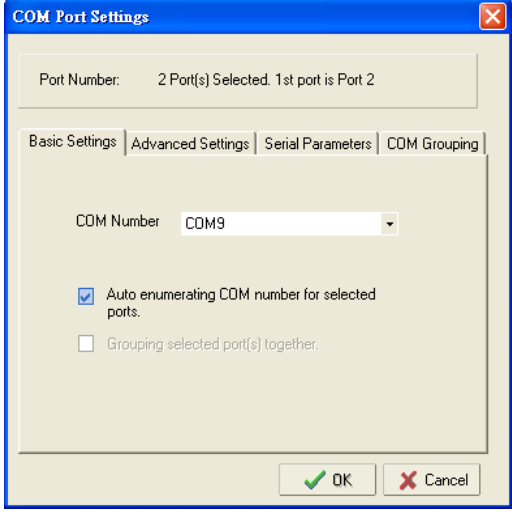

3. You will be able to view the serial ports that were assigned to and removed from the Group. Click **Apply** to apply the settings.

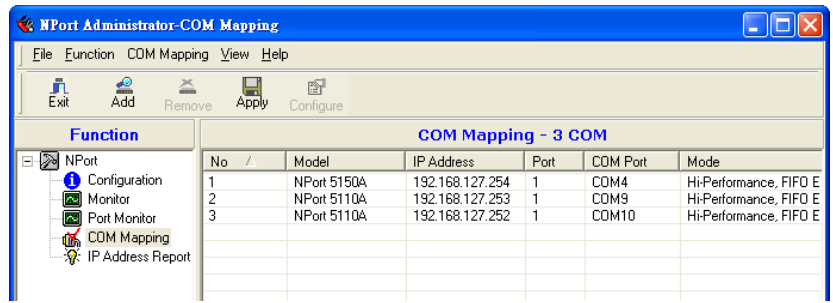

4. Finally, click **Yes** to confirm.

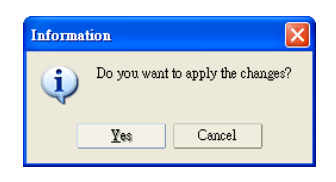

## **Adding a Port to a COM Group**

Follow the steps below to add a serial port into an existing COM Group:

1. Select the serial port that you are adding and right-click to select **COM Settings**.

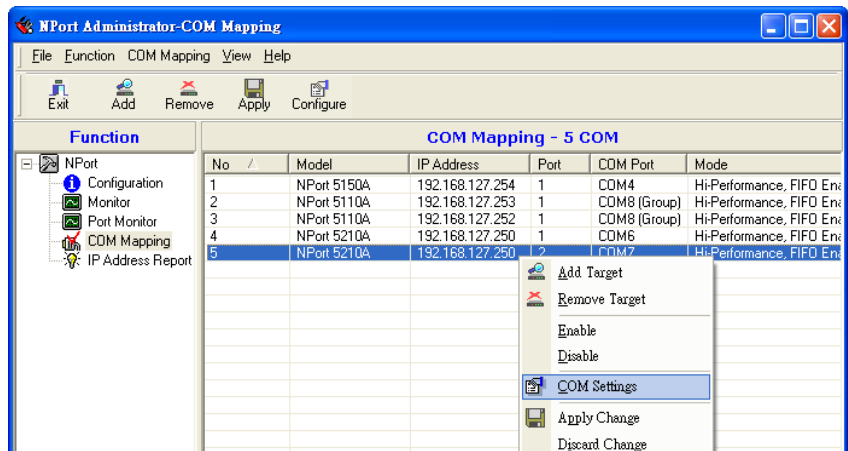

2. Select the COM number of the COM Group you are adding and check mark the **Grouping selected port(s) together** check box and then click **OK**.

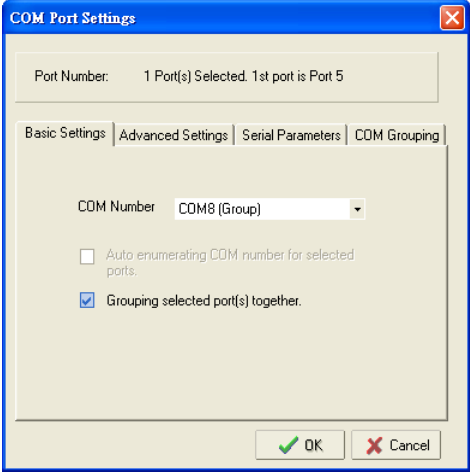

3. You will be able to view the serial ports that were assigned to and removed from the Group. Click **Apply** to apply the settings.

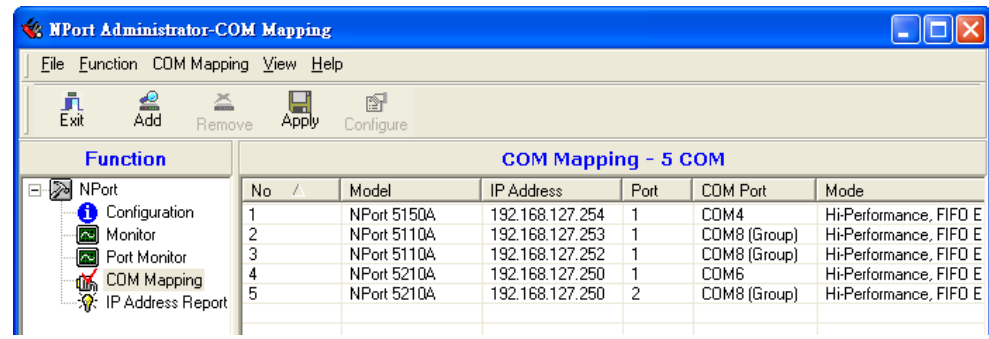

4. Finally, click **Yes** to confirm.

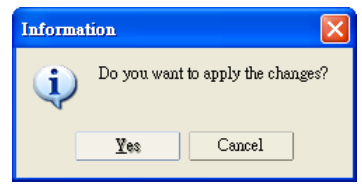

## **Removing a Port from a COM Group**

Follow the steps below to remove a serial port from a COM Group:

1. Select a serial port in the Group and right-click to select **COM Settings**.

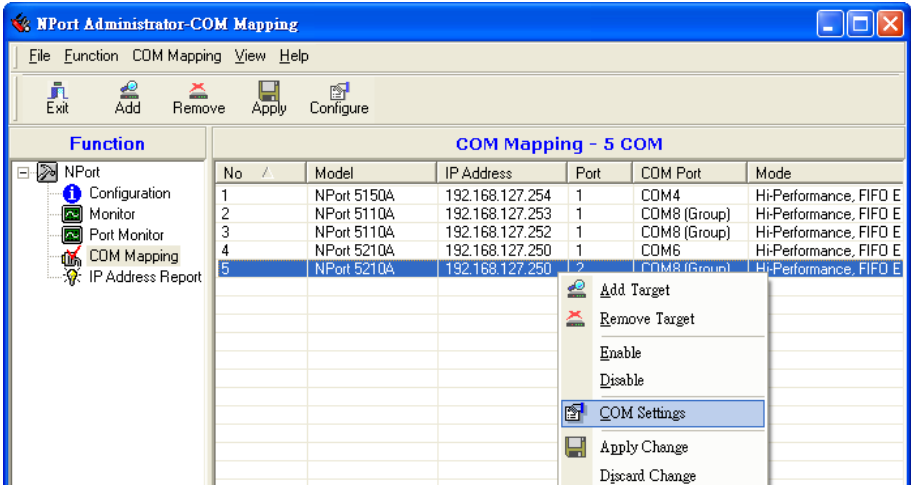

2. Select a COM number that is not in use or assigned to a Group and click **OK**.

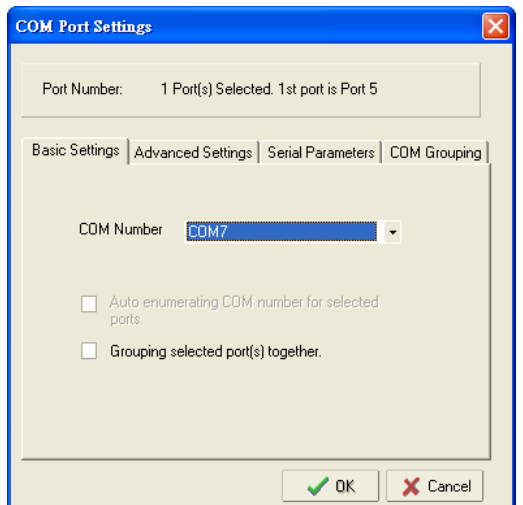

3. You will be able to view the serial ports that were assigned to and removed from the Group. Click **Apply** to apply the settings.

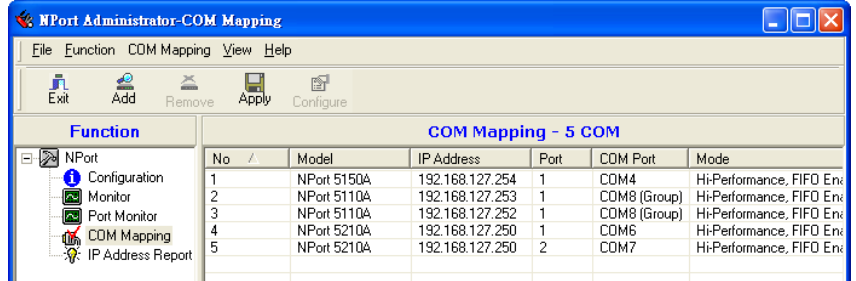

4. Finally, click **Yes** to confirm.

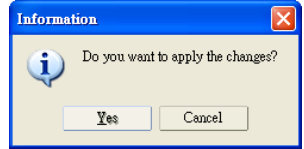

## **Modify Ports in a COM Group**

In the following subsections we examine three ways in which the serial ports in a COM Group can be modified:

### **Changing the COM Number of a COM Group**

1. Select all serial ports in the Group and right-click to select **COM Settings**.

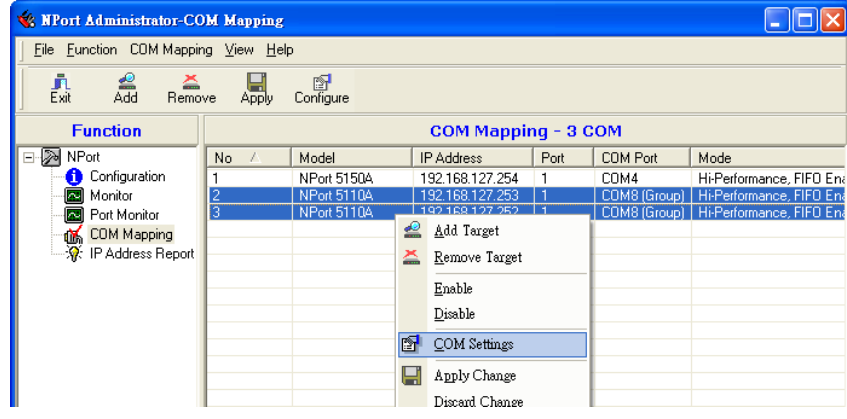

2. Select a COM number that is not in use or assigned to a Group.

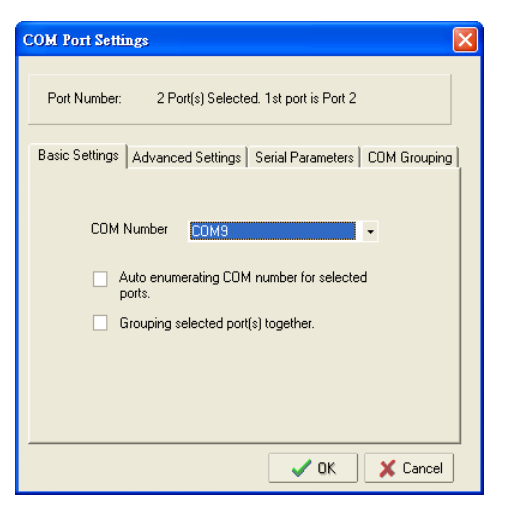

3. Select the **Grouping selected port(s) together** checkbox and then click **OK**.

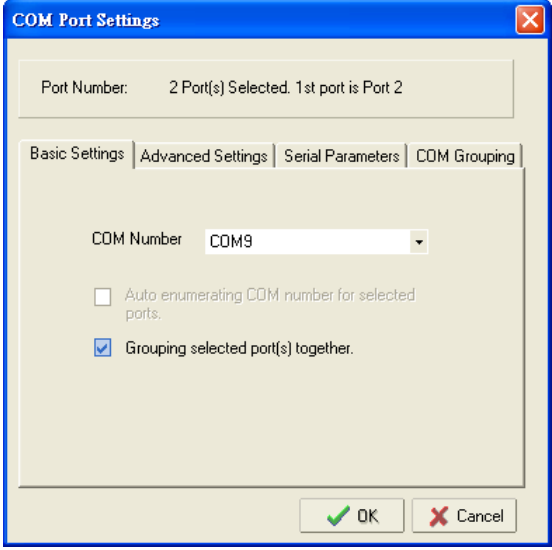

4. You will be able to view the serial ports that were assigned to and removed from the Group. Click **Apply** to apply the settings.

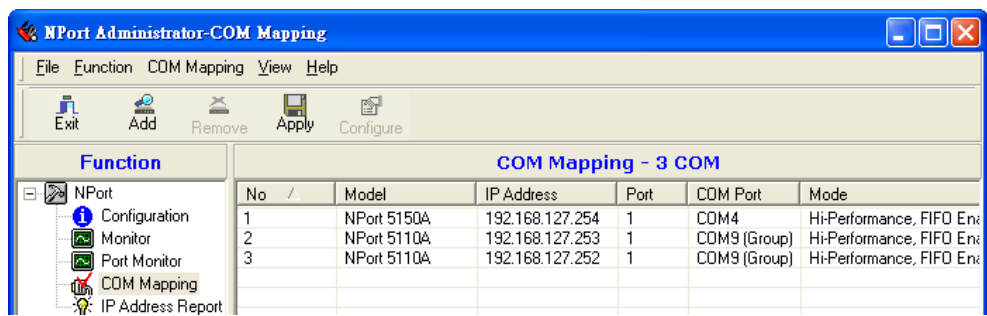

5. Finally, click **Yes** to confirm.

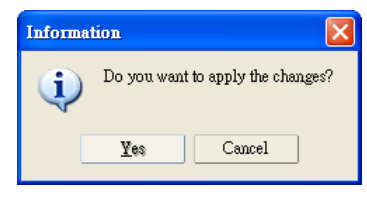

### **Changing Advanced Settings and Serial Parameters of the COM Group**

1. Check the port specified on the **COM Grouping** page as the signal port.

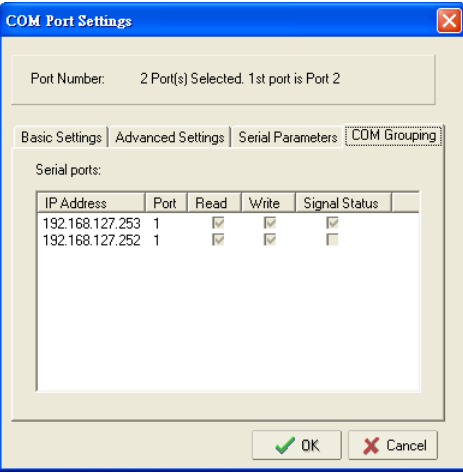

2. Select the "Signal Status" controlled port and then right-click and select **COM Settings**.

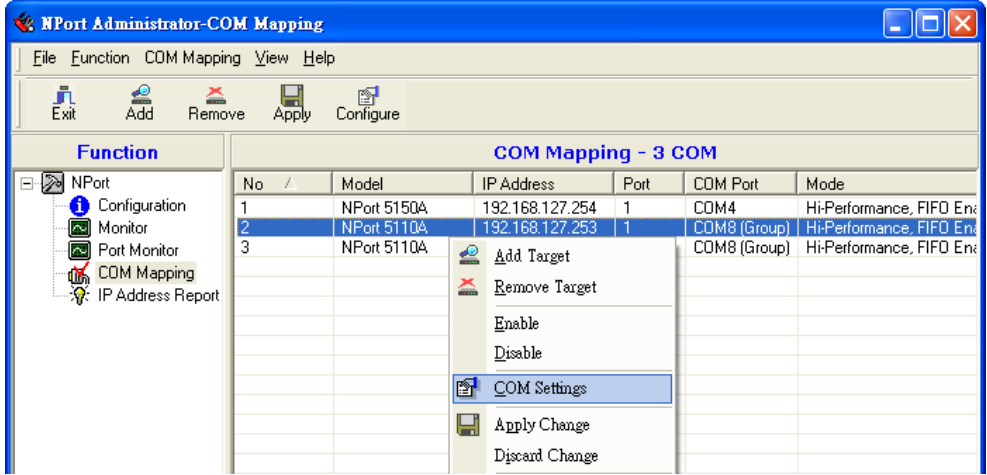

3. The **Advanced Settings** and **Serial Parameters** pages will be available for modification.

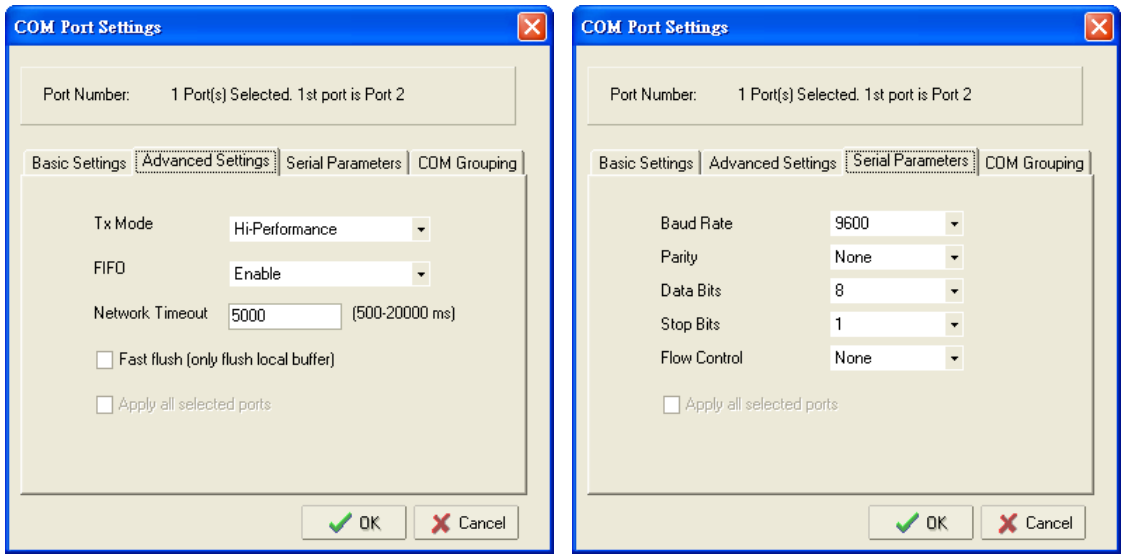

### **Changing the Serial Port Specified as Signal Port for the COM Group**

1. Select a serial port in the Group and then right-click and select **COM Settings**.

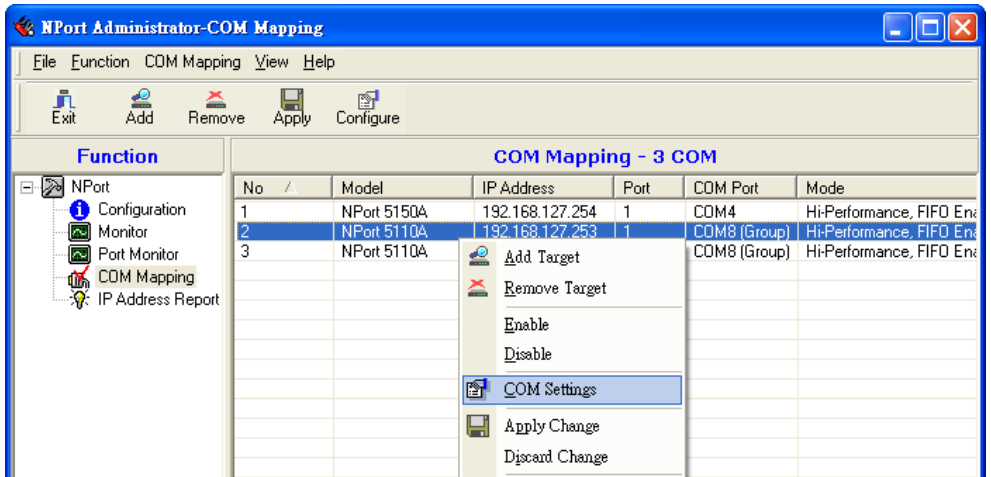

2. Check the **Grouping selected port(s) together** check box.

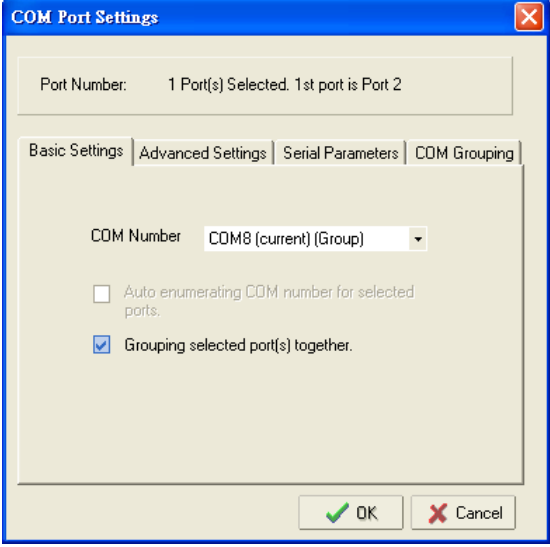

3. On **COM Grouping** page, you can specify one serial port whose signals will be taken into account by the COM Group and change the Read/Write status for each serial port.

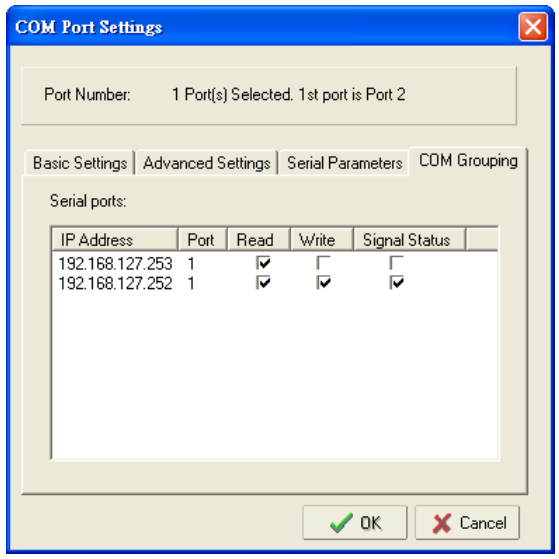

# **IP Address Report**

When the NPort is used in a dynamic IP environment, users must spend more time with IP management tasks. NPort serial device servers help out by periodically reporting their IP address to the IP location server, in case the dynamic IP has changed.

1. Configure the NPort with Dynamic IP settings (DHCP, BOOTP, or DHCP/BOOTP). Assign the remote Auto IP report server's IP address and UDP port.

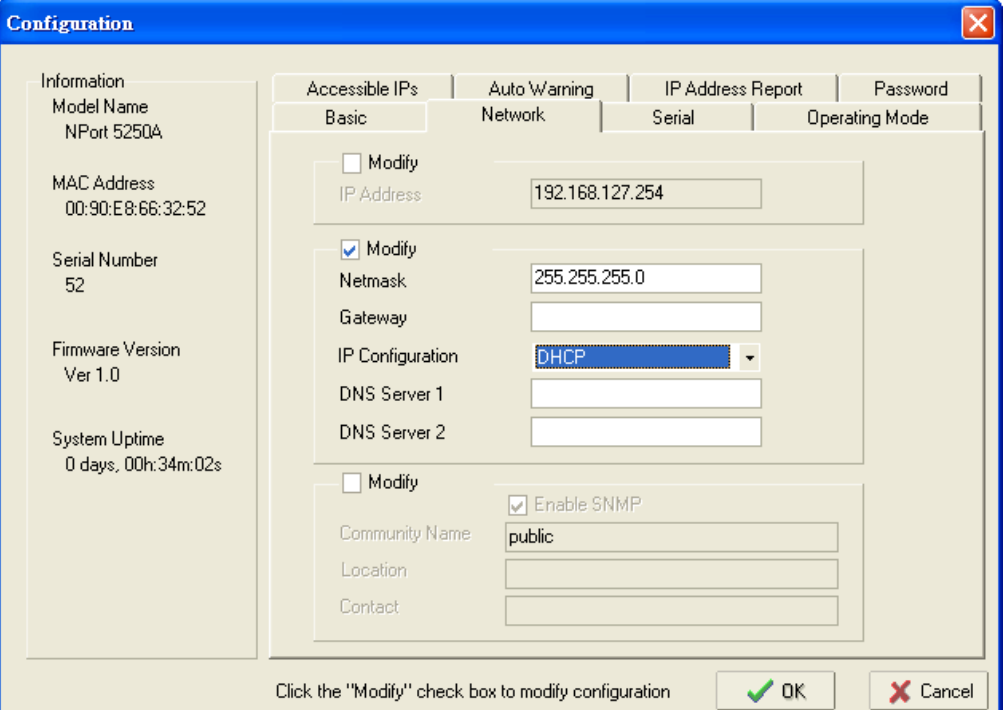

2. Select the **IP Address Report**, and click the right mouse button to select **Settings**.

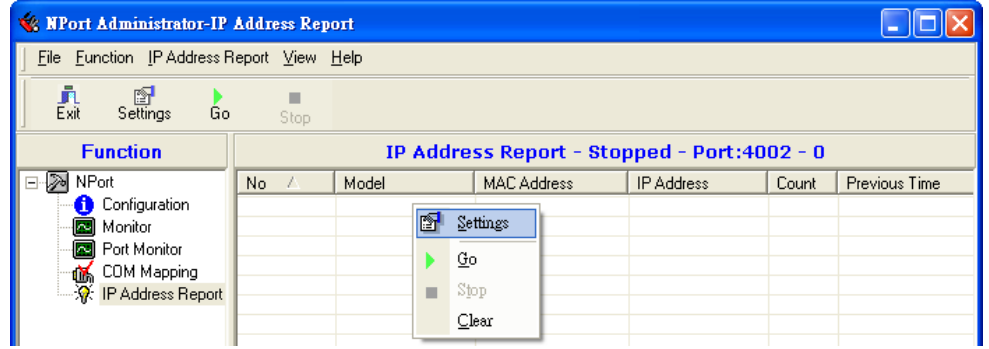

3. Configure the Local Listen Port to be the same as the NPort's "Auto report to UDP port" setting.

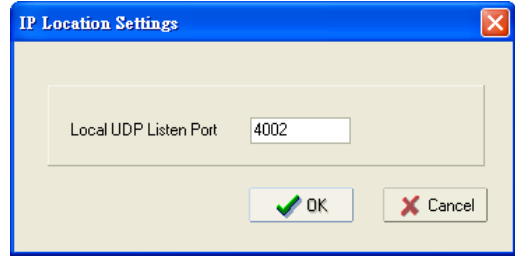

4. Click **Go** to start receiving the Auto IP address report from the NPort.

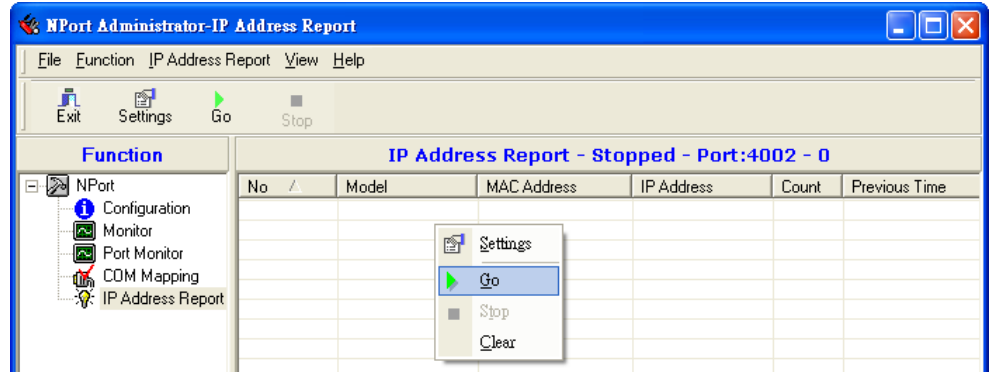

# **7. NPort CE Driver Manager for Windows**

NPort CE Driver Manager for Windows CE applies to the **NPort 5000 and NPort IA5000 Series** only.

# **Overview**

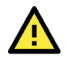

### **ATTENTION**

Before installing and the configuring the NPort Administration suite, make sure your user privilege is set as system administrator.

# **Installing NPort CE Driver Manager**

- 1. Copy "NPortCab.cab" to Windows CE and start to install driver by double clicking on it.
- 2. Click on "OK" to complete the installation when the following screen appears.

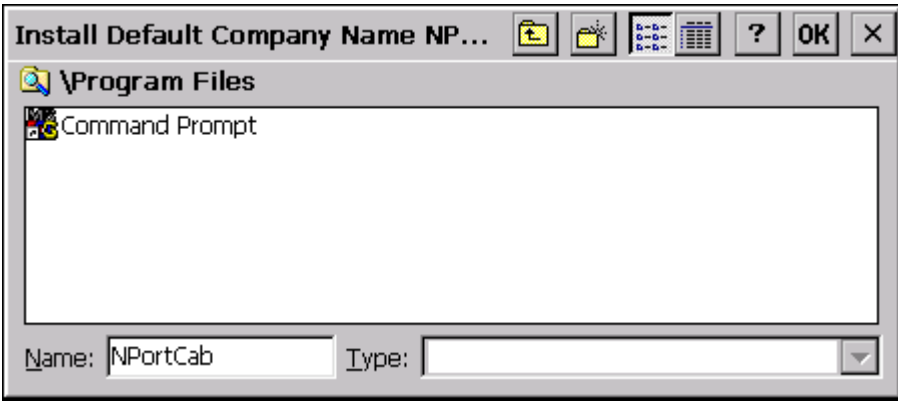

3. Driver installation is now complete and the "NPortCab.cab" icon disappears from the screen. This is normal when installing drivers in Windows CE.

# **Using NPort CE Driver Manager**

After you install NPort CE Driver Manager, you can set up the NPort's serial ports as remote COM ports for your Windows CE. Make sure that the serial port(s) on your NPort are set to Real COM mode when mapping COM ports with NPort CE Driver Manager.

1. Go to **Start > Programs > NPort CE Driver Manager**.

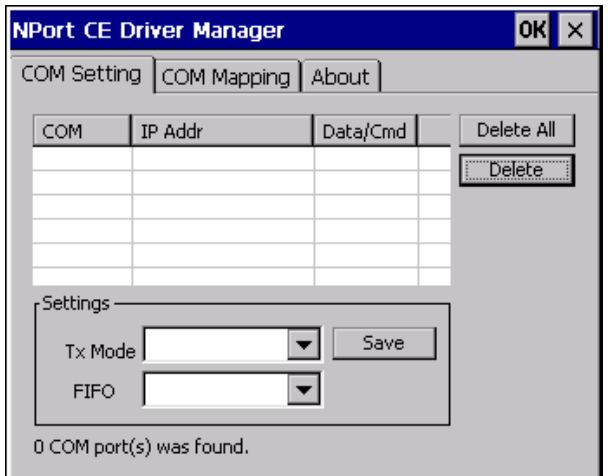

2. Click on the **COM Mapping** page and then the "Search" button to scan for NPort servers

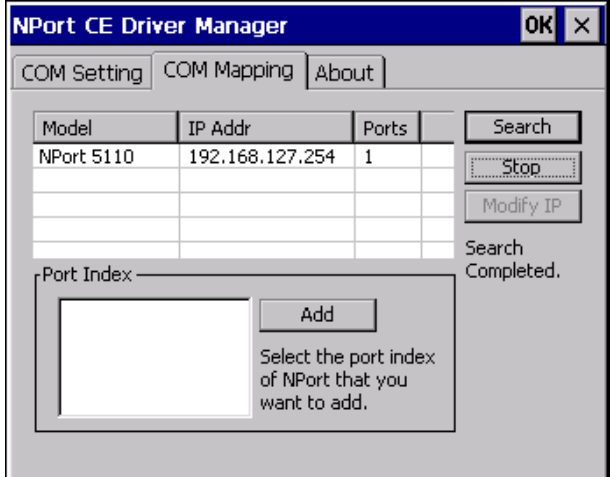

3. All NPort servers that were located will appear in the NPort CE Driver Manager window. Click on the server whose COM ports you would like to map to and then select the port index. Note that multiple selections are allowed.

4. Select the port(s) at the Port Index and then click on the "Add" button to map to the COM Port(s).

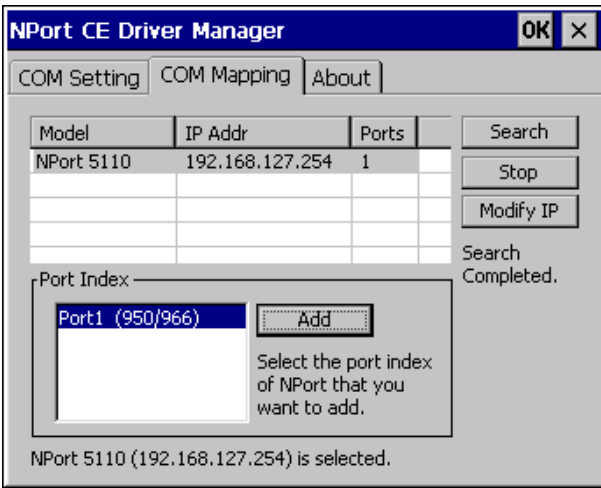

5. Return to the **COM Setting** page. You should be able to see the newly mapped COM Port(s).

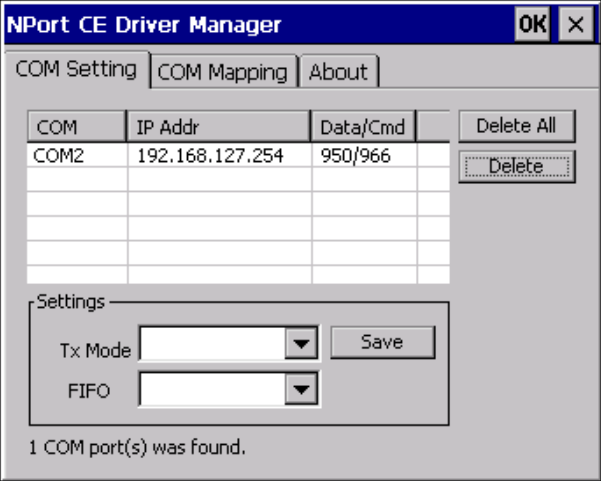

6. To configure the settings for a particular COM Port, select the row of the desired port, and then modify the setting in the "Settings" panel, as shown below.

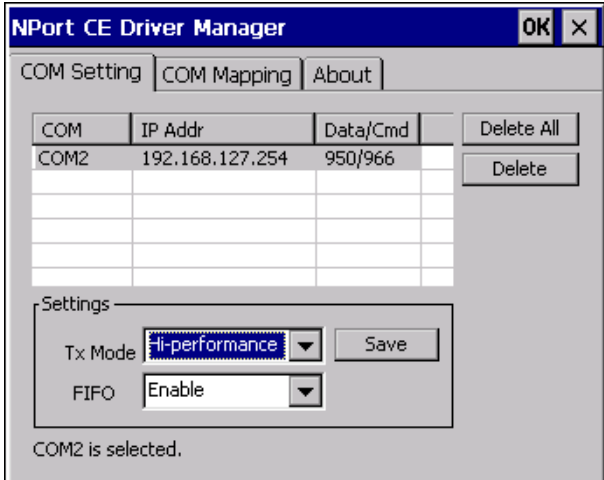

### **Tx Mode**

"Hi-Performance" is the default for Tx mode. After the driver sends data to the NPort server, the driver immediately issues a "Tx Empty" response to the program. Under "Classical mode," the driver will not send the "Tx Empty" response until after confirmation is received from the NPort server's serial port. This causes lower throughput. Classical mode is recommended if you want to ensure that all data is sent out before further processing.

### **FIFO**

If FIFO is disabled, the NPort server will transmit one byte each time the Tx FIFO becomes empty, and an Rx interrupt will be generated for each incoming byte. This will result in a faster response and lower throughput.

# **Basic Procedures**

To map an NPort 5000 serial port to a Linux host's tty port, follow these instructions:

- 1. Set up the NPort 5000. After verifying that the IP configuration works and you can access the NPort 5000 (by using ping, telnet, etc.), configure the desired serial port on the NPort 5000 to Real COM mode.
- 2. Install the Linux Real tty driver files on the host
- 3. Map the NPort serial port to the host's tty port

# **Hardware Setup**

Before proceeding with the software installation, make sure you have completed the hardware installation. Note that the default IP address for the NPort 5000 is 192.168.127.254.

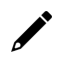

### **NOTE**

After installing the hardware, you must configure the operating mode of the serial port on your NPort 5000 to Real COM mode.

# **Installing Linux Real TTY Driver Files**

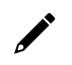

### **NOTE**

The newest information, please refer to readme.txt on Linux Real TTY Driver

- 1. Obtain the driver file from Moxa's website, at http://www.moxa.com. You may find it in the **Resource** section under your product page.
- 2. Log in to the console as a super user (root).
- 3. Execute cd / to go to the root directory.
- 4. Copy the driver file npreal2xx.tgz to the / directory.
- 5. Execute tar xvfz npreal2xx.tgz to extract all files into the system.
- 6. Execute /tmp/moxa/mxinst.

For RedHat AS/ES/WS and Fedora Core1, append an extra argument as follows:

# /tmp/moxa/mxinst SP1

The shell script will install the driver files automatically.

- 7. After installing the driver, you will be able to see several files in the /usr/lib/npreal2/driver folder:
	- > mxaddsvr (Add Server, mapping tty port)
	- > mxdelsvr (Delete Server, unmapping tty port)
	- > mxloadsvr (Reload Server)
	- > mxmknod (Create device node/tty port)
	- > mxrmnod (Remove device node/tty port)
	- > mxuninst (Remove tty port and driver files)

At this point, you will be ready to map the NPort serial port to the system tty port.

# **Mapping TTY Ports**

Make sure that you set the operation mode of the desired NPort 5000 serial port to Real COM mode. After logging in as a super user, enter the directory /usr/lib/npreal2/driver and then execute mxaddsvr to map the target NPort serial port to the host tty ports. The syntax of mxaddsvr is as follows:

mxaddsvr [NPort IP Address] [Total Ports] ([Data port] [Cmd port])

The mxaddsvr command performs the following actions:

- 1. Modifies npreal2d.cf.
- 2. Creates tty ports in directory /dev with major & minor number configured in npreal2d.cf.
- 3. Restarts the driver.

## **Mapping tty ports automatically**

To map tty ports automatically, you may execute mxaddsvr with just the IP address and the number of ports, as in the following example:

# cd /usr/lib/npreal2/driver

# ./mxaddsvr 192.168.3.4 16

In this example, 16 tty ports will be added, all with IP 192.168.3.4, with data ports from 950 to 965 and command ports from 966 to 981.

## **Mapping tty ports manually**

To map tty ports manually, you may execute mxaddsvr and manually specify the data and command ports, as in the following example:

# cd /usr/lib/npreal2/driver

# ./mxaddsvr 192.168.3.4 16 4001 966

In this example, 16 tty ports will be added, all with IP 192.168.3.4, with data ports from 4001 to 4016 and command ports from 966 to 981.

## **Removing Mapped TTY Ports**

After logging in as root, enter the directory /usr/lib/npreal2/driver and then execute mxdelsvr to delete a server. The syntax of mxdelsvr is:

mxdelsvr [IP Address]

Example:

# cd /usr/lib/npreal2/driver

# ./mxdelsvr 192.168.3.4

The following actions are performed when executing mxdelsvr:

- 1. Modify npreal2d.cf.
- 2. Remove the relevant tty ports in directory /dev.
- 3. Restart the driver.

If the IP address is not provided in the command line, the program will list the installed servers and total ports on the screen. You will need to choose a server from the list for deletion.

# **Removing Linux Driver Files**

A utility is included that will remove all driver files, mapped tty ports, and unload the driver. To do this, you only need to enter the directory /usr/lib/npreal2/driver, then execute mxuninst to uninstall the driver. This program will perform the following actions:

- 1. Unload the driver.
- 2. Delete all files and directories in /usr/lib/npreal2
- 3. Delete directory /usr/lib/npreal2
- 4. Modify the system initializing script file.

## **Basic Procedures**

To map an NPort 5000 serial port to a Mac host's tty port, follow these instructions:

- 1. Set up the NPort 5000. Verify the IP configuration works by using ping, telnet, etc.
- 2. Install the Mac driver files on the host.
- 3. Search or manually input the IP address of the NPort to set up virtual COM port.

## **Hardware Setup**

Before proceeding with the software installation, make sure you have completed the hardware installation. Please note the default IP address for the NPort 5000 is 192.168.127.254.

## **Installing macOS TTY Driver Files**

 $\overrightarrow{v}$ 

### **NOTE**

For the newest information, please refer to readme.txt on Mac TTY Driver. Resources location of product information, release note, and readme file: /usr/local/share/NPortConnect

1. Obtain the driver file from Moxa's website, at http://www.moxa.com. You may find it in the Resource section under your product page.

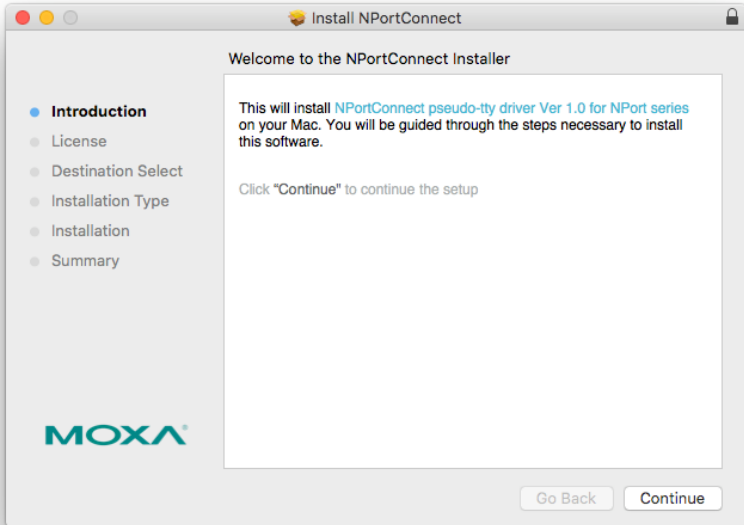

2. Execute the installer package 'moxa-macOS-tty-drivers-for-macOS-10.12-or-later-v1.0.pkg'.

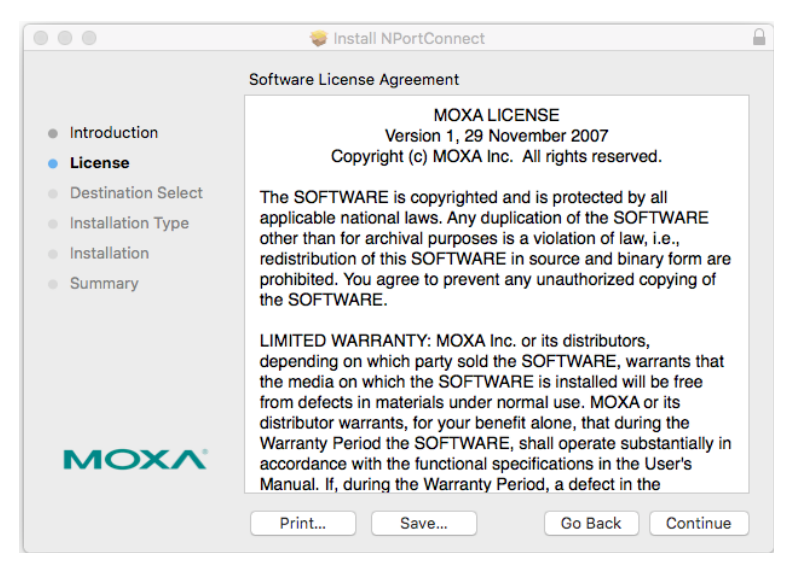

3. Press **Continue** when the **Introduction** window opens to proceed with installation.

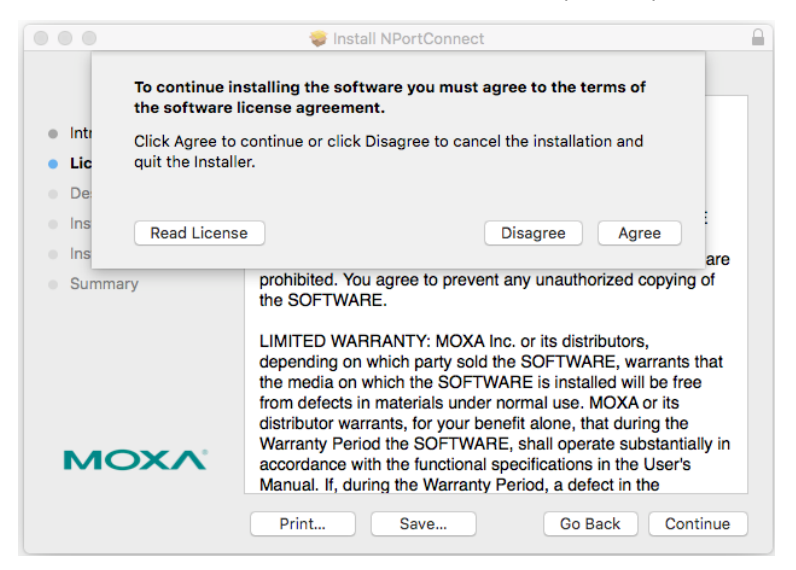

4. Press **Continue** in the **Destination Select** window

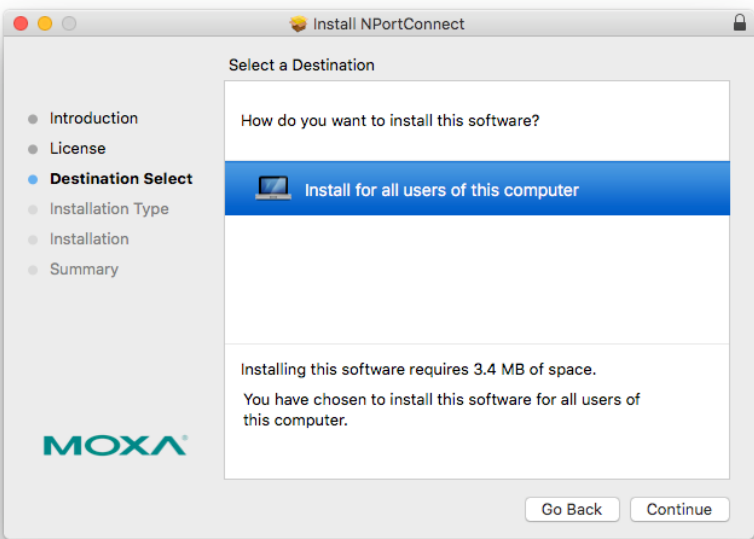

5. Click **Install** to start the installation in the default directory, or select an alternative location.

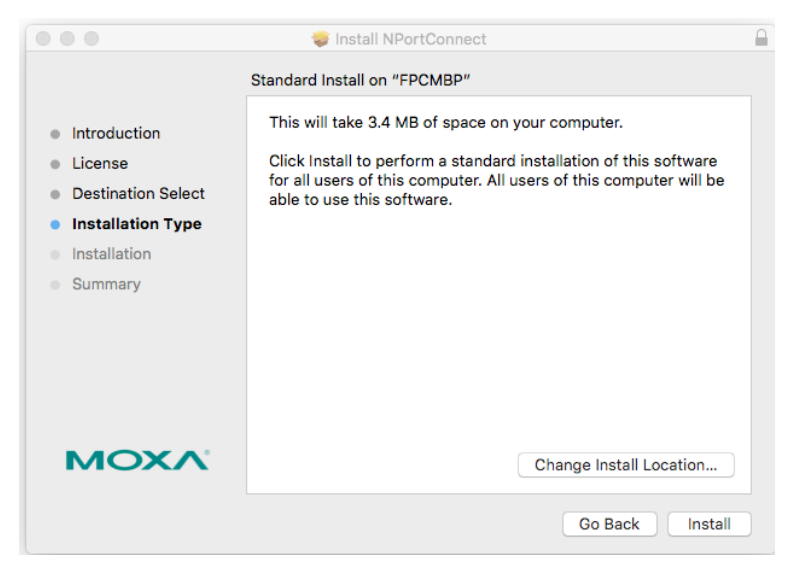

6. Key in your system login username and password to confirm the authentication.

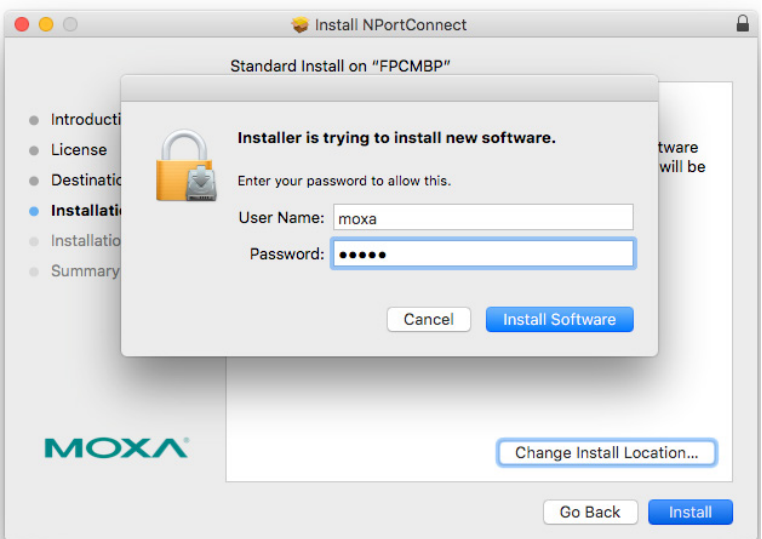

7. The Instaltion window reports the progress of the installation.

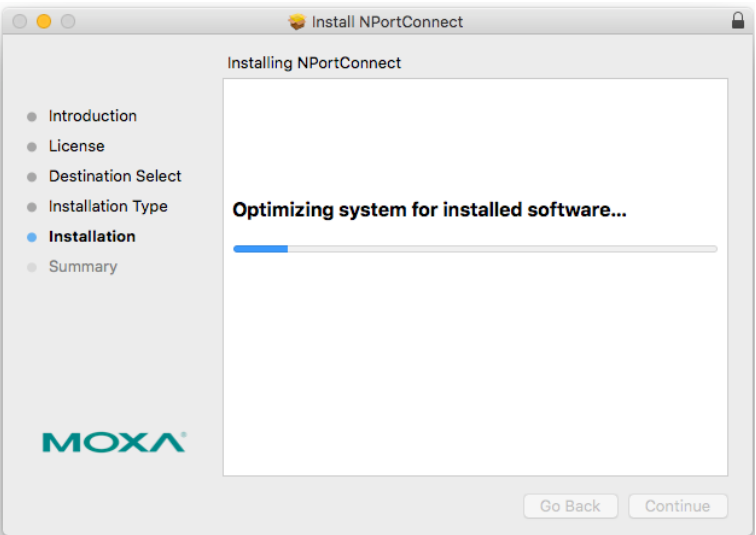

8. Click **Close** to complete the installation of the NPort macOS tty driver.

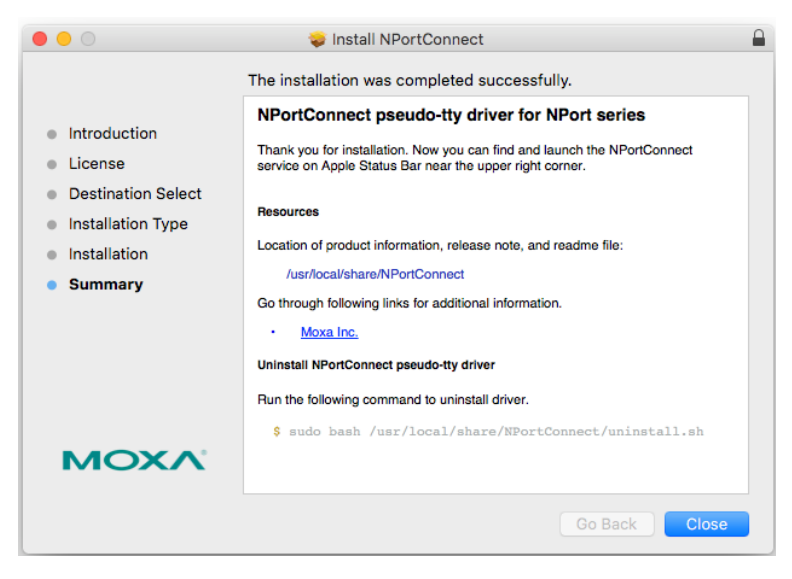

# **Mapping macOS TTY port**

1. In the menu bar, a NPortConnect icon should appear after the installation is completed.

→ 85% [分 令 (4) ■ U.S. Thu Sep 10 10:08

2. Click on the **NPortConnect** icon and select **NPort Mapping** for the port mapping function.

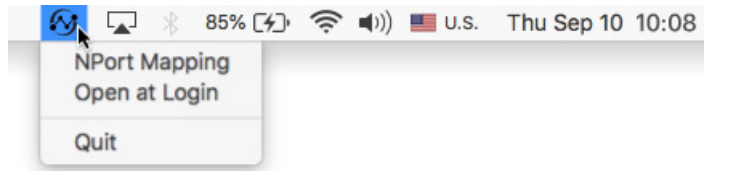

3. Click on **+ Add** to enter the tty port setup.

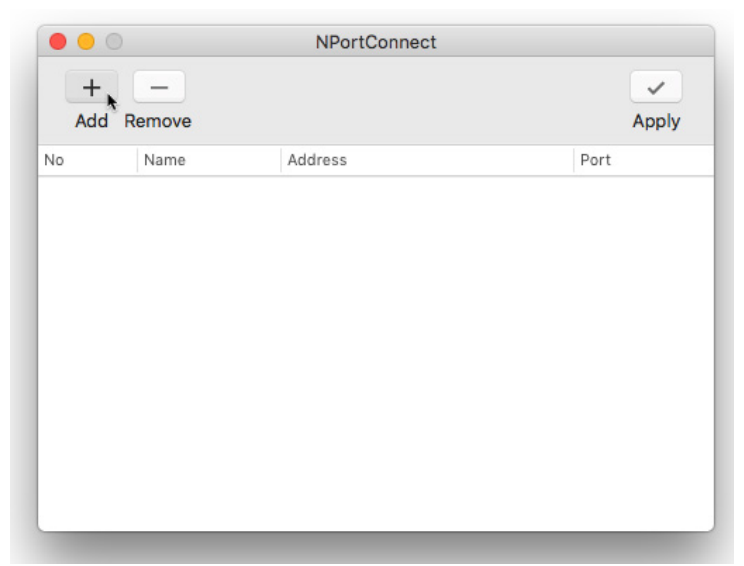
4. Click **Search** to find the NPort that is already setup in the **Hardware Setup** procedure. The **Search** function is broadcast search to locate all the NPort units that are connected to the same LAN as your Mac. Since the Broadcast Search function searches by MAC address and not IP address, all NPort units connected to the LAN will be located, regardless of whether or not they are part of the same subnet as the host. Or, you can input the IP address manually to find the specific NPort.

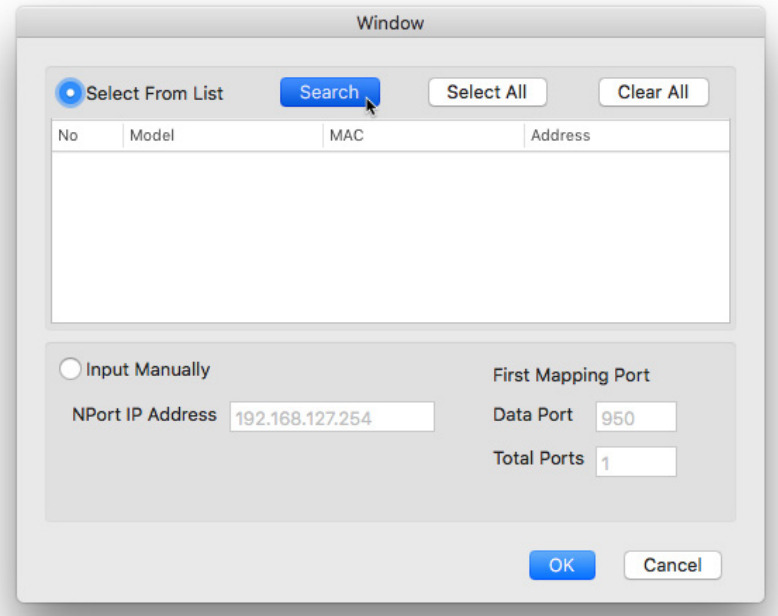

5. Once search is completed, all the NPort found would appear on the list.

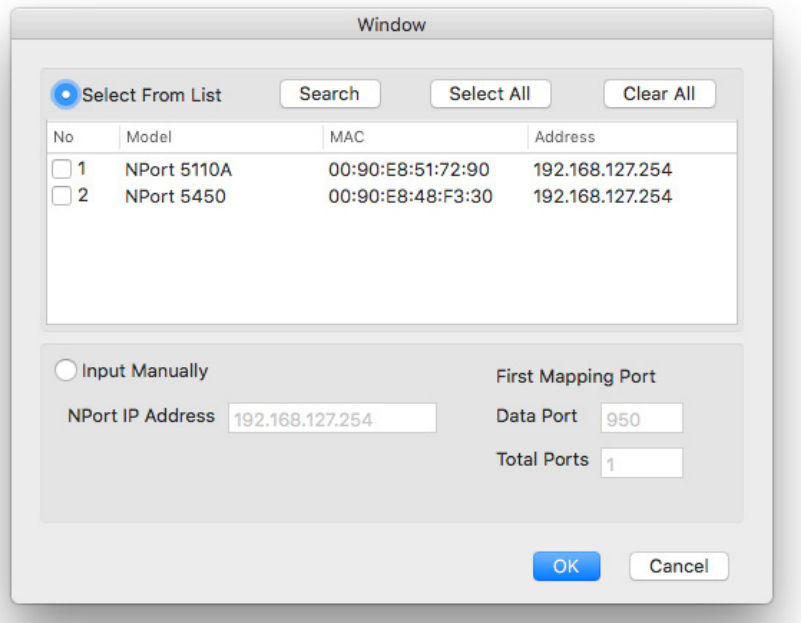

6. Select the model types that are for the tty port mapping and click **OK**.

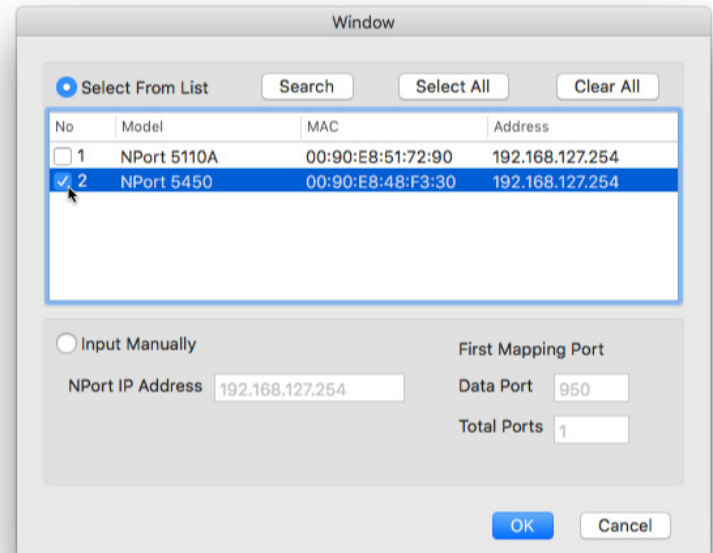

7. NPortConnect would auto assign the tty name and corresponding port number to the IP address of the selected NPort.

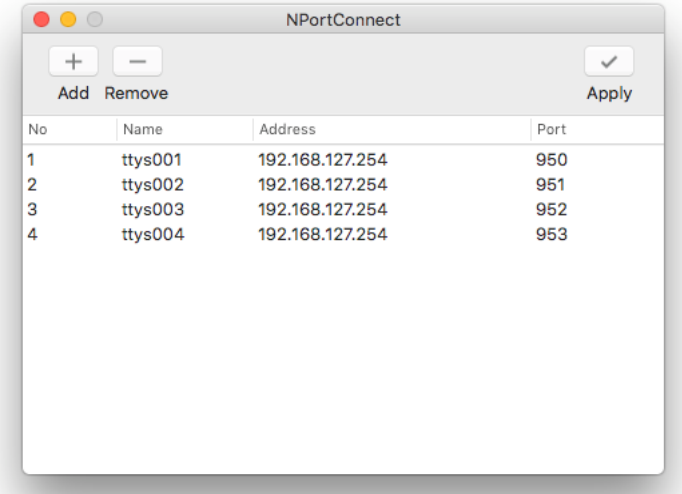

8. The tty name and port number are editable. Please note that these changed values are only for mapping configuration and would not change the values in the NPort settings.

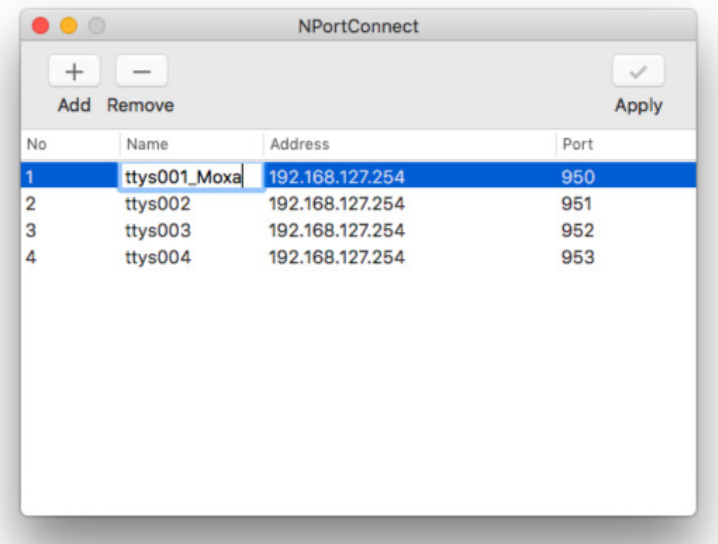

9. When everything is set, click **Apply** to save the configuration.

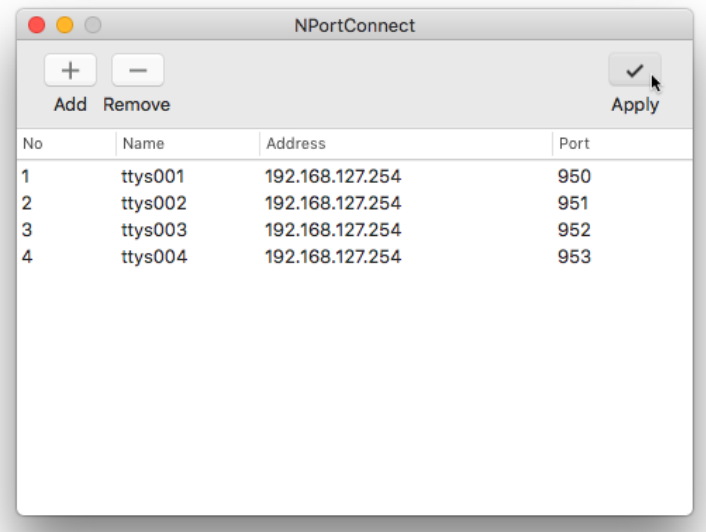

## **Uninstalling the Driver**

Run the following command to uninstall driver:

\$ sudo bash /usr/local/share/NPortConnect/uninstall.sh

## **Introduction**

This section is intended for programmers who are porting the NPort Real TTY driver to a specified Armbased platform. The following knowledge is recommended before reading the instructions in this guide.

- Linux kernel programming
- Arm platform compiler
- The Yocto Project documentation
- Moxa UC-Series Manual
- Raspberry Pi Manual

Instructions in this section use examples of porting on the Moxa UC-Series Arm platform and Raspberry Pi. You can apply the experience of porting Real TTY driver to other platforms.

The Real TTY driver fully supports all modern-day Linux distributions running on x86 environments, and the driver core is also compatible with the Arm platform. This document will guide you on how to port the Real TTY driver core.

However, some platform-dependent services, such as installer, are not available. You may refer to the platform's documentation to fulfill the requirements.

## **Porting to the Moxa UC-Series—Arm-based Computer**

#### **Build binaries on a general Arm platform**

If your platform is powerful and consists of the necessary development tools, the driver can be built on the platform directly. You can refer to README.TXT of Real TTY Driver to understand the requirement.

The step of building this driver in an Arm environment is the same as in x86 and x64 environments.

# ./mxinst

### **Cross-compiler and the Real TTY driver**

#### **NOTE**

To cross-compile on a x86 or x64 Linux host, the target ARM environment's kernel source package and cross compiler toolchain must be installed first.

After installing and configuring the kernel source package and toolchain, you need to compile all of the source code with the kernel source package and toolchain.

In this example, we install the cross-compiler for the Moxa UC-Series ARM-based computer. You can refer to the product's manual for further detail.

- 1. Download the cross-compiler toolchain and the kernel source package webpage under the product page. \$ git clone https://github.com/Moxa-Linux/am335x-linux-4.4
- 2. Download the toolchain from the product's webpage. The toolchain, which is used by the UC Series, is arm-linux-gnueabihf. It is a script that will install the related packages. Execute the script and follow the steps to install the Linux cross-compiler tools. You will need the root privilege to install the toolchain and the kernel source.

# sh arm-linux-gnueabihf 6.3 Build amd64 <br/>build date>.sh

If the script shows the notification message: "Please export these environment variables before using toolchain", enter the following script command:

# export PATH=\$PATH:/usr/local/arm-linux-gnueabihf-6.3/usr/bin

3. The kernel source, which is used by the UC Series, is am335x-linux-4.4. You need to configure these files before starting to cross-compile.

Move the kernel source to /moxa/kernel and configure the kernel source.

# mv am335x-linuc-4.4 /moxa/kernel

```
# cd /moxa/kernel
```
- # make uc3100 defconfig  $\epsilon$  Replace the UC 3100 with the UC Series that is being used.
- # make modules\_prepare

After the abovementioned steps, please follow the processes as set out in Section "Moxa cross-compiling interactive script," and Section "Manually build the Real TTY driver with a cross-compiler," to cross-compile Moxa's driver for the UC-Series platforms.

The NPort Real TTY driver, which includes the driver module, service daemons, and tools, needs to be compiled. The files are listed as follows:

- npreal2.ko: Real TTY kernel extension
- npreal2d: Daemon of Real COM communication
- npreal2d redund: Daemon of Redundant COM mode only for the NPort CN2500/CN2600 Series.
- mxloadsvr: Daemons reloading tool.
- mxaddsvr: Port-mapping tool.
- mxdelsvr: Port-unmapping tool.
- mxsetsec: Secure mode setting tool.
- mxcfmat: Internal-use only tool.
- mxmknod: Internal-use only tool.
- mxrmnod: Internal-use only tool.
- npreal2d.cf: Configuration template.

If it is preferred to build these binaries with automatic script, please refer to Section "Moxa cross-compiling interactive script." If you find the build script troublesome, or you prefer to build these binaries manually, please refer to Section "Manually build the Real TTY driver with a cross-compiler."

If you have generated the necessary binaries, please refer to Section "Deploy cross-compiled binary to target" to deploy to the target platform.

#### **Moxa cross-compiling interactive script**

To simplify the processes above, Moxa has provided an interactive script, "mxcc", to cross-compile these drivers. You may execute ./mxcc in the Real TTY driver source directory to cross-compile the MOXA driver.

The steps are as follows:

# ./mxcc Enter target device architecture (ARCH) [arm]: Enter cross-compiler (CROSS\_COMPILE) [arm-linux-gnueabihf-]: Enter target device kernel source directory [/moxa/kernel/]: If you wish to use secure communication with the NPort 6000 Series device, choose [Y] to enable the SSL function. Note: This function supports Real COM with secure mode in the NPort 6000 Series only. Do you want to enable secure mode? [Y/N]: N The polling mode allows you to open the tty port as nonblocking even if the NPort is not connected. Do you want to set the driver to polling mode? [Y/N]: N \*\*\*\*\*\*\*\*\*\*\*\*\*\*\*\*\*\*\*\*\*\*\*\*\*\*\*\*\*\*\*\*\*\*\*\*\*\*\*\*\*\*\*\*\*\*\*\*\*\*\*\*\*\*\*\*\*\*\*\*\*\*\*\*\*\*\* MOXA NPort Server Real TTY Driver Series driver cross-compiling finished. When cross compiling is successful, the driver is outputted to output folder. \*\*\*\*\*\*\*\*\*\*\*\*\*\*\*\*\*\*\*\*\*\*\*\*\*\*\*\*\*\*\*\*\*\*\*\*\*\*\*\*\*\*\*\*\*\*\*\*\*\*\*\*\*\*\*\*\*\*\*\*\*\*\*\*\*\*\*

The binaries will now be generated and placed in the output directory under the source code folder.

#### **Manually build the Real TTY driver with a cross-compiler**

#### **To cross-compile npreal2 driver, users can find "Makefile" in the driver source folder, then run it.**

# make -C KDIR=<KERNEL\_SOURCE> M=<DRIVER\_SOURCE> ARCH=<ARCH> CROSS\_COMPILE=<CROSS\_COMPILE> KVER\_MAJOR=<KERNEL\_MAJOR> KVER\_MINOR=<KERNEL\_MINOR> modules

<KERNEL\_SOURCE>: The directory of target kernel source.

<DRIVER\_SOURCE>: The directory of the Real TTY driver source.

<ARCH>: The target Arm environment device's CPU architecture. For example, arm, arm64.

<CROSS\_COMPILE>: The cross-compile toolchain path. If the toolchain is arm-linux-gnueabihf, and the path of toolchain exists in your PATH environment variable, please enter "arm-linux-gnueabihf-" here.

<KERNEL\_MAJOR>: The target Arm system kernel source's kernel major version. You can use the command "make kernelversion" to get the kernel source's major version.

For example: # make kernelversion 4.4.0  $\vert$ +--- kernel major version

<KERNEL\_MINOR>: The target Arm system kernel source's kernel minor version. You can use the command "make kernelversion" to get the kernel source's minor version.

For example: \$ make kernelversion 4.4.0  $\vert$ +--- kernel minor version The "make" command would be similar to the following example:

# make -C KDIR=/moxa/kernel M=/home/user/moxa/source ARCH=arm CROSS\_COMPILE=armlinux-gnueabihf- KVER\_MAJOR=4 KVER\_MINOR=4 modules

After using the "make" command to cross-compile the drivers, the driver file "npreal2.ko" can be found in the source code directory.

#### **To cross-compile the daemons and tools, please find "Makefile" in the driver source folder, then run it.**

# make <TARGET> CROSS COMPILE=<CROSS COMPILE> CC=<C COMPILE> CFLAGS=<C FLAGS>

<TARGET>: Set one of npreal2d, preal2d\_redund, and tools.

<CROSS\_COMPILE>: The cross-compile toolchain path. If the toolchain is "arm-linux-gnueabihf", and the path of toolchain exists in your PATH environment variable, please enter "arm-linux-gnueabihf-" here.

<C\_COMPILE>: The C compiler offered by the cross-compiler toolchain. It is "gcc" if the toolchain is "armlinux-gnueabihf-".

<C\_FLAGS>: Please specify the preprocessor definitions of Real TTY driver here.

#### **NOTE**

"-DNO\_INIT" must be included or else the cross-compiler may return error messages.

Please see the definitions:

- "-DNO\_INIT": Disable the startup service.
- "-DOFFLINE\_POLLING": Allow tty not to be blocked if the NPort is offline.

e.g.: To build TARGET=npreal2d with a polling feature, please use the following command:

# make npreal2d CROSS COMPILE="arm-linux-gnueabihf-" CC=gcc CFLAGS="-DNO INIT -DOFFLINE\_POLLING"

After using the "make" command to cross compile the daemons and tools, the binaries can be found in the source code directory.

#### **(Optional) Build a secure mode connection to the NPort 6000 Series**

When it is required to use a secure mode connection to the NPort 6000 Series, the npreal2d daemon should be built manually because it needs extra OpenSSL library. This section introduces the secure mode npreal2d building in addition to the OpenSSL library demonstration. OpenSSL is maintained by www.openssl.org.

Most of the Linux distributions have package management tools, such as apt-get or yum, which help you to install OpenSSL library and development tools. In an Arm platform, it has to be built from the source code. You may refer to OpenSSL's user guide to generate the library first. The instructions may vary amongst different OpenSSL versions, cross-compilers, or building hosts.

The demonstration here illustrates the process that Moxa has built for the library for Real TTY driver and for the Moxa's lab testing.

1. Create the folders below for OpenSSL products:

```
$ cd \sim$ mkdir openssl-lib 
$ cd openssl-lib
```

```
$ mkdir openssl-arm
```
- \$ mkdir ssl-arm
- 2. Check out the OpenSSL source code. We used a stable branch named OpenSSL-fips-2\_0\_9. The command below will download the OpenSSL-fips-2\_0\_9 source code in the openssl folder.

\$ git clone https://github.com/openssl/openssl.git -b OpenSSL-fips-2\_0\_9

3. The OpenSSL needs to be configured before executing the "make" command.

```
NOTE
```
The <openssl-arm> and <ssl-arm> are the folders that were created in the previous instruction. The cross-compiler toolchain "arm-linux-gnueabihf-" is used for the Moxa UC-serial computer.

```
$ cd openssl 
$ setarch i386 ./config no-asm no-shared enable-ssl3 enable-ssl3-method 
enable-tls1_3 --prefix=<openssl-arm> --openssldir=<ssl-arm> --cross-compile-
prefix=arm-linux-gnueabihf-
```
4. Next, make and install the OpenSSL:

\$ make \$ make install sw

Finally, the headers and libraries will be constructed in the following hierarchy:

#### openssl-arm

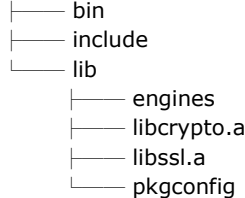

The following command is to build npreal2d with secure mode:

```
$ arm-linux-gnueabihf-gcc -c ${CFLAGS} -DNO_INIT -DSSL_ON -DOPENSSL_NO_KRB5 
npreal2d.c -I/home/user/openssl-lib/openssl-arm/include
```
If polling mode is preferred, change "\${CFLAGS}" to "-DOFFLINE\_POLLING".

```
$ arm-linux-gnueabihf-gcc npreal2d.o -o npreal2d -lssl -lcrypto -ldl -lpthread -
L/home/user/openssl-lib/openssl-arm/lib/ -I/home/user/openssl-lib/openssl-
arm/include
```
The npreal2d binary will be generated.

#### **NOTE**

Only the npreal2d requires OpenSSL library; other binaries should follow Section "Manually build the Real TTY driver with a cross-compiler".

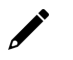

#### **NOTE**

The secure mode is supported only if the NPort 6000 enables it. Please refer to NPort 6000 Series User Manual to configure secure mode in the NPort 6000.

### **Deploy cross-compiled binary to target**

You should find following binaries under the output or source code directory:

npreal2.ko npreal2d npreal2d\_redund mxloadsvr mxaddsvr mxdelsvr mxsetsec

A few necessary tools are available in the source code directory:

mxcfmat mxmknod mxrmnod npreal2d.cf

Follow the steps below to deploy to the target Arm platform.

- 1. Copy the npreal2.ko to the path /lib/modules/`uname -r`/kernel/drivers/char on the Arm platform.
- 2. Create a folder /usr/lib/npreal2/driver. Copy all the above files to that folder, except npreal2.ko.
- 3. Boot into the Arm platform and load the driver.
	- # modprobe npreal2
- 4. Change the directory to "/usr/lib/npreal2/driver" and run "mxaddsvr, mxdelsvr, or mxsetsec", the same as running them on x86 Linux.
- 5. The module can be unloaded by the following command: # modprobe -r npreal2

## **Porting to Raspberry Pi OS**

Raspberry Pi OS images are prebuilt by www.raspberrypi.org. You can install the image and start up the system. The process to build the Real TTY driver is the same as with x86 Linux. Please refer to README.txt to check the system requirements.

You may use the rpi-source to install the kernel source packages for a more convenient option. Please refer to the official website https://github.com/notro/rpi-source/wiki for more information.

rpi-source is a third-party package offering an integrated kernel resource for building a driver. The Real TTY is tested with this package to see if it works well. However, the requirements may vary for different Raspberry Pi OS versions. Please read the manual of the rpi-source to understand the know-how and the limitations.

## **Porting to the Yocto Project on Raspberry Pi**

### **Prerequisite**

You are expected to be familiar with the Yocto Project. Please refer to https://docs.yoctoproject.org for the Yocto Project documentation for further understanding. Also, it is encouraged to follow the procedures in this guide unless you have sufficient knowledge about the Real TTY driver, the Yocto Project, and Raspberry Pi.

The dunfell branch (3.1.9) is referred to throughout in this section. Please base it on this version before reading the instructions in the Yocto Project documentation. You are required to build the Yocto image successfully with the "Yocto Project Quick Build" document.

In the Yocto Project, you can select the platform you want to build. This guide installs Raspberry Pi BSP Layer as a demonstration in the following steps:

1. Suppose the YoctoProject is installed in the /home/user/poky folder. Checkout the source code of the Raspberry Pi BSP Layer.

```
$ cd /home/user/poky 
$ git clone https://git.yoctoproject.org/cgit/cgit.cgi/meta-raspberrypi -b 
dunfell
```
2. A meta-raspberrypi folder will be checked out now. Use the following instructions to set up Raspberry Pi BSP:

```
$ source oe-init-build-env
```
- 3. Use a text editor to add the following content to the configuration file './conf/local.conf'.
- 4. Add the type 'rpi-sdimg' optionally if SD card is preferred
- IMAGE\_FSTYPES="tar.bz2 ext3 rpi-sdimg"
- 5. Change the machine name of your target
	- # Use raspberrypi2 for Pi 2 board
	- # Use raspberrypi3 for Pi 3 board

Use raspberrypi3-64 for 64-bit Pi 3 board

MACHINE ?= "raspberrypi3"

- 6. Use the text editor to add the following content to the configuration file './conf/bblayers.conf'
- 7. Add this line '/home/user/poky/meta-raspberrypi' to BBLAYERS
	- BBLAYERS  $? = " \setminus$

```
/home/user/poky/meta \
```
/home/user/poky/meta-poky \

```
/home/user/poky/meta-yocto-bsp \
```
/home/user/poky/meta-raspberrypi \

"

8. Build the target core-image-base by following this command and the Raspberry Pi image will be generated:

```
$ bitbake core-image-base
```
Once the above image runs on Raspberry Pi, go to the next section.

### **Create a Moxa layer for the Yocto Project**

#### **Introduction**

Moxa RealTTY driver is packaged as a layer for Yocto. You can add or remove the driver by modifying the BBLAYERS attribute in the bblayers.conf file.

The following sections describe how to create the meta-moxa layer for the dunfell branch (3.1.9). Note that the process may vary if your target uses a different branch. Please refer to Yocto's manual for complete information.

An example is also available in the examples folder in the RealTTY driver.

You may follow the subsequent procedures to create the same meta-moxa layer.

#### **Create an empty Moxa Layer**

Use the following commands to create an empty layer, named meta-moxa.

- 1. Initiate the environment first. Suppose the project is installed in /home/user/poky.
	- \$ cd /home/user/poky
	- \$ source oe-init-build-env
- 2. The above commands changed the directory to the built directory. Now, we change the directory back to the Yocto root directory.

\$ cd /home/user/poky

3. Create meta-moxa:

A message appears reminding you to add the layer later.

\$ bitbake-layers create-layer meta-moxa

```
Note: Starting bitbake server.
```
Add your new layer with "bitbake-layers add-layer meta-moxa."

The meta-moxa directory will be created in /home/user/poky:

```
$ tree meta-moxa
```
#### meta-moxa ├── conf

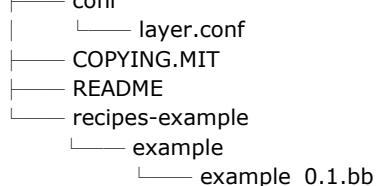

The "recipes-example" folder is not necessary; it may be deleted at anytime.

#### **Create a recipe for the Real TTY kernel**

Use the following commands to create a recipe for installing Real TTY kernel to the target platform.

1. Create a directory recipes-kernel in meta-moxa:

- \$ cd /home/user/poky
- \$ mkdir meta-moxa/recipes-kernel
- 2. The simplest way is to copy and modify from a hello example, which is available in the Yocto source code:

```
$ cp -r ./meta-skeleton/recipes-kernel/hello-mod ./meta-
```
moxa/recipes-kernel

The content of meta-moxa now is listed below:

\$ tree meta-moxa

meta-moxa/

- $-$  conf │ └── layer.conf
- $-$  COPYING.MIT
- RFADMF
- └── recipes-kernel
	- └── hello-mod
	- ├── files
		- │ ├── COPYING
		- │ ├── hello.c
		- │ └── Makefile
		- hello-mod\_0.1.bb
- 3. Delete the unnecessary files in hello-mod. Rename the hello-mod.
	- \$ cd ./meta-moxa/recipes-kernel
	- \$ rm ./hello-mod/files/COPYING
	- \$ rm ./hello-mod/files/hello.c
	- \$ mv ./hello-mod/hello-mod\_0.1.bb ./hello-mod/realtty-kernel\_0.1.bb
	- \$ mv ./hello-mod realtty-kernel
- 4. Extract the Real TTY source code in /moxa. Copy the following files into hello-mod:
	- \$ cp /moxa/COPYING-GPL.TXT ./realtty-kernel/files/
	- \$ cp /moxa/npreal2.c ./realtty-kernel/files/
	- \$ cp /moxa/npreal2.h ./realtty-kernel/files/
	- \$ cp /moxa/np\_ver.h ./realtty-kernel/files/
- 5. The content of the recipes-kernel now is listed below:

```
$ tree ./
./
    - realtty-kernel
       - files
                 │ ├── COPYING-GPL.TXT
               │ ├── Makefile
             │ ├── npreal2.c
               - npreal2.h
             │ └── np_ver.h
          - realtty-kernel 0.1.bb
```
6. Modify the content of the file "./realtty-kernel/files/Makefile" as follows:

```
obj-m := npreal2.o
SRC := $(shell pwd)all:
$(MAKE) -C $(KERNEL_SRC) M=$(SRC)
modules_install:
$(MAKE) -C $(KERNEL_SRC) M=$(SRC) modules_install
clean:
rm -f *.o *~ core .depend .*.cmd *.ko *.mod.c
rm -f Module.markers Module.symvers modules.order
rm -rf .tmp_versions Modules.symvers
```
7. Modify the content of the file './realtty-kernel/realtty-kernel\_0.1.bb' as follows:

```
DESCRIPTION = "Linux kernel module for NPort"
LICENSE = "GPLv3"
LIC_FILES_CHKSUM = "file://COPYING-GPL.TXT;md5=3c34afdc3adf82d2448f12715a255122"
inherit module
SRC_UIRI = " \setminusfile://Makefile \
file://npreal2.h \
file://np_ver.h \
file://npreal2.c \
file://COPYING-GPL.TXT \
"
S = "${WORKDIR}"
# The inherit of module.bbclass will automatically name module packages with the prefix"kernel-
```
module-" as required by the OpenEmbedded Core-build environment.

```
RPROVIDES $PN} += "kernel-model-module-npreal2"
```
#### **Create a recipe for the Real TTY utilities**

Similar to creating a realtty-kernel recipe, create a recipe for facilitating the NPort management.

- 1. Create directory below in meta-moxa:
	- \$ cd /home/user/poky

\$ mkdir -p ./meta-moxa/recipes-utility/realtty-tools/files

2. Copy the Moxa driver which can be downloaded from the Moxa product web page directly. The driver's name format is npreal2\_vM.N\_BUILD-DATE.tgz.

```
$ cp /home/user/download/npreal2_vM.N_BUILD_DATE.tgz ./meta-moxa/recipes-
utility/realtty-tools/files/
```
3. Create a bb file ./meta-moxa/recipes-utility/realtty-tools/realtty-tools.bb, which has the following content:

```
DESCRIPTION = "Service utilities for NPort"
LICENSE = "GPLv3"
LIC_FILES_CHKSUM = "file://moxa//COPYING-GPL.TXT;md5=3c34afdc3adf82d2448f12715a255122"
# OpenSSL is required for secured mode
```
DEPENDS = "openssl"

```
# Specify the compressed driver file for SRC_URI
SRC_URI = "file://npreal2_vM.N_BUILD-DATE.tgz"
```
 $S = "$ \${WORKDIR}"

```
# Specify the destination of RealTTY driver
DEST_DIR = "${D}${libdir}/npreal2/driver"
FILES ${PN} += "${libdir}/npreal2/driver/*"
```
# If it is required to connect the NPort with the SSL secure mode (secure mode is available in the NPort 6000 Series only), unremark the following line: #SSL\_MODE = "yes"

```
do_compile () {
${CC} -o mxaddsvr ${S}/moxa/mxaddsvr.c ${S}/moxa/misc.c
${CC} -o mxdelsvr ${S}/moxa/mxdelsvr.c ${S}/moxa/misc.c
```

```
${CC} -o mxcfmat ${S}/moxa/mxcfmat.c
${CC} -o mxloadsvr -DNO_INIT ${S}/moxa/mxloadsvr.c ${S}/moxa/misc.c
${CC} -o mxsetsec -DNO_INIT ${S}/moxa/mxsetsec.c ${S}/moxa/misc.c
if [ ${SSL_MODE} = "yes" ], then
${CC} -o npreal2d redund -lssl -lpthread -DSSL_ON -DOPENSSL_NO_KRB5 ${S}/moxa/redund_main.c
${S}/moxa/redund.c
${CC} -o npreal2d -lssl -DSSL_ON -DOPENSSL_NO_KRB5 ${S}/moxa/npreal2d.c
or else
${CC} -o npreal2d_redund -lpthread ${S}/moxa/redund_main.c ${S}/moxa/redund.c
${CC} -o npreal2d ${S}/moxa/npreal2d.c
fi
} 
do install () \{install -m 0755 -d ${DEST_DIR}
install -m 0755 ${S}/mxaddsvr ${DEST_DIR}
install -m 0755 ${S}/mxdelsvr ${DEST_DIR}
install -m 0755 ${S}/mxcfmat ${DEST_DIR}
install -m 0755 ${S}/mxloadsvr ${DEST_DIR}
install -m 0755 ${S}/mxsetsec ${DEST_DIR}
install -m 0755 ${S}/moxa/mxmknod ${DEST_DIR}
install -m 0755 ${S}/moxa/mxrmnod ${DEST_DIR}
install -m 0755 ${S}/npreal2d ${DEST_DIR}
install -m 0755 ${S}/npreal2d_redund ${DEST_DIR}
install -m 0755 ${S}/moxa/npreal2d.cf ${DEST_DIR}
} 
# Ignore GNU_HASH (did not pass LDFLAGS)
INSANE_SKIP_${PN} = "ldflags"
```
#### **NOTE**

The file name of SRC\_URI must be the same as it was copied in the last step.

4. The content of meta-moxa is listed as below:

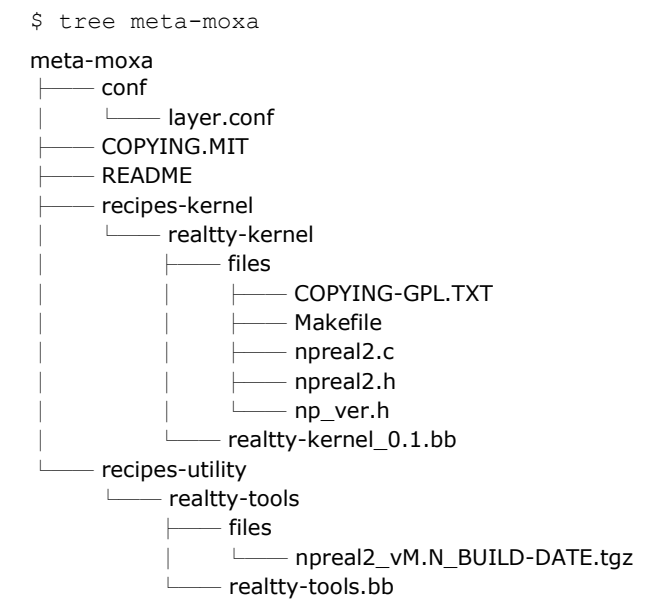

### **Install a Moxa layer into the Yocto Project**

1. Install the Moxa layer and Real TTY recipes into the Yocto Project.

```
$ cd /home/user/poky
```

```
$ source oe-init-build-env
```
- 2. Use a text editor to add the following content to the configuration file: './conf/bblayers.conf':
- 3. Add this line "/home/user/poky/meta-moxa' to BBLAYERS BBLAYERS  $? = " \setminus$ /home/user/poky/meta \ /home/user/poky/meta-poky \ /home/user/poky/meta-yocto-bsp \ /home/user/poky/meta-raspberrypi \ /home/user/poky/meta-moxa \
- 4. Use a text editor to add the following content to the configuration file: './conf/local.conf': IMAGE\_INSTALL\_append  $+=$  " realtty-tools realtty-kernel"

### **Deploy the Yocto image in Raspberry Pi**

Build the image with the Real TTY driver:

```
$ cd /home/user/poky
```
"

```
$ source oe-init-build-env
```
\$ bitbake core-image-base

An SD-card format image (.rpi-sdimg) is generated under

/home/user/poky/build/tmp/deploy/images/raspberrypi3. It is suggested to use the Raspberry Pi official tool 'rpi-imager' to burn the image into the SD-card and then boot it into the Linux kernel in Raspberry Pi.

### **Start the Real TTY driver in Raspberry Pi**

After logging into the system, start the Real TTY driver

root@raspberrypi3:~# modprobe npreal2 [ 39.906812] npreal2: loading out-of-tree module taints kernel. [ 39.913379] MOXA Async/NPort server family Real TTY driver ttymajor 33 calloutmajor 38 verbose 1 (Ver5.1)

For example, we illustrate how to add a 4-port NPort with the IP address: 192.168.127.254

```
root@raspberrypi3:~# cd /usr/lib/npreal2/driver
root@raspberrypi3:/usr/lib/npreal2/driver# ./mxaddsvr 192.168.127.254 4
Adding Server...
```
ttyr00, cur00 ttyr01, cur01 ttyr02, cur02 ttyr03, cur03 Added Real Com IP : 192.168.127.254

Now the device node /dev/ttyr00  $\sim$  /dev/ttyr03 is created for tty port use.

### **Set the default tty mapping to the Real TTY configuration**

You may use the Real TTY configuration file, npreal2d.cf that we set up in 4.5, as the default settings when deploying to a new Raspberry Pi image.

- 1. Copy and replace npreal2d.cf in the NPort Real TTY driver folder '/moxa' extracted in the build system.
- 2. tar -zxvf new\_npreal2\_driver.tgz /moxa
- 3. Go back to "Create a recipe for the Real TTY utilities", change the name of npreal2 vM.N\_BUILD\_DATE.tgz with the file name in step 2.)
- 4. Rebuild the image.

### **(Optional): Use the SSL secure mode for the NPort 6000 Series**

You may use the NPort secure mode (SSL) to connect between Raspberry Pi and the NPort 6000 Series securely. The following instructions are for this purpose:

- 1. Open the realtty-tools bb file with a text editor. (./meta-moxa/recipes-utility/realtty-tools/realtty-tools.bb)
- 2. If it is required to connect the NPort with the SSL secure mode (secure mode is available in the NPort 6000 Series only), unremark the following line: SSL\_MODE = "yes"
- 3. Repeat "Deploy the Yocto image in Raspberry Pi" and "Start the Real TTY driver in Raspberry Pi" again, executing the following command to enable the serial port after the NPort mapping. Remember to enable secure mode in the NPort.

root@raspberrypi3:/usr/lib/npreal2/driver# ./mxsetsec

### **Troubleshooting**

If the following error is encountered during the building of the image,

ERROR: Task (/home/user/poky/meta/recipes-devtools/binutils/binutils\_2.34.bb:do\_compile) failed with exit code '1'

It is suggested to compile binutils first, then compile the entire image:

```
$ bitbake binutils -c do_compile
$ bitbake core-image-base
```
## **Overview**

### **What is IP Serial Library?**

IP Serial Library is a Windows library with frequently used serial command sets and subroutines. IP Serial Library is designed to reduce the complexity and poor efficiency of serial communication over TCP/IP. For example, Telnet can only transfer data, but it can't monitor or configure the serial line's parameters.

### **Why Use IP Serial Library?**

For programmers familiar with serial communication, IP Serial Library provides well-designed function calls that have the same style as Moxa's PComm Library.

IP Serial Library is amazingly simple and easy to understand. By including it in your VB, C, or Delphi programming environment, you can program your own TCP/IP application with the ability to control serial communication parameters.

The NPort serial device server uses 2 TCP ports for communication between the NPort and host computer's Real COM driver. The NPort uses a data port and command port to provide pure data transfer without decode and encode. Compared to using only one TCP port to control serial communication (such as RFC 2217), IP Serial Library uses a command port to communicate with the NPort from the user's program. IP Serial Library not only runs with excellent efficiency but also runs without any decode or encode problems.

### **How to Install IP Serial Library**

IP Serial Lib comes with the NPort Administration Suite. Refer to the IPSerial directory for more detail about the function definitions.

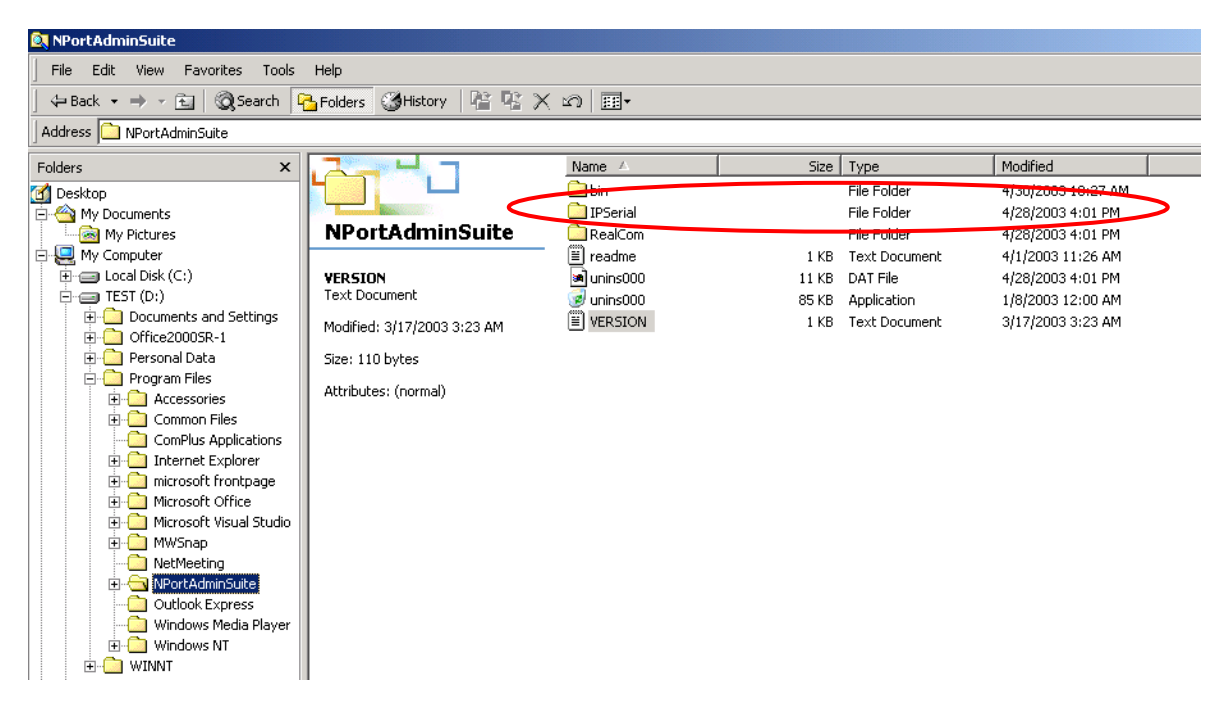

## **IP Serial LIB Function Groups**

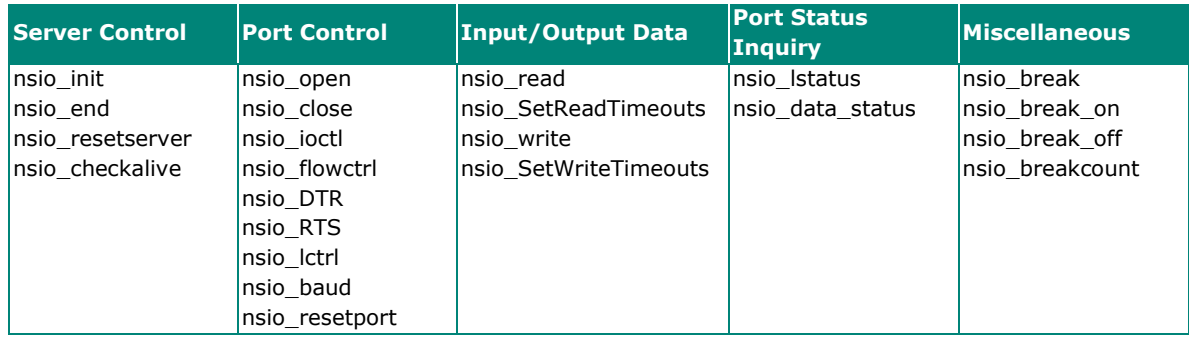

## **Example Program**

```
char NPort 5100A-Nip="192.168.1.10";
char buffer[255];
int port = 1;int portid;
nsio_init();
portid = nsio_open(NPort 5100Aip, port); 
nsio_ioctl(portid, B9600, (BIT_8 | STOP_1 | 
IP=192.168.1.10 */
P_NONE) ) ;
sleep(1000);
nsio read(port, buffer, 200);
nsio_close(portid);
nsio_end();
                                              /*data buffer, 255 chars */
                                              /*1st port */
                                              /* port handle */
                                              /*initial IP Serial Library */
                                              /*1st port, NPort 5100A 
                                              /*set 9600, N81 */
                                              /* wait for 1000 ms for data *//* read 200 bytes from port 1 *//* close this serial port */
                                              /* close IP Serial Library */
```
## **Overview**

If you want to remote control your serial devices on an Android platform, then the MxNPortAPI is a simple application programming tool that you can use.The MxNPortAPI helps programmers develop an Android application to access the device server by TCP/IP.

The MxNPortAPI provides frequently used serial command sets like port control, input/output, etc., and the style of developed Android application is similiar to MOXA Driver Manager. For more details of the provided functions, please refer the "MxNPortAPI Function Groups" section.

This MxNPortAPI is layered between the Android application and Android network manager framework. This Android library is compatible with Java 1.7, Android 3.1 (Honeycomb - API version 12), and later versions.

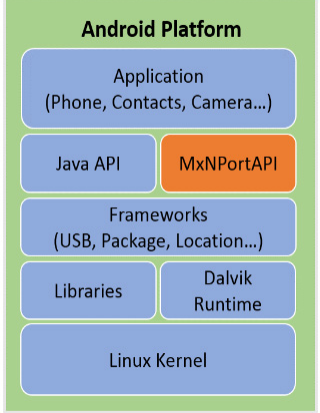

### **How to Start MxNPortAPI**

You can download the MxNPortAPI from Moxa's website at http://www.moxa.com, and develop the application program in popular Oss, such as Windows, Linux, or Mac. (You may find it in the **Resource** section under your product page.)

(You can refer the Android studio website to see the system requirements for development environment: https://developer.android.com/studio/index.html?hl=zh-tw#Requirements).

To start your application program, please unzip the MxNPortAPI file and refer to the index (.html) under the Help directory.

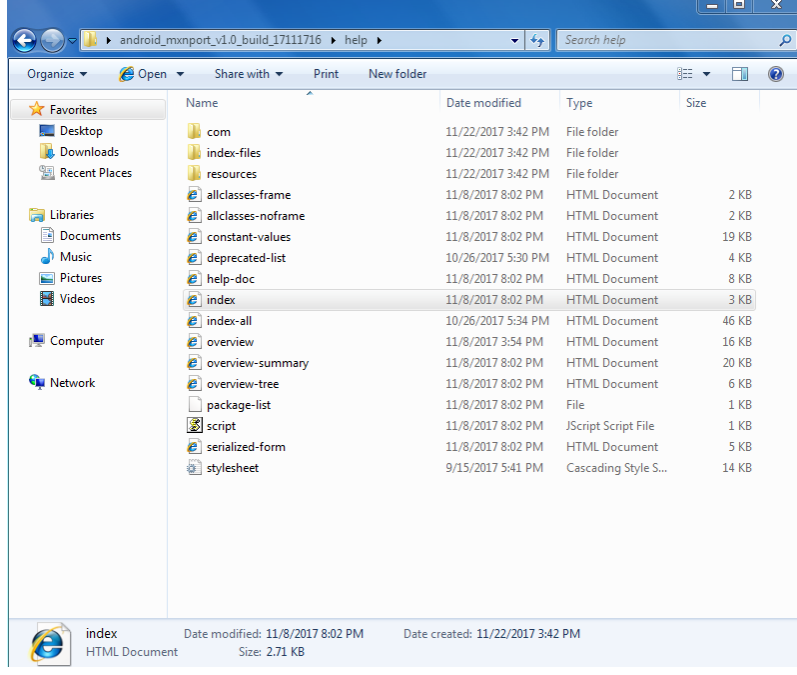

For more details about the installation, please refer to the Overview section.

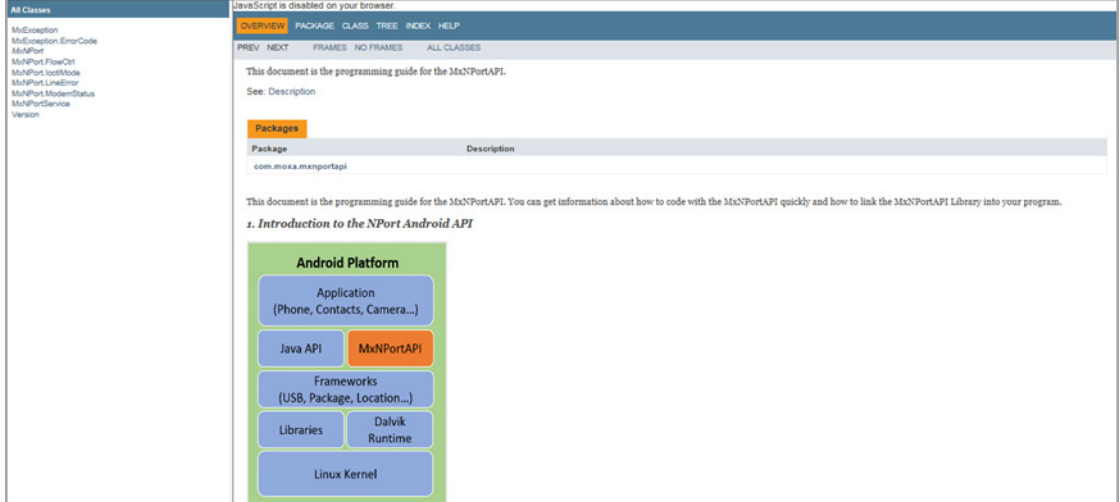

## **MxNPortAPI Function Groups**

The supported functions in this API are listed below:

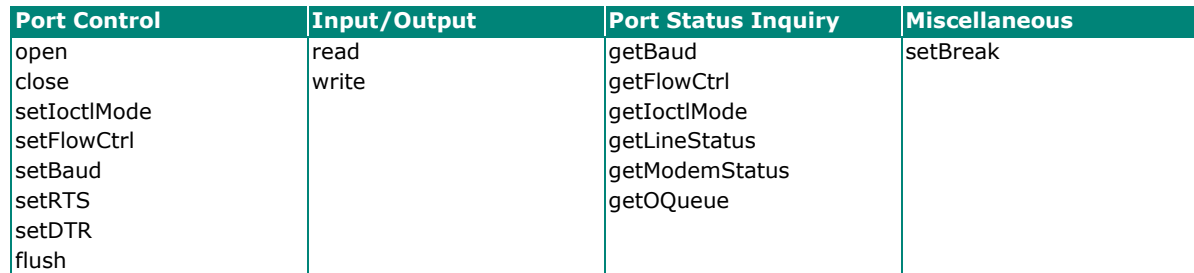

## **Example Program**

To make sure this API is workable with the device server on an Android platform, see the example program below:

```
Thread thread = new Thread()
{ 
    @Override
    public void run() {
      /* Enumerate and initialize NPorts on system */
       List<MxNPort> NPortList = MxNPortService.getNPortInfoList();
      if(NPortList!=null){
        MxNPort.IoctlMode mode = new MxNPort.IoctlMode();
         mode.baudRate = 38400;
         mode.dataBits = MxNPort.DATA_BITS_8;
        mode.parity = MxNPort.PARITY_NONE;
         mode.stopBits = MxNPort.STOP_BITS_1;
         MxNPort mxNPort = NPortList.get(0); /* Get first NPort device */
         try {
           byte[] buf = {'H','e','l','l','o',' ','W','o','r','l','d'};
           mxNPort.open(); /*open port*/
           mxNPort.setIoctlMode(mode); /*serial parameters setting*/
           mxNPort.write(buf, buf.length); /*write data*/
           mxNPort.close(); /*close port*/
         } catch (MxException e){
            /*Error handling*/
         } 
      } 
    } 
}; 
thread.start();
```
Typically, you will use either NPort Administrator or the web console to configure the **NPort 5600-8-DT series (standard temperature models), NPort 5600 series (standard temperature models) and NPort 5410/5430 series (standard temperature models)**. These are not the only options for configuration. For basic onsite configuration, you can use the LCM console built into the device server, without requiring a connection to the network or a laptop.

In this chapter, we will introduce the basic operation and menu options of LCM display.

## **Basic Operation**

If the NPort is working properly, the LCM panel will display a green color. The red Ready LED will also light up, indicating that the NPort is receiving power. After the red Ready LED turns to green, you will see a display similar to:

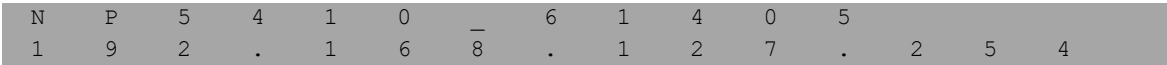

This is where

- NP5410 is the NPort's name
- 61405 is the NPort's serial number
- 192.168.127.254 is the NPort's IP address

There are four push buttons on the NPort's nameplate. Going from left to right, the buttons are:

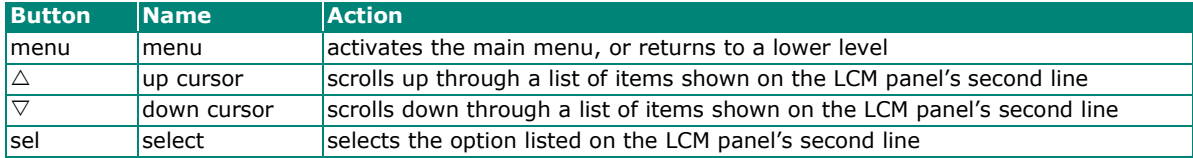

The buttons are manipulated in a manner similar to the way a modern cellular phone operates. As you move through the various functions and setting options, note that the top line shows the current menu or submenu name, and the bottom line shows the submenu name or menu item which is activated by pressing the SEL button.

## **Detailed Menu Options**

The best way to explain all of the NPort's LCM functions is to refer to the tree graph shown in the next page. There are three main levels-1, 2, and 3-with each level represented by a separate column. The first thing to remember is that the menu button is used to move back and forth between the LCM panel's default screen, and main menu screen:

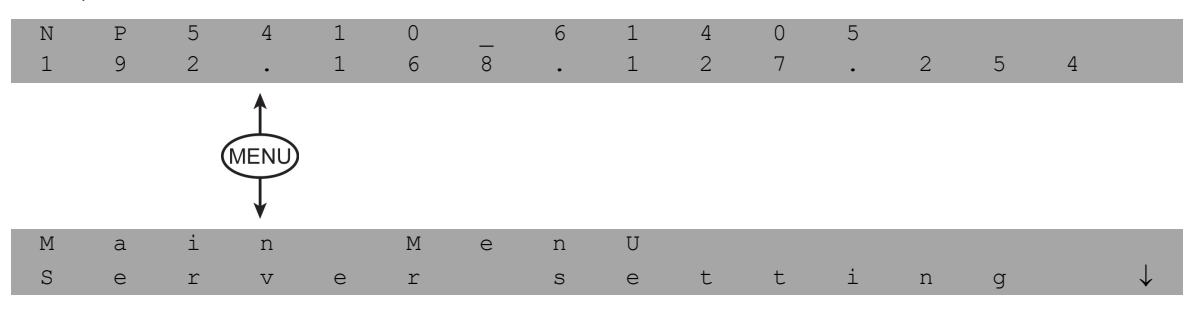

In addition, you only need to remember to:

- Use the SEL button to move up one level (i.e., left to right on the tree graph)
- Use the MENU button to move down one level (i.e., right to left on the tree graph)
- Use the cursor keys, r and s, to scroll between the various options within a level (i.e., up and down on the tree graph).

As you use the buttons to operate the LCM display, you will notice that with very few exceptions, moving up one level causes the bottom line of the display to move to the top line of the display. You will also notice that the bottom three options in level 2, and all of the options in level 3 have either a C or D attached. The meaning is as follows:

 $\bullet$   $C =$  configurable

I.e., you are allowed to change the setting of this option

 $D =$  display only

I.e., the setting for this option is displayed, but it cannot be changed (This does NOT necessarily mean that the number does not change; only that you cannot change it)

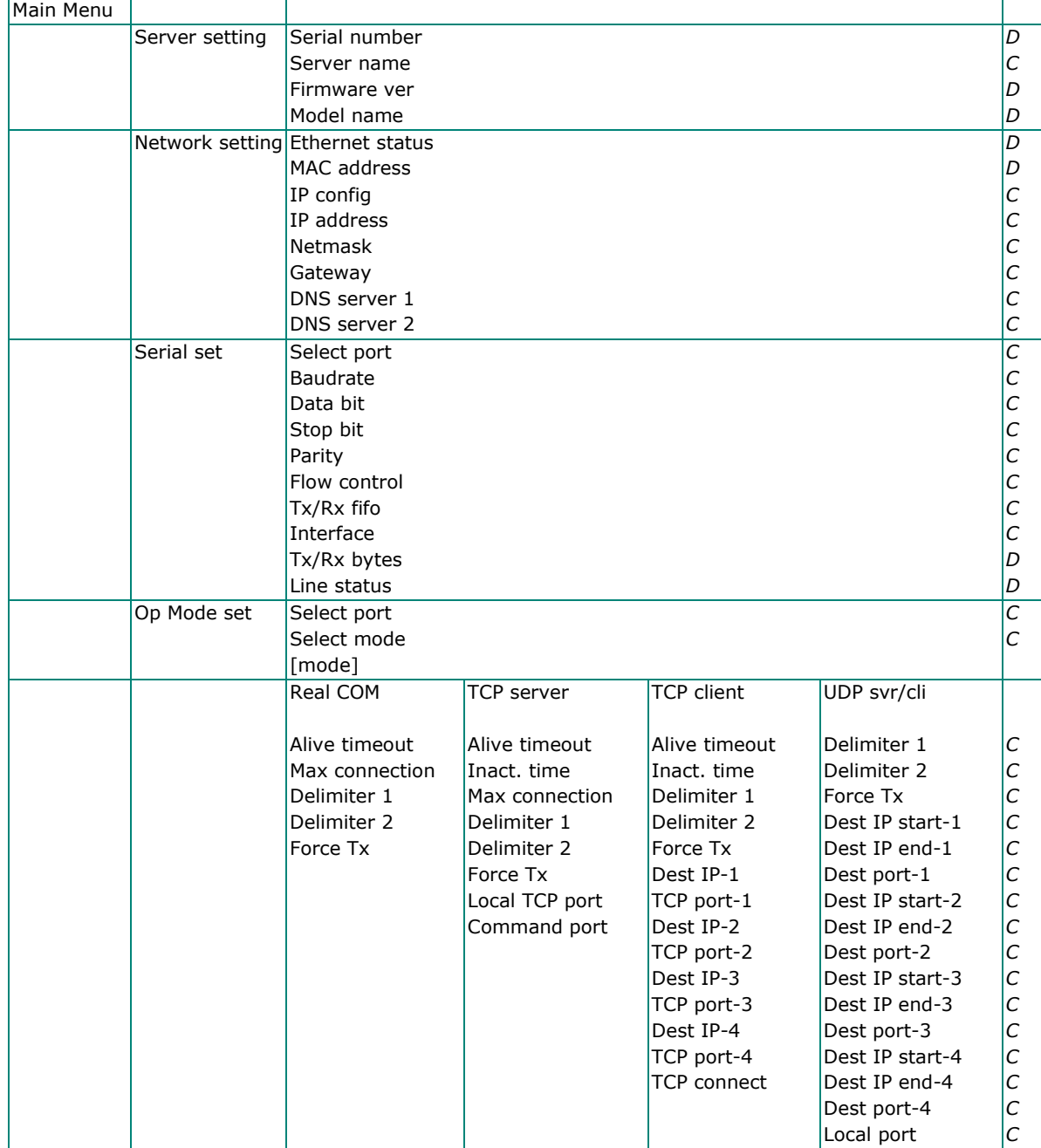

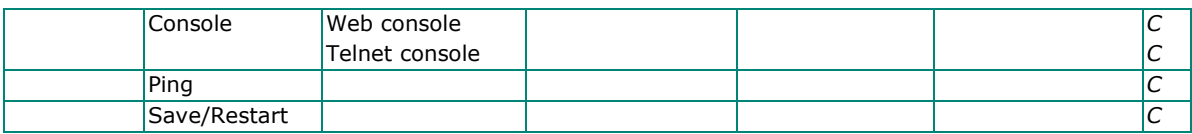

The part of the LCM operation that still requires some explanation is how to edit the configurable options. In fact, you will only encounter two types of configurable options.

The first type involves entering numbers, such as IP addresses, Netmasks, etc. In this case, you change the number one digit at a time. The up cursor  $(\triangle)$  is used to decrease the highlighted digit, the down cursor  $(\nabla)$  is used to increase the highlighted digit, and the SEL button is used to move to the next digit. When the last digit has been changed, pressing SEL simply enters the number into the NPort's memory. The second type of configurable option is when there are only a small number of options from which to choose (although only one option will be visible at a time). Consider the PARITY attribute under PORT SETTING as an example. Follow the tree graph to arrive at the following PARITY screen. The first option, NONE, is displayed, with a down arrow all the way to the right. This is an indication that there are other options from which to choose.

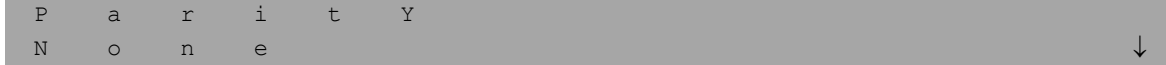

Press the down cursor button once to see Odd as the second option.

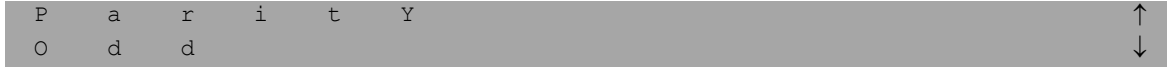

Press the down cursor button again to see Even as the third option.

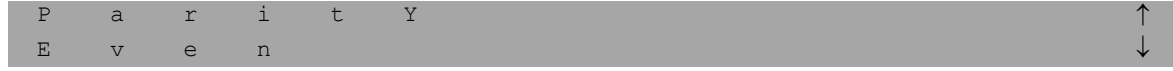

Press the down cursor button again to see Space as the fourth option.

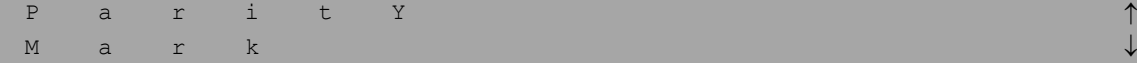

Press the down cursor button yet again to see the last option, Space.

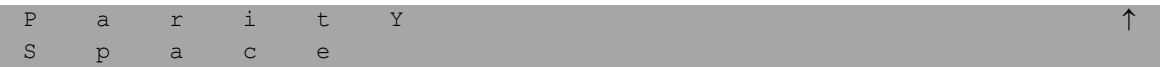

To choose the desired option, press the SEL button when the option is showing on the screen.

## **Port Pinout Diagrams**

### **Ethernet Port Pinouts**

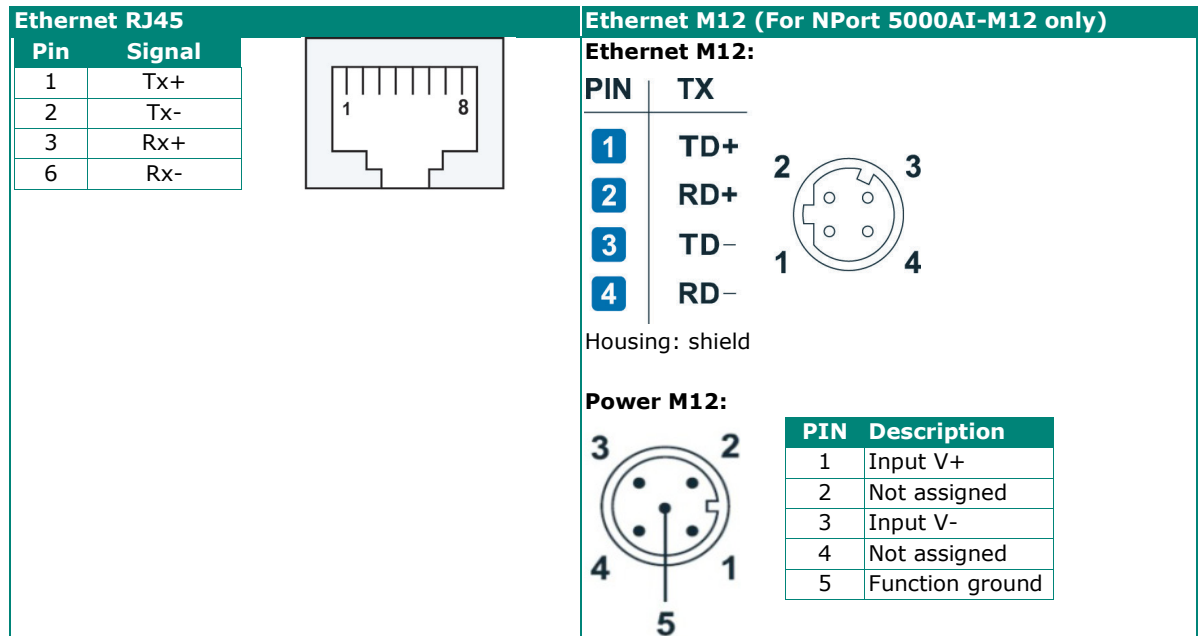

## **Serial Port Pinouts**

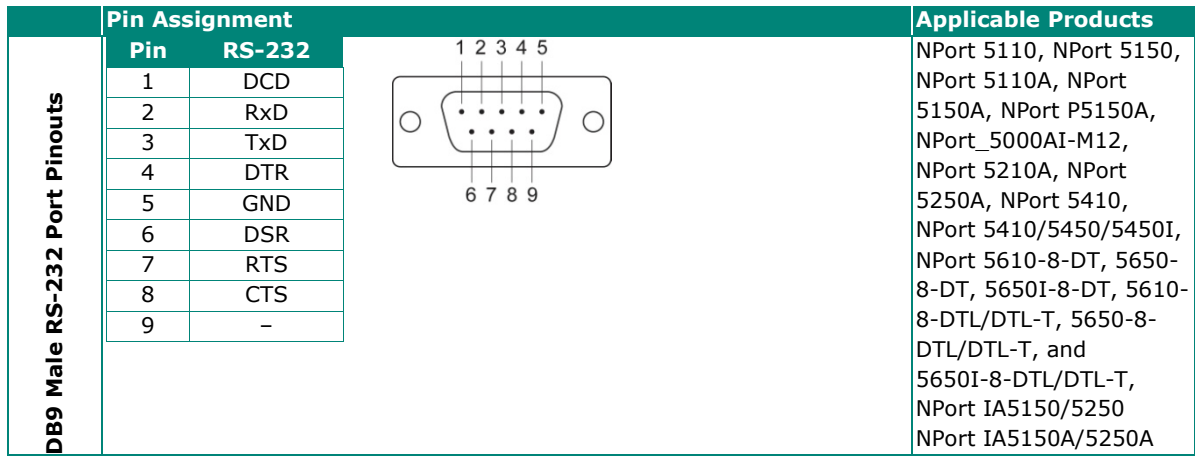

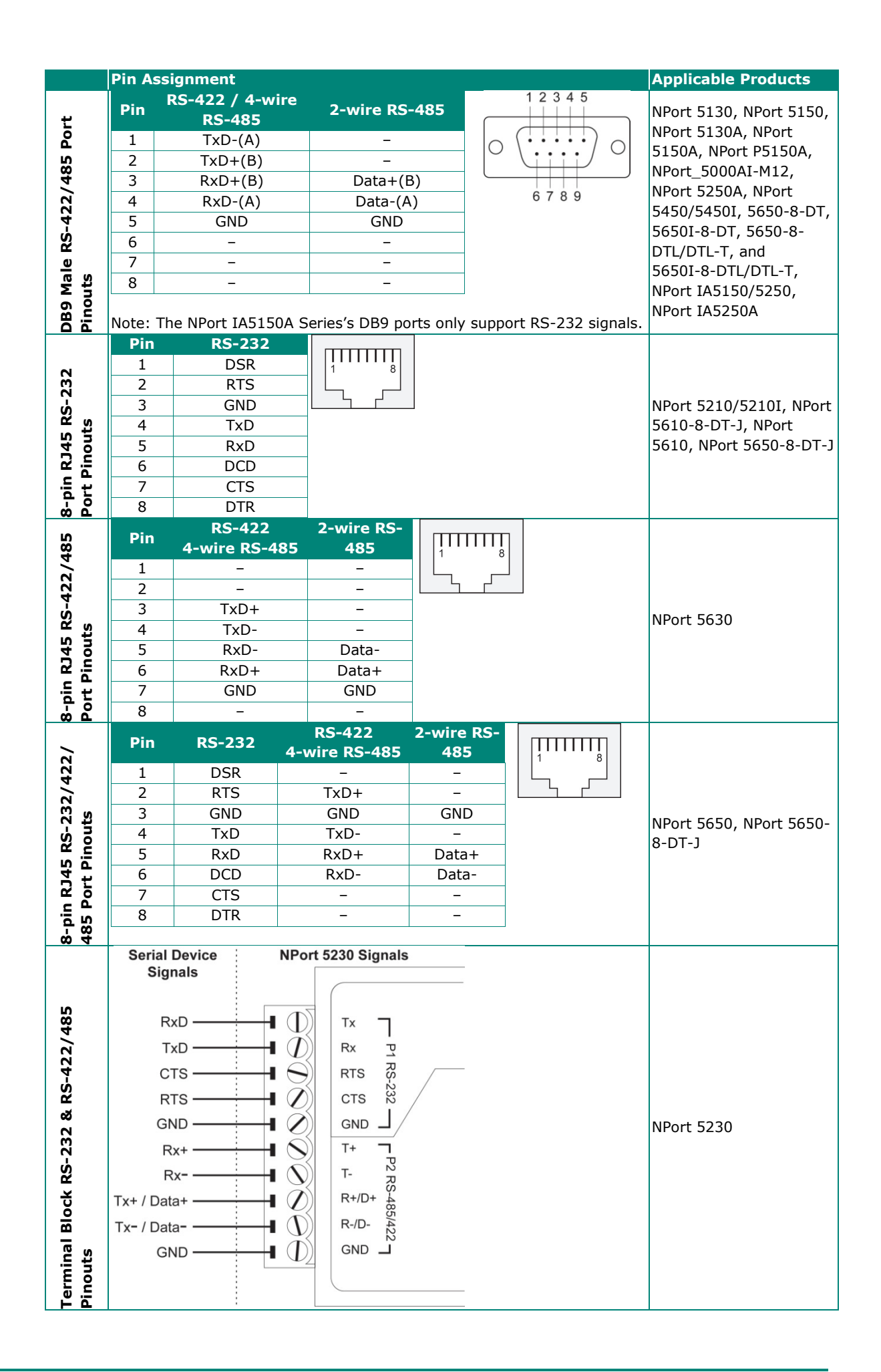

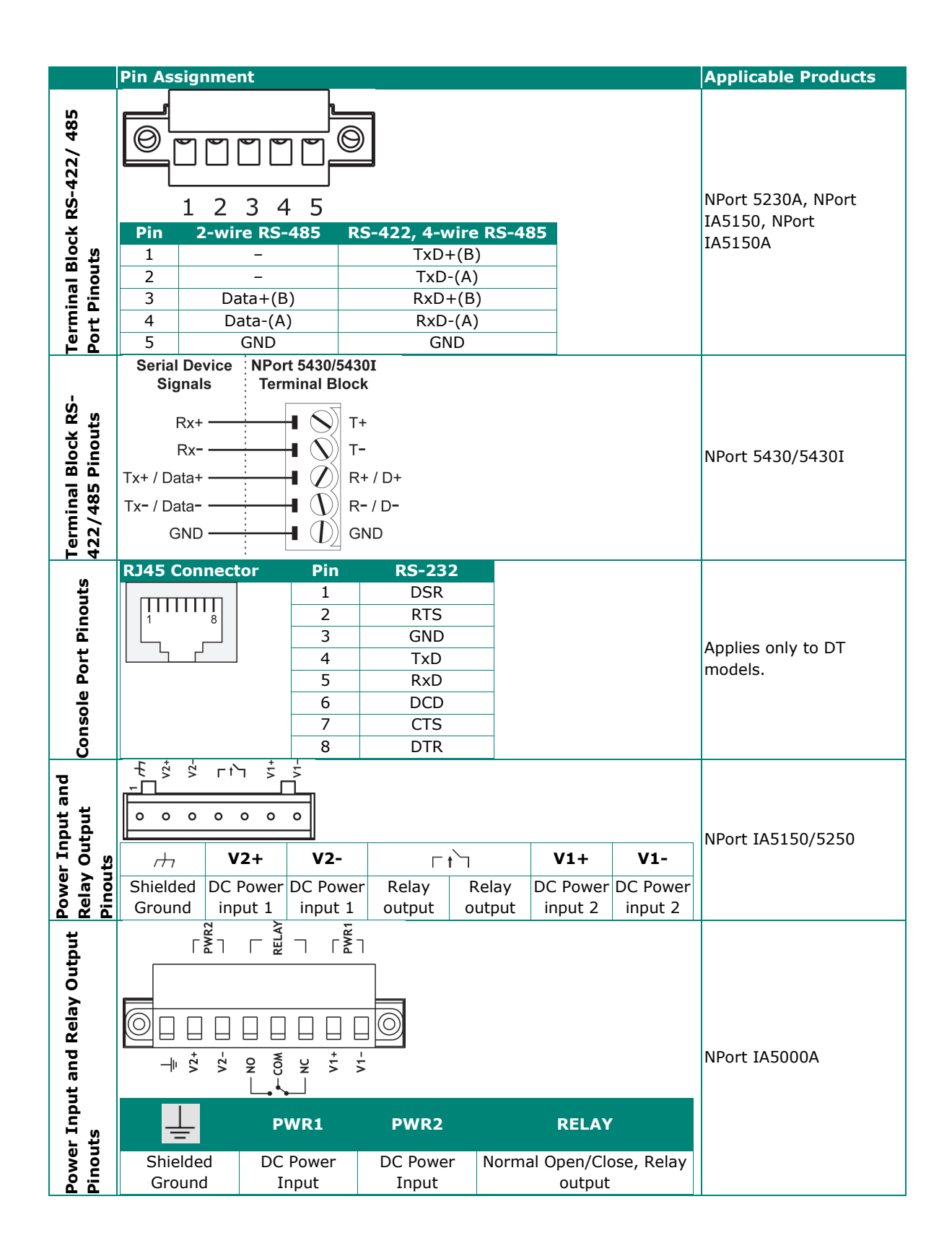

## **Cable Wiring Diagrams**

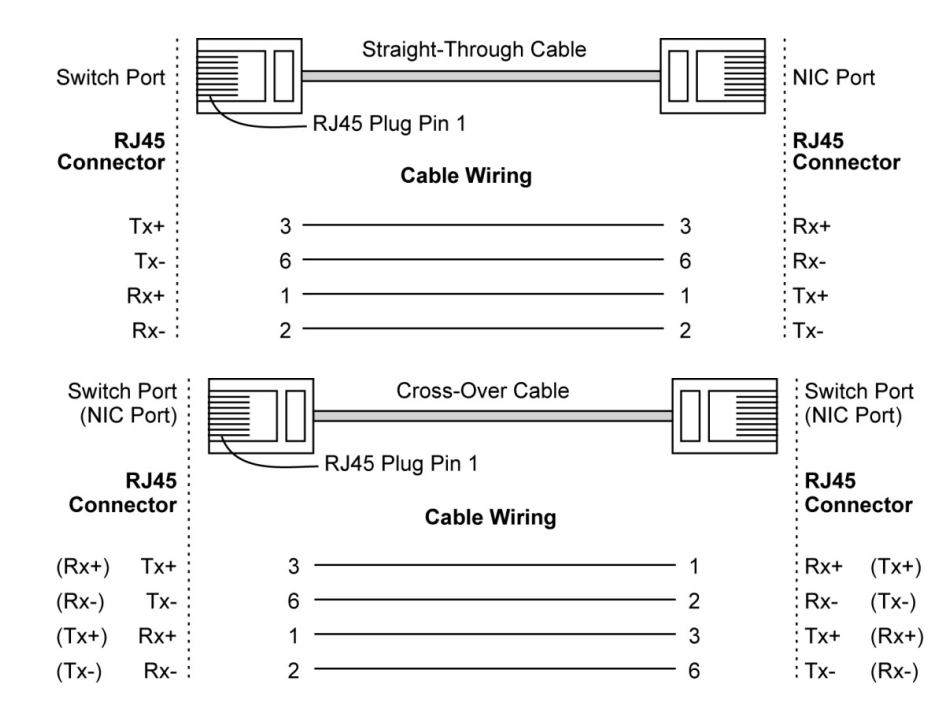

### **Ethernet Cables**

### **Serial Cables**

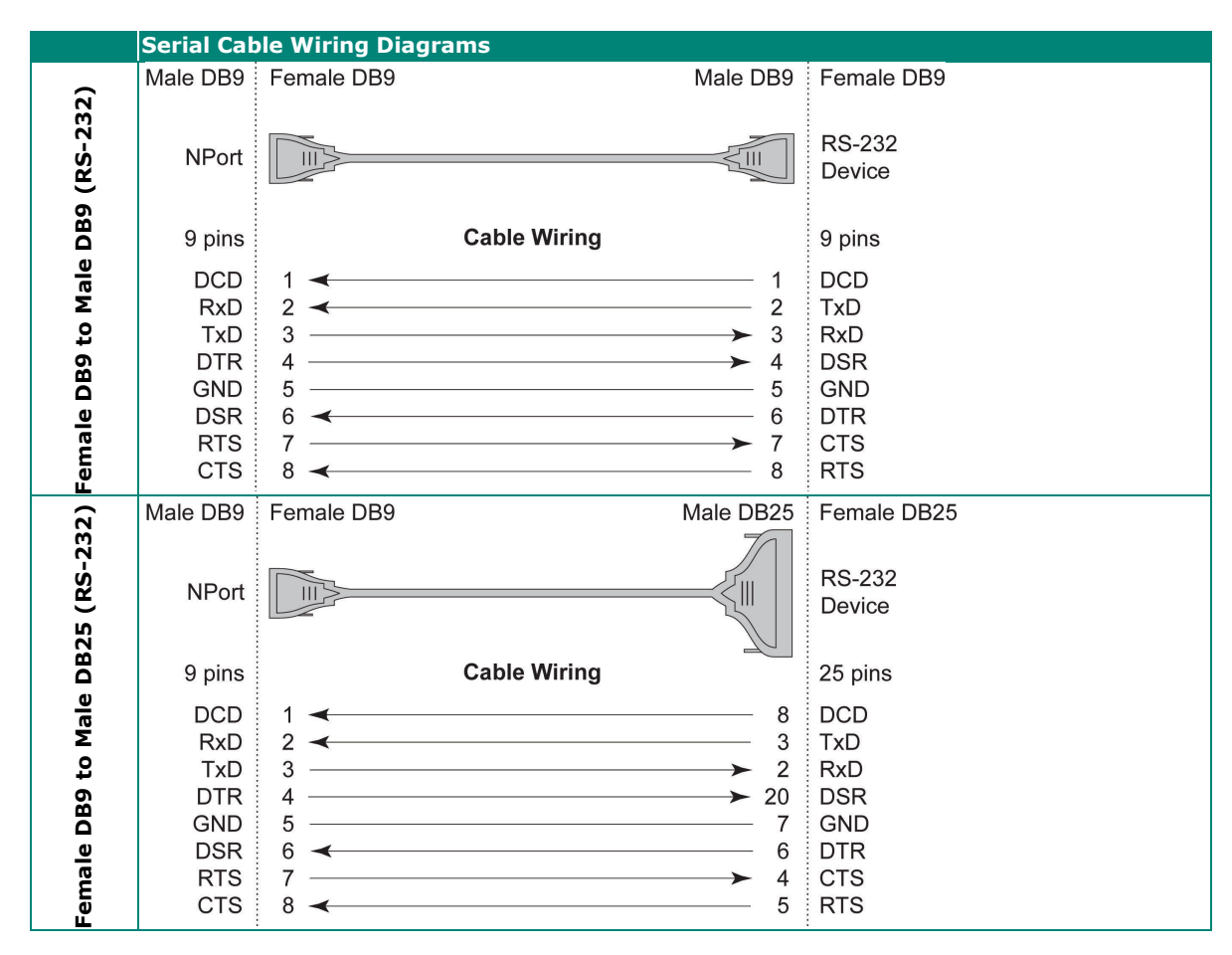

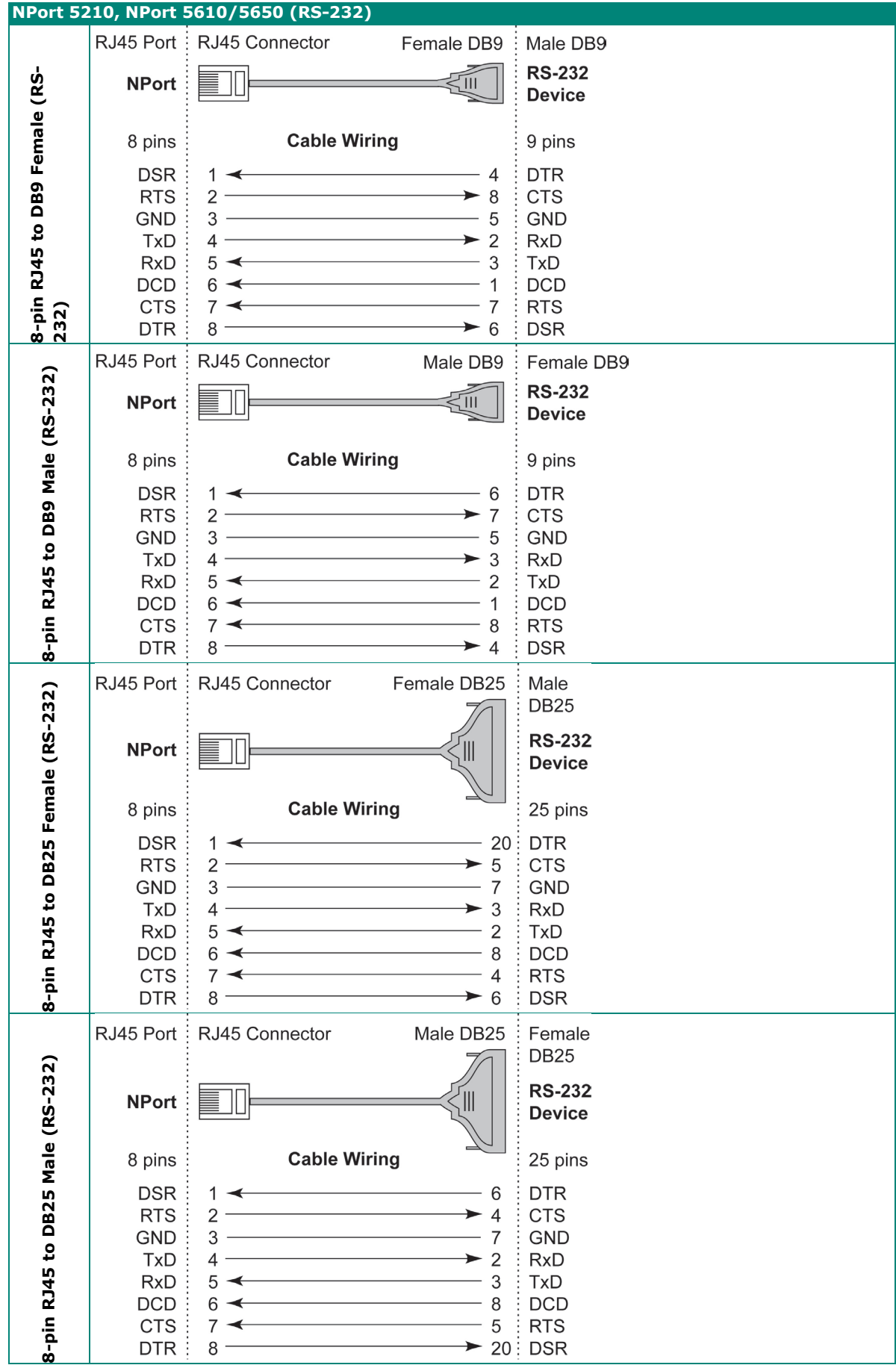

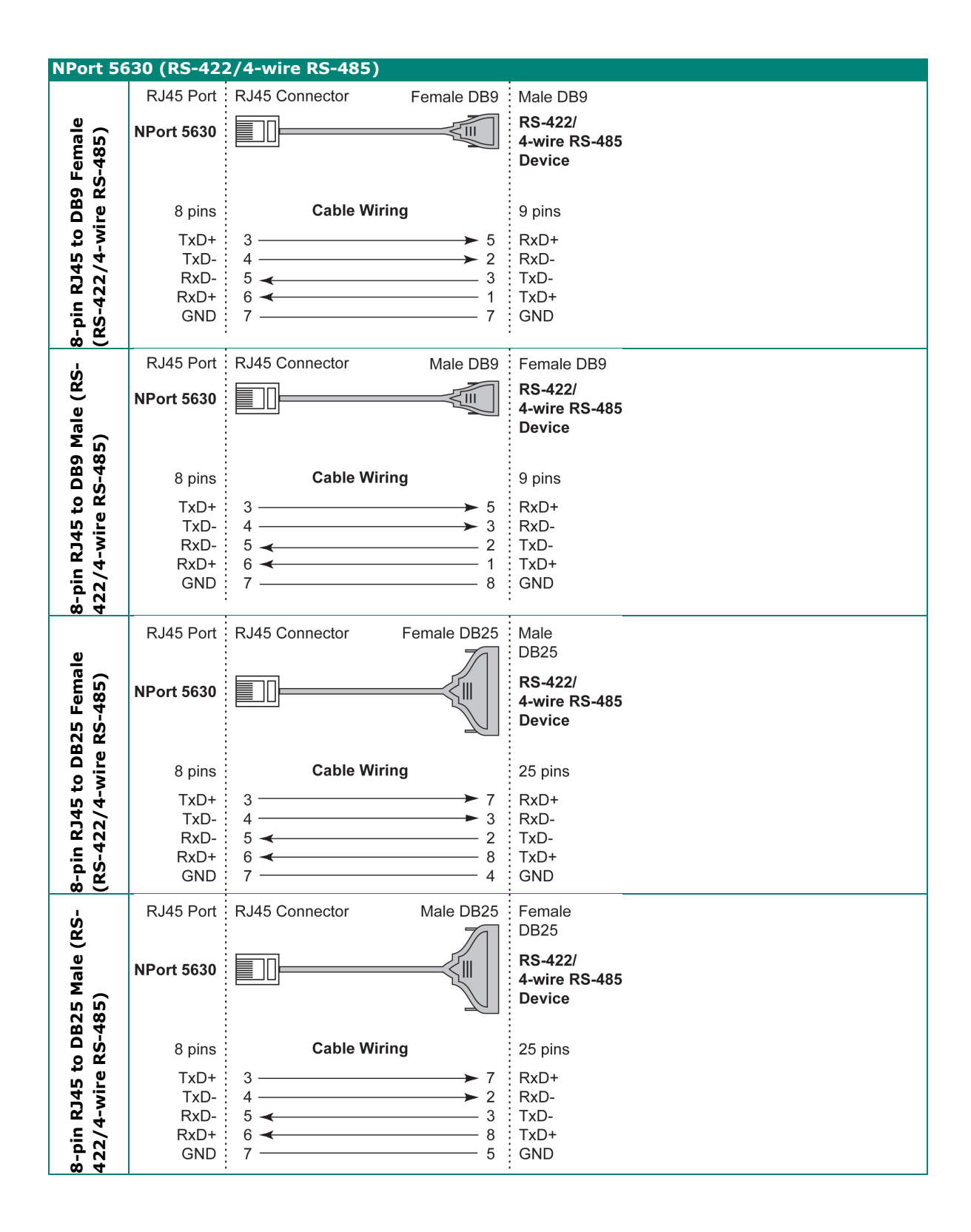

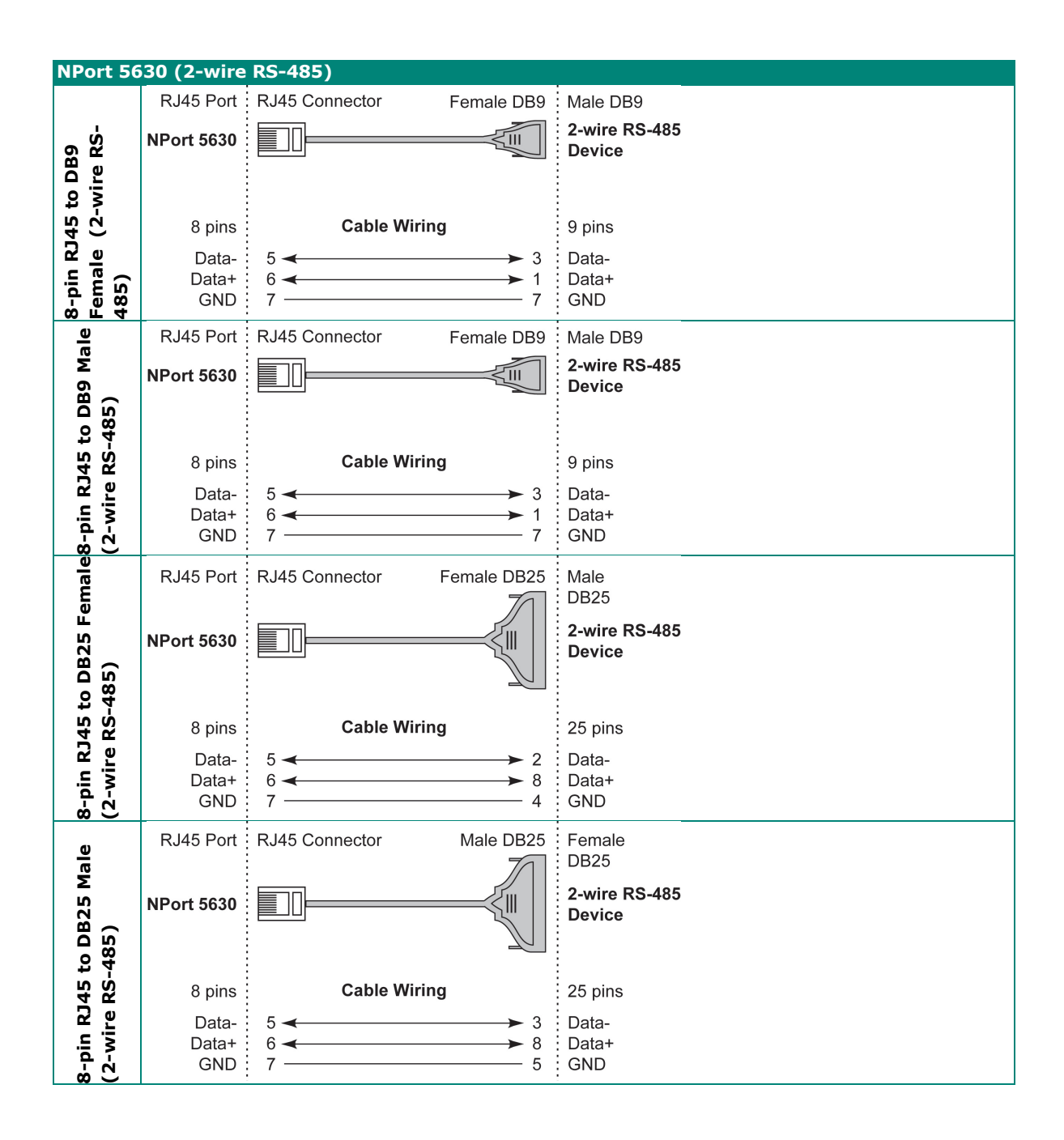

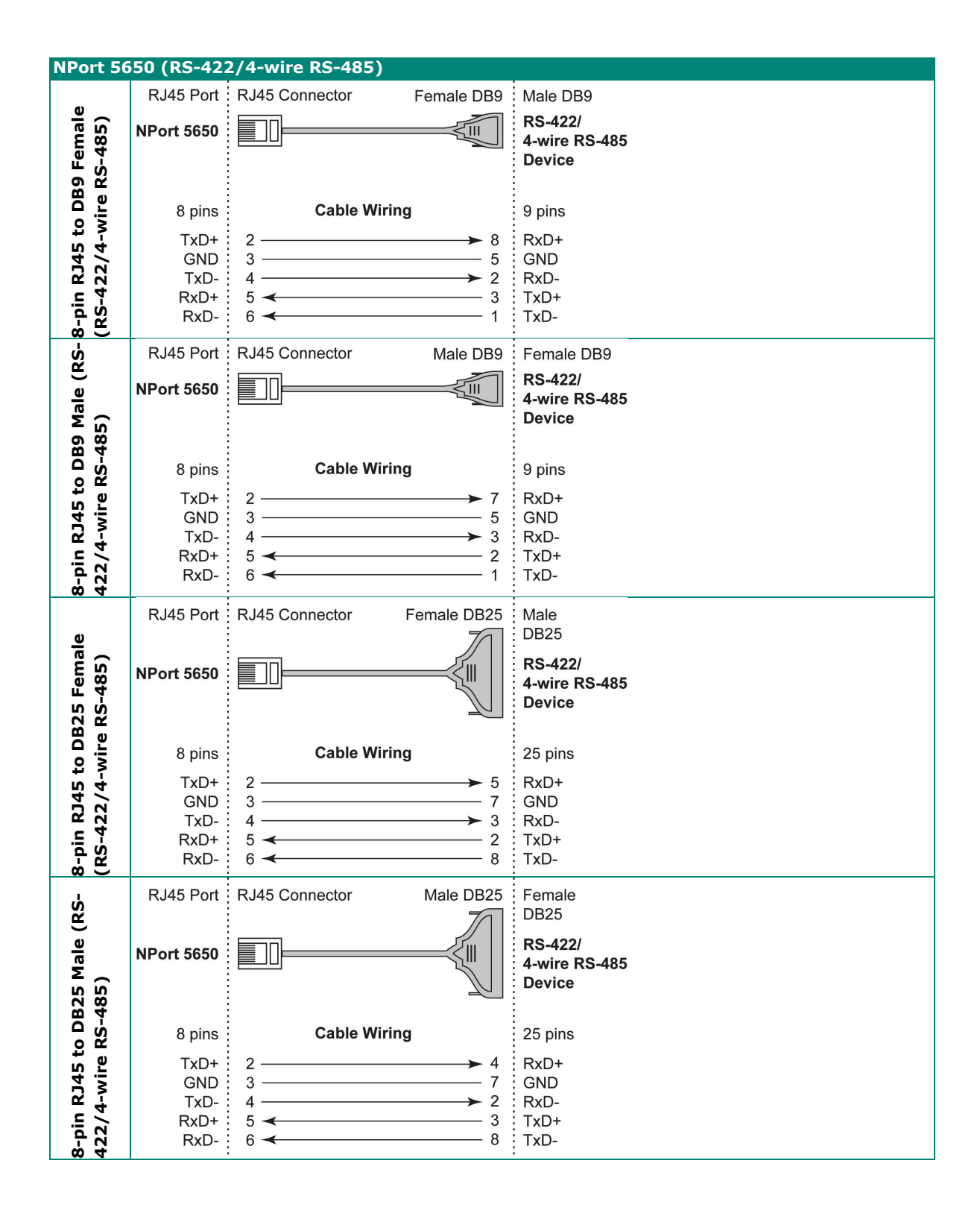

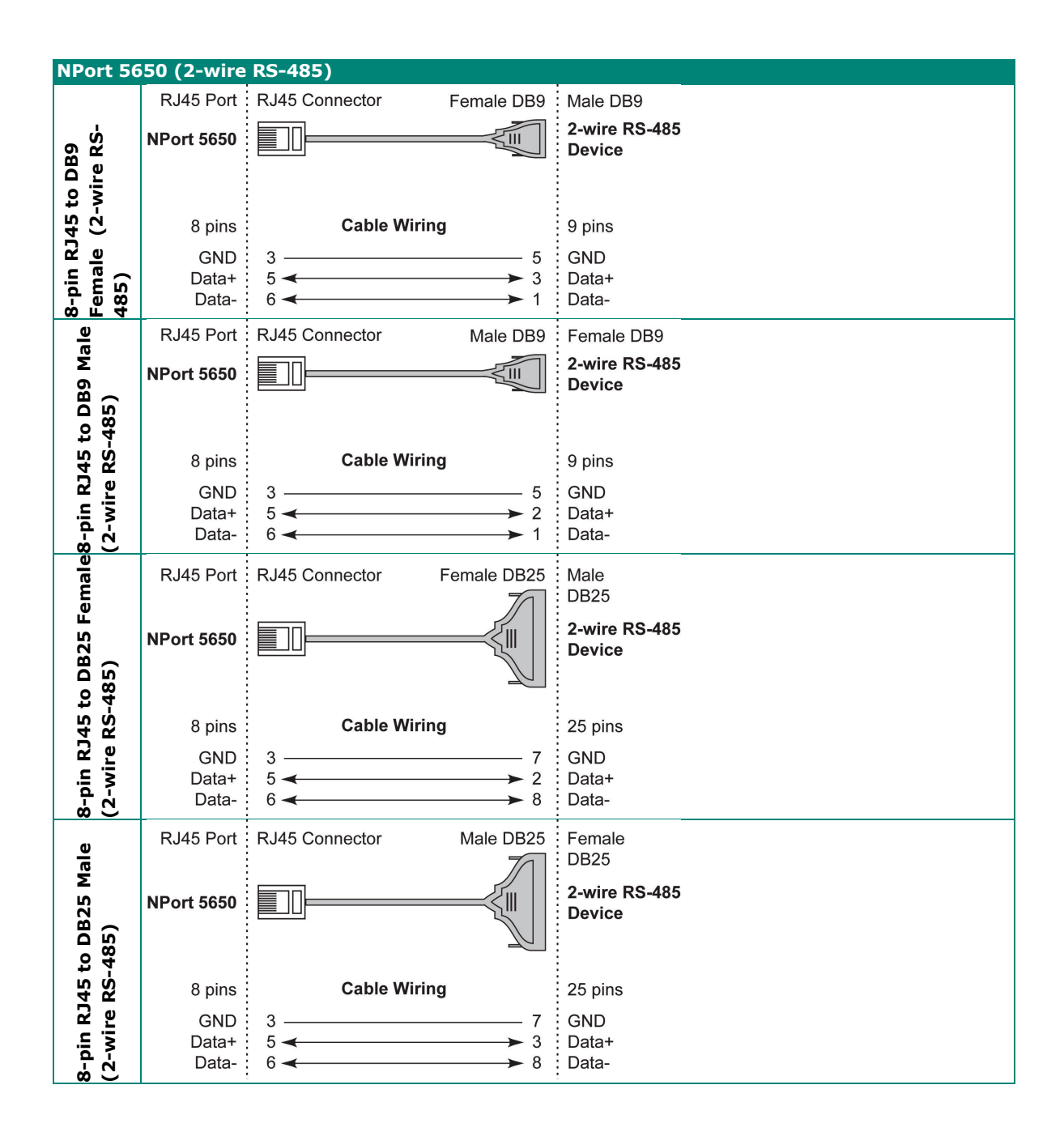

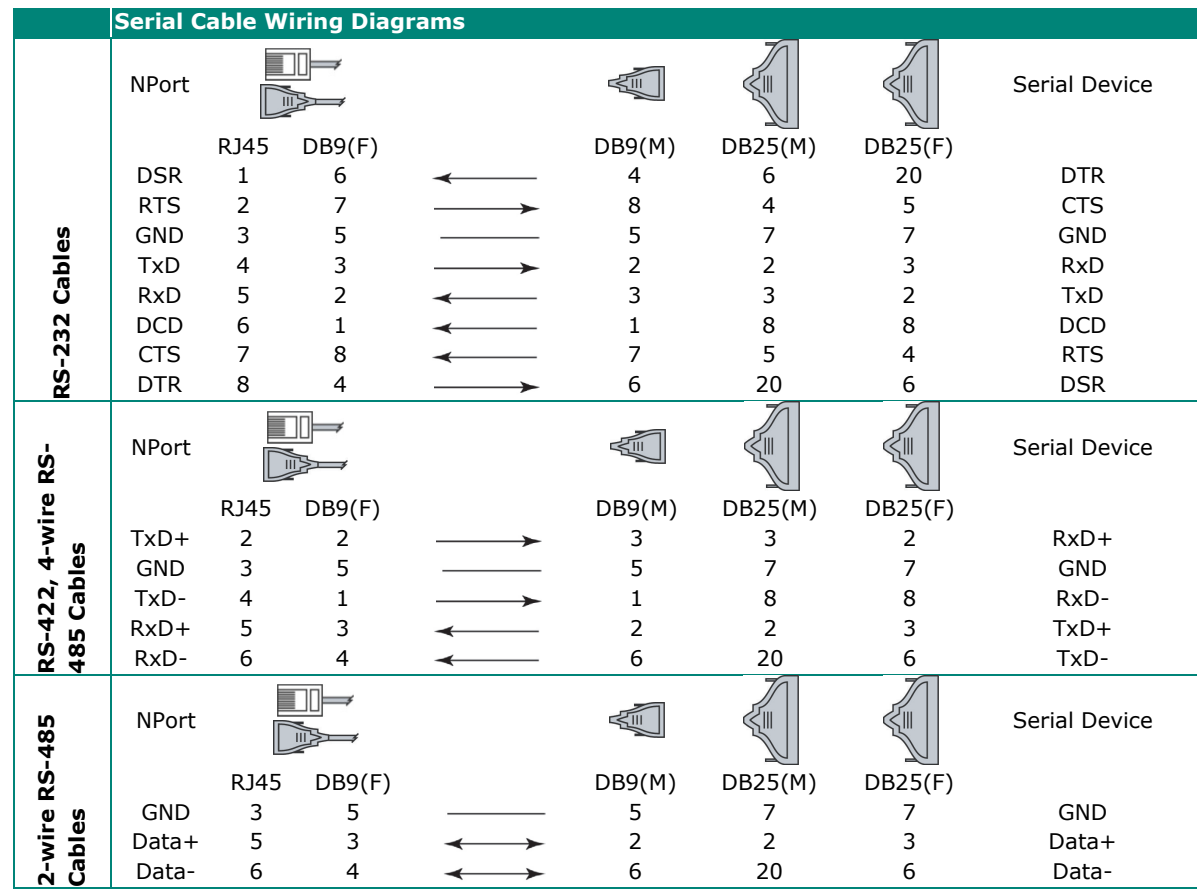

### **Bable Wiring for NPort 5600-8-DT/DTL Series**

#### **Pin Assignments for DB9 and DB25 Connectors**

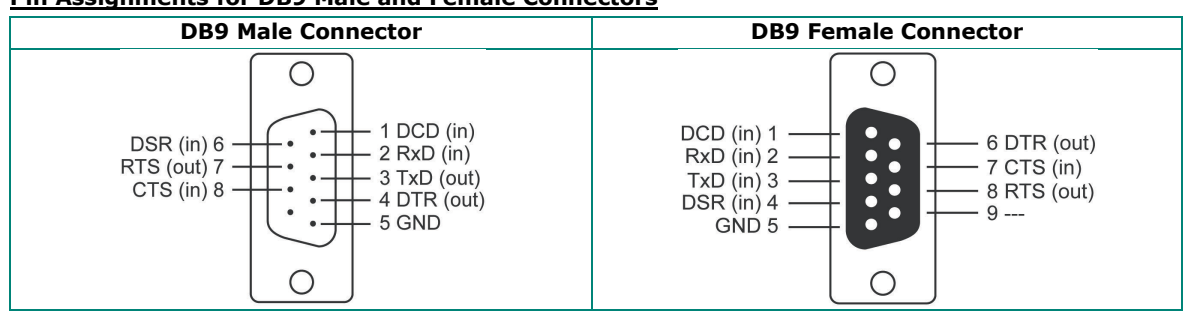

#### **Pin Assignments for DB9 Male and Female Connectors**

#### **Pin Assignments for DB25 Male and Female Connectors**

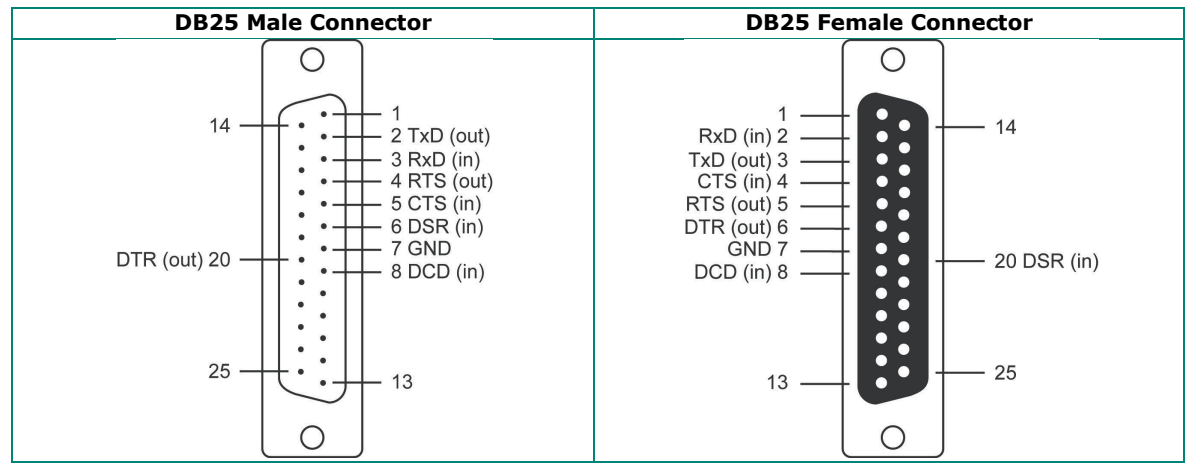

# **B. Adjustable Pull High/low Resistors for the RS-485 Port**

In some critical environments, you may need to add termination resistors to prevent the reflection of serial signals. When using termination resistors, it is important to set the pull high/low resistors correctly so that the electrical signal is not corrupted. Since there is no resistor value that works for every environment, DIP switches or Jumpers are used to set the pull high/low resistor values for each RS-485 port.

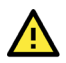

#### **ATTENTION**

Do not use the 1 kΩ setting on NPorts when using the RS-232 interface. Doing so will degrade the RS-232 signals and shorten the maximum allowed communication distance.

#### **NPort 5130/5150 Series (Jumpers)**

**To set a pull high/low resistor to 150 kΩ,** make sure that the two jumpers (JP3 and JP4) assigned to the serial port are not shorted by jumper caps. This is the default setting.

**To set a pull high/low resistor to 1 kΩ,** make sure that the two jumpers (JP3 and JP4) assigned to the serial port are shorted by jumper caps.

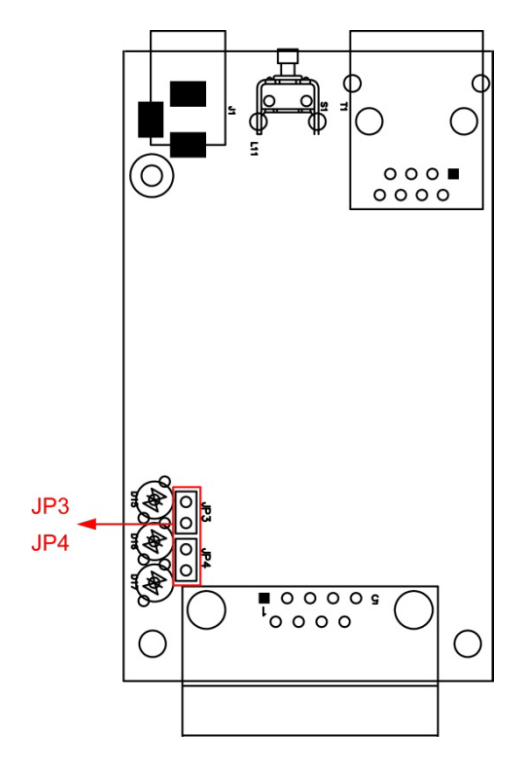
# **NPort 5130A/5150A (Jumpers)**

**To set a pull high/low resistor to 150 kΩ,** make sure that the two jumpers (JP3 and JP4) assigned to the serial port are not shorted by jumper caps. This is the default setting.

**To set a pull high/low resistor to 1 kΩ,** make sure that the two jumpers (JP3 and JP4) assigned to the serial port are shorted by jumper caps.

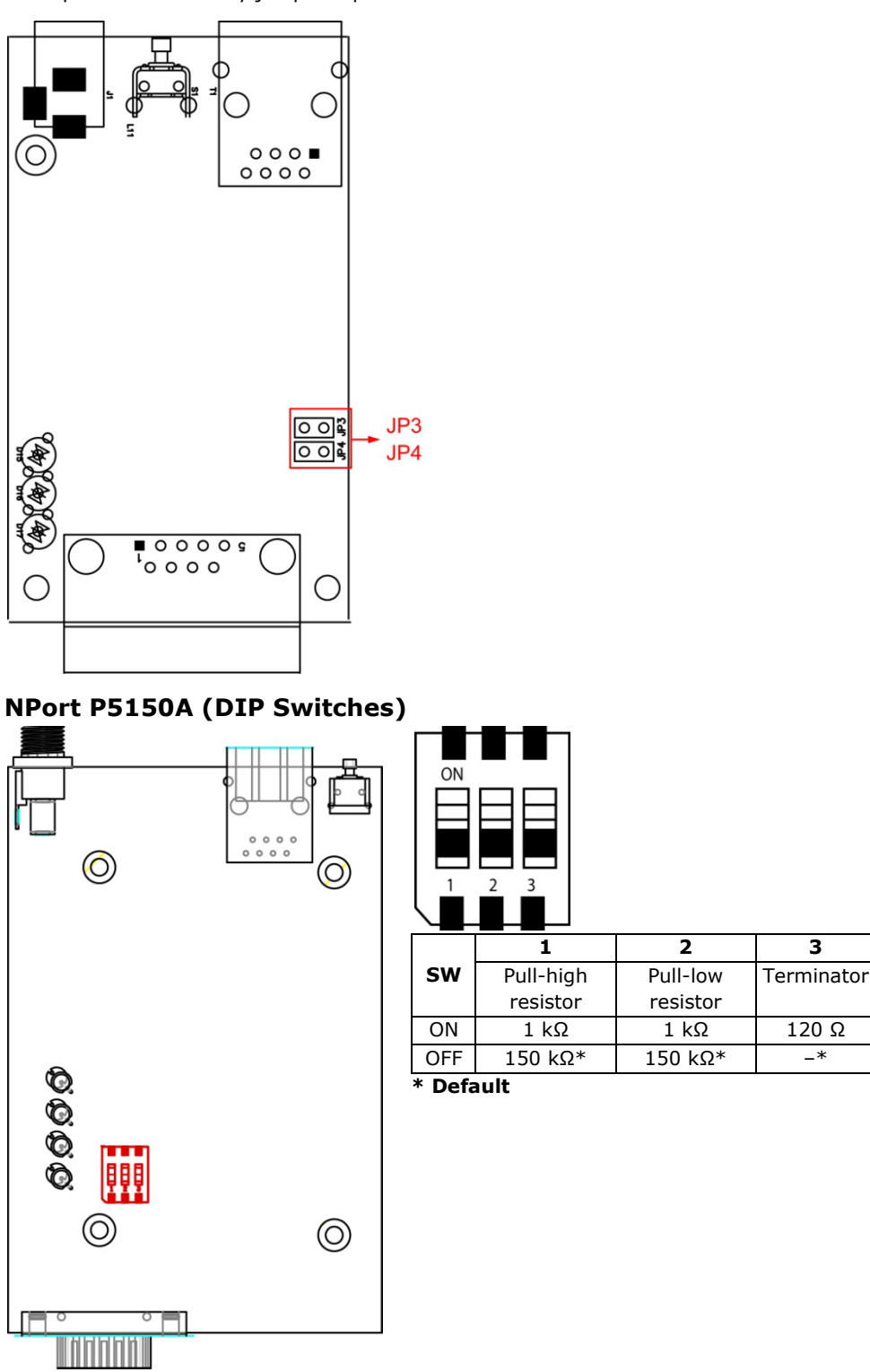

### **NPort 5450 Models (DIP Switches)**

**To set the pull high/low resistors to 150 KΩ,** make sure both of the assigned DIP switches are in the OFF position. This is the default setting.

**To set the pull high/low resistors to 1 KΩ,** make sure both of the assigned DIP switches are in the ON position.

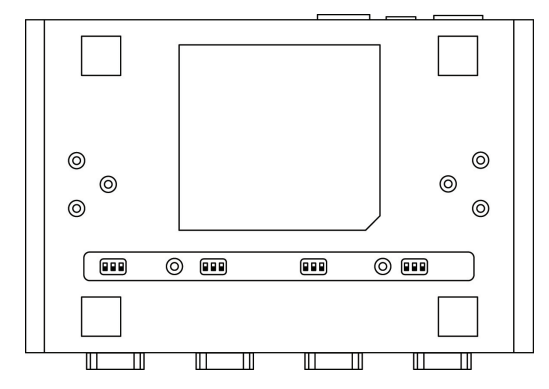

#### **Pull high/low resistors for the RS-485 Port**

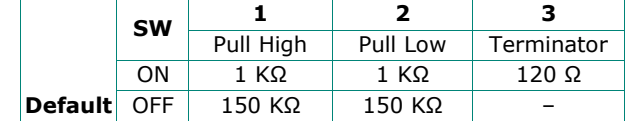

#### **NPort 5630/5650 Series (DIP Switches)**

#### **To set the pull high/low resistors to 150 KΩ, Pull high/low resistors for the RS-485 Port**

make sure both of the assigned DIP switches are in the OFF position. This is the default setting.

#### **To set the pull high/low resistors to 1 KΩ,**

make sure both of the assigned DIP switches are in the ON position.

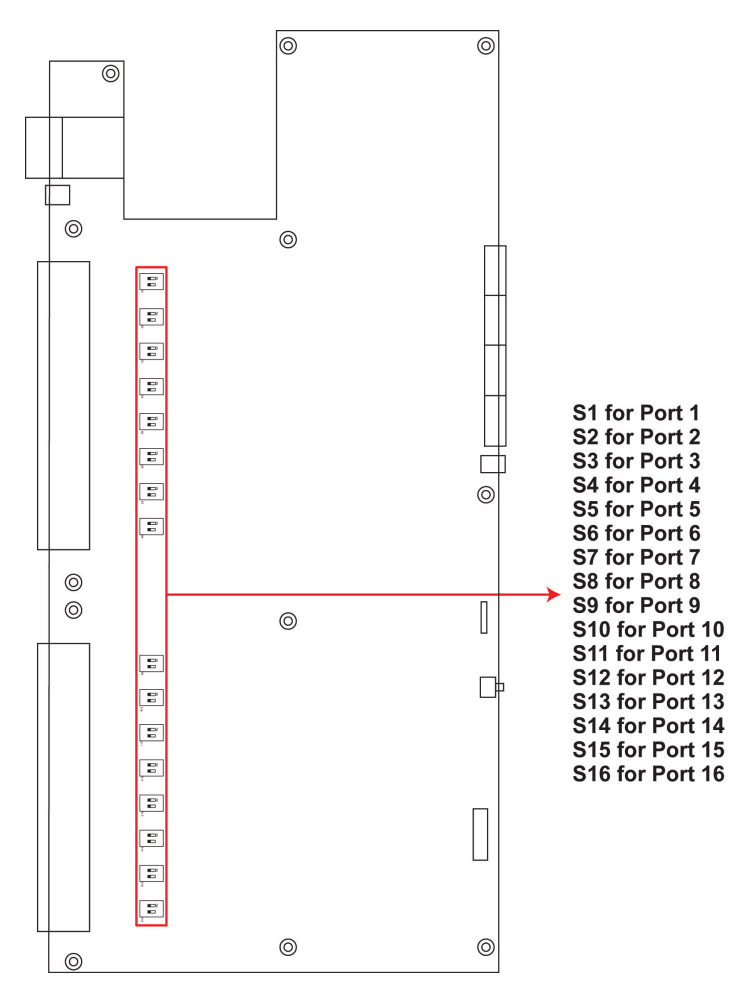

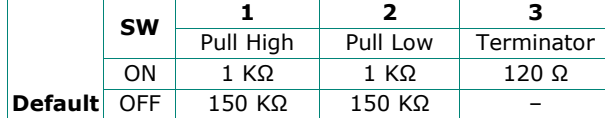

# **NPort 5650-8-DT/DTL Series (DIP Switches)**

• **NPort 5650-8-DT:** Use the DIP switches on the bottom panel to configure each device port's pull high/low resistors. You will need to unscrew the DIP switch cover to access the DIP switches.

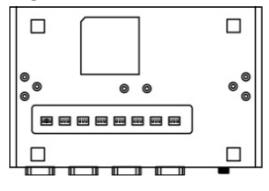

• **NPort 5650-8-DTL:** Remove the top cover to access the DIP switches used to configure each device port's pull high/low resistors (note that SW4 is reserved for future use).

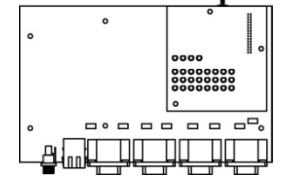

The pull high/low resistor values for each device port are set as follows:

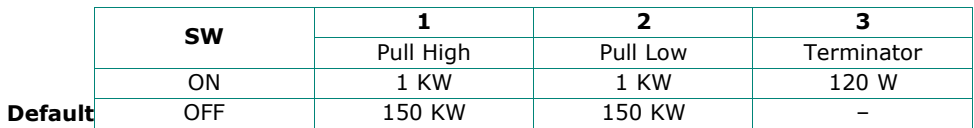

**ON** 

# **NPort 5230A/5250A (DIP Switches)**

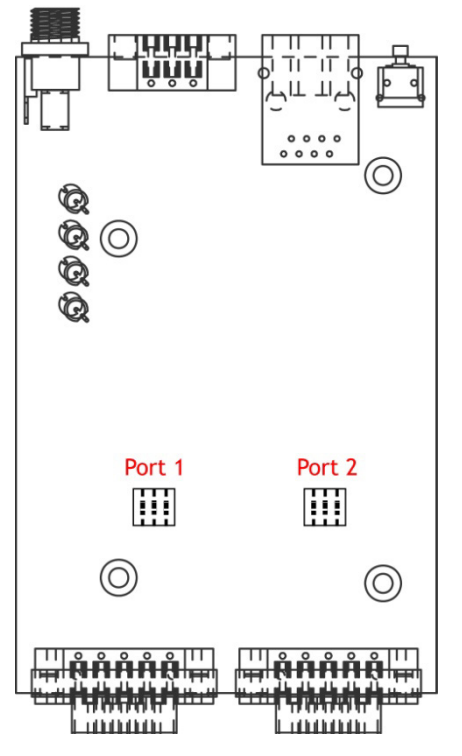

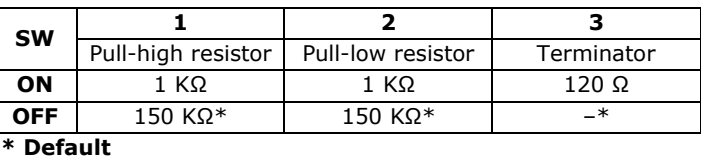

# **NPort IA5000 Series (DIP Switches)**

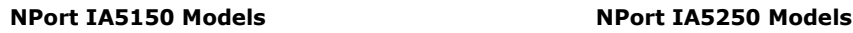

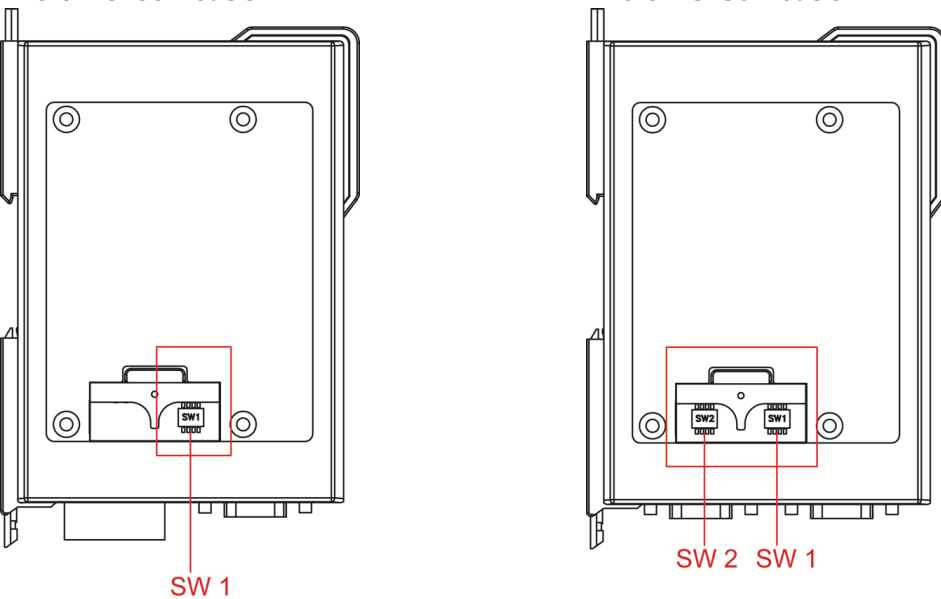

The DIP switches are located beneath the DIP switch panel on the side of the unit.

**To add a 120 Ω termination resistor,** set switch 3 to ON; set switch 3 to OFF (the default setting) to disable the termination resistor.

**To set the pull high/low resistors to 150 KΩ,** set switches 1 and 2 to OFF. This is the default setting.

**To set the pull high/low resistors to 1 KΩ,** set switches 1 and 2 to ON.

Switch 4 on the port's assigned DIP switch is reserved.

When setting up your RS-485 and RS-422 networks, you should use termination resistors to prevent signal reflections. The NPort IA5000 Series has built-in pull high/low resistors and terminators, so you can consider to enable them when has a communication problem by the default settings with RS-485 and RS-422 networks. The following figures illustrate how to properly configure termination for a 2-wire RS-422/RS485 network, and a 4-wire RS485 network. You will usually only need to install termination resistors (typically 120  $Ω$ ) on the first and last devices on your network.

#### **Setting up terminators for a 2-wire RS422/RS485 network**

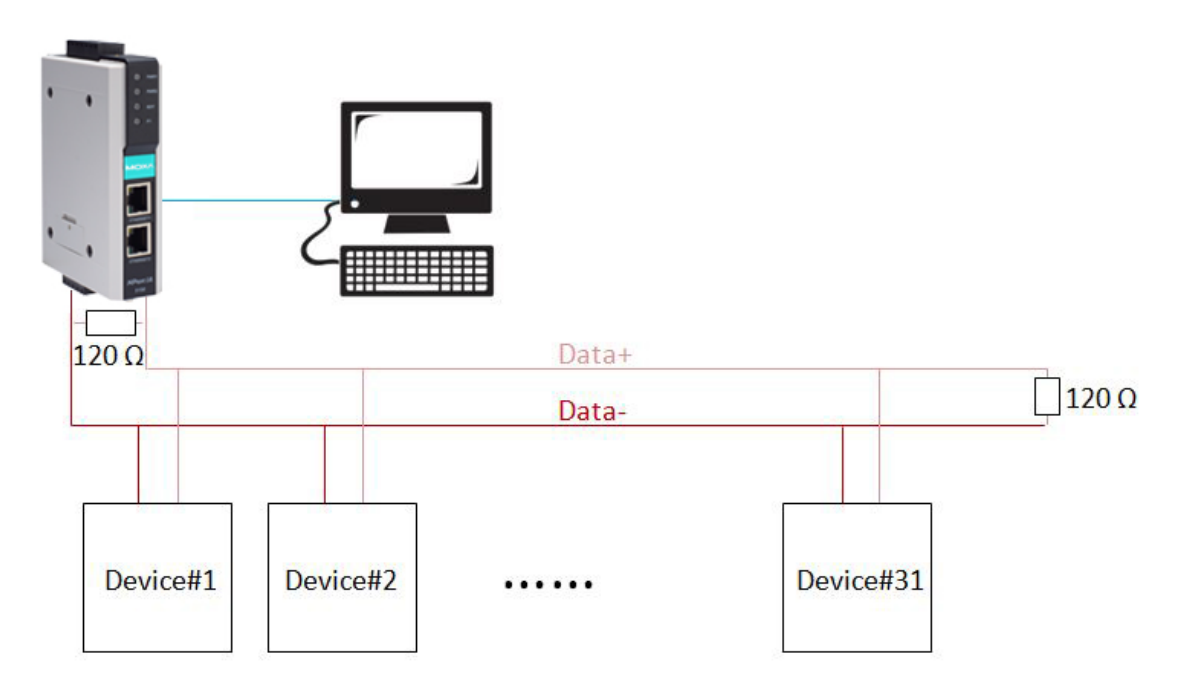

#### **Setting up terminators for a 4-wire RS485 network**

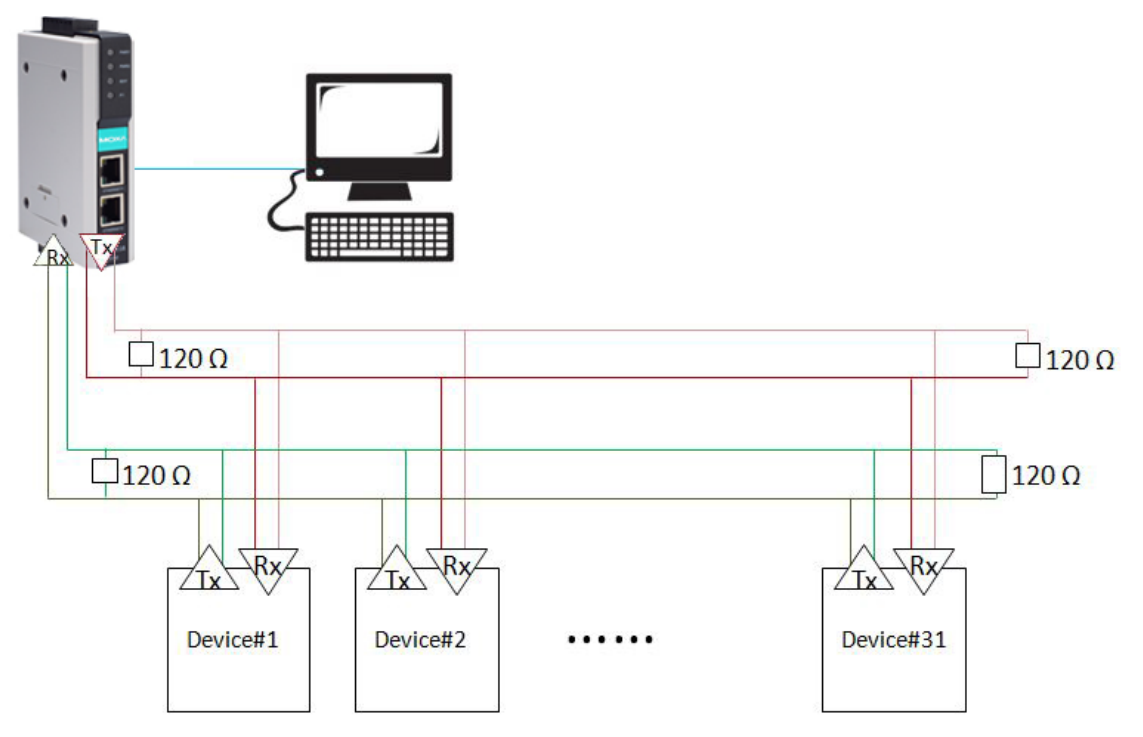

### **NPort IA5000A Series (DIP Switches)**

The DIP switches are located on the PCB board; you will need to take off the covers to access them. To set the pull-high resistor to 150 KΩ, flip DIP1 to "OFF," and then set the pull-low resistor to 150 KΩ, and then flip DIP2 to "OFF." To set the pull-high resistor to 1 KΩ, flip DIP1 to "ON," and then set the pull-low resistor to 1 KΩ, and then flip DIP2 to "ON." Make sure that DIP3 is "ON" to enable the 120Ω terminator. The default settings for the pull-high and pull-low resistors, and the terminators are all at "OFF."

#### **NPort IA5150A/IA5250A Series**

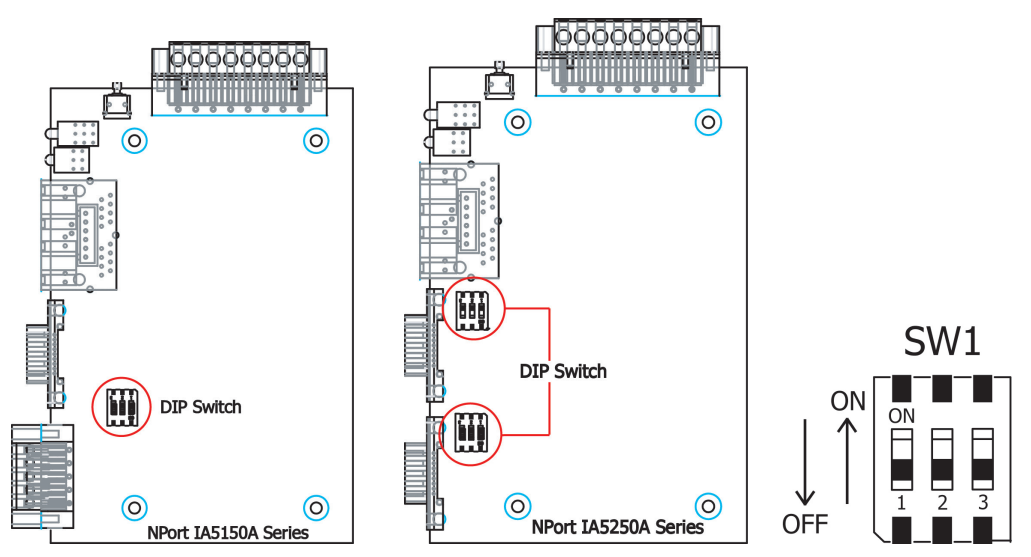

# **NPort IA5450A Series**

Please follow the instructions below to change the pull-high/low DIP switch settings.

**Step 1:** Remove the case

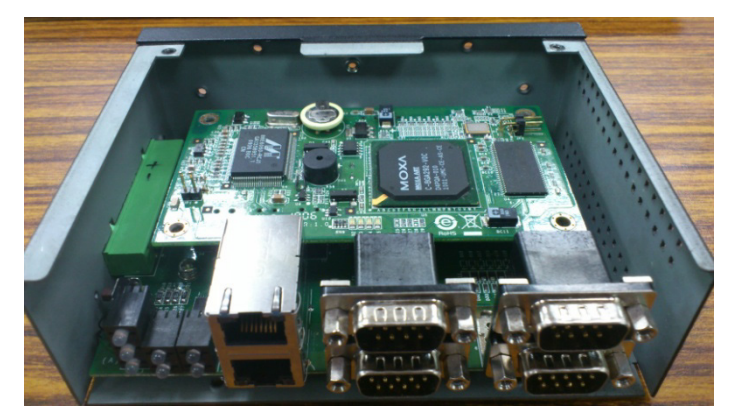

**Step 2:** Remove the first tier

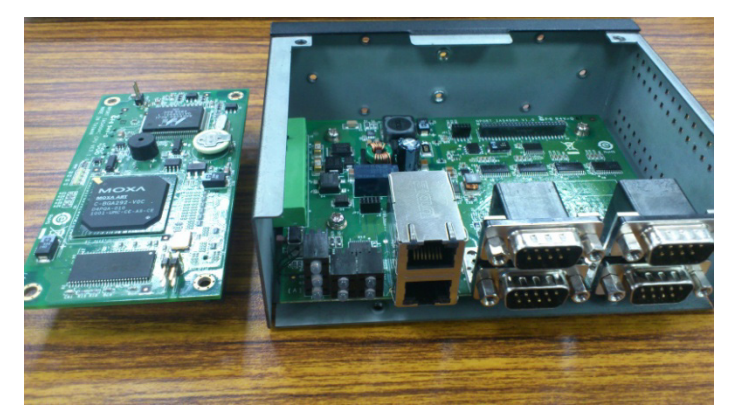

**Step 3:** Remove the 4 pillars

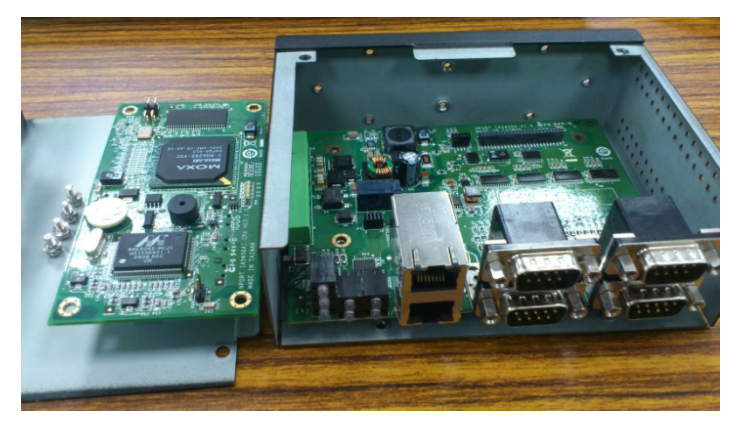

**Step 4:** Pull-high/low DIP switches are on the backside of the board

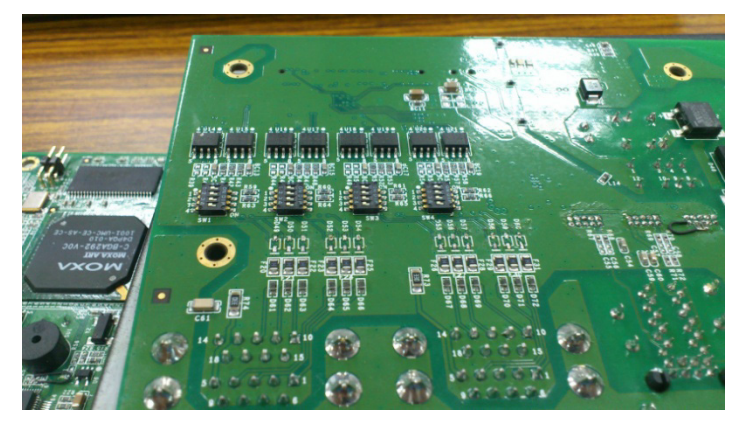

From right to left, the DIP switches are used for port 1 to port 4. SW1 is used for port 1, SW2 for port 2, SW3 for port 3, and SW4 for port 4. The functions of DIP1, DIP2, and DIP3 are shown in the following table (DIP4 is reserved).

#### **Pull-high/low Resistors for the RS-485 Port**

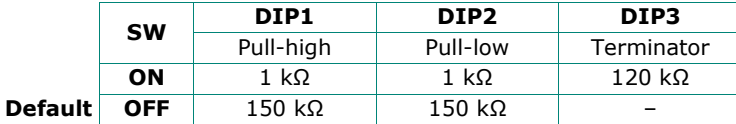

In this appendix, which is included for your reference, we provide a list of well-known port numbers that may cause network problems if you set the NPort to one of these ports. Refer to RFC 1700 for well-known port numbers, or refer to the following introduction from the IANA.

The port numbers are divided into three ranges: the well-known Ports, the Registered Ports, and the Dynamic and/or Private Ports.

- The Well-Known Ports range from 0 through 1023.
- The Registered Ports range from 1024 through 49151.
- The Dynamic and/or Private Ports range from 49152 through 65535.

The well-known ports are assigned by the IANA, and on most systems, can only be used by system processes or by programs executed by privileged users. The following table shows famous port numbers among the well-known port numbers. For more details, please visit the IANA website at http://www.iana.org/assignments/port-numbers.

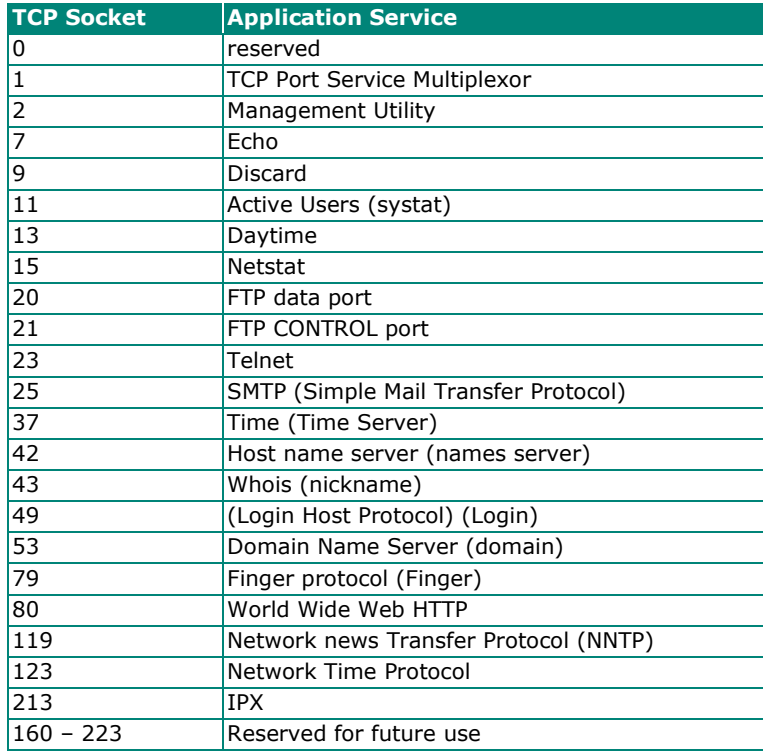

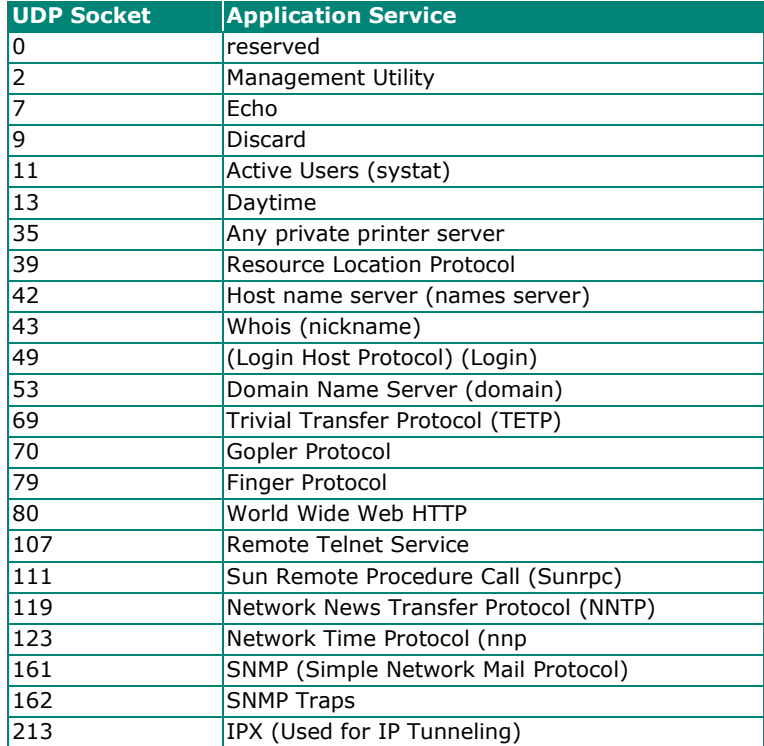

# **D. SNMP Agents with MIB II & RS-232/422/485 Like Groups**

The NPort has built-in SNMP (Simple Network Management Protocol) agent software. It supports SNMP Trap, RFC1317 RS-232 like group and RFC 1213 MIB-II. The following table lists the standard MIB-II group, as well as the variable implementation for the NPort device server.

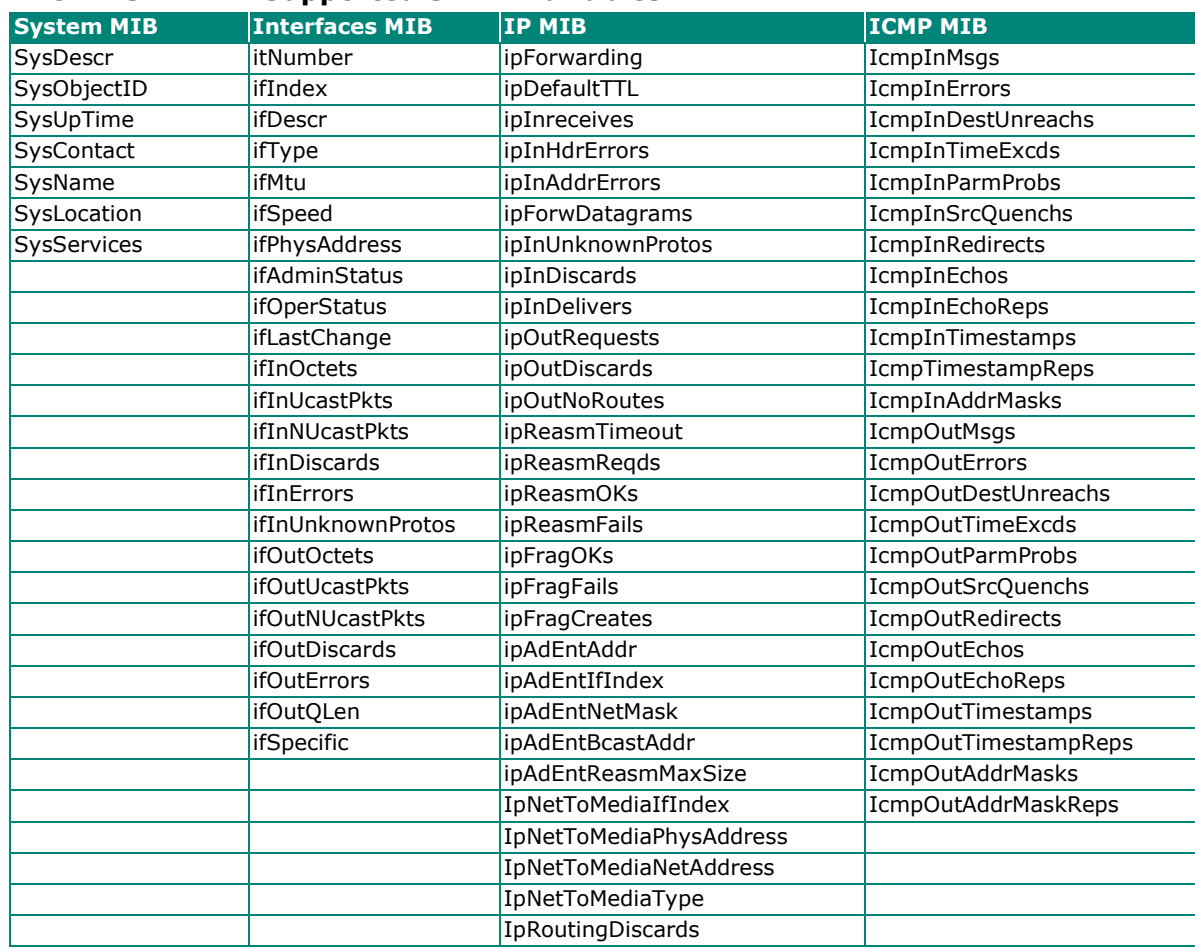

#### **RFC1213 MIB-II Supported SNMP Variables:**

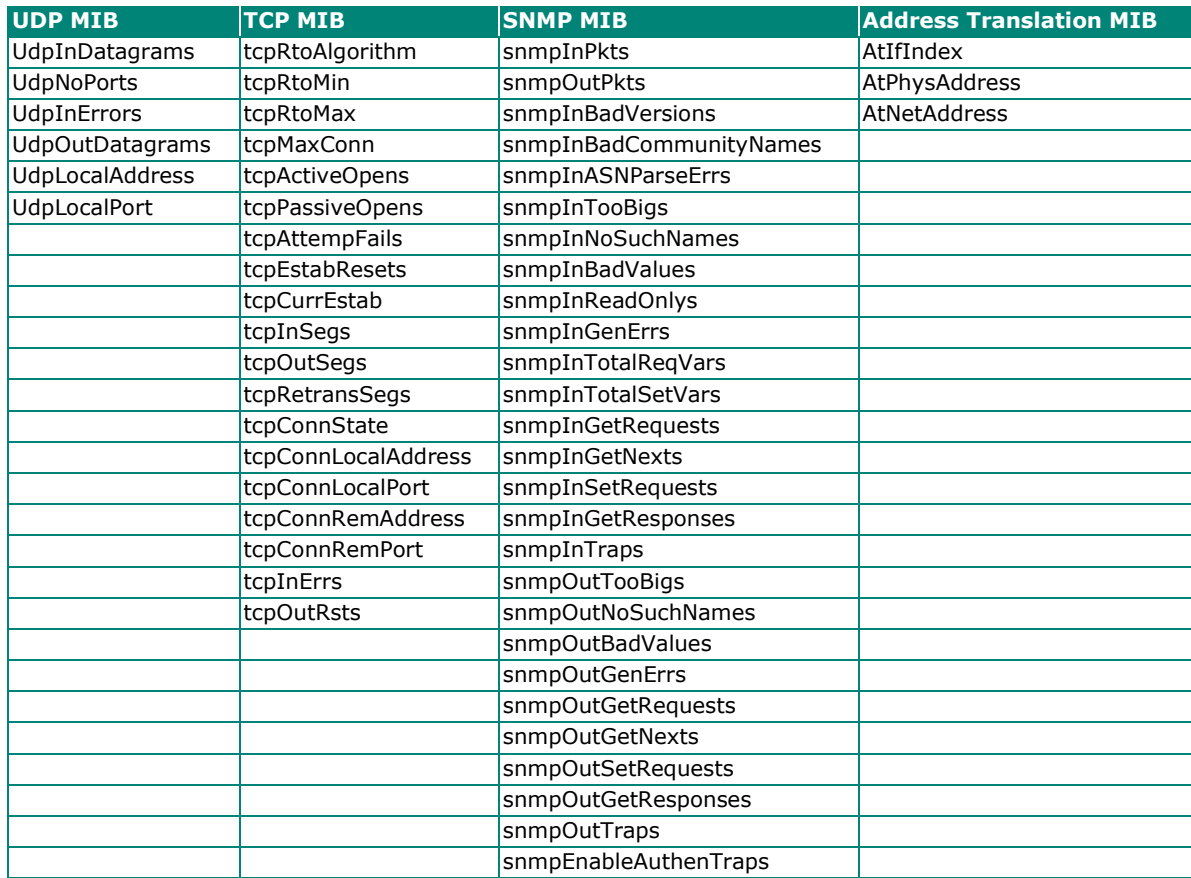

# **RFC1317: RS-232 MIB objects**

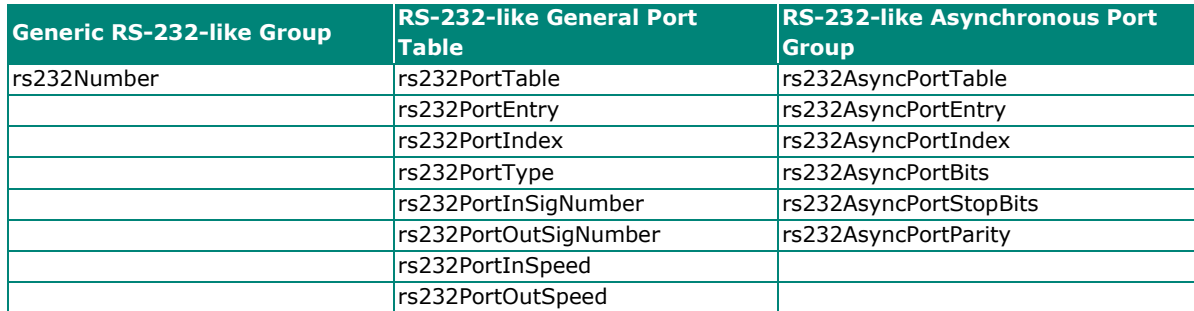

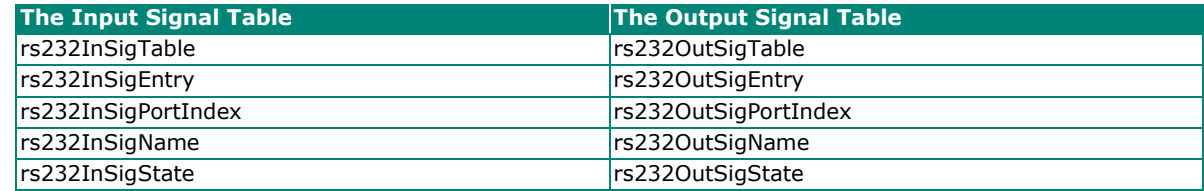

The NPort Series provides several ways to configure Ethernet IP addresses. One of them is DHCP Client. When you set up the NPort to use DHCP Client to configure Ethernet IP addresses, it will automatically send a DHCP request over the Ethernet to find the DHCP Server. And then the DHCP Server will send an available IP address to the NPort. The NPort will use this IP address for a period of time after receiving it. But the NPort will send a DHCP request again to the DHCP Server. Once the DHCP Server realizes that this IP address is to be released to another DHCP Client, the NPort then will receive a different IP address. For this reason, users sometimes find that the NPort will use different IP addresses, not a fixed IP address.

In order to know what IP address the NPort is using, you need to set up parameters in Network Settings via the Web browser. The figure below is the NPort Web console configuration window. Enter the IP address and the Port number of the PC that you want to send this information to.

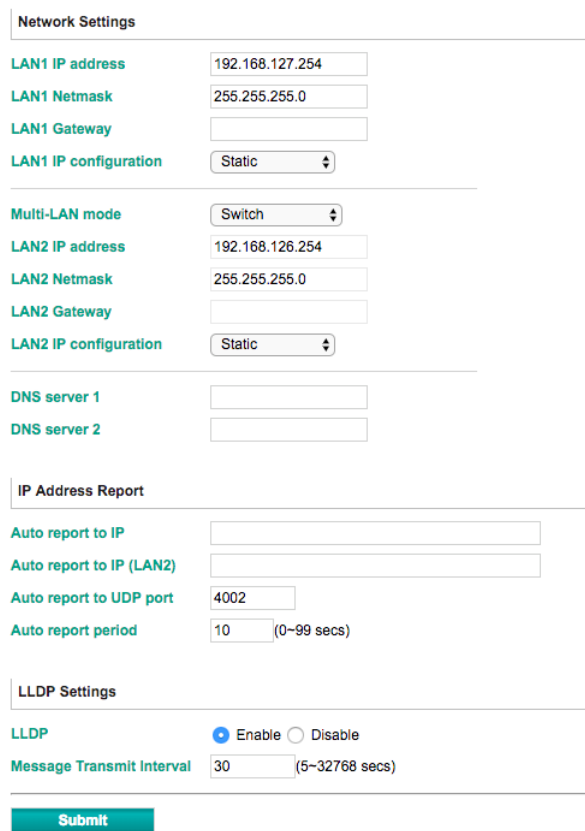

# **Network Settings**

And then you can develop your own programs to receive this information from the NPort. Here is NPort's Auto IP Report Protocol. We provide an example for you to easily develop your own programs. You can find this example on Moxa's website.

### **Auto IP Report Format**

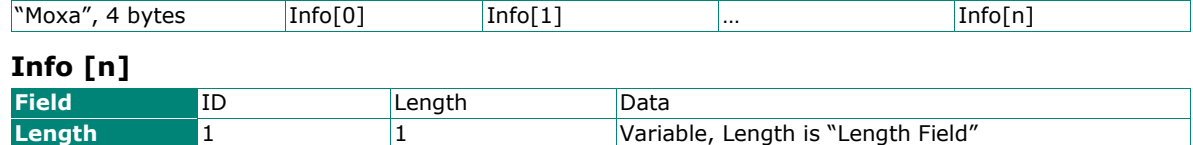

# **ID List**

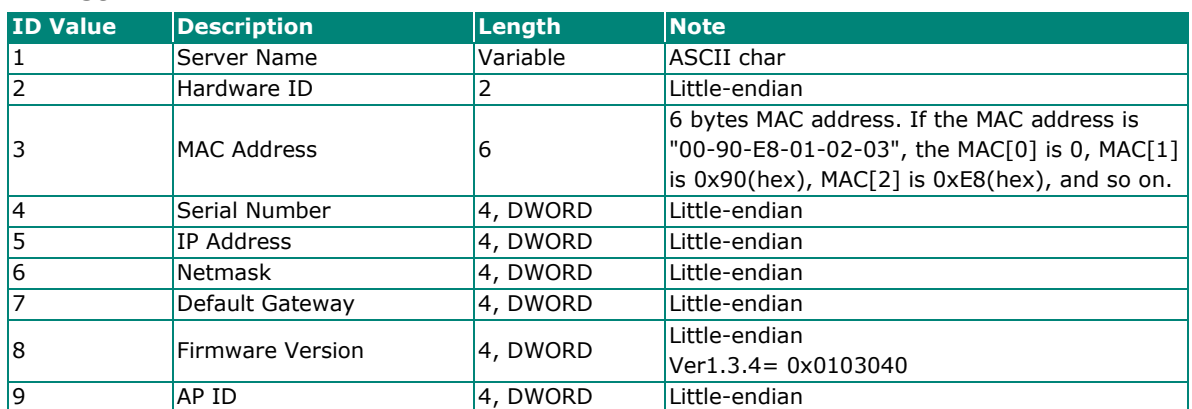

# **AP ID & Hardware ID Mapping Table**

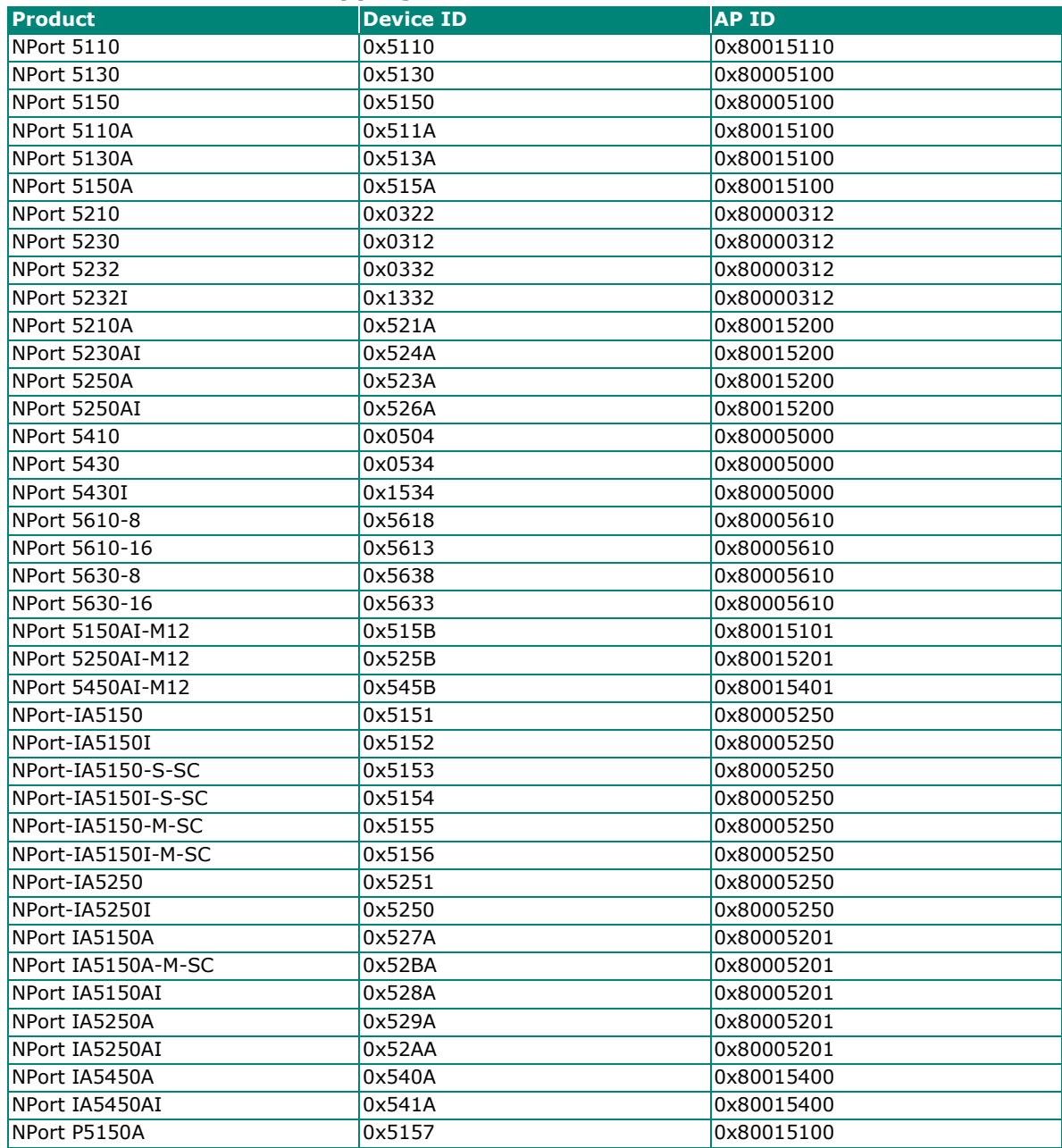

# **CE Warning**

This is a Class A product. In a domestic environment, this product may cause radio interference, in which case the user may be required to take appropriate measures.

# **Federal Communications Commission Statement**

This device complies with part 15 of the FCC Rules. Operation is subject to the following two conditions: (1) This device may not cause harmful interference, and (2) this device must accept any interference received, including interference that may cause undesired operation.

# **FCC Warning**

This equipment has been tested and found to comply with the limits for a Class A digital device, pursuant to part 15 of the FCC Rules. These limits are designed to provide reasonable protection against harmful interference when the equipment is operated in a commercial environment. This equipment generates, uses, and can radiate radio frequency energy and, if not installed and used in accordance with the instruction manual, may cause harmful interference to radio communications. Operation of this equipment in a residential area is likely to cause harmful interference, in which case the user will be required to correct the interference at his or her own expense.